# **Panduan Pengguna Panduan Pengguna**

### Samsung Printer ProXpress

M332x series M382x series M402x series

### <span id="page-0-0"></span>**DASAR DASAR**

Panduan ini berisi informasi pemasangan, pengoperasian dasar dan penyelesaian masalah pada windows.

### **TINGKAT LANJUT**

Panduan ini berisi informasi tentang pemasangan, konfigurasi tingkat lanjut, pengoperasian dan penyelesaian masalah di berbagai lingkungan OS. Beberapa fitur mungkin tidak tersedia tergantung model atau negara.

# **[DASAR](#page-0-0)**

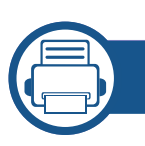

### **[1.](#page-3-0) Pendahuluan**

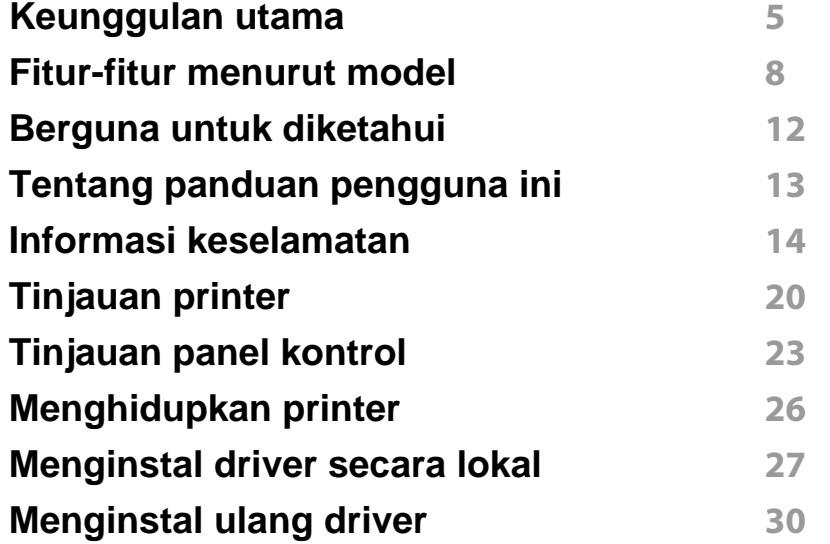

### **[2.](#page-30-0) Tinjauan Umum Menu dan Penyiapan Dasar**

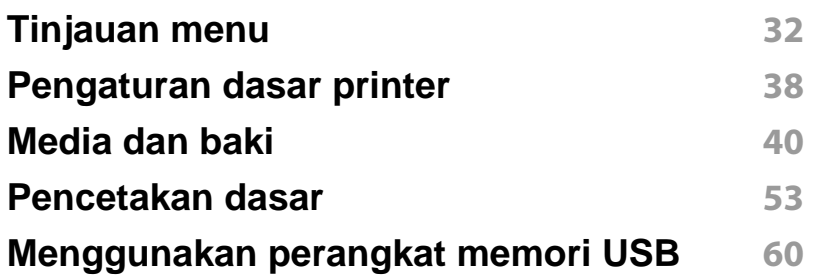

### **[3.](#page-63-0) Perawatan**

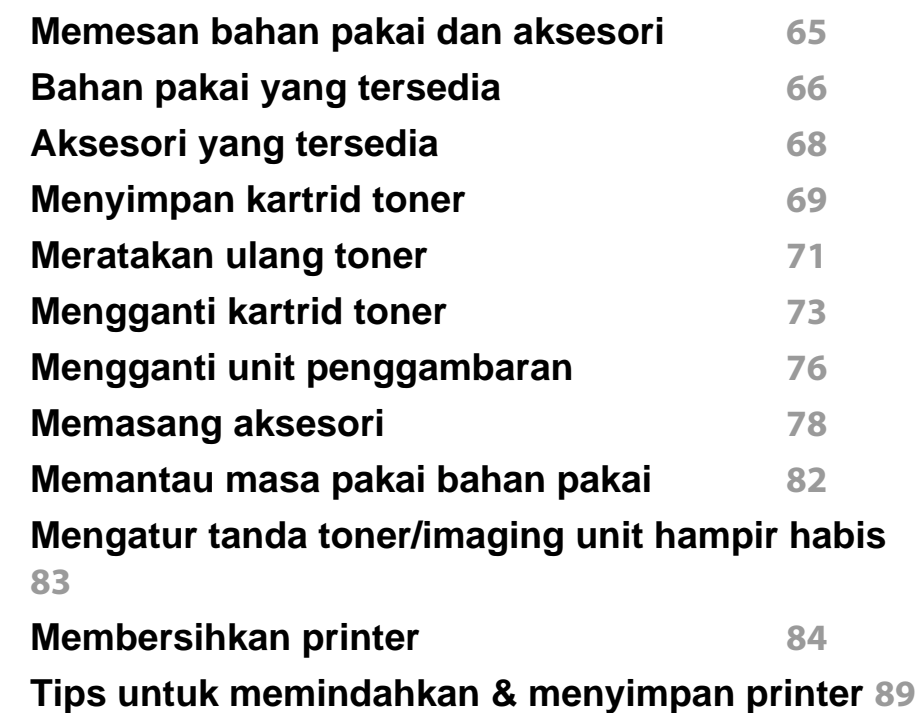

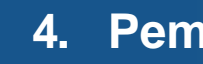

### **[4.](#page-89-0) Pemecahan Masalah**

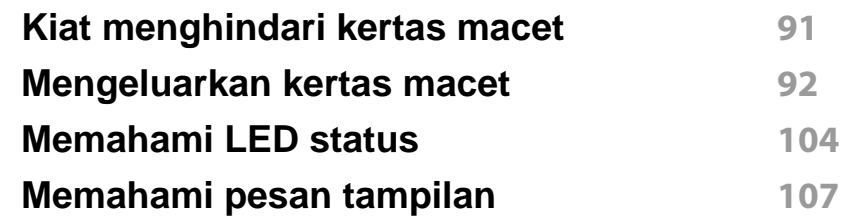

# **DASAR**

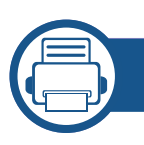

### **[5.](#page-113-0) Lampiran**

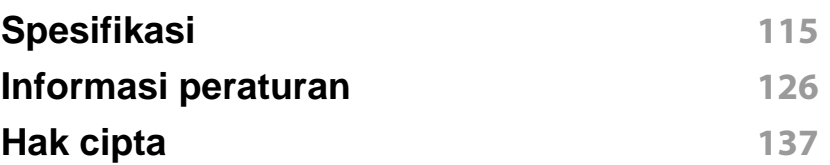

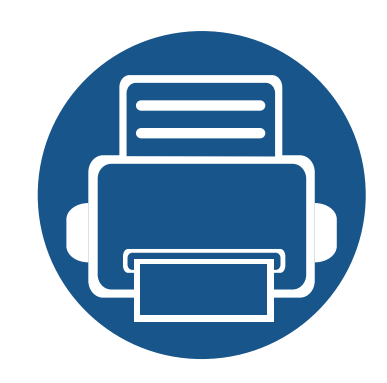

# <span id="page-3-0"></span>**1. Pendahuluan**

Bab ini berisi informasi yang perlu Anda ketahui sebelum menggunakan printer.

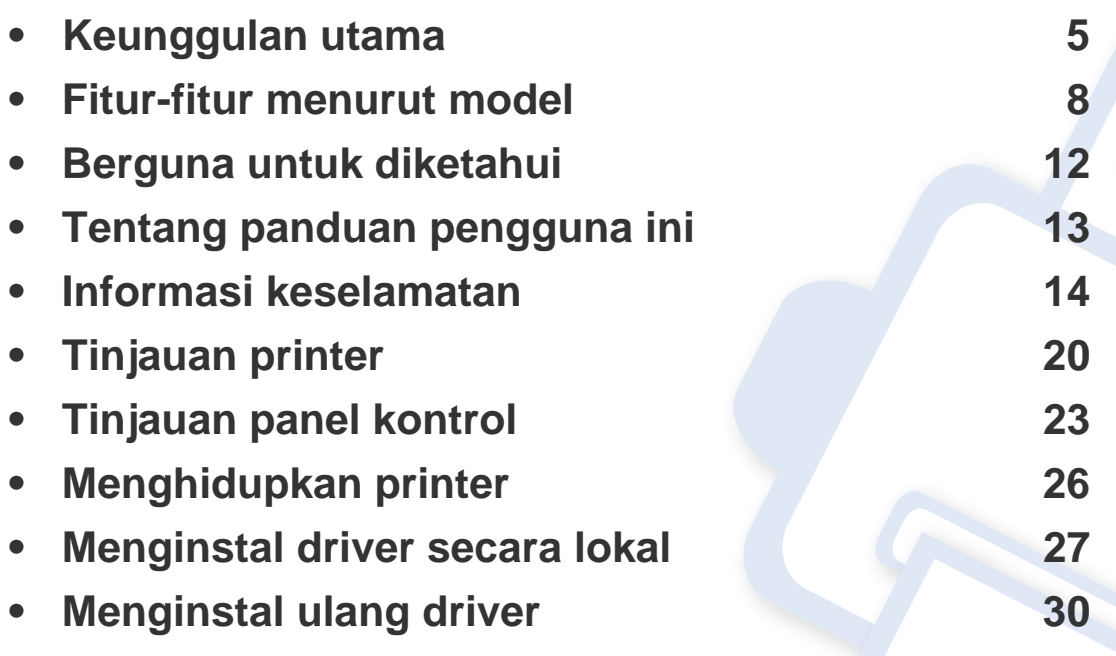

### <span id="page-4-1"></span><span id="page-4-0"></span>**Keunggulan utama**

#### **Ramah lingkungan**

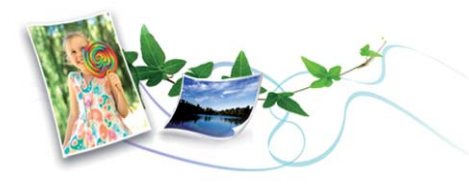

- Untuk menghemat toner dan kertas, printer ini mendukung fitur Eco/ Hemat (lihat ["Pencetakan Ramah Lingkungan" pada halaman 56\)](#page-55-0).
- Untuk menghemat kertas, Anda dapat mencetak beberapa halaman dokumen pada satu lembar kertas (lihat ["Menggunakan fitur](#page-226-0)  [pencetakan lanjut" pada halaman 227\)](#page-226-0).
- Untuk menghemat kertas, Anda dapat mencetak pada kedua sisi (pencetakan bolak-balik) (lihat ["Menggunakan fitur pencetakan lanjut"](#page-226-0)  [pada halaman 227](#page-226-0)).
- Untuk menghemat listrik, printer ini secara otomatis menghemat listrik dengan mengurangi sebagian besar pemakaian daya saat tidak sedang digunakan.
- Kami menganjurkan penggunaan kertas daur ulang untuk menghemat energi.

#### **Pencetakan cepat dengan resolusi tinggi**

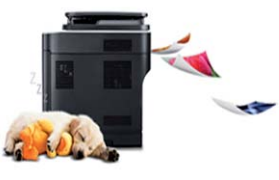

- Anda dapat mencetak dengan resolusi hingga 1.200 x 1.200 dpi hasil efektif (1200 x 600 x 2 bit).
- Pencetakan cepat, sesuai permintaan.
	- M332x series
		- Untuk pencetakan satu sisi, 33 ppm (A4) atau 35 ppm (Letter).
	- M382x series
		- Untuk pencetakan satu sisi, 38 ppm (A4) atau 40 ppm (Letter).
	- M402x series
		- Untuk pencetakan satu sisi, 40 ppm (A4) atau 42 ppm (Letter).

### **Keunggulan utama**

#### **Kemudahan**

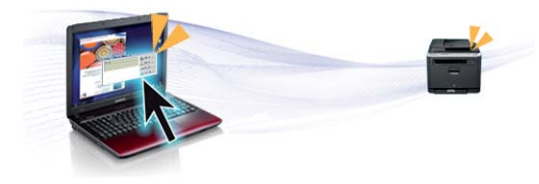

- Anda dapat mencetak di manapun dari smartphone atau komputer Anda menggunakan aplikasi yang mengaktifkan Google Cloud Print™ (lihat ["Google Cloud Print™" pada halaman 197](#page-196-0)).
- Dengan Easy Capture Manager, Anda dapat mengedit dan mencetak gambar apapun yang diambil menggunakan tombol Print Screen pada keyboard dengan mudah (lihat ["Easy Capture Manager" pada halaman](#page-247-0)  [248](#page-247-0)).
- Samsung Easy Printer Manager dan Printing Status adalah program yang memonitor dan menginformasikan status printer dan memungkinkan Anda untuk membuat sendiri pengaturan printer (lihat ["Menggunakan Samsung Easy Printer Manager" pada halaman 255](#page-254-0) atau ["Menggunakan Samsung Printer Status" pada halaman 258](#page-257-0)).
- Samsung AnyWeb Print membantu Anda merekam layar, melihat pratinjau, membuang, dan mencetak layar Windows Internet Explorer lebih mudah dibanding menggunakan program biasa (lihat ["Samsung](#page-248-0)  [AnyWeb Print" pada halaman 249\)](#page-248-0).
- Smart Update memungkinkan Anda mencek piranti lunak dan menginstal versi terbaru selama menginstal driver printer. Fitur ini hanya tersedia untuk Windows.
- [Jika memiliki akses Internet, Anda dapat memperoleh bantuan, aplikasi](http://www.samsung.com)  pendukung, driver printer, panduan pengguna, dan informasi tentang pemesanan dari situs web Samsung, www.samsung.com > cari produk Anda > Dukungan atau Unduhan.

#### **Dukungan berbagai fungsionalitas dan aplikasi**

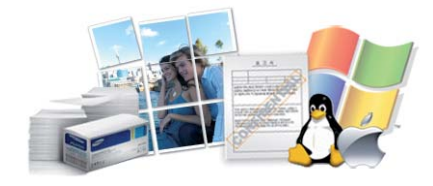

- Mendukung berbagai ukuran kertas (lihat ["Spesifikasi media cetak"](#page-116-0)  [pada halaman 117](#page-116-0)).
- Mencetak Watermark: Anda dapat menandai dokumen Anda dengan kata-kata, seperti "**CONFIDENTIAL**" (lihat ["Menggunakan fitur](#page-226-0)  [pencetakan lanjut" pada halaman 227\)](#page-226-0).
- Mencetak poster: Teks dan gambar pada setiap halaman dokumen diperbesar dan dicetak pada beberapa lembar kertas dan kemudian dapat ditempelkan menjadi satu membentuk poster (lihat ["Menggunakan fitur pencetakan lanjut" pada halaman 227](#page-226-0)).
- Anda dapat mencetak pada berbagai sistem operasi (lihat ["Persyaratan](#page-119-0)  [sistem" pada halaman 120\)](#page-119-0).
- Printer Anda dilengkapi dengan antarmuka USB dan/atau antarmuka jaringan.

# **Keunggulan utama**

#### **Mendukung berbagai metode pengaturan jaringan nirkabel**

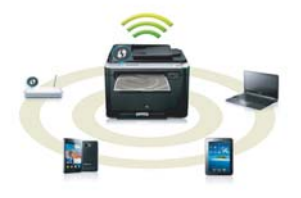

- Menggunakan tombol WPS (Wi-Fi Protected Setup™)
	- Anda dapat terhubung dengan mudah ke jaringan nirkabel menggunakan tombol WPS pada mesin dan titik akses (router nirkabel).
- Menggunakan kabel USB atau kabel jaringan
	- Anda dapat menghubungkan dan menyesuaikan pengaturan jaringan nirkabel menggunakan kabel USB atau kabel jaringan.
- Menggunakan Wi-Fi Direct
	- Anda dapat mencetak dengan mudah dari perangkat bergerak menggunakan Wi-Fi atau fitur Wi-Fi Direct.

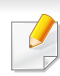

Lihat ["Memperkenalkan metode pengaturan nirkabel" pada](#page-167-0)  [halaman 168](#page-167-0).

#### **Mendukung aplikasi XOA (khusus M402xNX)**

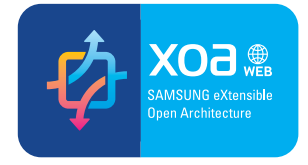

Printer mendukung aplikasi XOA khusus.

• Untuk aplikasi XOA khusus, hubungi penyedia aplikasi XOA khusus Anda.

<span id="page-7-1"></span><span id="page-7-0"></span>**Beberapa fitur dan barang tambahan mungkin tidak tersedia, tergantung model atau negara.**

#### **Sistem Operasi**

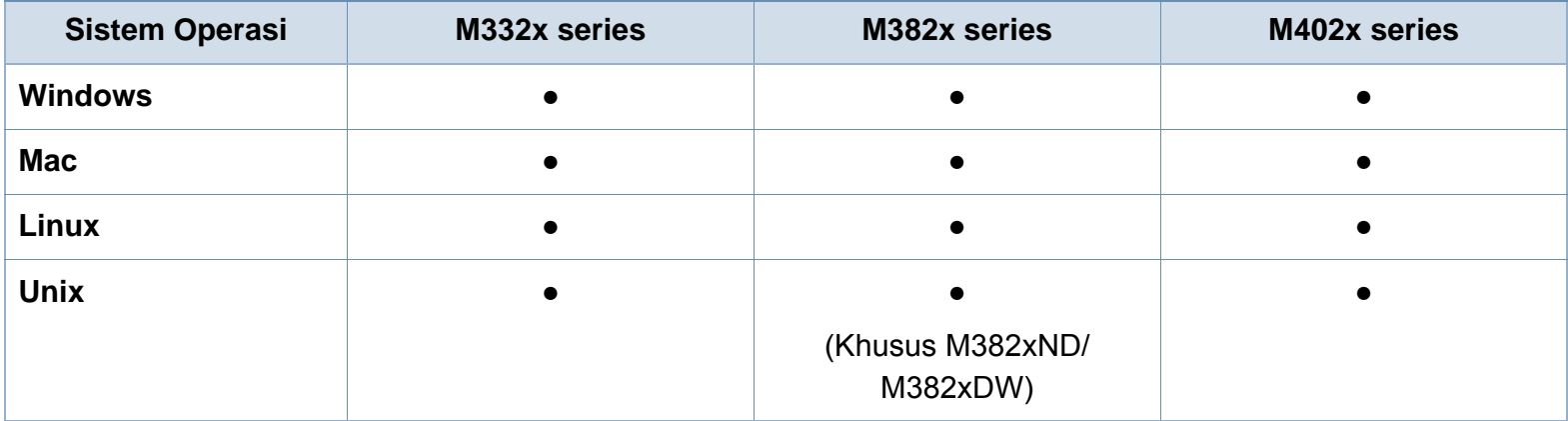

(●: Tersedia, Kosong: Tidak tersedia)

#### **Piranti lunak**

Anda dapat menginstal driver printer dan perangkat lunak dengan memasukkan CD program ke drive CD-ROM. Untuk Windows, pilih driver printer dan perangkat lunak di jendela **Select Software to Install**.

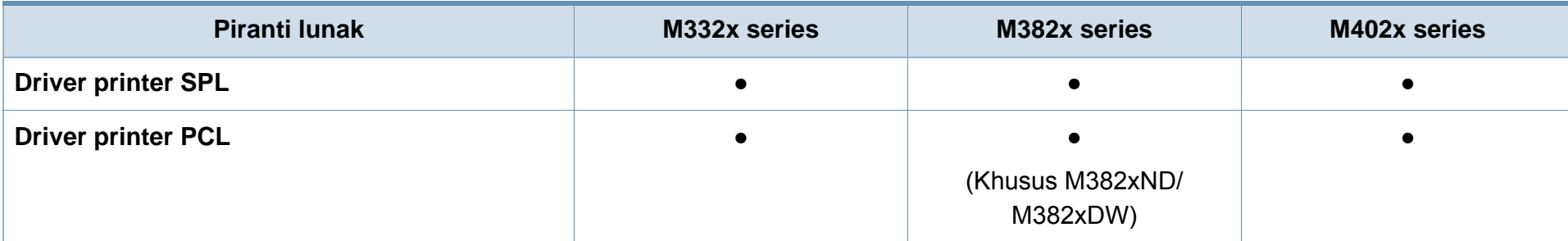

<span id="page-8-0"></span>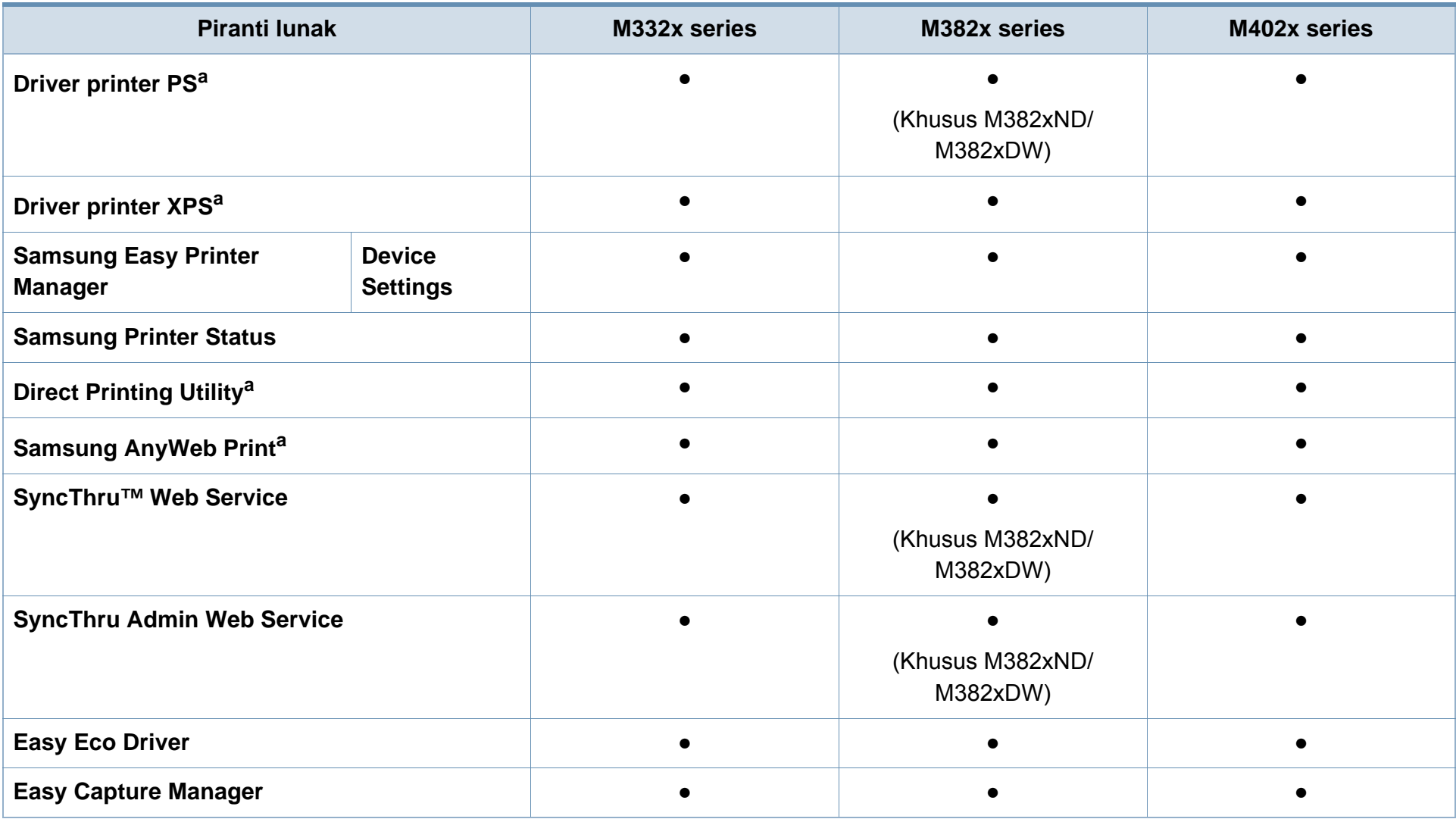

a. [Download perangkat lunak dari situs web Samsung kemudian instal: \(http://www.samsung.com > cari produk Anda > Dukungan atau Unduhan\). Sebelum](http://www.samsung.com)  [menginstal, periksa apakah OS komputer Anda mendukung perangkat lunak tersebut.](http://www.samsung.com)

(●: Tersedia, Kosong: Tidak tersedia)

### **Berbagai fitur**

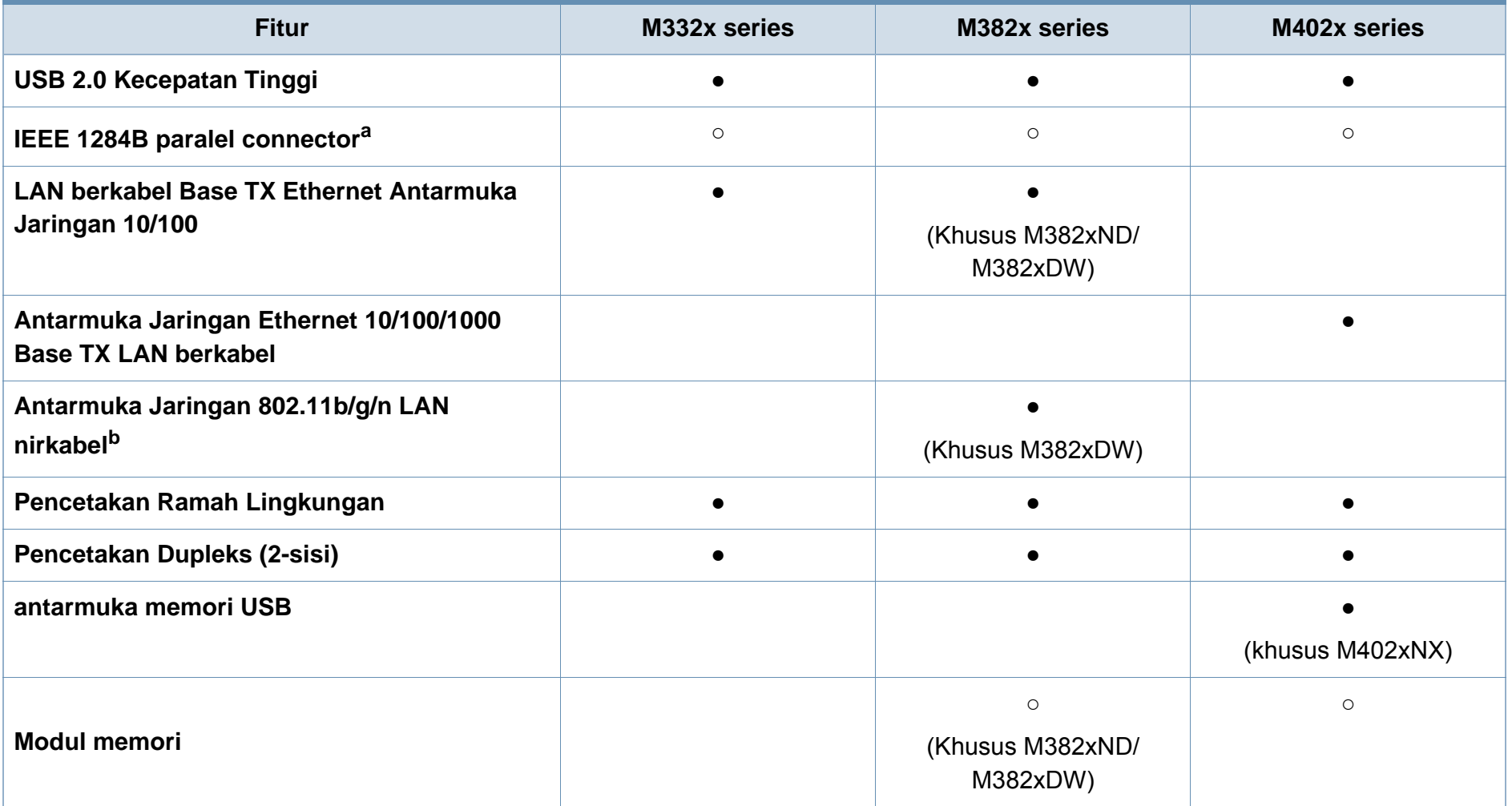

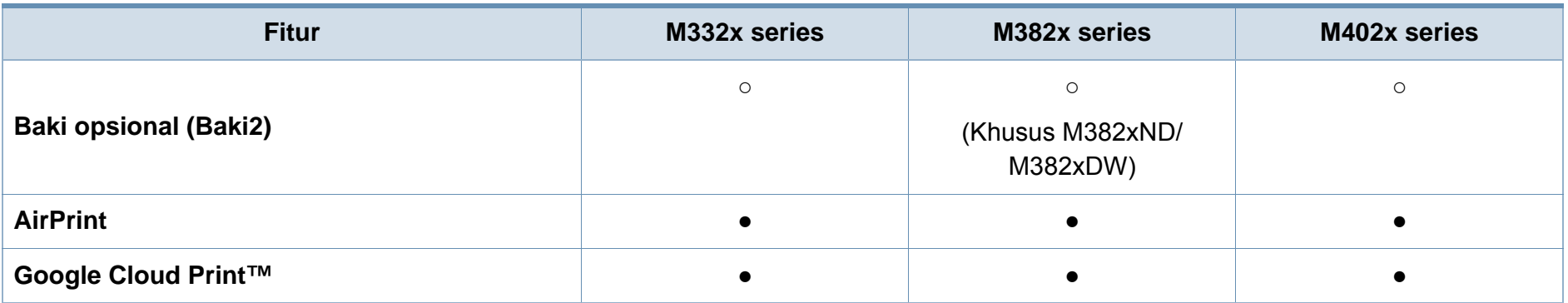

a. Jika Anda menggunakan port paralel, kabel USB tidak dapat digunakan.

b. Tergantung pada negara Anda, kartu LAN nirkabel mungkin tidak tersedia. Di beberapa negara, hanya 802.11 b/g yang dapat dipakai. Hubungi penyalur atau pengecer Samsung lokal tempat Anda membeli printer.

(●: Tersedia, ○: opsional, Kosong: Tidak tersedia)

### <span id="page-11-1"></span><span id="page-11-0"></span>**Berguna untuk diketahui**

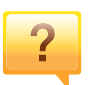

#### **Printer tidak mau mencetak.**

- Buka daftar antrian cetak dan hapus dokumen dari daftar (lihat ["Membatalkan tugas cetak" pada halaman 54](#page-53-0)).
- Hapus driver dan instal kembali (lihat ["Menginstal driver](#page-26-1)  [secara lokal" pada halaman 27\)](#page-26-1).
- Pilih printer Anda sebagai printer default pada Windows Anda (lihat ["Menyetel printer Anda sebagai printer default"](#page-226-1)  [pada halaman 227](#page-226-1)).

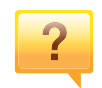

**Di mana saya bisa membeli aksesori atau bahan pakai?**

- Tanyakan pada distributor atau peritel Samsung Anda.
- Kunjungi www.samsung.com/supplies. Pilih negara/ wilayah Anda untuk melihat informasi layanan produk.

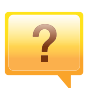

**LED status berkedip atau terus menyala.**

- Matikan produk dan hidupkan kembali.
- Periksa makna indikasi LED pada manual ini dan pecahkan masalahnya (lihat ["Memahami LED status" pada halaman](#page-103-0)  [104](#page-103-0)).

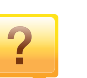

#### **Ada kertas yang macet.**

- Buka dan tutup pintu kembali pintu (lihat ["Tampak depan"](#page-20-0)  [pada halaman 21](#page-20-0)).
- Periksa petunjuk tentang melepas kertas yang macet dalam manual ini dan pecahkan masalahnya (lihat ["Mengeluarkan kertas macet" pada halaman 92](#page-91-0)).

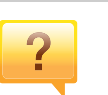

#### **Cetakan kabur.**

- Tingkat toner mungkin sedikit atau tidak rata. Kocok kartrid toner (lihat ["Meratakan ulang toner" pada halaman 71\)](#page-70-0).
- Coba pengaturan resolusi cetak lain (lihat ["Membuka](#page-53-1)  [printing preferences" pada halaman 54\)](#page-53-1).
- Ganti kartrid toner (lihat ["Mengganti kartrid toner" pada](#page-72-0)  [halaman 73](#page-72-0)).

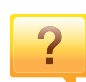

#### **Di mana saya bisa mengunduh driver printer?**

• [Anda dapat memperoleh bantuan, aplikasi pendukung,](http://www.samsung.com)  driver printer, panduan pengguna, dan informasi tentang [pemesanan dari situs web Samsung, www.samsung.com](http://www.samsung.com)  > cari produk anda> Dukungan atau Unduhan.

### <span id="page-12-1"></span><span id="page-12-0"></span>**Tentang panduan pengguna ini**

Panduan pengguna ini memberi informasi tentang pemahaman dasar mengenai printer ini dan langkah terperinci untuk menjelaskan penggunaan printer.

- Bacalah informasi tentang keselamatan sebelum menggunakan printer ini.
- Jika Anda mempunyai masalah saat menggunakan printer ini, lihat bab mengatasi masalah.
- Istilah-istilah yang digunakan pada panduan pengguna ini dijelaskan pada bab glosari.
- Semua ilustrasi pada panduan pengguna ini mungkin berbeda dengan printer Anda, tergantung pada opsi atau model yang Anda beli.
- Gambar layar yang ditampilkan di dalam petunjuk pemakai ini mungkin berbeda dari printer Anda tergantung versi firmware/driver-nya.
- Prosedur pada panduan pengguna ini sepenuhnya didasarkan pada Windows 7.

#### **Konvensi**

Beberapa istilah dalam panduan ini dapat memiliki arti sama, seperti berikut ini:

- Dokumen sama dengan dokumen asli.
- Kertas sama dengan media atau media cetak.
- Printer mengacu pada printer atau MFP.

#### **Ikon umum**

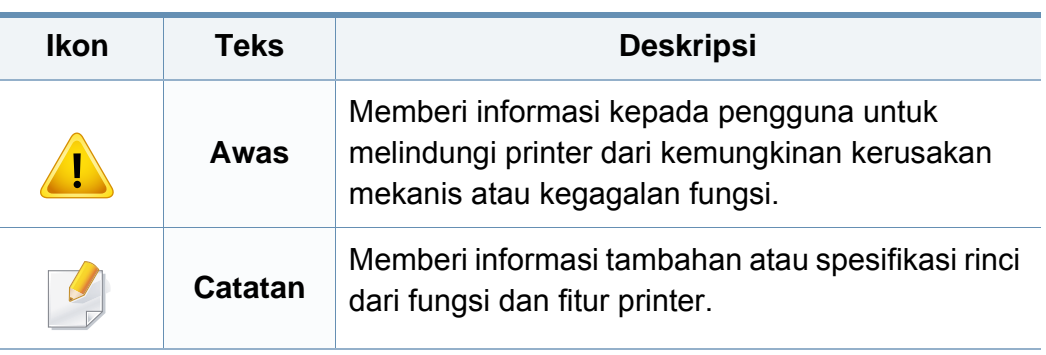

<span id="page-13-1"></span><span id="page-13-0"></span>Peringatan dan tindakan pencegahan ini disertakan untuk mencegah terjadinya cedera pada diri Anda dan orang lain, serta mencegah setiap kemungkinan kerusakan pada printer. Pastikan Anda membaca dan memahami semua petunjuk ini sebelum menggunakan printer ini. Setelah membaca bagian ini, simpan di tempat yang aman untuk referensi di masa mendatang.

### **Simbol-simbol keselamatan penting**

### **Penjelasan semua ikon dan tanda yang digunakan dalam bab ini**

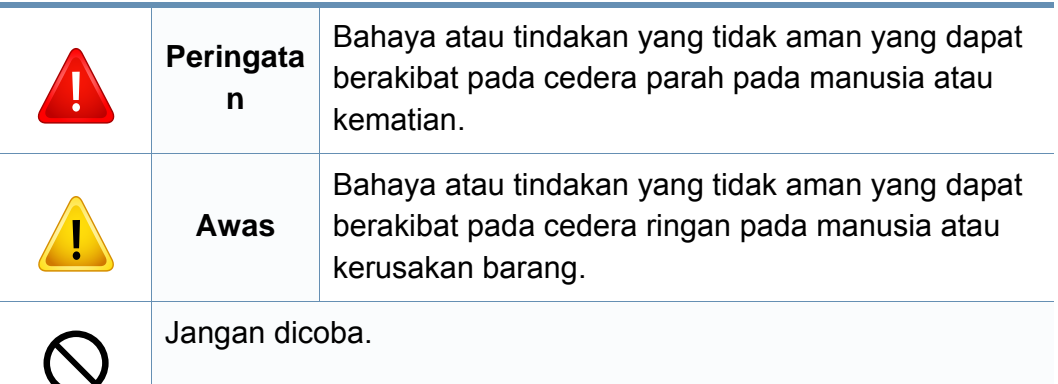

#### **Lingkungan pengoperasian**

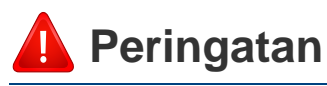

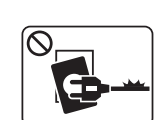

Jangan digunakan jika kabel daya rusak atau stopkontak listrik tidak dibumikan.

Hal ini dapat menyebabkan sengatan listrik atau kebakaran.

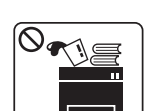

Jangan meletakkan apa pun di atas printer ini (air, logam kecil atau benda berat, lilin, rokok yang menyala, dsb.).

Hal ini dapat menyebabkan sengatan listrik atau kebakaran.

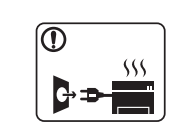

• Jika printer menjadi terlalu panas, printer akan mengeluarkan asap, mengeluarkan suara berisik, atau mengeluarkan bau tidak wajar, segera matikan sakelar daya dan cabut kabel daya printer.

• Pengguna harus bisa mengakses stopkontak listrik jika terjadi keadaan darurat yang mungkin mengharuskan pengguna menarik steker.

Bahaya tersengat listrik atau kebakaran.

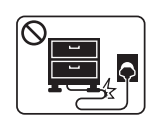

Jangan membengkokkan kabel daya atau membebaninya dengan benda berat.

Menginjak atau melindas kabel daya dengan benda berat dapat menyebabkan sengatan listrik atau kebakaran.

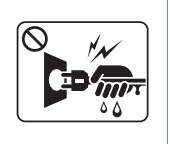

Jangan mencabut steker dengan menarik kabel; jangan menyentuh steker dengan tangan yang basah. Bahaya tersengat listrik atau kebakaran.

### **Awas**

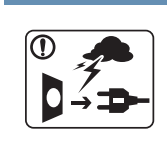

Selama terjadi badai petir atau selama periode printer tidak digunakan, cabut kabel daya dari stopkontak listrik.

Bahaya tersengat listrik atau kebakaran.

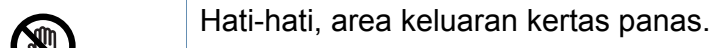

Bisa menyebabkan luka bakar.

Jika printer jatuh, atau jika kabinet tampak rusak, cabut kabel daya printer dari semua sambungan antarmuka dan mintalah bantuan dari staf layanan yang cakap.

> Jika tidak, hal ini dapat menyebabkan sengatan listrik atau kebakaran.

Jika printer tidak berjalan dengan benar setelah semua petunjuk ini dipatuhi, cabut kabel daya printer dari semua sambungan antarmuka dan mintalah bantuan dari staf layanan yang cakap.

Jika tidak, hal ini dapat menyebabkan sengatan listrik atau kebakaran.

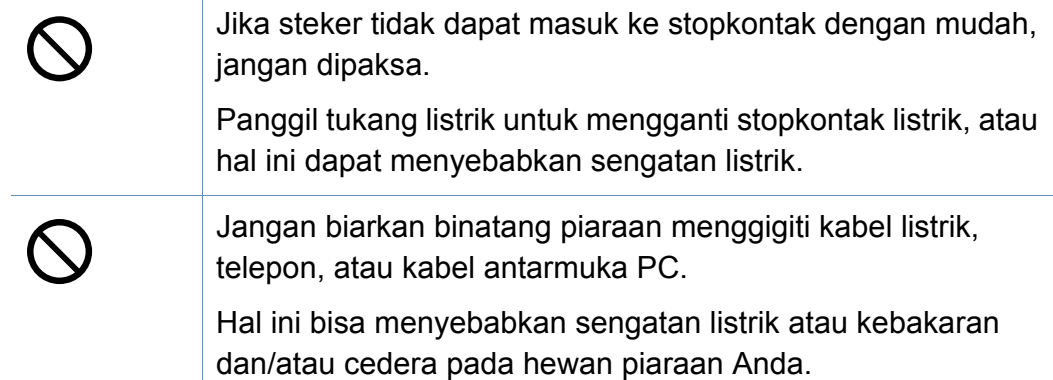

### **Metode pengoperasian**

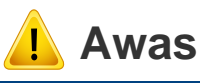

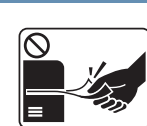

Jangan mencabut kertas secara paksa selama pencetakan berlangsung.

Hal ini dapat merusak printer.

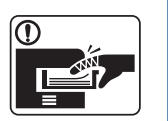

Hati-hati, jangan sampai meletakkan tangan di antara printer dan baki kertas.

Anda dapat terluka.

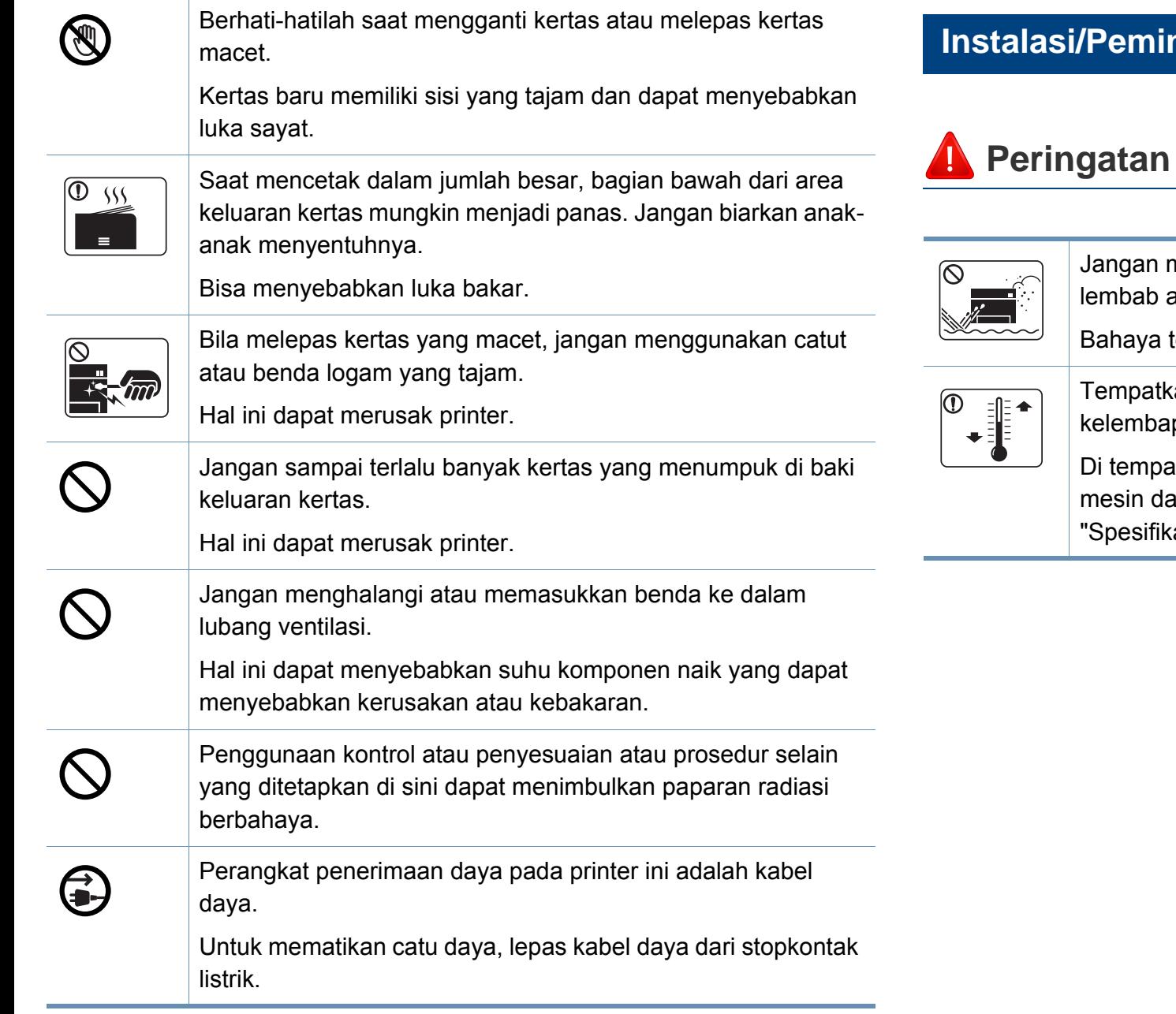

#### ndahan

menempatkan printer ini di tempat yang berdebu, atau terdapat bocoran air.

tersengat listrik atau kebakaran.

an printer di lokasi dengan suhu dan spesifikasi pan yang cocok untuk pengoperasian.

at dengan suhu dan kelembapan yang tidak cocok, apat mengalami masalah dan kerusakan (lihat asi umum" pada halaman 115).

### **Awas**

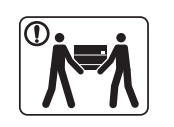

Sebelum memindahkan printer, matikan printer dan cabut semua kabel. Informasi di bawah ini hanyalah saran berdasarkan berat unit.Jika Anda memiliki kondisi medis yang membuat Anda tidak bisa mengangkat sesuatu, jangan angkat printer ini. Mintalah bantuan, dan agar aman saat mengangkat printer selalu pastikan jumlah orang cukup. Lalu angkat printer: • Jika berat printer di bawah 20 kg (44,09 lb), angkat oleh 1 orang.  $\cdot$  Jika berat printer 20 kg (44,09 lb) - 40 kg (88,18 lb), angkat oleh 2 orang. • Jika berat printer di atas 40 kg (88,18 lb), angkat oleh 4 orang atau lebih. Printer dapat jatuh, yang dapat mencederai orang atau menyebabkan printer rusak. Pilih permukaan yang datar di dalam ruangan dengan ventilasi yang cukup untuk meletakkan printer. Juga pertimbangkan ruang yang diperlukan untuk membuka penutup dan baki. Tempat tersebut harus berventilasi baik dan jauh dari cahaya matahari langsung, panas, dan kelembapan.

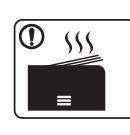

Bila menggunakan printer untuk waktu yang lama atau mencetak sejumlah besar halaman di ruangan yang tidak berventilasi, printer dapat mencemari udara dalam ruangan dan berbahaya bagi kesehatan Anda. Letakkan printer di ruangan yang berventilasi baik atau buka jendela untuk mensirkulasikan udara secara teratur.

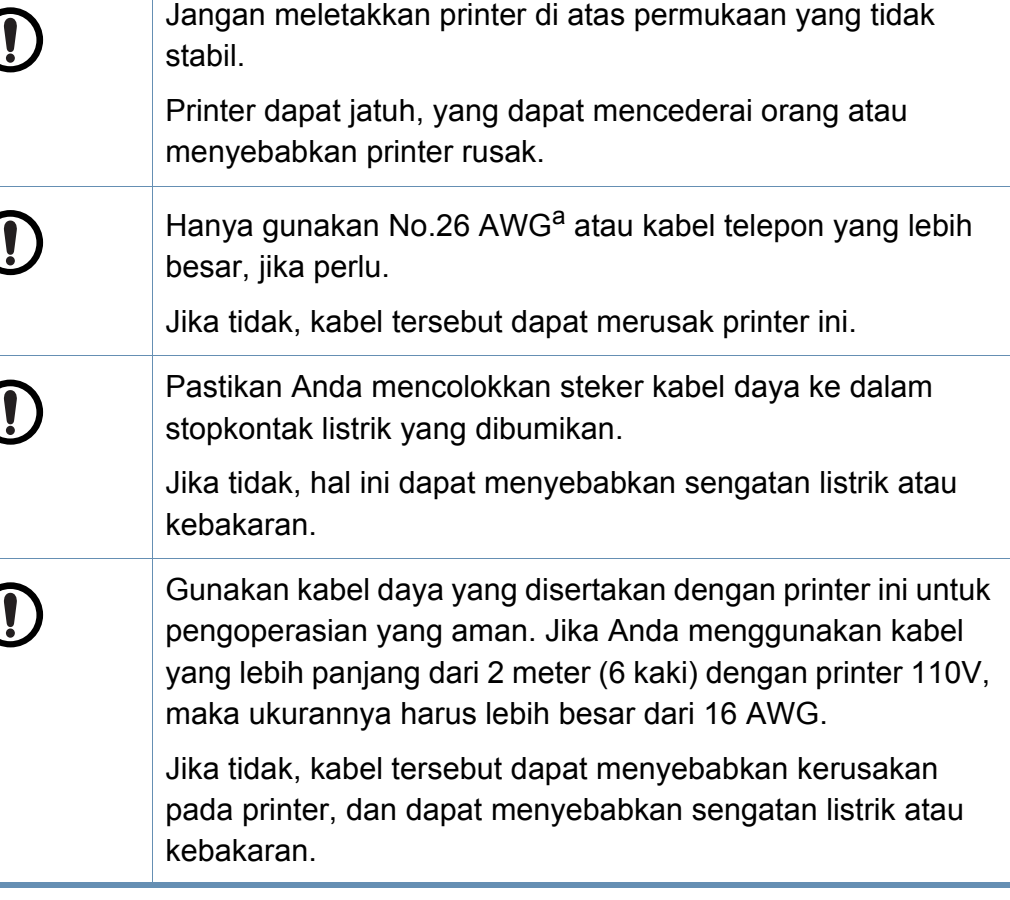

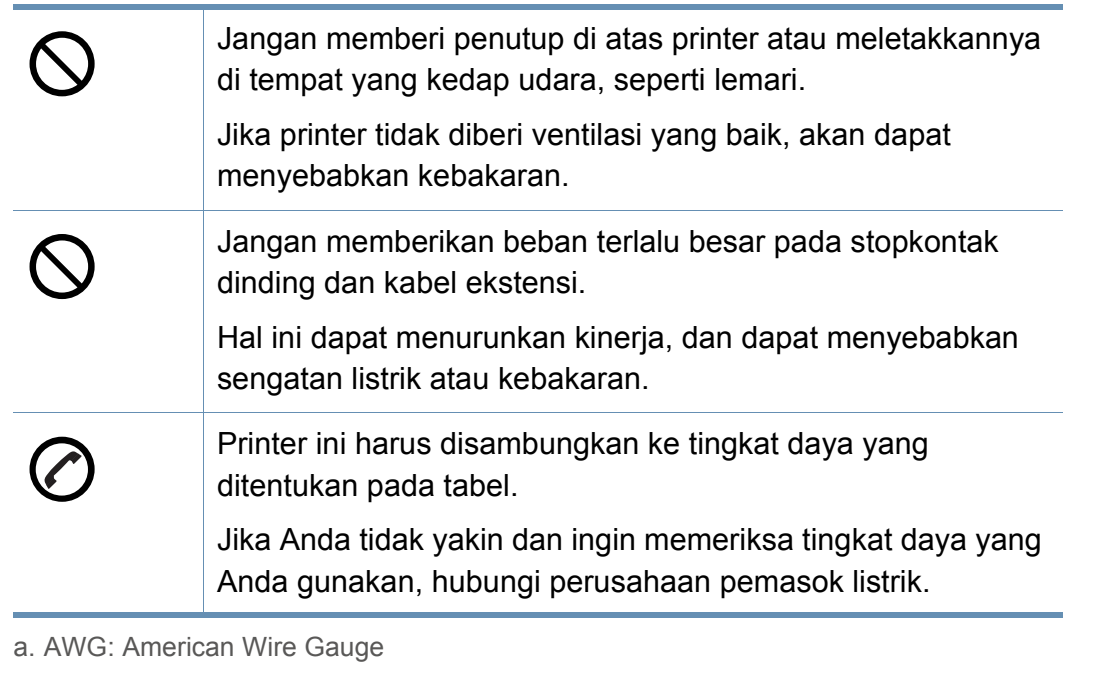

#### **Pemeliharaan/Pemeriksaan**

 **Awas**

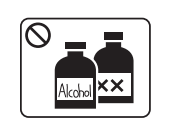

Cabut kabel daya produk ini dari stopkontak sebelum membersihkan bagian dalam printer. Jangan membersihkan printer ini dengan bensin, tiner cat atau alkohol; jangan menyemprotkan air secara langsung ke printer ini.

Hal ini dapat menyebabkan sengatan listrik atau kebakaran.

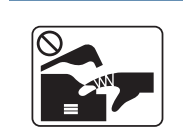

Bila Anda sedang melakukan sesuatu terhadap bagian dalam printer untuk mengganti bahan pakai atau membersihkan bagian dalam, jangan mengoperasikan printer ini.

Anda dapat terluka.

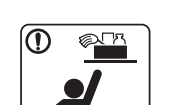

Jauhkan bahan pembersih dari jangkauan anak-anak.

Mereka bisa terluka.

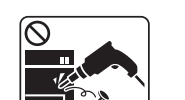

T

T

Jangan membongkar, memperbaiki atau merakit kembali printer sendiri.

Hal ini dapat merusak printer. Panggil teknisi resmi apabila printer perlu diperbaiki.

Untuk membersihkan dan mengoperasikan printer ini, patuhi dengan sungguh-sungguh panduan pengguna yang disediakan bersama printer ini.

Jika tidak, printer bisa rusak.

Jaga kebersihan kabel daya dan permukaan kontak steker dari debu atau air.

Jika tidak, hal ini dapat menyebabkan sengatan listrik atau kebakaran.

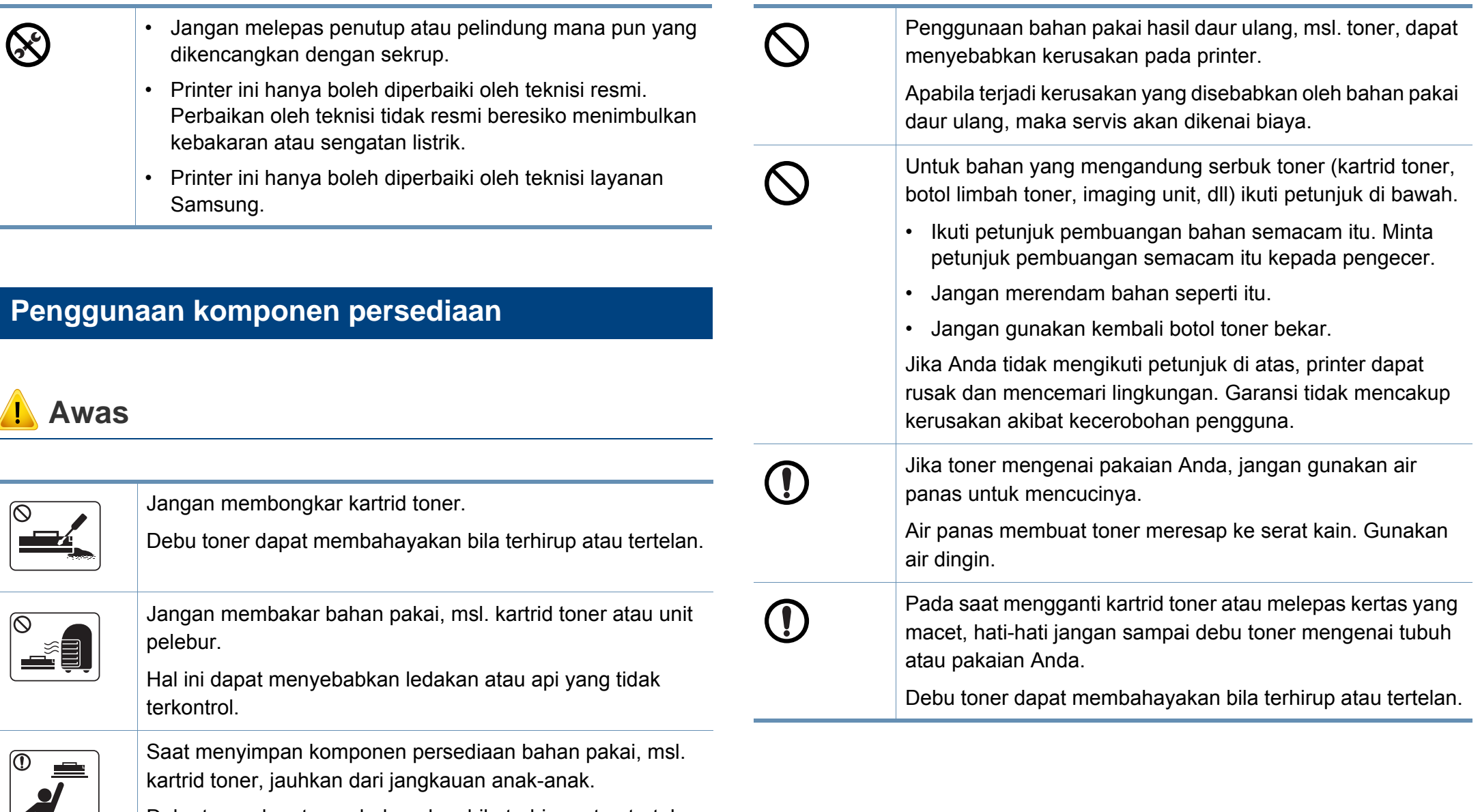

Debu toner dapat membahayakan bila terhirup atau tertelan.

### <span id="page-19-1"></span><span id="page-19-0"></span>**Tinjauan printer**

### **Komponen**

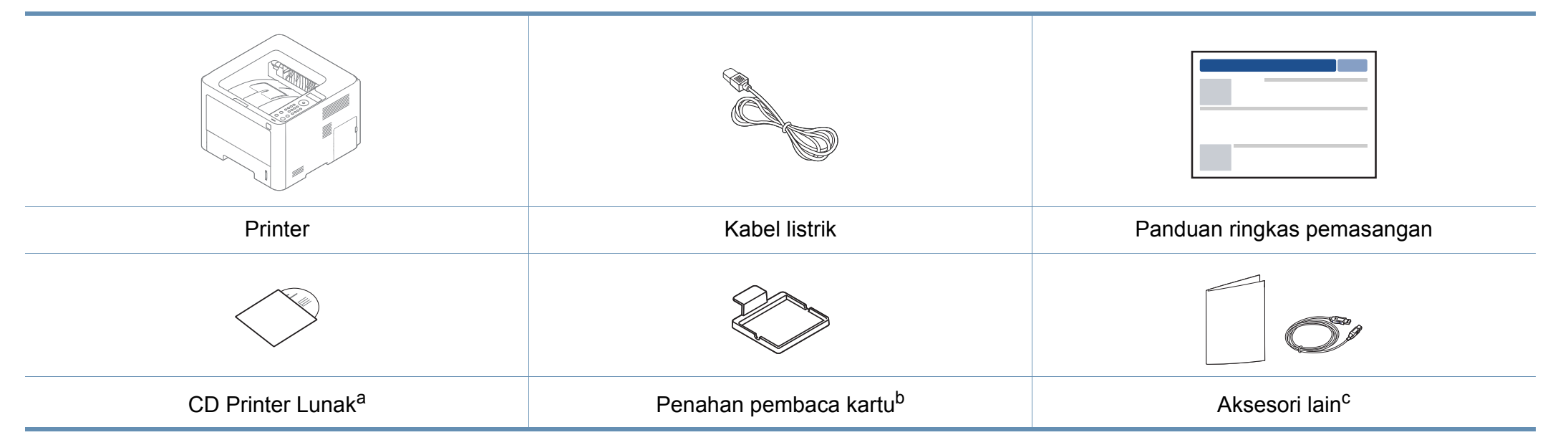

a. CD piranti lunak berisi driver printer, panduan pengguna dan aplikasi piranti lunak.

b. Khusus M402xNX.

c. Aksesori lain yang disertakan dengan printer Anda mungkin beragam sesuai negara tempat pembelian dan model khusus.

### **Tinjauan printer**

#### <span id="page-20-0"></span>**Tampak depan**

 $\epsilon$ 

- Ilustrasi ini mungkin berbeda dari perangkat Anda, tergantung model. Ada berbagai jenis mesin.
- Beberapa fitur dan aksesoris tambahan mungkin tidak tersedia, tergantung model atau negara (lihat ["Fitur-fitur menurut model" pada halaman 8](#page-7-1)).

<span id="page-20-2"></span><span id="page-20-1"></span>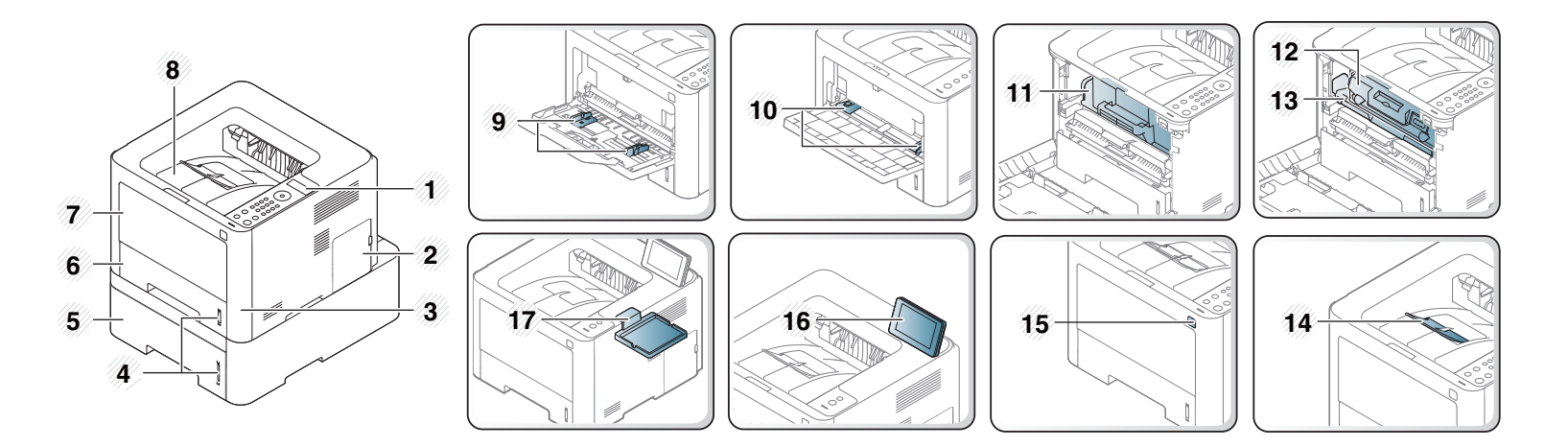

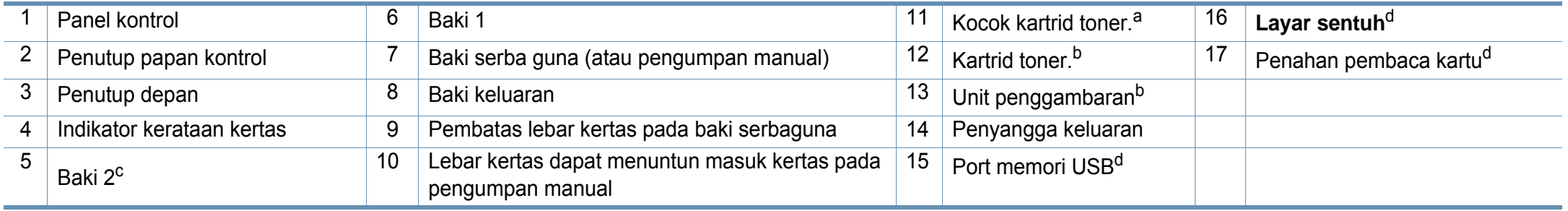

a. Khusus M3320/M3820/M4020 series.

b. Khusus M3325/M3825/M4025 series.

c. Opsional. Tidak tersedia untuk M382xD.

d. Khusus M402xNX

### **Tinjauan printer**

#### **Tampak Belakang**

- Ilustrasi ini mungkin berbeda dari perangkat Anda, tergantung model. Ada berbagai jenis mesin.
- Beberapa fitur dan aksesoris tambahan mungkin tidak tersedia, tergantung model atau negara (lihat ["Fitur-fitur menurut model" pada halaman 8](#page-7-1)).

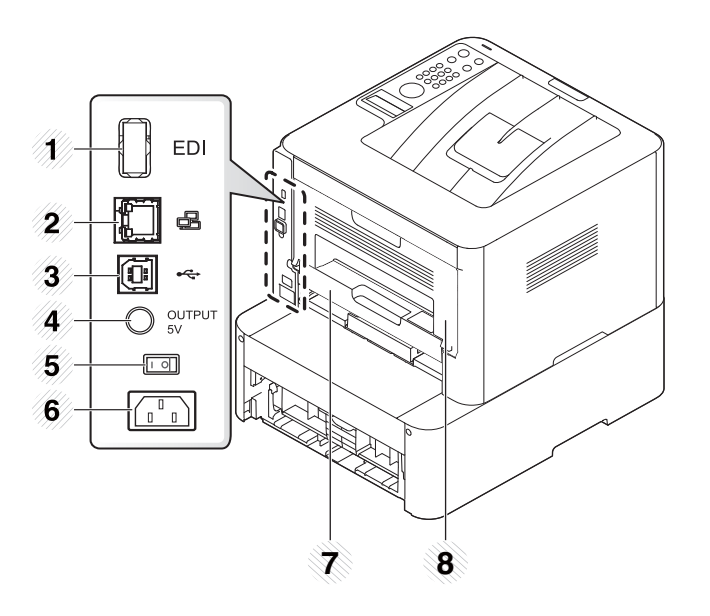

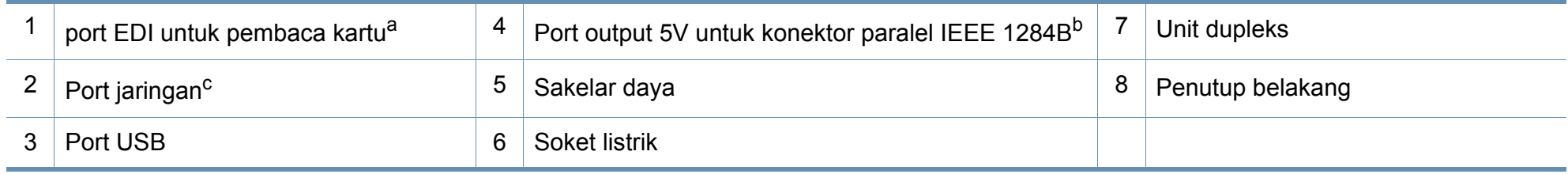

a. Khusus M402xNX.

b. Untuk menggunakan konektor paralel IEEE 1284B opsional, hubungkan printer ke port USB dan port output 5V.

c. Tidak tersedia untuk M382xD.

### <span id="page-22-1"></span><span id="page-22-0"></span>**Tinjauan panel kontrol**

- Panel kontrol ini mungkin berbeda dengan printer Anda, tergantung modelnya. Ada berbagai jenis panel kontrol.
	- Beberapa fitur dan aksesoris tambahan mungkin tidak tersedia, tergantung model atau negara (lihat ["Fitur-fitur menurut model" pada](#page-7-1)  [halaman 8](#page-7-1)).

#### **M332xND/M382xD**

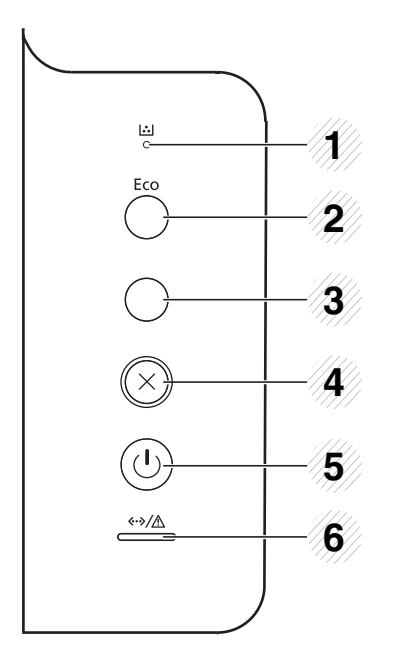

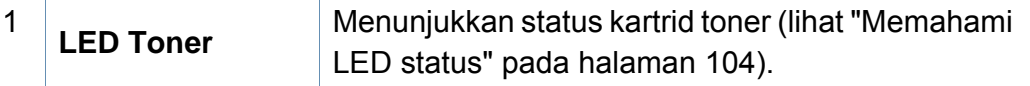

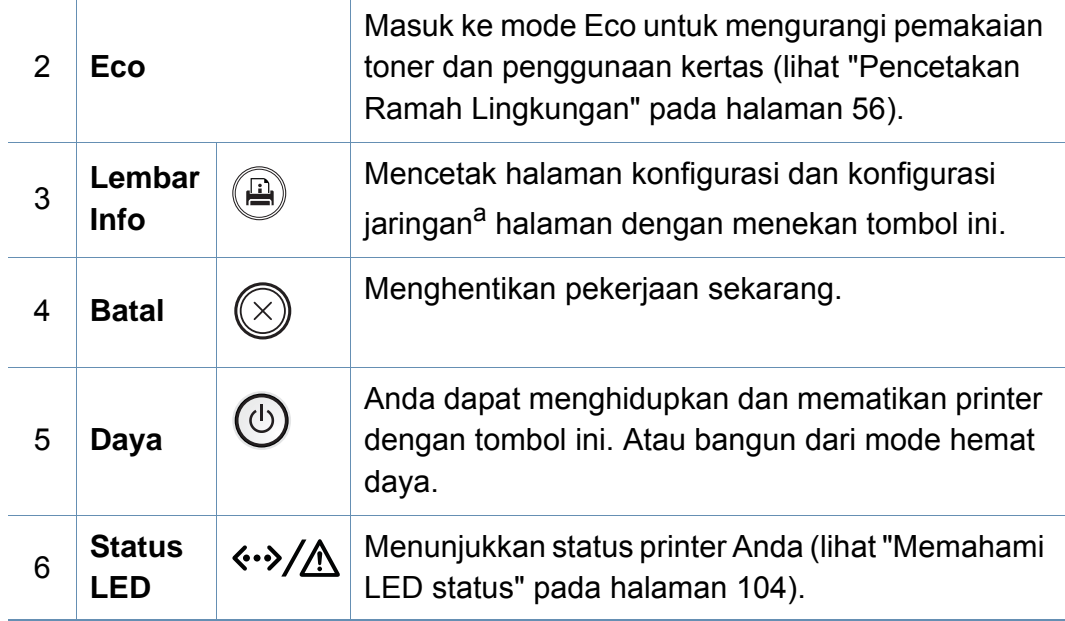

a. Khusus M332xND.

### **Tinjauan panel kontrol**

#### **M382xND/M382xDW/M402xND**

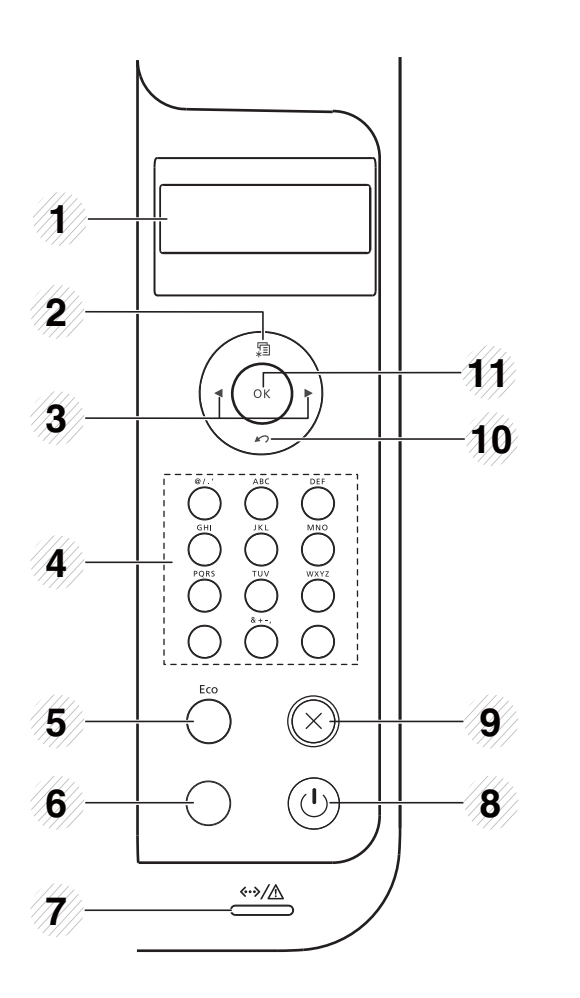

<sup>1</sup> **Layar tampilan** Menunjukkan status aktif dan tampilan perintah pada saat pengoperasian.

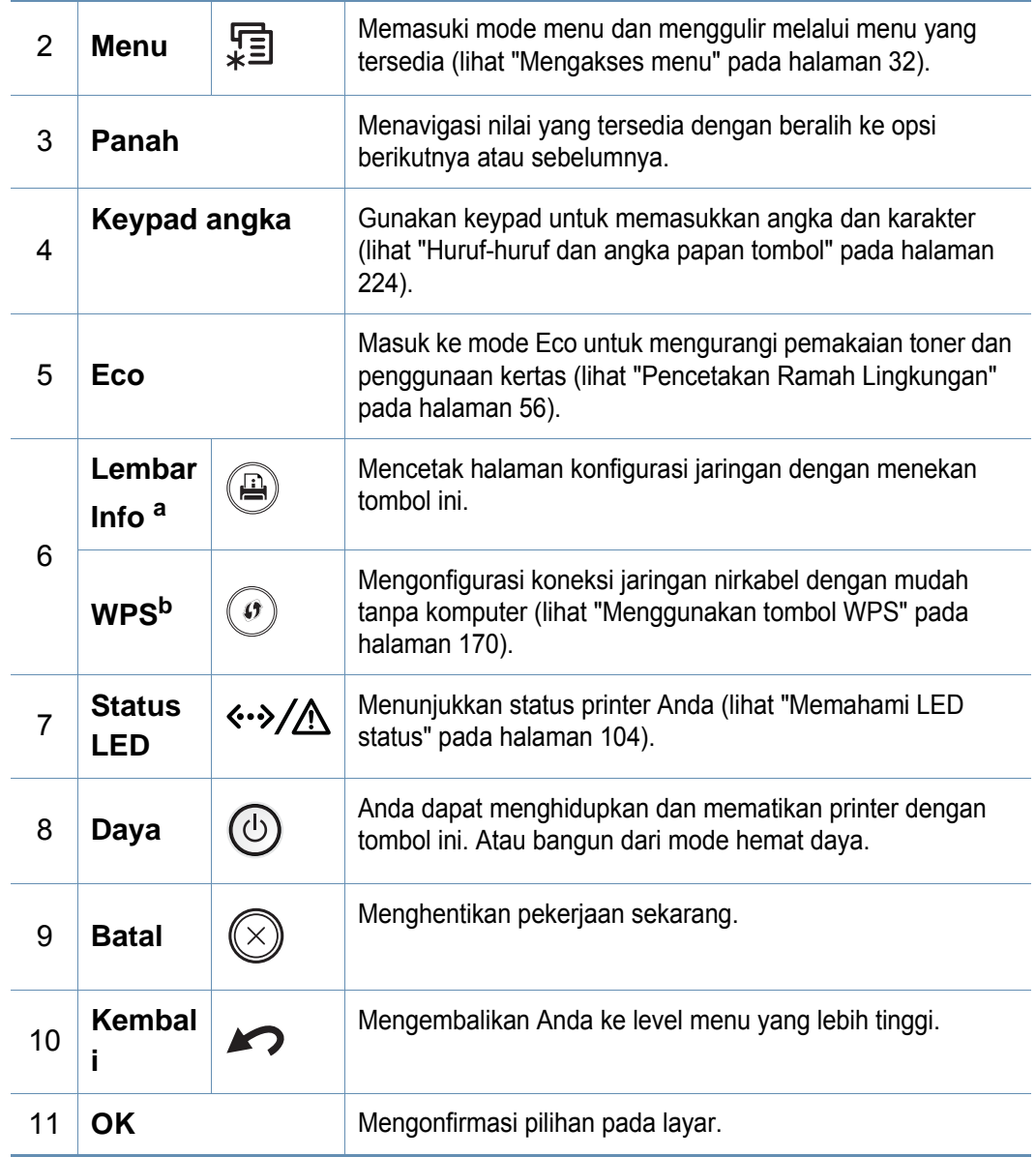

a. Khusus M382xND/M402xND.

b. Khusus M382xDW.

### **Tinjauan panel kontrol**

### **M402xNX**

Gunakan jari untuk menggunakan layar sentuh. Benda tajam dapat merusak layar.

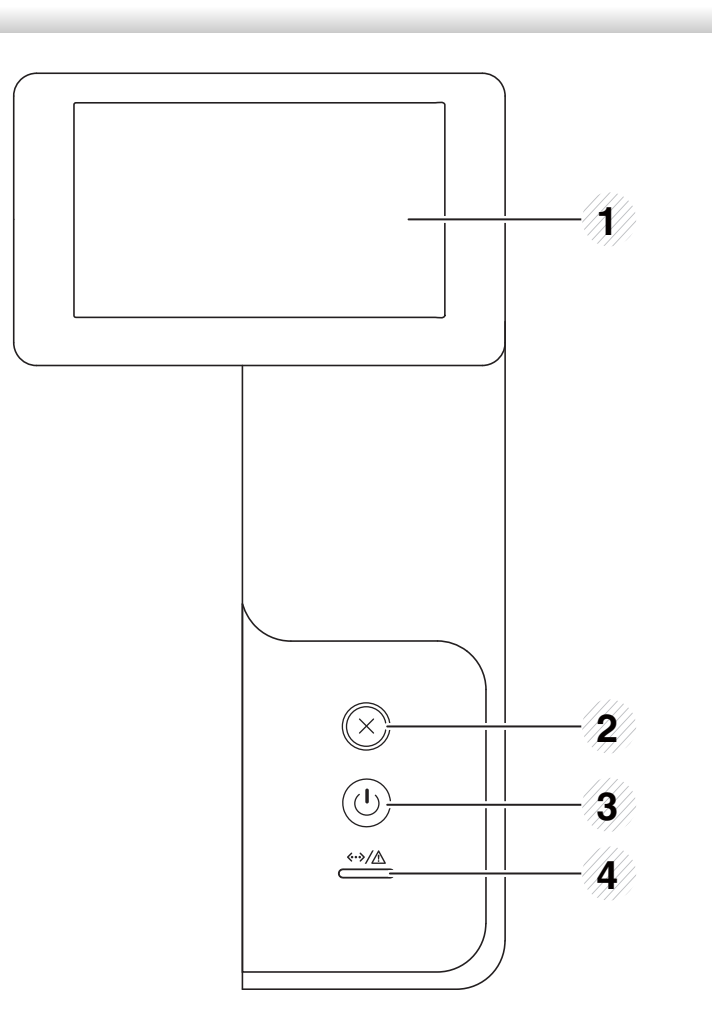

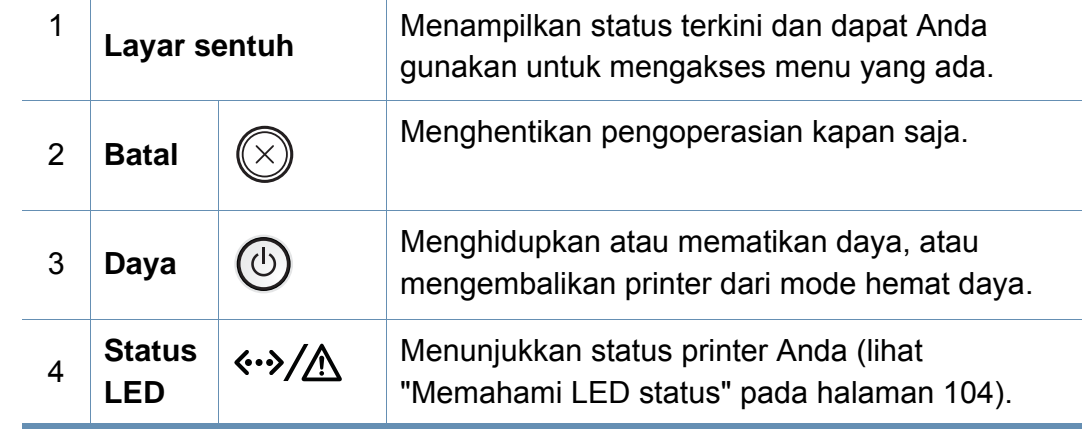

### **Mengatur layar sentuh**

Anda dapat menaikkan/menurunkan layar sentuh untuk kemudahan Anda. Lihat gambar di bawah.

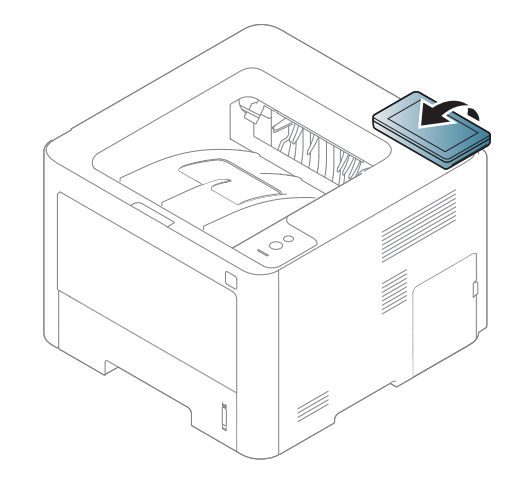

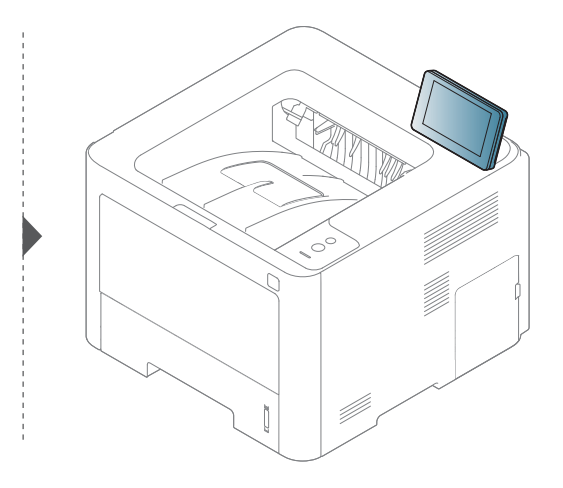

## <span id="page-25-1"></span><span id="page-25-0"></span>**Menghidupkan printer**

**1** Sambungkan printer ke pasokan daya terlebih dahulu. **2** Hidupkan perangkat.

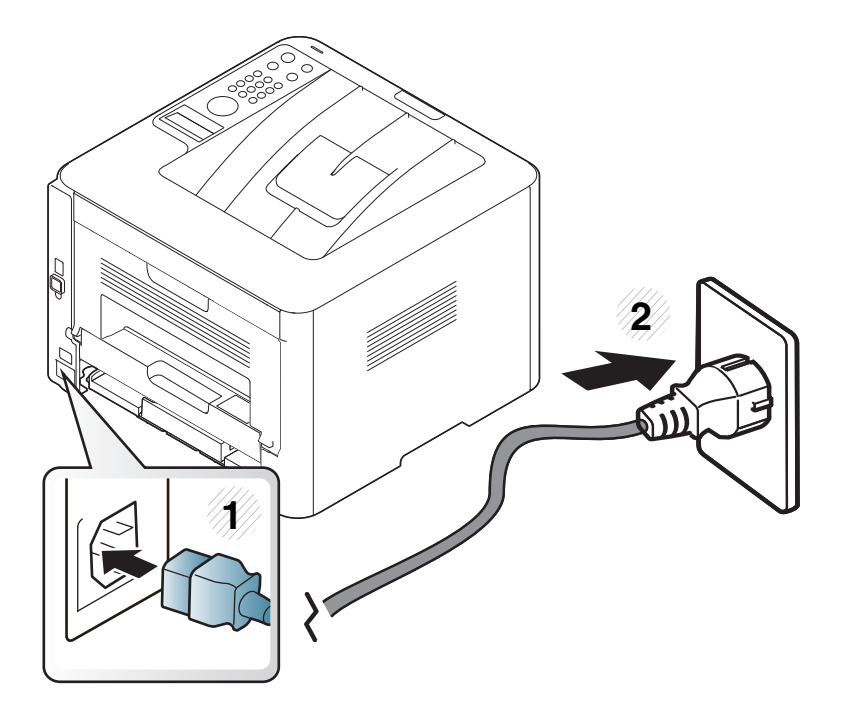

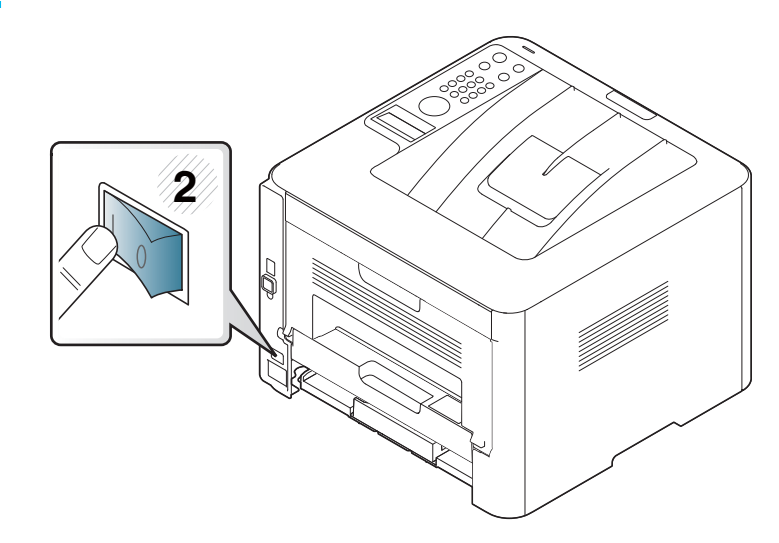

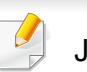

Jika Anda ingin mematikan daya, tekan (**Daya/Bangun**).

### <span id="page-26-1"></span><span id="page-26-0"></span>**Menginstal driver secara lokal**

Printer yang terhubung secara lokal adalah printer yang terhubung langsung ke komputer menggunakan kabel. Jika printer Anda dihubungkan ke jaringan, lewati langkah-langkah berikut dan lanjutkan menginstal driver printer yang dihubungkan ke jaringan (lihat ["Menginstal driver melalui](#page-151-0)  [jaringan" pada halaman 152](#page-151-0)).

- Jika Anda pengguna sistem operasi Mac, Linux, atau UNIX baca ["Instalasi untuk Mac" pada halaman 142,](#page-141-0) ["Penginstalan untuk Linux"](#page-143-0)  [pada halaman 144,](#page-143-0) atau ["Menginstal paket driver printer UNIX" pada](#page-159-0)  [halaman 160](#page-159-0).
	- Jendela instalasi pada Panduan Pengguna ini mungkin berbeda tergantung printer dan antarmuka yang digunakan.
	- Hanya gunakan kabel USB dengan panjang tidak lebih dari 3 m (118 inci).

### **Menginstal driver secara lokal**

#### **Windows**

- **1** Pastikan printer tersambung ke komputer dan dihidupkan.
- **2** Masukkan CD perangkat lunak yang disertakan ke dalam drive CD-ROM.

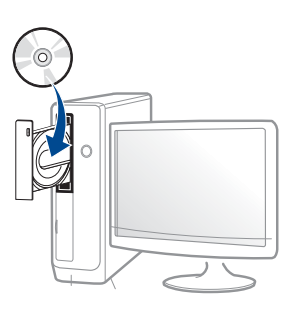

Jika jendela instalasi tidak muncul, klik **Mulai** > **Semua program** > **Aksesori** > **Jalankan**.

Ketik X:\**Setup.exe**, ganti "X" dengan huruf yang mewakili drive CD-ROM Anda dan klik **OK**.

• Untuk Windows 8,

Jika jendela penginstalan tidak muncul, dari **Charms(pesona)**, pilih **Cari** > **Apps(Apps)**dan cari **Jalankan**. Ketik X:\Setup.exe, ganti "X" dengan huruf yang mewakili drive CD-ROM Anda dan klik **OK**.

Jika jendela "**Ketuk untuk memilih respons yang diinginkan dengan disk ini**." muncul, klik jendela dan pilih **Run Setup.exe**.

**3** Baca dan terima perjanjian instalasi dalam jendela instalasi. Lalu,

klik **Next**.

- **4** Pilih **USB connection** pada layar **Printer Connection Type**. Lalu, klik **Next**.
- **5** Ikuti petunjuk pada jendela penginstalan.

Anda dapat memilih aplikasi perangkat lunak di Jendela **Select Software to Install**.

### **Menginstal driver secara lokal**

### **Dari layar Mulai Windows 8**

- Aplikasi **Samsung Printer Experience** hanya dapat digunakan di layar **Mulai** bila driver V4 diinstal. Driver V4 secara otomatis didownload dari Windows Update jika komputer tersambung ke Internet. Jika tidak, Anda dapat mendownload secara manual driver V4 dari situs web Samsung, www.samsung.com > cari produk Anda > Dukungan atau Unduhan.
	- Anda dapat mendownload aplikasi Samsung Printer Experience dari **Windows Toko**. Anda harus memiliki akun Microsoft untuk menggunakan Windows **Store(Toko)**.
		- **1** Dari **Charms(pesona)**, pilih **Cari**.
		- **2** Klik **Store(Toko)**.
		- **3** Cari dan klik **Samsung Printer Experience**.
		- **4** Klik **Install**.
	- Jika menginstal driver menggunakan CD perangkat lunak yang diberikan, driver V4 tidak diinstal. Jika ingin menggunakan driver V4 di layar **Desktop**, Anda dapat mendownload dari situs web Samsung, www.samsung.com >cari produk Anda > Dukungan atau Unduhan.
	- Jika ingin menginstal alat bantu manajemen printer Samsung, Anda perlu menginstalnya menggunakan CD perangkat lunak yang disediakan.
- **1** Pastikan komputer tersambung ke Internet dan dihidupkan.
- **2** Pastikan printer dihidupkan.

**3** Sambungkan komputer dan printer dengan kabel USB. Driver secara otomatis diinstal dari **Windows Update**.

## <span id="page-29-1"></span><span id="page-29-0"></span>**Menginstal ulang driver**

Jika driver printer tidak berfungsi dengan baik, ikuti langkah-langkah di bawah ini untuk menginstal ulang driver.

#### **Windows**

- **1** Pastikan printer tersambung ke komputer dan dihidupkan.
- **2** Dari menu **Mulai**, pilih **Program** atau **Semua Program** > **Samsung Printers** > **Uninstall Samsung Printer Software**.
	- Untuk Windows 8,
		- **1** Dari Charms, pilih **Cari** > **Apps(Apps)**.
		- **2** Cari dan klik **Panel Kontrol**.
		- **3** Klik **Program dan Fitur**.
		- **4** Klik kanan driver yang instalasinya ingin Anda hapus dan pilih **Bongkar**.
- **3** Ikuti petunjuk pada jendela penginstalan.

**4** Masukkan CD piranti lunak ke dalam drive CD-ROM dan instal ulang driver (lihat ["Menginstal driver secara lokal" pada halaman 27\)](#page-26-1).

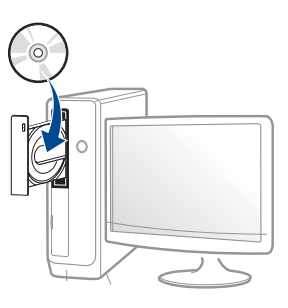

### **Dari layar Mulai Windows 8**

- **1** Pastikan printer tersambung ke komputer dan dihidupkan.
- **2** Klik kotak **Hapus instalasi Perangkat Lunak Printer Samsung**di layar **Mulai**.
- **3** Ikuti petunjuk pada jendela.
	- Jika tidak dapat menemukan kotak Samsung Printer Software, hapus instalasi dari layar mode desktop.
		- Jika ingin menghapus instalasi alat bantu manajemen printer Samsung, dari layar **Mulai**, klik kanan aplikasi > **Bongkar** > klik kanan program yang ingin Anda hapus > **Bongkar** dan ikuti petunjuk di jendela tersebut.

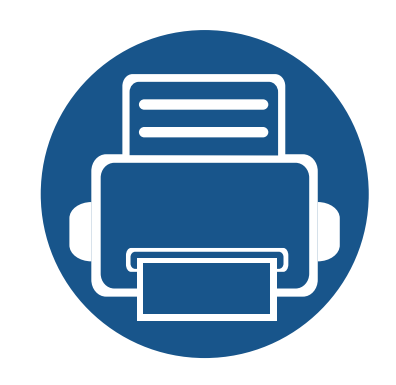

# <span id="page-30-0"></span>**2. Tinjauan Umum Menu dan Penyiapan Dasar**

Bab ini memberi informasi tentang keseluruhan struktur menu dan opsi penyiapan dasar.

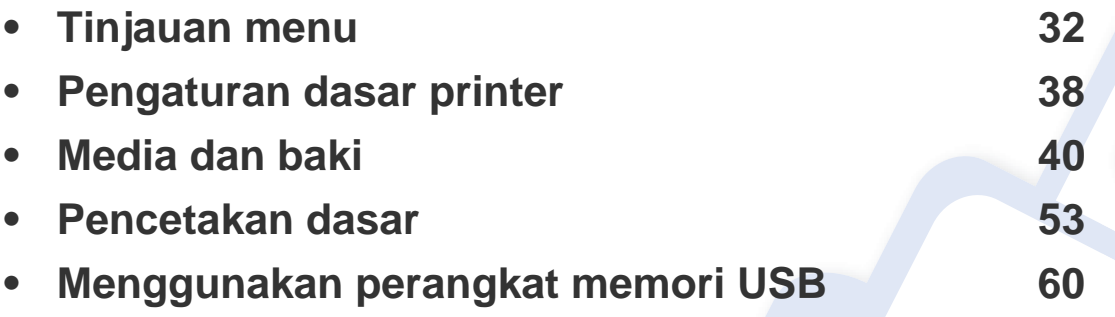

<span id="page-31-2"></span><span id="page-31-0"></span>Panel kontrol menyediakan akses ke berbagai menu untuk mengatur atau menggunakan berbagai fungsi printer.

- Untuk model yang tidak memiliki layar tampilan pada panel kontrol, fitur ini tidak berlaku.
- Beberapa menu mungkin tidak akan muncul pada layar tergantung pada opsi atau modelnya. Jika demikian, menu itu tidak berlaku pada printer Anda.
- Beberapa nama menu mungkin berbeda dengan printer Anda tergantung pada opsi atau modelnya.
- Menu tersebut diterangkan dalam Panduan Tingkat Lanjut (lihat ["Menu Pengaturan Yang Berguna" pada halaman 200\)](#page-199-0).

#### **M332xND/M382xD/M382xND/M382xDW/M402xND**

#### <span id="page-31-1"></span>**Mengakses menu**

- **1** Tekan tombol (**Menu**) pada panel kontrol.
- **2** Tekan panah sampai item menu yang Anda butuhkan ditampilkan, kemudian tekan **OK**.
- **3** Jika item penyetelan memiliki sub menu, ulangi langkah 2.
- **4** Tekan OK untuk menyimpan pilihan Anda.
- **5** Tekan  $\mathbb{R}$  (Batal) untuk kembali ke mode siap.

<span id="page-32-1"></span>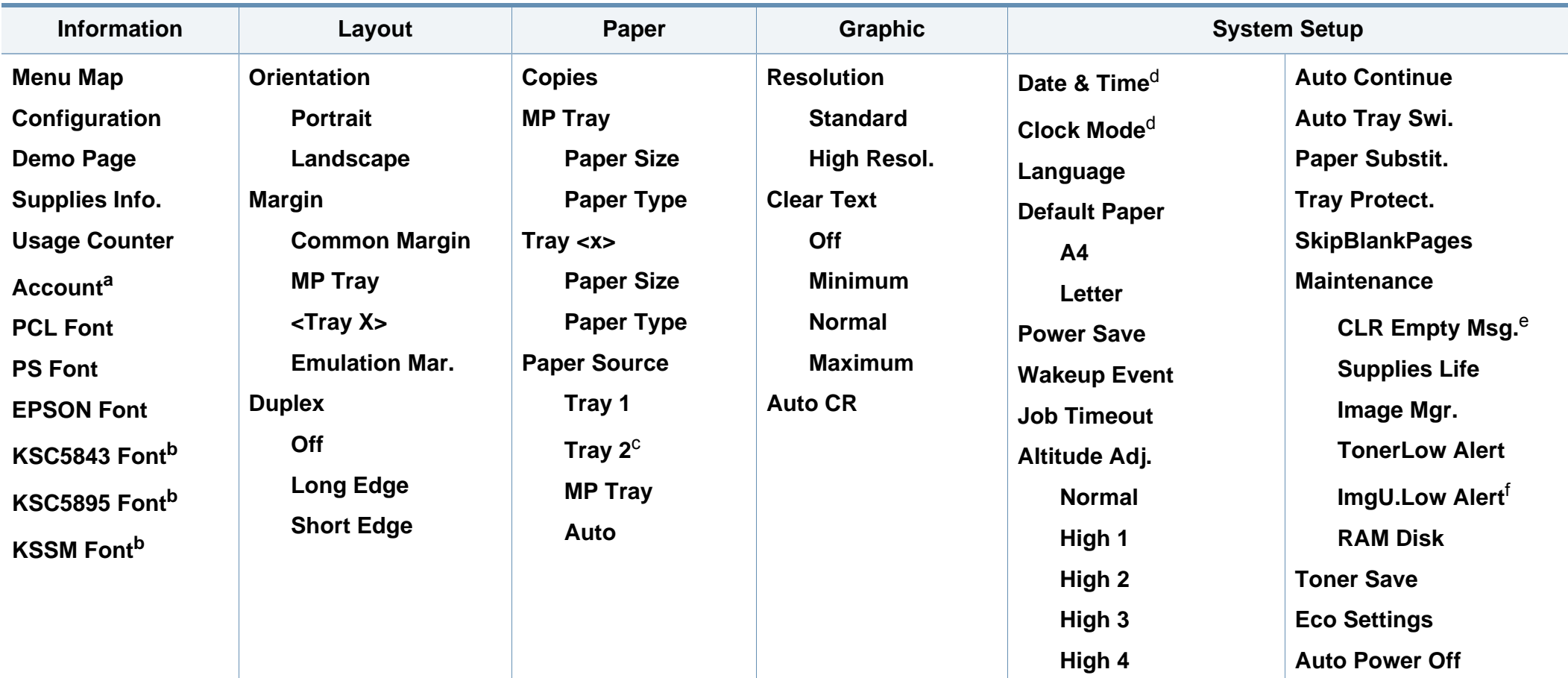

<span id="page-32-0"></span>a. Ini hanya tersedia jika Job Accounting diaktifkan dari SyncThru™ Web Admin Service.

b. Opsi ini mungkin tidak tersedia, tergantung negara.

c. Opsi ini hanya muncul jika baki opsional terpasang.

d. Khusus M382xDW.

e. Opsi ini hanya muncul bila toner masih tersisa sedikit di dalam kartrid.

f. Khusus M3325/M3825/M4025 series.

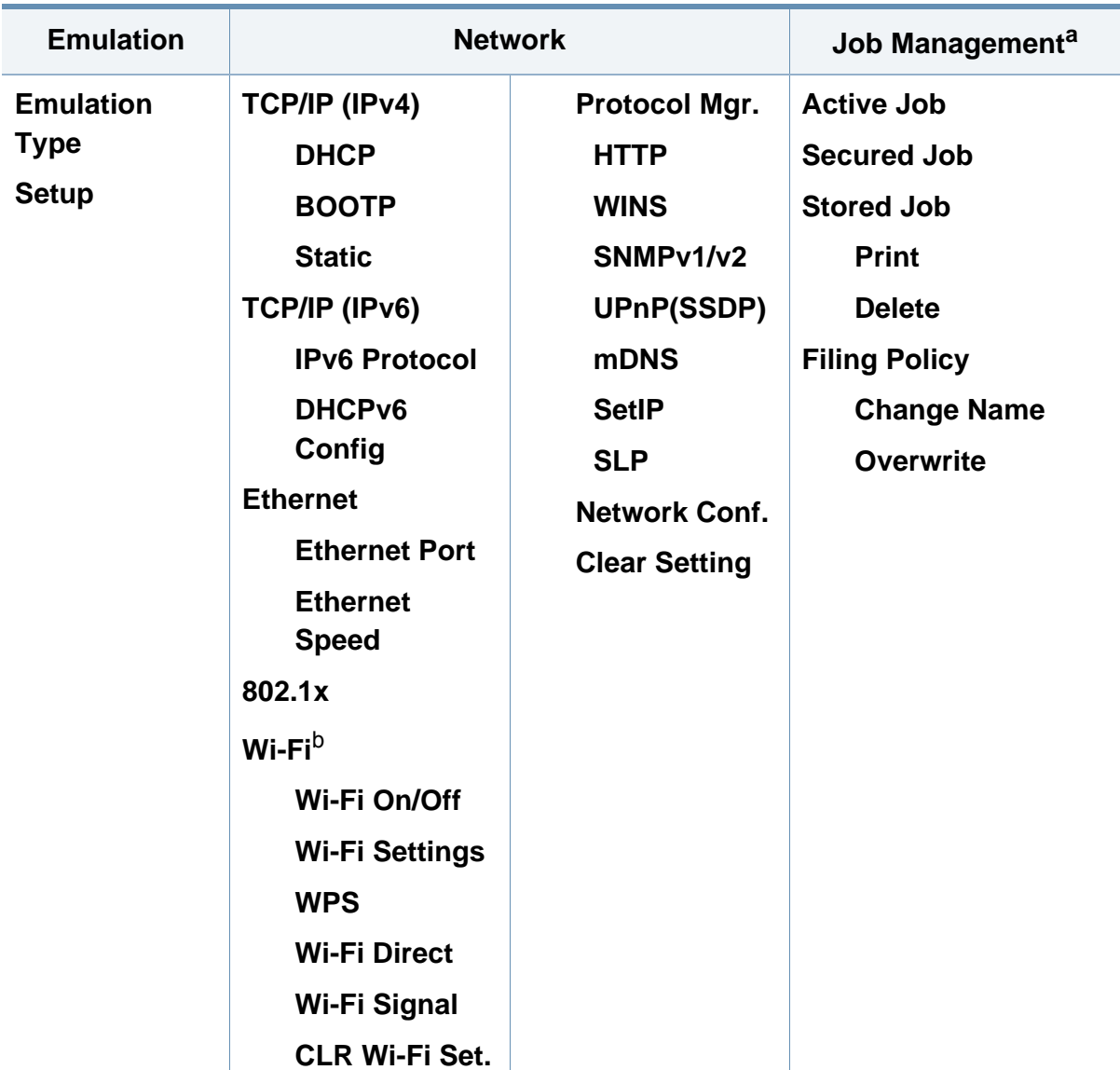

a. Opsi ini tersedia bila memori opsional dipasang atau disk RAM dicentang.

b. Khusus M382xDW.

#### **M402xNX**

Anda dapat mengatur menu dengan mudah lewat layar sentuh.

- Layar home ditampilkan pada layar sentuh pada panel kontrol.
- Beberapa menu diwarnai abu-abu tergantung opsi atau modelnya.
- Beberapa nama menu mungkin berbeda dengan printer Anda tergantung pada opsi atau modelnya.
- Menu tersebut diterangkan dalam Panduan Tingkat Lanjut (lihat ["Menu Pengaturan Yang Berguna" pada halaman 200](#page-199-0)).

#### **Menampilkan Layar Home**

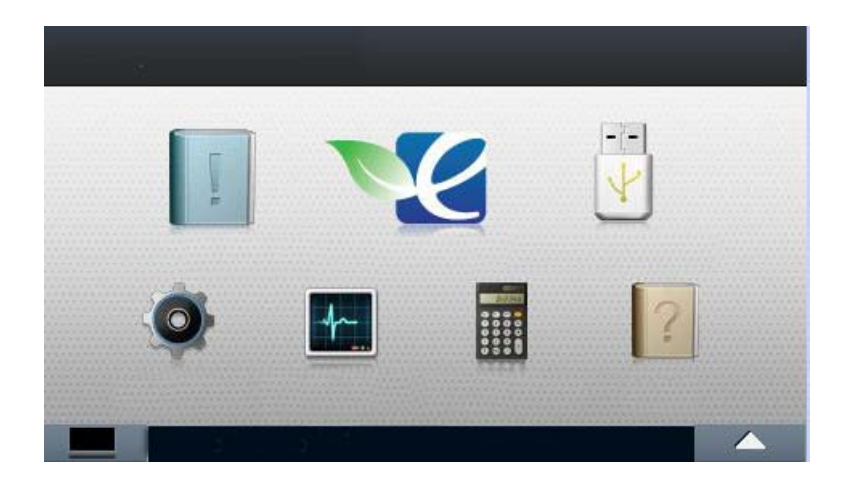

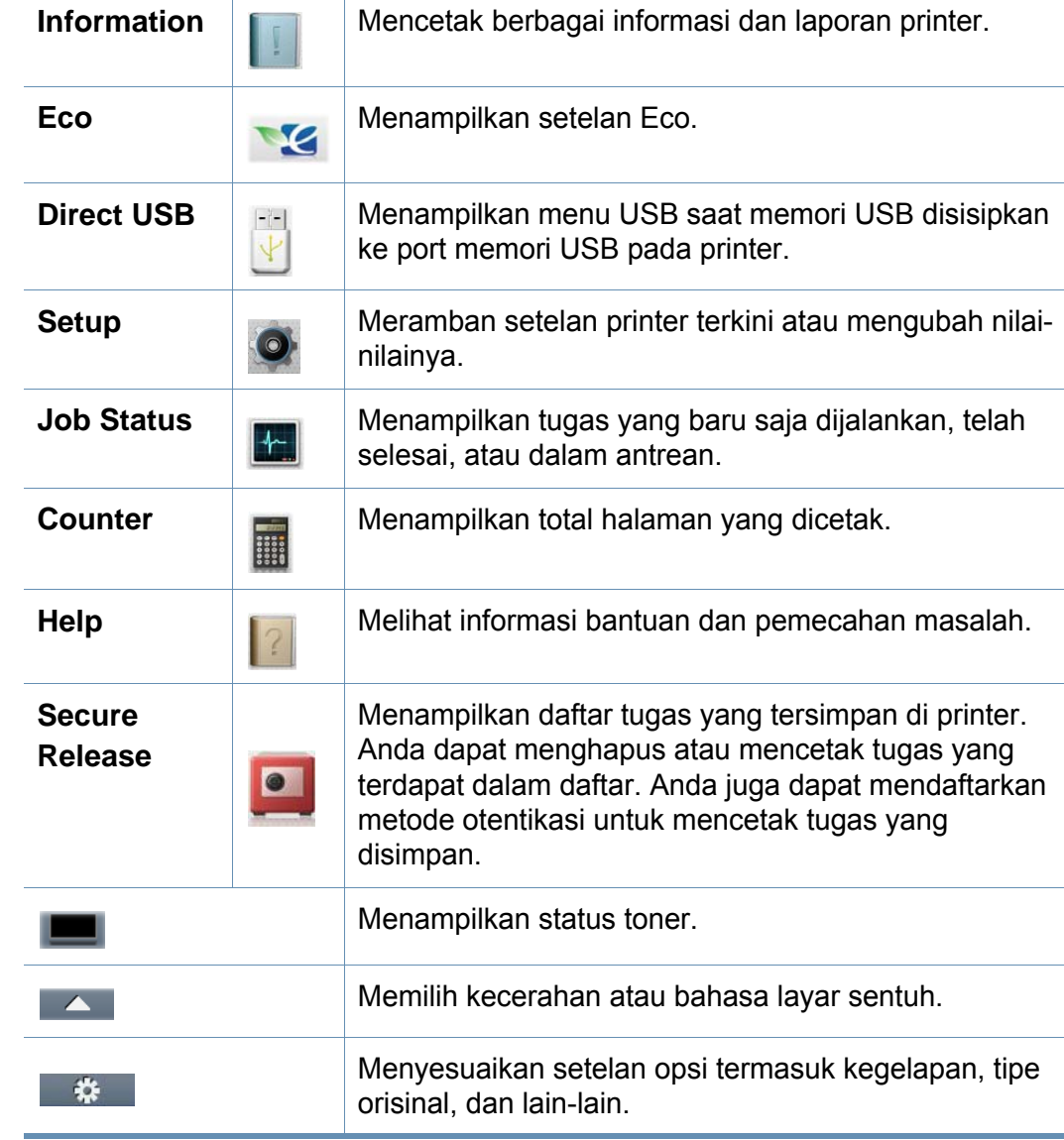

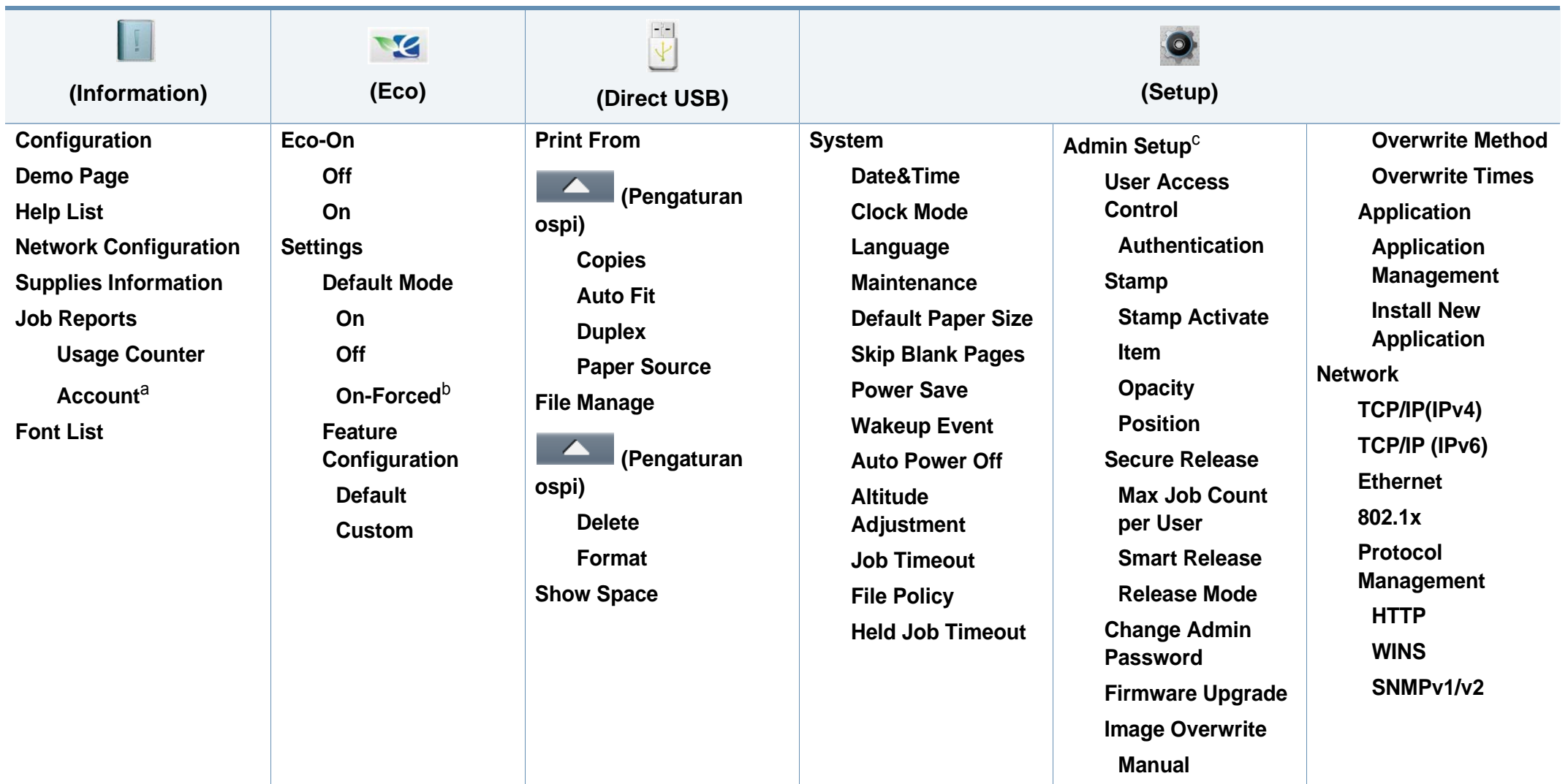

a. Hanya tersedia jika Job Accounting diaktifkan dari SyncThru™ Web Admin Service.

b. Jika Anda mengatur mode eco menyala menggunakan kata sandi dari tab SyncThru™ Web Service (**Settings** > **Machine Settings** > **System** > **Eco Settings**) atau Samsung Easy Printer Manager (**Device Settings** > **Eco**), pesan **On force** muncul. Anda harus memasukkan kata sandi untuk mengubah status mode ramah lingkungan.

c. Anda harus memasukkan sandi untuk masuk ke menu ini. Sandi defaultnya adalah **sec00000**.
# **Tinjauan menu**

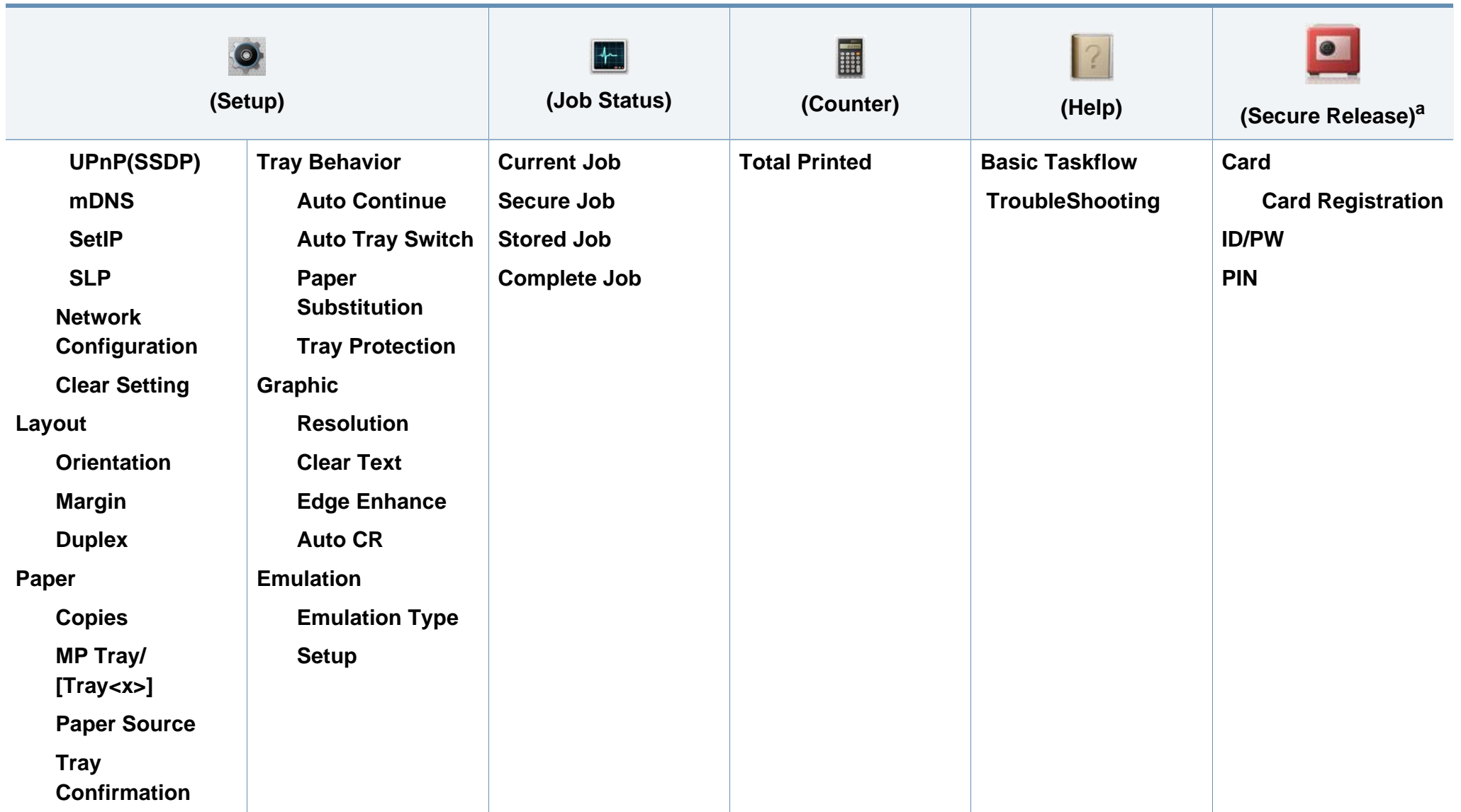

a. Anda dapat mengubah jendela login default dari SyncThru™ Web Service.

# **Pengaturan dasar printer**

- Untuk model yang tidak mendukung layar tampilan pada panel kontrol, Anda dapat menetapkan pengaturan mesin menggunakan **Device Settings** dalam program Samsung Easy Printer Manager
	- Untuk pengguna Windows dan Mac, Anda dapat mengatur dari

**Samsung Easy Printer Manager** > **(Beralih ke mode tingkat lanjut)** > **Device Settings**, lihat ["Device Settings" pada](#page-256-0)  [halaman 257](#page-256-0).

Setelah penginstalan selesai, Anda mungkin perlu menetapkan pengaturan default printer.

Untuk mengubah pengaturan default printer, ikuti langkah berikut:

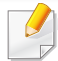

Anda mungkin harus menekan **OK** untuk menavigasi ke level menu bawah untuk beberapa model.

**1** Pilih (**Menu**) > **System Setup** pada panel kontrol. ATAU

Untuk model dengan layar sentuh, pilih (**Setup**) > **System** > **Next** pada layar sentuh.

**2** Pilih opsi yang Anda kehendaki, lalu tekan **OK**.

#### ATAU

Pada model dengan layar sentuh, pilih opsi yang Anda inginkan, lanjutkan ke langkah 5.

- **Language:** Ubah bahasa yang ditampilkan pada panel kontrol.
- **Date & Time:** Anda dapat mengatur waktu dan tanggal. Setelan tersebut akan dicetak pada laporan. Namun jika setelan tersebut salah, Anda perlu mengubahnya ke setelan tanggal dan waktu yang benar.

Masukkan jam dan tanggal yang benar menggunakan tombol panah atau papan tombol angka. (lihat ["Huruf-huruf dan angka papan tombol"](#page-223-0)  [pada halaman 224](#page-223-0)).

- Bulan = 01 sampai 12
- Tanggal =01 sampai 31
- Tahun = harus empat digit
- $Jan = 01 hingga 12$
- $\cdot$  Menit = 00 sampai 59

# **Pengaturan dasar printer**

- **Clock Mode:** Anda dapat mengatur printer Anda untuk menampilkan waktu saat ini menggunakan format 12-jam atau 24-jam.
- **Power Save:** Jika Anda tidak menggunakan printer untuk sementara waktu, gunakan fitur ini untuk menghemat daya.
- Saat Anda menekan tombol daya atau mulai mencetak, printer akan aktif kembali dari mode hemat daya.
	- Jika Anda menekan tombol apa saja kecuali tombol daya, printer akan kembali dari mode hemat daya. Tekan (**Menu**) > **System Setup** > **Wakeup Event** > **On** pada panel kontrol.
	- **Altitude Adj.:** Kualitas cetak dipengaruhi oleh tekanan udara, tergantung ketinggian mesin di atas permukaan laut. Tentukan ketinggian lokasi Anda sebelum menetapkan nilai ketinggian (lihat ["Penyesuaian ketinggian" pada halaman 223](#page-222-0)).
- **3** Pilih opsi yang Anda kehendaki, lalu tekan **OK**.
- **4** Tekan **OK** untuk menyimpan pilihan Anda.
- **5** Tekan  $\mathbb{R}$  (Batal) atau ikon(  $\rightarrow$  ) home untuk kembali ke mode siap.
- Lihat tautan berikut untuk menyesuaikan pengaturan lain yang berguna untuk printer.
	- Lihat ["Menyetel ukuran dan jenis kertas" pada halaman 50](#page-49-0).
	- Lihat ["Huruf-huruf dan angka papan tombol" pada halaman 224.](#page-223-0)

Bab ini memberikan informasi tentang cara memasukkan media cetak ke dalam perangkat Anda.

- Menggunakan media cetak yang tidak memenuhi spesifikasi ini dapat mengakibatkan masalah atau kerusakan. Perbaikan seperti ini tidak akan tercakup dalam jaminan atau perjanjian servis Samsung.
- Pastikan Anda tidak menggunakan kertas foto inkjet pada printer ini. Kertas tersebut dapat merusak printer.
- Menggunakan media cetak yang mudah terbakar dapat mengakibatkan kebakaran.
- Gunakan media cetak yang diperuntukkan (lihat ["Spesifikasi media](#page-116-0)  [cetak" pada halaman 117](#page-116-0)).
- Pastikan Anda tidak menggunakan kertas foto inkjet pada printer ini. Kertas tersebut dapat merusak printer.

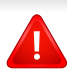

Penggunaan media yang mudah terbakar atau tertinggalnya benda asing dalam printer dapat mengakibatkan alat kepanasan dan terkadang mengakibatkan kebakaran.

### <span id="page-39-0"></span>**Tinjauan baki**

Jika Anda tidak menyesuaikan pemandu, maka bisa mengakibatkan kertas kusut, gambar miring, atau kertas macet.

Untuk mengubah ukuran, Anda perlu menyesuaikan pembatas kertas.

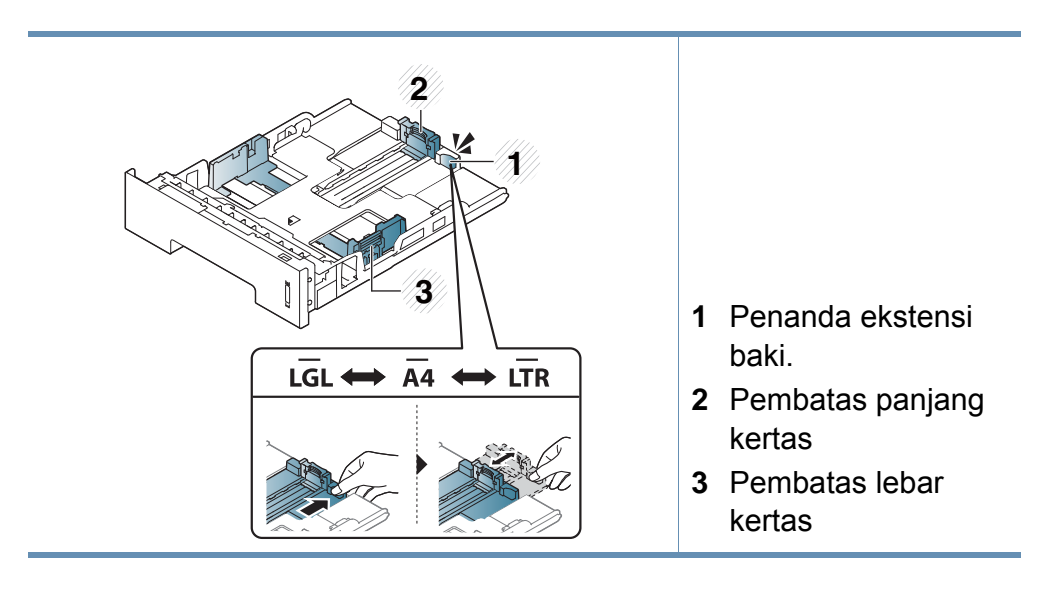

Unit dupleks ini sudah disetel di muka untuk ukuran Letter/LGL atau A4, bergantung pada negara Anda. Untuk mengubah ukuran kertas, sesuaikan pemandu seperti ditunjukkan di bawah ini.

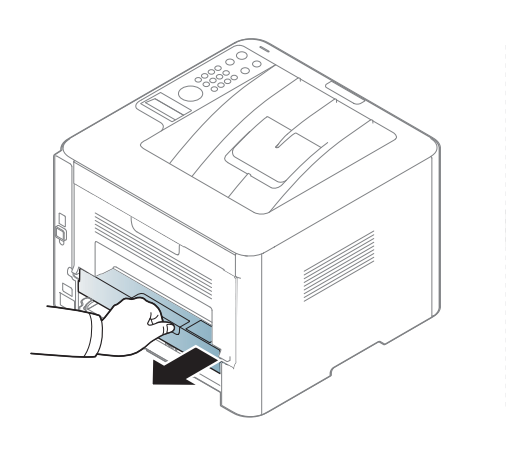

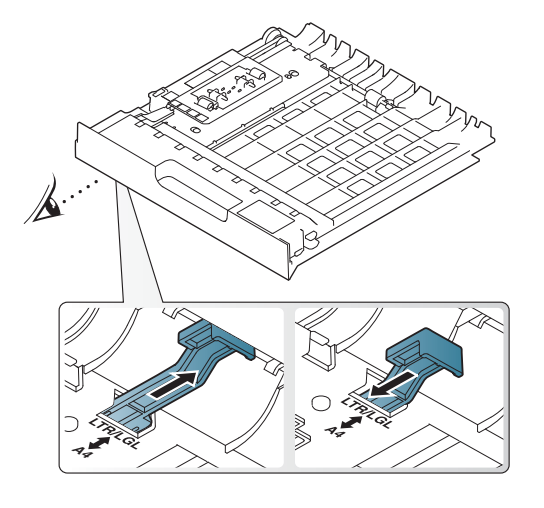

Indikator kuantitas kertas menunjukkan jumlah kertas pada baki tersebut.

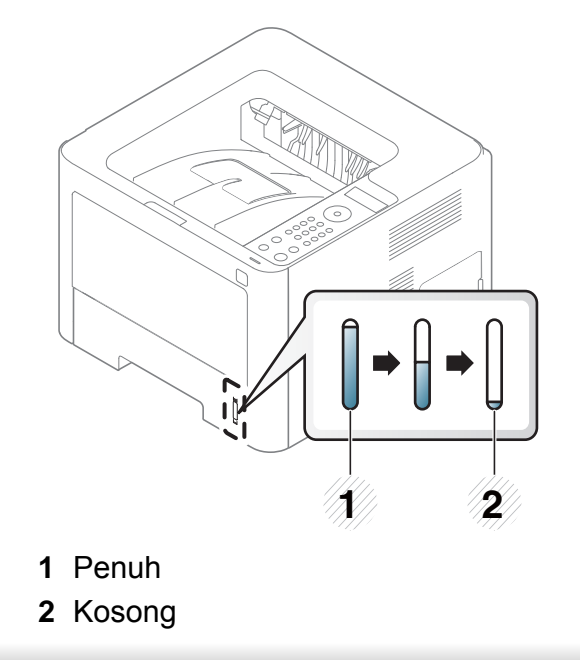

### **Memasukkan kertas ke dalam baki**

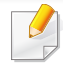

Gambar di dalam panduan pengguna ini mungkin berbeda dari printer Anda, tergantung opsi dan model. Periksa tipe printer Anda (lihat ["Tampak depan" pada halaman 21\)](#page-20-0).

### **Baki 1 / baki opsional**

**1** Tarik baki kertas keluar.

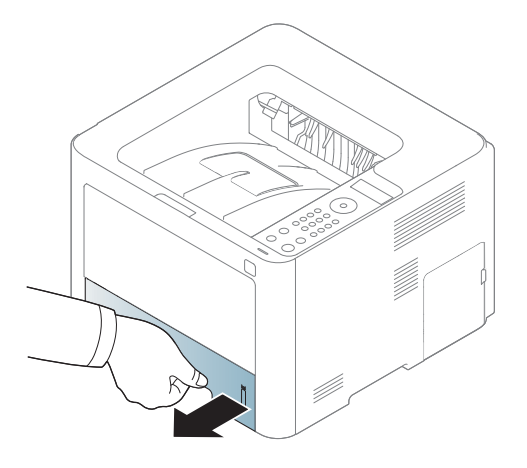

**2** Tekan pembatas lebar kertas dan pembatas panjang kertas untuk memuat kertas ke dalam slot dengan ukuran yang sesuai dengan ukuran kertas di dasar baki (lihat ["Tinjauan baki" pada halaman 40](#page-39-0)).

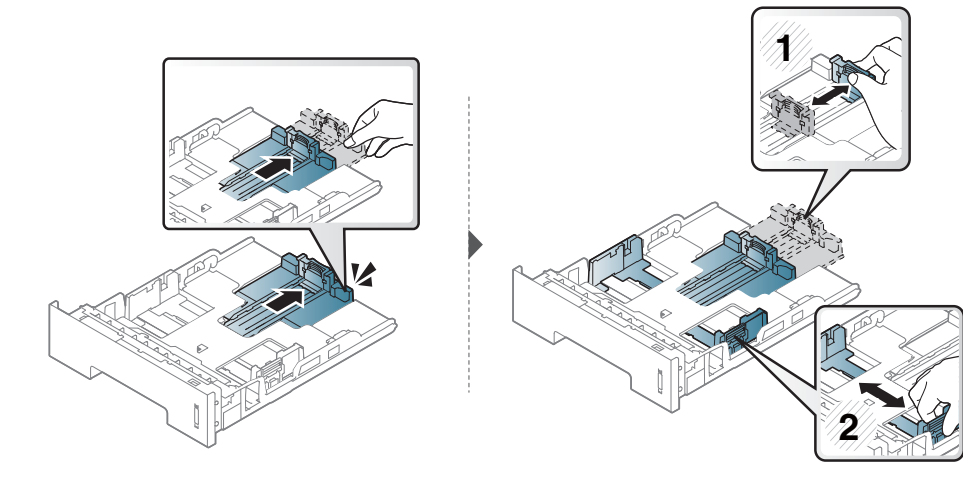

**3** Lenturkan atau kibaskan ujung tumpukan kertas untuk memisahkan lembarannya sebelum memasukkannya.

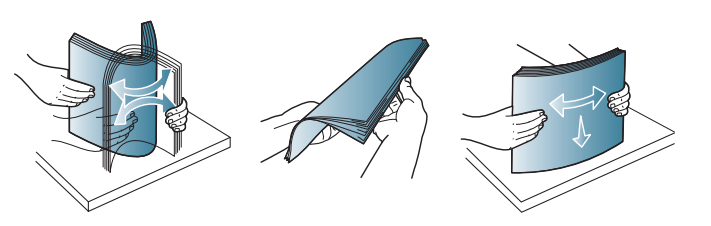

**4** Setelah memasukkan kertas ke dalam baki, tekan pembatas lebar kertas dan pembatas panjang kertas.

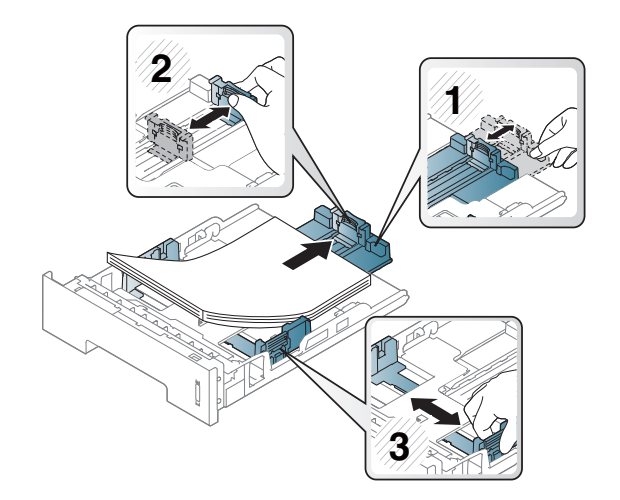

- Jangan dorong pembatas lebar kertas terlalu jauh sehingga mengakibatkan kertas tertekuk.
- Jika Anda tidak mengatur posisi pembatas lebar kertas, kemacetan kertas dapat terjadi.

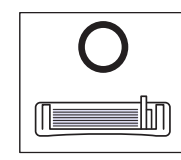

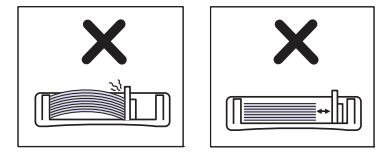

• Jangan menggunakan kertas dengan bagian tepi yang menggulung, karena kertas bisa macet atau kertas bisa kusut.

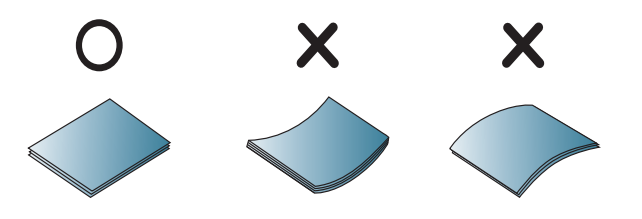

**5** Masukkan baki ke dalam perangkat.

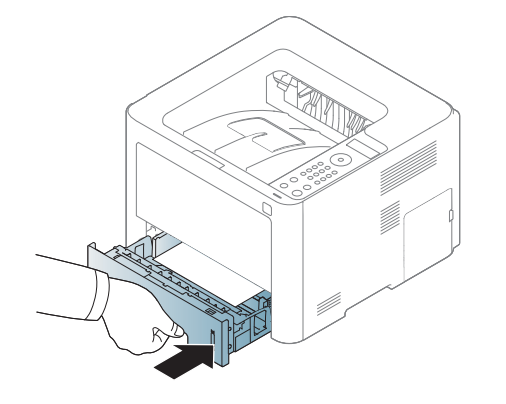

**6** Saat Anda mencetak dokumen, atur jenis kertas dan ukuran baki (lihat ["Menyetel ukuran dan jenis kertas" pada halaman 50\)](#page-49-0).

### **Baki serba guna (atau pengumpan manual)**

Gambar di dalam panduan pengguna ini mungkin berbeda dari printer Anda, tergantung opsi dan model. Periksa tipe printer Anda (lihat ["Tampak depan" pada halaman 21\)](#page-20-0).

Baki Serba guna (atau pengumpan Manual) dapat menampung media cetak dengan ukuran dan jenis khusus, seperti kartu pos, kartu catatan, dan amplop (lihat ["Spesifikasi media cetak" pada halaman 117\)](#page-116-0).

#### **Kiat menggunakan baki Serba guna (atau pengumpan Manual)**

- Masukkan hanya satu jenis, ukuran dan berat media cetak pada satu waktu dalam baki Serba guna (atau pengumpan Manual).
- Untuk mencegah kemacetan kertas, jangan menambahkan kertas saat mencetak apabila masih ada kertas dalam baki Serba guna (atau pengumpan Manual). Tindakan ini juga berlaku untuk jenis media cetak lainnya.
- Masukkan hanya media cetak yang ditentukan untuk menghindari kemacetan kertas dan masalah kualitas cetak (lihat ["Spesifikasi media](#page-116-0)  [cetak" pada halaman 117\)](#page-116-0).

- Ratakan setiap gulungan pada kartu pos, amplop, dan label sebelum memasukkannya ke dalam baki Serba guna (atau pengumpan Manual).
	- **1** Tarik baki kertas keluar untuk pengumpan manual.

#### Atau

Tekan tombol baki Serba guna (atau pengumpan Manual) untuk membukanya.

• M332xND/M382xD series

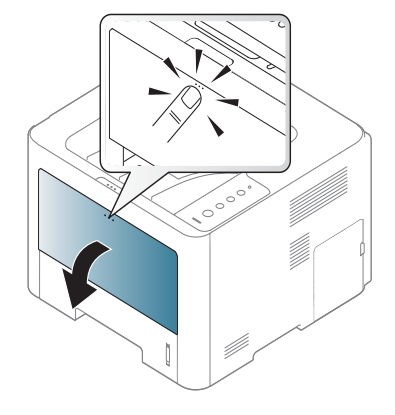

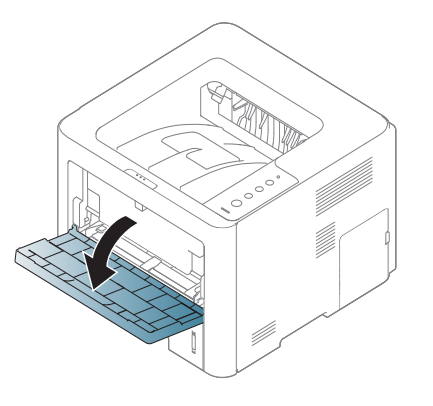

• M382xND/M382xDW/M402x series

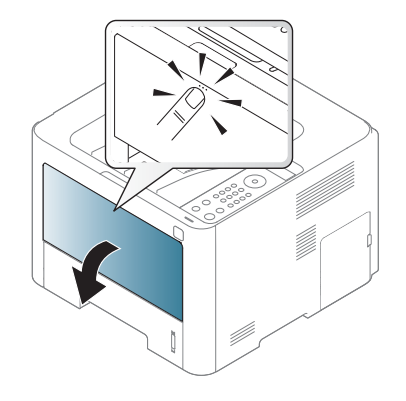

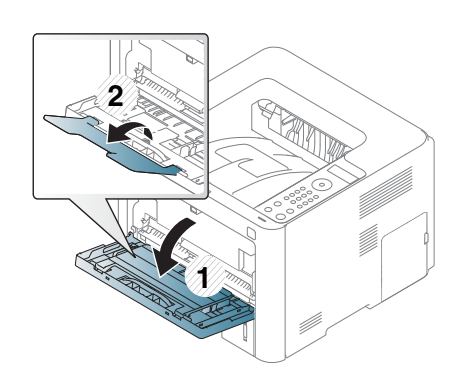

**2** Masukkan kertas.

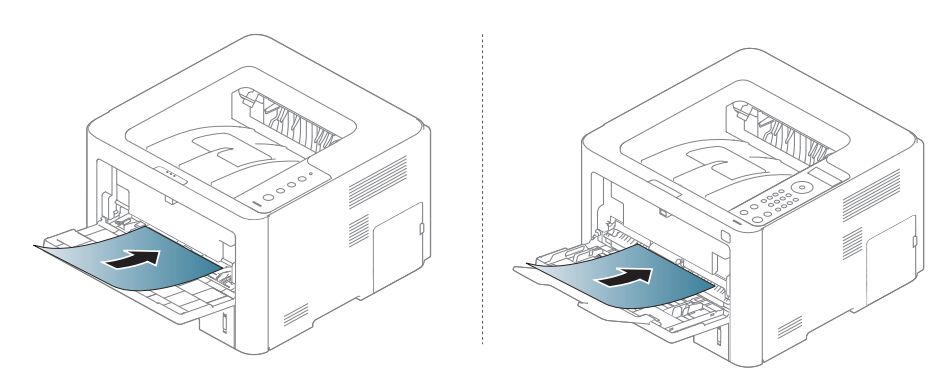

**3** Tekan pembatas lebar kertas pada baki Serba guna (atau pengumpan Manual), kemudian sesuaikan letaknya dengan lebar kertas. Jangan dorong terlalu kuat, atau kertas akan tertekuk sehingga bisa macet atau miring.

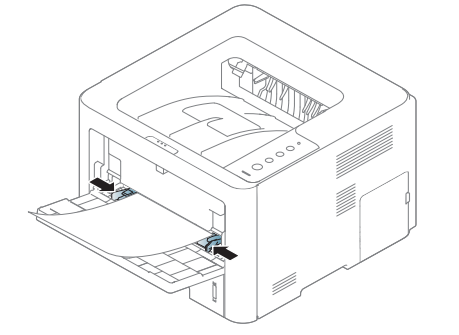

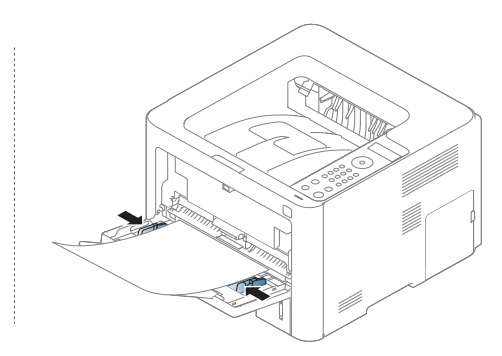

- Saat mencetak di media khusus, Anda harus mengikuti panduan memasukkan media (Lihat ["Mencetak pada media khusus" pada](#page-44-0)  [halaman 45\)](#page-44-0).
	- Bila kertas tumpang tindih saat mencetak menggunakan baki Serba guna (atau pengumpan Manual), buka baki 1 dan lepaskan kertas yang tumpang tindih lalu coba cetak kembali.
- **4** Saat Anda mencetak dokumen, atur jenis dan ukuran kertas untuk baki Serba guna (atau pengumpan Manual) (lihat ["Menyetel ukuran](#page-49-0)  [dan jenis kertas" pada halaman 50\)](#page-49-0).

### <span id="page-44-0"></span>**Mencetak pada media khusus**

Tabel berikut menunjukkan media khusus yang dapat digunakan dalam baki.

Pengaturan kertas dalam printer dan driver harus sesuai dengan printer tanpa kesalahan ketidaksesuaian kertas.

Untuk mengubah pengaturan kertas yang ditetapkan di printer, dari

**Samsung Easy Printer Manager** pilih **(Beralih ke mode tingkat lanjut)** > **Device Settings**.

Atau jika printer Anda mendukung layar tampilan atau layar sentuh, Anda dapat mengaturnya dari panel kontrol.

Kemudian, atur jenis kertas dari jendela **Preferensi Cetak** > tab **Paper** > **Paper Type** (lihat ["Membuka printing preferences" pada halaman 54](#page-53-0)).

- Bila menggunakan media khusus, sebaiknya Anda memasukkan kertas satu per satu(lihat ["Spesifikasi media cetak" pada halaman](#page-116-0)  [117](#page-116-0)).
	- Gambar di dalam panduan pengguna ini mungkin berbeda dari printer Anda, tergantung opsi dan model. Periksa tipe printer Anda (lihat ["Tampak depan" pada halaman 21](#page-20-0)).

Untuk melihat berat kertas masing-masing lembar, lihat ["Spesifikasi media](#page-116-0)  [cetak" pada halaman 117.](#page-116-0)

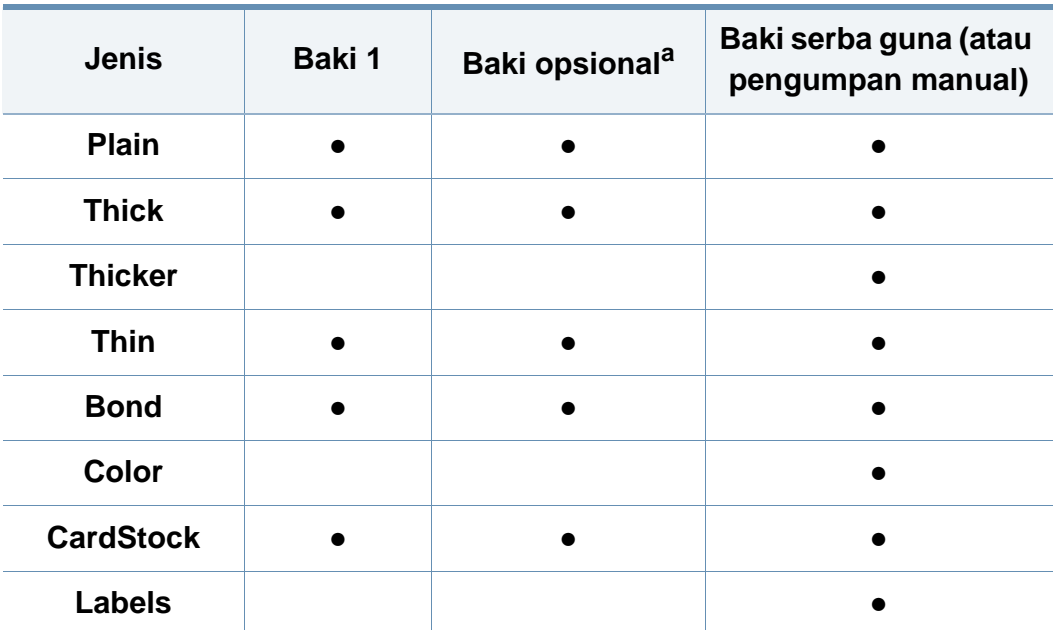

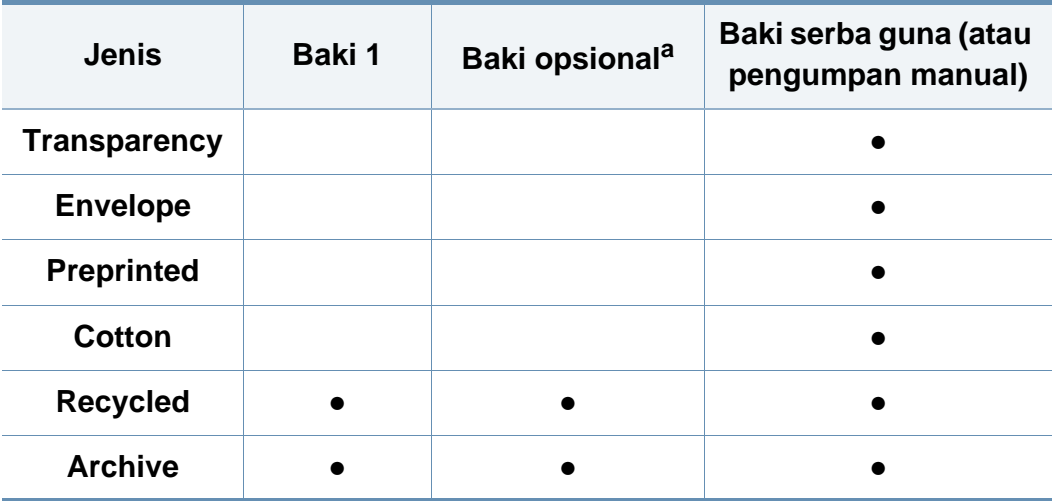

a. Fitur ini tersedia bila Anda memasang baki opsional (lihat ["Berbagai fitur" pada halaman](#page-9-0)  [10\)](#page-9-0).

(●: Didukung, Kosong: tidak didukung)

### **Amplop**

Keberhasilan mencetak pada amplop bergantung pada kualitas amplop. Untuk mencetak amplop, letakkan seperti yang ditunjukkan dalam gambar berikut.

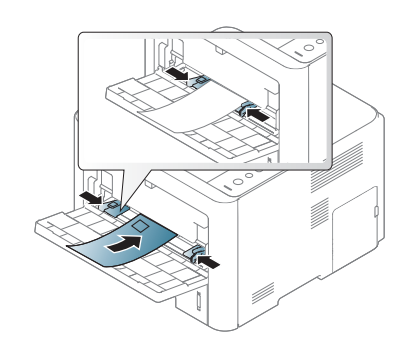

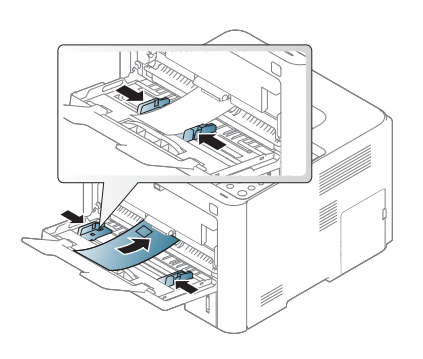

• Jika amplop tercetak dengan disertai kerutan, kusut, atau garis-garis hitam tebal, buka penutup belakang dan tarik tuas penekan di sebelah kanan sekitar 90 derajat lalu coba cetak kembali. Biarkan penutup belakang terbuka selama pencetakan berlangsung.

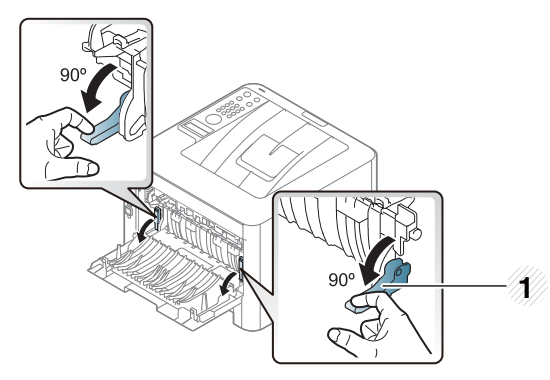

- **1** Tuas penekan
- Saat mencetak di atas amplop, tutuk penyangga keluaran. Jika penyangga keluaran tidak ditutup, kertas dapat macet.

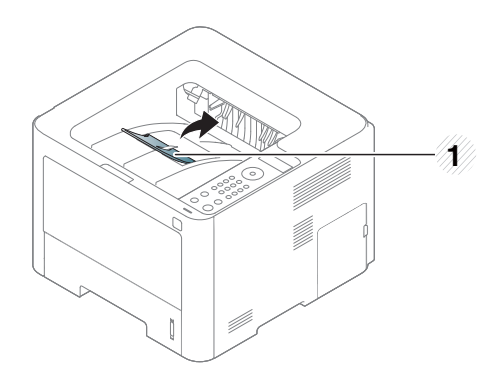

**1** Penyangga keluaran

• Saat memilih amplop, pertimbangkan faktor-faktor berikut:

- **Berat:** tidak boleh melebihi 90 g/m2 Jika tidak; bisa terjadi kemacetan.
- **Konstruksi:** harus rata dengan bagian yang menggulung kurang dari 6 mm, dan tidak mengandung udara.
- **Kondisi:** sebaiknya tidak berkerut, bergalur, atau rusak.
- **Suhu:** harus tahan panas dan tekanan perangkat selama pengoperasian.
- Gunakan hanya amplop yang bentuknya bagus dengan lipatan yang tajam dan baik.
- Jangan gunakan amplop berperangko.
- Jangan gunakan amplop yang dilengkapi penjepit, kancing, jendela, pelapis tambahan, segel berperekat, atau bahan sintetis lainnya.
- Jangan gunakan amplop yang rusak atau kualitasnya buruk.
- Pastikan kelim pada kedua ujung amplop mencapai sudut amplop.

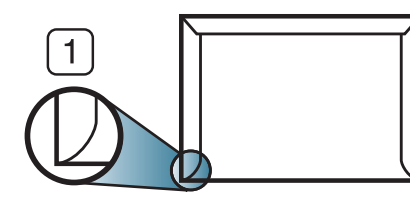

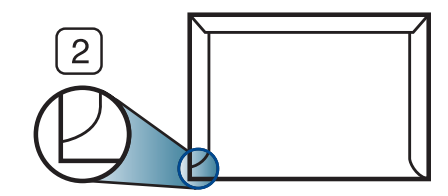

- **1** Dapat diterima
- **2** Tidak dapat diterima

- Amplop dengan strip perekat atau yang harus dilipat lebih dari sekali untuk menutupnya harus menggunakan lem yang dapat bertahan 0,1 detik dalam suhu peleburan printer (sekitar 170 °C (338 °F)). Kelepak dan strip tambahan dapat menyebabkan tekukan, kerutan, atau bahkan kemacetan, dan bahkan dapat merusak fuser.
- Untuk hasil cetak terbaik, posisikan margin tidak kurang dari 15 mm dari tepi amplop.
- Hindari mencetak di atas daerah di mana keliman amplop bertemu.

### **Transparansi**

Untuk menghindari kerusakan perangkat, hanya gunakan transparansi yang dirancang untuk digunakan dengan printer laser.

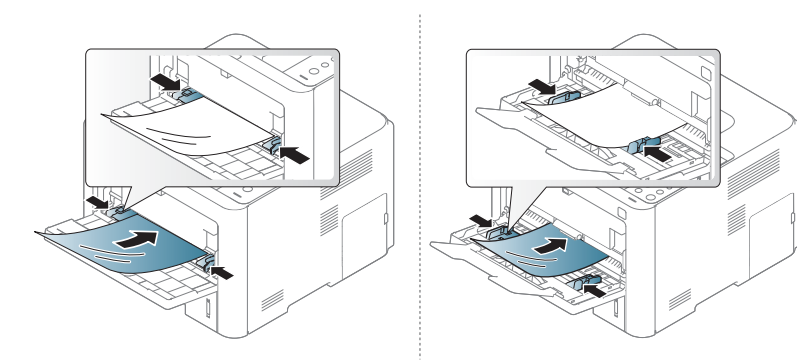

- Harus tahan suhu peleburan perangkat.
- Tempatkan transparansi pada permukaan datar setelah dipindahkan dari perangkat.
- Jangan tinggalkan transparansi yang tidak digunakan pada baki kertas untuk waktu yang lama. Debu dan kotoran dapat menumpuk yang dapat mengakibatkan hasil cetak berbintik.
- Untuk mencegah corengan akibat sidik jari, pegang transparansi dengan hati-hati.
- Agar tidak pudar, jangan sampai transparansi terkena sinar matahari dalam jangka waktu yang lama.
- Pastikan transparansi tidak berkerut, menggulung, atau ujungnya robek.
- Jangan gunakan transparansi yang terpisah dari lembar pelapisnya.
- Agar transparansi tidak saling menempel, jangan membiarkan lembar transparansi yang sudah dicetak menumpuk setelah mulai keluar dari printer.

### **Labels**

Untuk menghindari kerusakan mesin, gunakan hanya label yang dirancang untuk digunakan dengan printer laser.

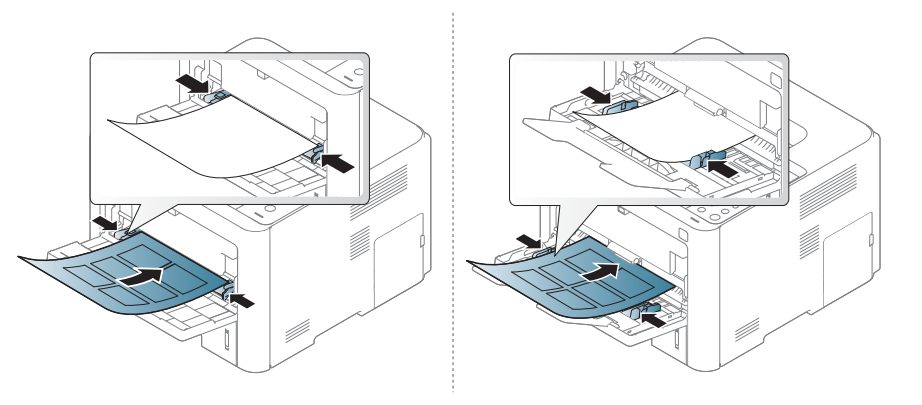

- Apabila memilih label, pertimbangkan faktor-faktor berikut:
	- Perekat: Harus stabil pada suhu peleburan printer yakni 170°C (338°F).
	- **Pengaturan:** Gunakan hanya label yang kedua sisinya tidak mengelupas. Label dapat mengelupas jika lembaran memiliki ruang di antara label, menyebabkan macet yang serius.
	- **Menggulung:** Harus rata dengan bagian yang menggulung tidak lebih dari 13 mm dari segala arah.
	- **Kondisi:** Jangan menggunakan label yang berkerut, memiliki gelembung, atau tanda-tanda tidak melekat lainnya.
- Pastikan tidak ada bahan perekat yang terbuka di antara label. Daerah yang terbuka dapat menyebabkan label mengelupas saat pencetakan, yang dapat menyebabkan kertas macet. Bahan perekat yang terbuka juga dapat merusak komponen perangkat.
- Jangan memasukkan lembaran label pada perangkat ini lebih dari sekali. Bagian perekat belakang dirancang untuk melewati perangkat ini satu kali saja.
- Jangan gunakan label yang terpisah dari lembaran belakangnya atau label yang berkerut, menggelembung, atau rusak.

### **Kertas karton/ Kertas berukuran khusus**

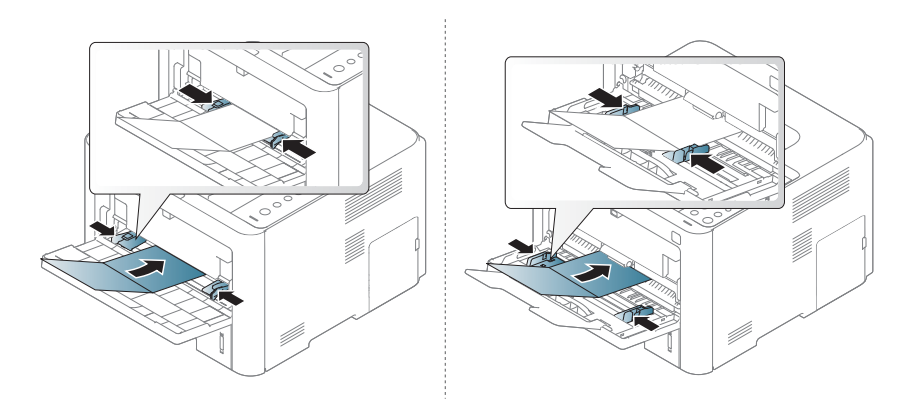

• Pada aplikasi perangkat lunak, marjin setidaknya disetel 6,4 mm (0,25 inci) dari semua tepi bahan.

### **Kertas pracetak**

Saat memasukkan kertas pracetak, sisi kertas yang tercetak harus menghadap ke atas dengan sudut kertas pada sisi depan tidak dalam keadaan tergulung. Jika Anda mengalami masalah pengumpanan kertas, balik kertas. Ingat bahwa kualitas cetaknya tidak dijamin.

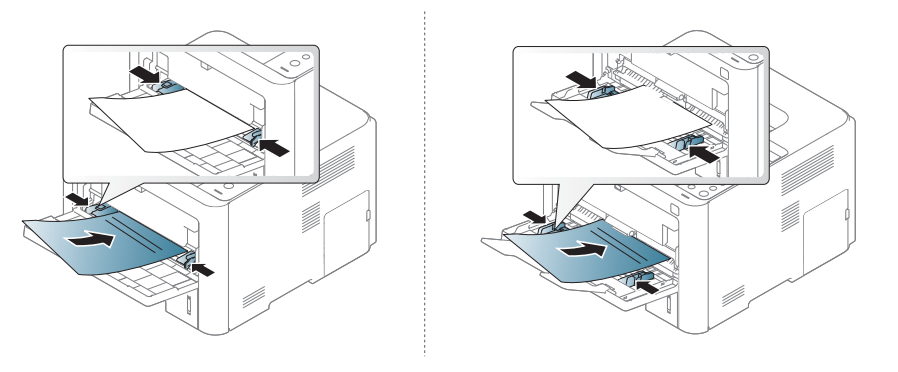

- Harus dicetak dengan tinta tahan panas yang tidak akan meleleh, menguap, ataupun mengeluarkan emisi berbahaya ketika terkena suhu peleburan printer selama 0,1 detik (sekitar 170°C (338°F)).
- Tinta kertas pracetak harus tidak mudah terbakar dan tidak merusak roller printer.
- Sebelum Anda memasukkan kertas pracetak, pastikan bahwa tinta pada kertas kering. Selama proses peleburan, tinta basah dapat lepas dari kertas pracetak, sehingga menurunkan kualitas cetak.

### **Foto Glossy**

- Media yang disarankan: Kertas glossy (Letter) untuk printer ini dengan **HP Brochure Paper** (Produk: Q6611A).
- Media yang disarankan: Kertas glossy (A4) untuk printer ini dengan **HP Superior Paper 160 glossy** (Produk: Q6616A).

### <span id="page-49-0"></span>**Menyetel ukuran dan jenis kertas**

Setelah memasukkan kertas dalam baki kertas, atur ukuran dan jenis kertas menggunakan tombol panel kontrol.

Pengaturan kertas dalam printer dan driver harus sesuai dengan printer tanpa kesalahan ketidaksesuaian kertas.

Untuk mengubah pengaturan kertas yang ditetapkan di printer, dari

**Samsung Easy Printer Manager** pilih **(Beralih ke mode tingkat lanjut)** > **Device Settings**.

Atau jika printer Anda mendukung layar tampilan atau layar sentuh, Anda dapat mengaturnya dari panel kontrol.

Kemudian, atur jenis kertas dari jendela **Preferensi Cetak** > tab **Paper** > **Paper Type** (lihat ["Membuka printing preferences" pada halaman 54](#page-53-0)).

Anda mungkin harus menekan **OK** untuk menavigasi ke level menu bawah untuk beberapa model.

**1** Pilih (**Menu**) > Paper > **Paper Size** atau tombol **Paper Type** pada panel kontrol.

#### ATAU

Untuk model dengan layar sentuh, pilih (**Setup**) > **Paper** > **Next** > pilih baki > **Paper Size** atau **Paper Type**e pada layar sentuh.

**2** Pilih opsi yang Anda inginkan.

Pada model dengan layar sentuh, pilih opsi yang Anda inginkan, lanjutkan ke langkah 4.

- **3** Tekan **OK** untuk menyimpan pilihan Anda.
- **Tekan (x) (Batal)** atau ikon( ) home untuk kembali ke mode siap.
	- Jika Anda ingin menggunakan kertas berukuran khusus seperti kertas penagihan, pilih tab **Paper** > **Size** > **Edit...** dan atur **Custom Paper Size Settings** dalam **Preferensi Cetak** (lihat ["Membuka printing](#page-53-0)  [preferences" pada halaman 54](#page-53-0)).

### **Menggunakan penyokong keluaran**

Permukaan baki hasil cetak dapat menjadi panas jika Anda mencetak halaman dalam jumlah yang banyak sekaligus. Pastikan Anda tidak menyentuh permukaan ini, dan jangan biarkan anak-anak mendekatinya.

Cetakan akan menumpuk pada penahan kertas, dan penahan kertas akan membantu cetakan tetap rapi. Membuka penyangga keluaran.

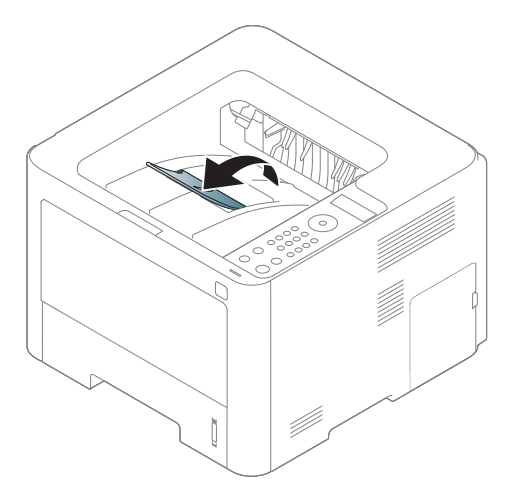

- Gambar di dalam panduan pengguna ini mungkin berbeda dari printer Anda, tergantung opsi dan model. Periksa tipe printer Anda (lihat ["Tampak depan" pada halaman 21](#page-20-0)).
- Jika lebih dari 50 halaman (satu sisi) kertas Legal ditumpuk di baki keluaran, kertas dapat menjadi tidak sejajar atau kertas macet. Jangan biarkan terlalu banyak kertas menumpuk di baki keluaran.
- Ujung-ujung kertas tebal mungkin tidak pas dengan penahan hasil saat dicetak. Tutup penahan hasil atau balik kertas di atas baki sebelum mencetak.

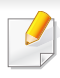

Untuk fitur pencetakan khusus, baca Petunjuk Tingkat Lanjut (lihat ["Menggunakan fitur pencetakan lanjut" pada halaman 227](#page-226-0)).

### **Pencetakan**

- Jika Anda pengguna sistem operasi Mac, Linux, atau Unix, baca Panduan Tingkat Lanjut (lihat ["Pencetakan Mac" pada halaman 238](#page-237-0), ["Pencetakan Linux" pada halaman 240](#page-239-0), atau ["Pencetakan Unix"](#page-241-0)  [pada halaman 242\)](#page-241-0).
- Untuk pengguna Windows 8, lihat ["Pencetakan dasar" pada](#page-261-0)  [halaman 262](#page-261-0).

Jendela **Preferensi Cetak** berikut untuk Notepad dalam Windows 7.

- **1** Buka dokumen yang ingin Anda cetak.
- **2** Pilih **Cetak** dari menu **Berkas**.

**3** Pilih perangkat Anda dari daftar **Pilih Pencetak**.

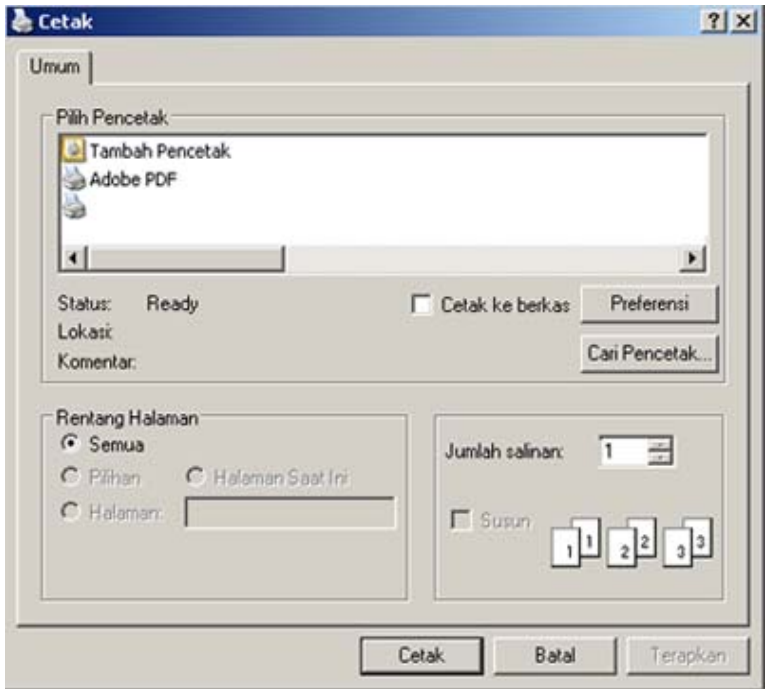

- **4** Setelan pencetakan dasar mencakup jumlah salinan dan jangkauan cetak yang dipilih dalam jendela **Cetak**.
	- Untuk memanfaatkan fitur pencetakan tingkat lanjut, klik **Properti** atau **Preferensi** dari jendela **Cetak** (lihat ["Membuka printing preferences"](#page-53-0)  [pada halaman 54\)](#page-53-0).
- **5** Untuk mulai mencetak, klik **OK** atau **Cetak** pada jendela **Cetak**.

#### **Membatalkan tugas cetak**

Jika tugas cetak menunggu dalam antrean cetak atau spooler, batalkan tugas tersebut sebagai berikut:

- Anda juga dapat mengakses jendela ini dengan mengklik dua kali ikon printer ( ) pada bilah tugas Windows.
- Anda juga dapat membatalkan pekerjaan yang sedang aktif dengan menekan tombol (**Batal**) pada panel kontrol.

### <span id="page-53-0"></span>**Membuka printing preferences**

- Jendela **Preferensi Cetak** Anda yang muncul pada panduan pengguna ini mungkin berbeda tergantung perangkat yang digunakan.
- Saat memilih satu opsi dalam **Preferensi Cetak**, Anda mungkin melihat tanda peringatan atau **berarti Anda dapat** memilih opsi tersebut tetapi tidak direkomendasikan, dan tanda berarti Anda tidak dapat memilih opsi tersebut karena pengaturan atau lingkungan printer.
- Untuk pengguna Windows 8, lihat ["Membuka pengaturan lainnya"](#page-262-0)  [pada halaman 263.](#page-262-0)
- **1** Buka dokumen yang ingin Anda cetak.
- **2** Pilih **Cetak** dari menu file. Jendela **Cetak** muncul.
- **3** Pilih perangkat Anda dari **Pilih Pencetak**.
- **4** Klik **Properti** atau **Preferensi**.
	- Gambar tangkapan layar mungkin berbeda tergantung model.

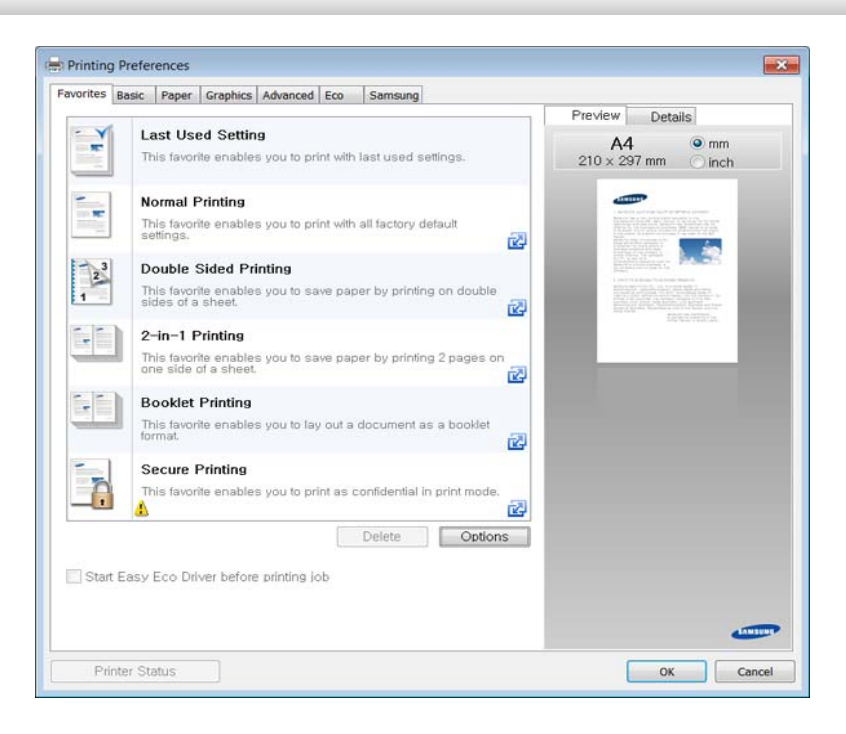

- Anda dapat mengaplikasikan fitur **Eco** untuk menghemat kertas dan toner sebelum mencetak (lihat ["Easy Eco Driver" pada halaman](#page-249-0)  [250\)](#page-249-0).
	- Anda dapat memeriksa status printer yang aktif dengan menekan tombol **Printer Status** (lihat ["Menggunakan Samsung Printer](#page-257-0)  [Status" pada halaman 258\)](#page-257-0).

### **Menggunakan setelan favorit**

Opsi **Favorites** yang terlihat pada setiap tab preferensi kecuali untuk tab **Samsung**, memungkinkan Anda untuk menyimpan preferensi yang ada untuk penggunaan yang akan datang.

Untuk menyimpan item **Favorites** ikuti langkah-langkah berikut:

- **1** Ubah setelan seperlunya pada masing-masing tab.
- **2** Masukkan nama untuk item tersebut pada kotak masukan **Favorites**.

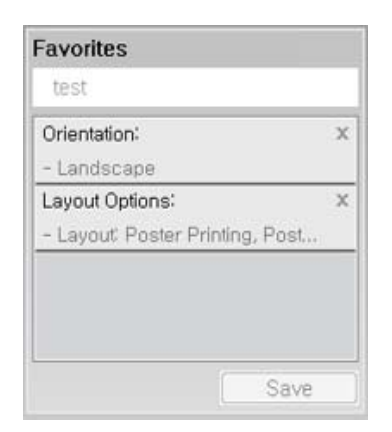

**3** Klik **Save**.

- **4** Masukkan nama dan keterangan, kemudian pilih ikon yang diinginkan.
- **5** Klik **OK**. Saat Anda menyimpan **Favorites**, semua pengaturan driver yang ada disimpan.
	- Untuk menggunakan pengaturan yang disimpan, pilih pengaturan tersebut pada tab **Favorites**. Perangkat disetel untuk mencetak sesuai pengaturan yang sudah Anda pilih. Untuk menghapus pengaturan tersimpan, pilih pada tab **Favorites** dan klik **Delete**.

### **Menggunakan bantuan**

Klik opsi yang ingin Anda ketahui di jendela **Preferensi Cetak** dan tekan **F1** pada keyboard Anda.

### **Pencetakan Ramah Lingkungan**

Fungsi **Eco** mengurangi konsumsi toner dan penggunaan kertas. Fungsi **Eco** memungkinkan Anda menghemat sumber daya cetakan dan memandu Anda pada pencetakan ramah lingkungan.

Jika Anda menekan tombol **Eco** dari panel kontrol, mode Eco diaktifkan. Pengaturan default mode Eco adalah cetak dua sisi (long edge), lebih dari satu halaman per sisi (2-up), lewati halaman kosong, dan hemat toner. Beberapa fitur mungkin tidak tersedia tergantung model.

• Fitur cetak dua sisi (long edge) hanya tersedia untuk model dupleks (lihat ["Berbagai fitur" pada halaman 10\)](#page-9-0).

• Tergantung driver printer yang digunakan, Skip blank pages kemungkinan tidak akan bekerja dengan baik. Jika fitur Skip blank pages tidak bekerja dengan baik, atur fiturnya dari Easy Eco Driver (lihat ["Easy Eco Driver" pada halaman 250](#page-249-0)).

### **Mengatur mode Eco pada panel kontrol**

- Untuk model yang tidak memiliki layar tampilan pada panel kontrol, fitur ini tidak berlaku.
	- Anda mungkin harus menekan **OK** untuk menavigasi ke level menu bawah untuk beberapa model.
- **1** Pilih (**Menu**) > **System Setup** > **Eco Setup** pada panel kontrol. ATAU

Untuk model dengan layar sentuh, pilih (**Eco**) > **Settings** > **Next** pada layar sentuh.

**2** Pilih opsi yang Anda kehendaki, kemudian tekan **OK**.

Pada model dengan layar sentuh, pilih opsi yang Anda inginkan, lanjutkan ke langkah 4.

- **Default Mode:** Pilih untuk menyalakan atau mematikan mode Eco.
	- **Off: Mematikan modus Eco.**
	- **On: Nyalakan modus Eco.**
- Jika Anda mengatur mode Eco menyala menggunakan kata sandi dari tab SyncThru™ Web Service (**Settings** > **Machine Settings** > **System** > **Eco Settings**) atau Samsung Easy Printer Manager (**Device Settings** > **Eco**), pesan **On force** muncul. Anda harus memasukkan kata sandi untuk mengubah status mode Eco.
	- **Change Temp.:** Ikuti pengaturan Syncthru™ Web Service atau Samsung Easy Printer Manager. Sebelum memilih item ini, Anda harus mengatur fungsi Eco dalam SyncThru™ Web Service tab (**Settings** > **Machine Settings** > **System** > **Eco Settings**) atau Samsung Easy Printer Manager (**Device Settings** > **Eco**).
		- **Default Settings**: Printer diatur ke mode **Default Eco**.
		- **Custom Settings**: Mengubah nilai yang diperlukan.
- **3** Tekan **OK** untuk menyimpan pilihan Anda.
- Tekan  $\mathbb{R}$  (**Batal**) atau ikon(  $\blacktriangle$  ) home untuk kembali ke mode siap.

### **Setting eco mode on the driver**

Untuk memanfaatkan fitur pencetakan tingkat lanjut, klik **Properti** atau **Preferensi** dari jendela **Cetak**(lihat ["Membuka printing preferences"](#page-53-0)  [pada halaman 54](#page-53-0)).

Buka tab **Eco** untuk mengatur mode Eco. Jika Anda melihat gambar eco (**1)**, berarti mode hemat sedang aktif.

#### **Opsi Ramah Lingkungan**

- **Printer Default:** Ikuti pengaturan dari panel kontrol perangkat.
- **None:** Menonaktifkan mode Eco.
- **Eco Printing:** Aktifkan mode ramah lingkungan. Aktifkan berbagai item Eco yang ingin Anda gunakan.
- **Passcode:** Jika mode Eco hanya dapat diaktifkan oleh administrator, Anda harus memasukkan kata sandi untuk mengubah status tersebut.

Tombol **Password**: Anda dapat mengatur dari SyncThru™ Web Service tab (**Settings** > **Machine Settings** > **System** > **Eco Settings**) atau Samsung Easy Printer Manager (**Device Settings** > **Eco**), tombol kata sandi diaktifkan. Untuk mengubah pengaturan printer, klik tombol ini, masukkan password atau hubungi administrator.

#### **Simulator hasil**

**Result Simulator** menunjukkan hasil pengurangan emisi karbon dioksida, penggunaan listrik, dan jumlah kertas yang dihemat sesuai dengan pengaturan yang Anda pilih.

- Hitungannya adalah jumlah totak kertas cetak tanpa halaman kosong saat mode Eco diaktifkan adalah seratus.
- Lihat koefisien kalkulasi untuk CO2, energi, dan kertas dari **IEA**, indeks Ministry of Internal Affairs and Communication of Japan dan www.remanufacturing.org.uk. Setiap model memiliki indeks berbeda.
- Konsumsi daya dalam mode pencetakan adalah rata-rata konsumsi daya printer ini selama proses cetak.
- Jumlah yang ditampilkan hanyalah sebuah perkiraan, karena jumlah sebenarnya dapat berbeda tergantung sistem operasi yang digunakan, kinerja komputasi, piranti lunak aplikasi, metode koneksi, tipe media [ketebalan], ukuran media, kompleksitas pekerjaan, dll.

#### **Pencetakan aman**

- Fitur ini tidak didukung untuk M332xND/M382xD.
- Beberapa menu mungkin tidak akan muncul pada layar tergantung pada opsi atau modelnya. Jika demikian, menu itu tidak berlaku pada printer Anda.
- Anda mungkin tidak dapat mencetak dokumen kompleks menggunakan disk RAM. Pasang memori opsional untuk mencetak dokumen kompleks.

Saat menggunakan perangkat pencetakan di kantor, sekolah, atau tempat umum lainnya, Anda dapat melindungi dokumen pribadi Anda atau informasi rahasia dengan menggunakan fitur pencetakan aman.

### **Memulai pencetakan aman dari SyncThru™ Web Service**

**1** Jalankan browser web, seperti Internet Explorer, dari Windows.

Masukkan alamat IP printer Anda (http://xxx.xxx.xxx.xxx) di dalam ruas alamat, lalu tekan tombol Enter atau klik **Pergi**.

- **2** Klik Login di kanan atas situs web SyncThru™ Web Service.
- **3 Settings** > **Machine Settings** > **System** > **Ram Disk**.

#### **4** Mengaktifkan **Ram Disk**.

Fitur ini mungkin tidak akan muncul pada layar tergantung opsi dan modelnya. Jika demikian, menu itu tidak berlaku pada printer Anda.

### **Mencetak dokumen aman dari panel kontrol**

**1** Pilih (**Menu**) > **Job Management** > **Stored Job** pada panel kontrol printer.

#### ATAU

Untuk model dengan layar sentuh, pilih (**Job Status**) > **Stored Jobs** > **Next** pada layar sentuh.

- **2** Pilih dokumen yang akan dicetak.
- **3** Masukkan password yang Anda buat dari driver printer.
- **4** Cetak dokumen.
- **Tekan**  $\mathbb{R}$  **(Batal)** atau ikon( $\blacktriangle$ ) home untuk kembali ke mode siap.

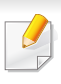

Fitur ini tersedia hanya untuk M402xNX (lihat ["Berbagai fitur" pada](#page-9-0)  [halaman 10](#page-9-0)).

Bab ini menjelaskan cara menggunakan perangkat memori USB pada perangkat Anda.

### **Tentang memori USB**

Perangkat memori USB tersedia dalam berbagai kapasitas memori untuk memberikan ruang yang lebih kepada Anda untuk menyimpan dokumen, presentasi, musik dan video hasil download, foto beresolusi tinggi, atau file apapun lainnya yang ingin Anda simpan atau pindahkan.

Anda dapat melakukan tugas-tugas berikut pada printer Anda dengan menggunakan sebuah perangkat memori USB.

- Mencetak data yang tersimpan pada perangkat memori USB
- Mengembalikan file cadangan ke memori perangkat.
- Memformat perangkat memori USB
- Memeriksa ruang memori yang tersedia

### **Mencolokkan perangkat memori USB**

Port USB pada bagian depan mesin Anda dirancang untuk perangkat USB V1.1 dan V2.0. Perangkat Anda mendukung perangkat memori USB dengan FAT16/FAT32 dan ukuran sektor 512 bita.

Mintalah informasi tentang sistem file perangkat memori USB Anda dari tempat Anda membelinya.

Anda harus menggunakan perangkat memori USB resmi dengan konektor tipe colok A.

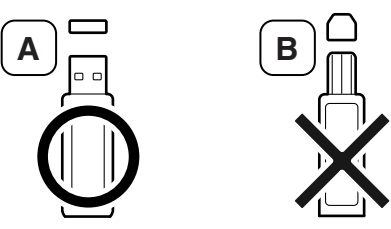

Gunakan hanya perangkat memori USB berpelindung-metal.

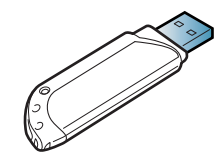

Hanya gunakan perangkat memori USB yang telah mendapatkan sertifikasi kompabilitas; jika tidak, perangkat mungkin tidak mengenalinya.

- Jangan cabut perangkat memori USB saat perangkat sedang bekerja, atau menulis atau membaca dari memori USB Anda. Garansi perangkat tidak mencakup kerusakan yang disebabkan oleh kesalahan pengguna.
	- Jika perangkat memori USB Anda memiliki fitur-fitur tertentu, seperti setelan keamanan dan setelan password, printer ini mungkin tidak dapat mendeteksinya secara otomatis. Untuk penjelasan rinci tentang fitur-fitur ini, lihat panduan pengguna perangkat memori USB tersebut.

### **Mencetak dari perangkat memori USB**

Anda dapat mencetak secara langsung file yang disimpan pada perangkat memori USB.

File yang didukung oleh opsi Cetak Langsung.

• PRN: Hanya file yang dibuat dengan driver yang disediakan dengan perangkat Anda yang dapat diproses.

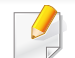

Jika file PRN Anda dibuat lewat perangkat lain, cetakan akan berbeda.

- TIFF: TIFF 6.0 Baseline
- JPEG: JPEG Baseline
- PDF: PDF 1.7 atau versi yang lebih rendah.

### **Mencetak dokumen dari perangkat memori USB**

**1** Masukkan perangkat memori USB ke dalam port memori USB pada perangkat.

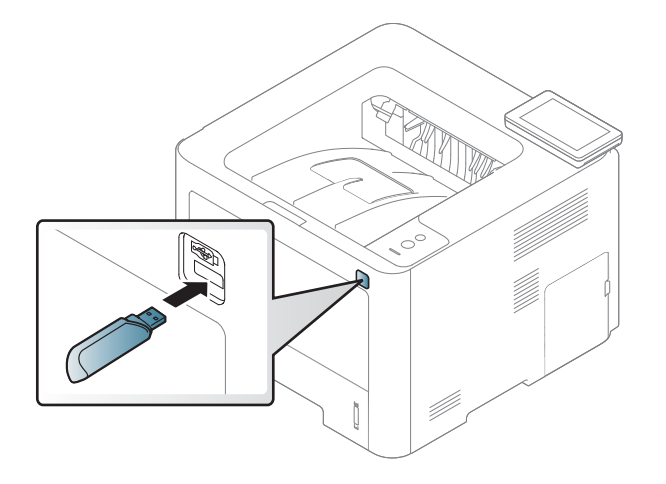

- **2** Tekan (**Direct USB**) > **Print From** > **Next** pada layar sentuh
- **3** Pilih folder atau file yang Anda inginkan, kemudian tekan **OK**.

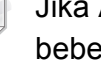

- Jika Anda melihat [+] atau [D] di depan nama folder, ada satu atau beberapa file atau folder di dalam folder yang dipilih.
- 
- **4** Tekan jumlah salinan yang akan dicetak atau masukkan jumlahnya.

**5** Tekan **Print** untuk mulai mencetak file yang dipilih.

Setelah mencetak file, tampilan pada layar akan menanyakan apakah Anda ingin mencetak pekerjaan lain.

**6** Tekan  $\textcircled{x}$  (Batal) atau ikon(  $\textuparrowled{x}$  ) home untuk kembali ke mode siap.

### **Mengelola memori USB**

Anda dapat menghapus file gambar yang tersimpan pada perangkat memori USB satu persatu atau semuanya sekaligus dengan memformat ulang perangkat.

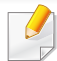

Jika Anda melihat [+] atau [D] di depan nama folder, ada satu atau beberapa file atau folder di dalam folder yang dipilih.

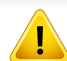

Setelah Anda menghapus file atau memformat ulang perangkat memori USB, file tidak dapat dipulihkan. Karena itu, pastikan Anda tidak lagi membutuhkan data tersebut sebelum menghapusnya.

### **Menghapus/Memformat file gambar**

**1** Masukkan perangkat memori USB ke dalam port memori USB pada perangkat.

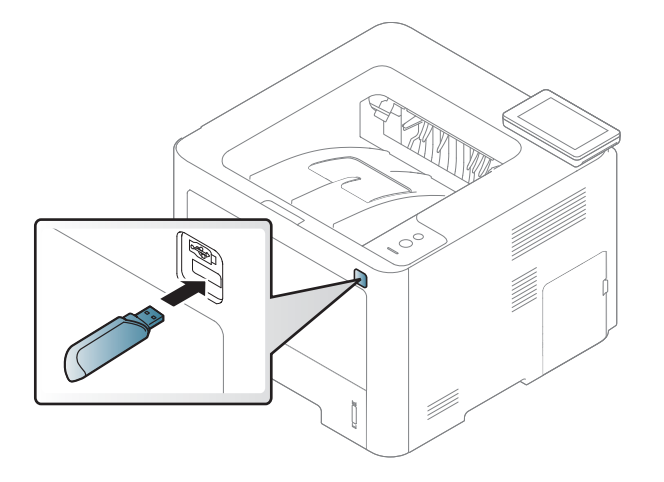

- **2** Tekan (**Direct USB**) > **File Manage** > **Next** pada layar sentuh
- **Tekan folder/file yang ingin dihapus dan tekan**  $\frac{1}{2}$ **.**
- **4** Tekan **Delete** atau **Format**.
- **5** Tekan **Yes**.
- **Fekan (x) (Batal) atau ikon( ) home untuk kembali ke mode** siap.

### **Melihat status memori USB**

Anda dapat memeriksa jumlah ruang memori yang tersedia untuk memindai dan menyimpan dokumen.

**1** Masukkan perangkat memori USB ke dalam port memori USB pada perangkat.

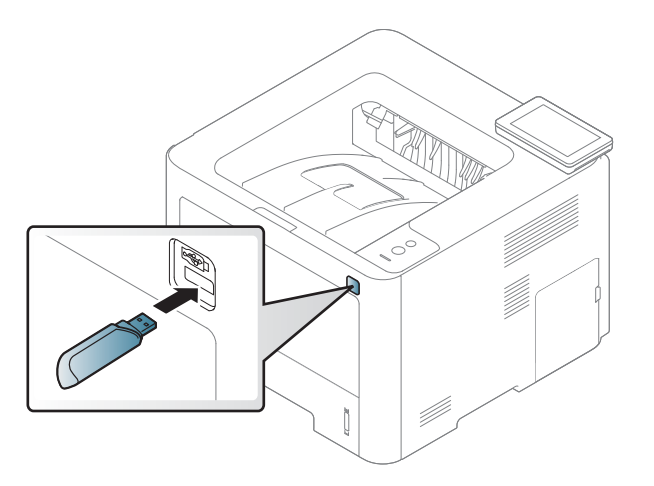

- **2** Tekan (**Direct USB**) > **Show Space** > **Next** pada layar sentuh
- **3** Ruang memori yang tersedia muncul pada layar.
- **4** Tekan  $\textcircled{x}$  (Batal) atau ikon(  $\leftrightarrow$  ) home untuk kembali ke mode siap.

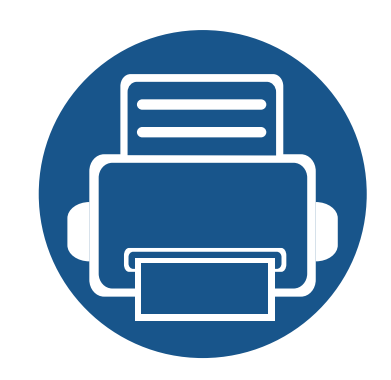

# **3. Perawatan**

Bab ini berisi informasi tentang pembelian persediaan bahan pakai, aksesori, dan komponen perawatan yang tersedia untuk printer Anda.

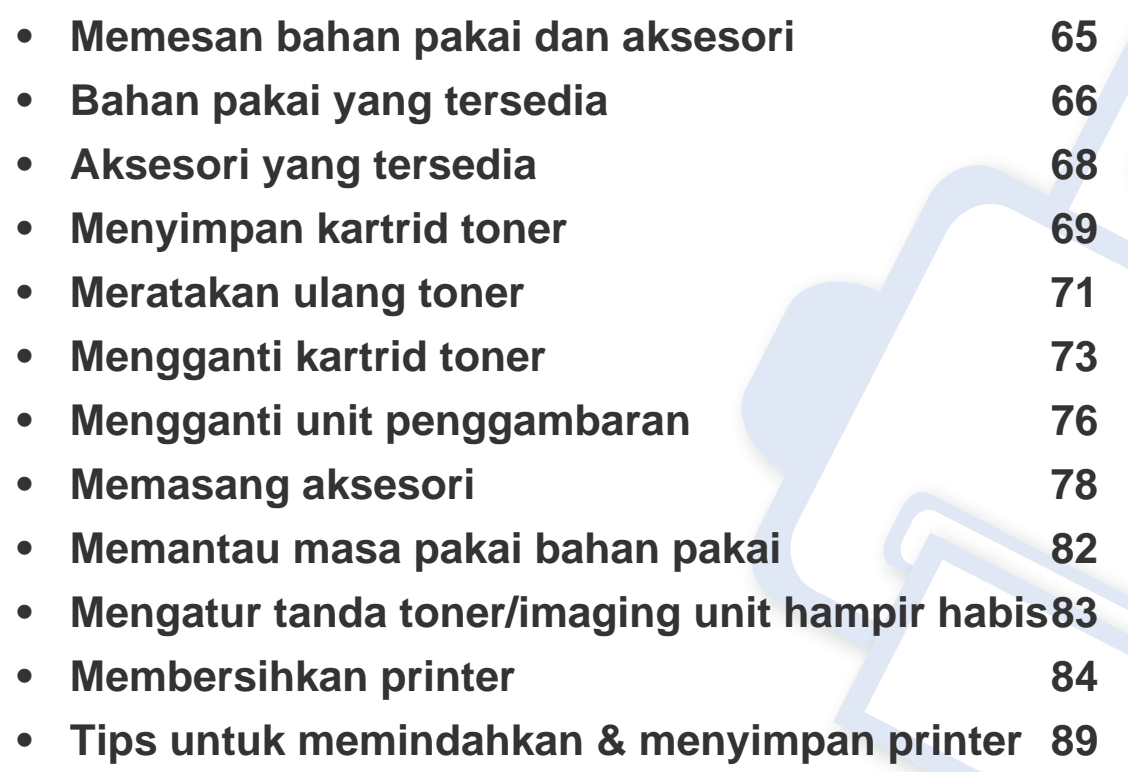

### <span id="page-64-0"></span>**Memesan bahan pakai dan aksesori**

 $\epsilon$ 

Aksesori yang tersedia mungkin berbeda dari satu negara dengan negara lainnya. Hubungi perwakilan penjualan Anda untuk mendapatkan daftar bahan pakai dan suku cadang yang tersedia (lihat ["Bahan pakai yang tersedia" pada halaman 66](#page-65-0)[,"Aksesori yang tersedia" pada halaman 68\)](#page-67-0).

Untuk memesan bahan pakai, aksesori, dan komponen perawatan resmi Samsung, hubungi dealer atau peritel Samsung setempat tempat Anda dulu membeli printer Anda. Anda juga dapat menghubungi **[www.samsung.com/supplies](http://www.samsung.com/supplies)**, kemudian pilih negara/wilayah Anda untuk mendapatkan informasi servis.

# <span id="page-65-0"></span>**Bahan pakai yang tersedia**

Setelah bahan sekali pakai untuk printer habis, segera lakukan pemesanan:

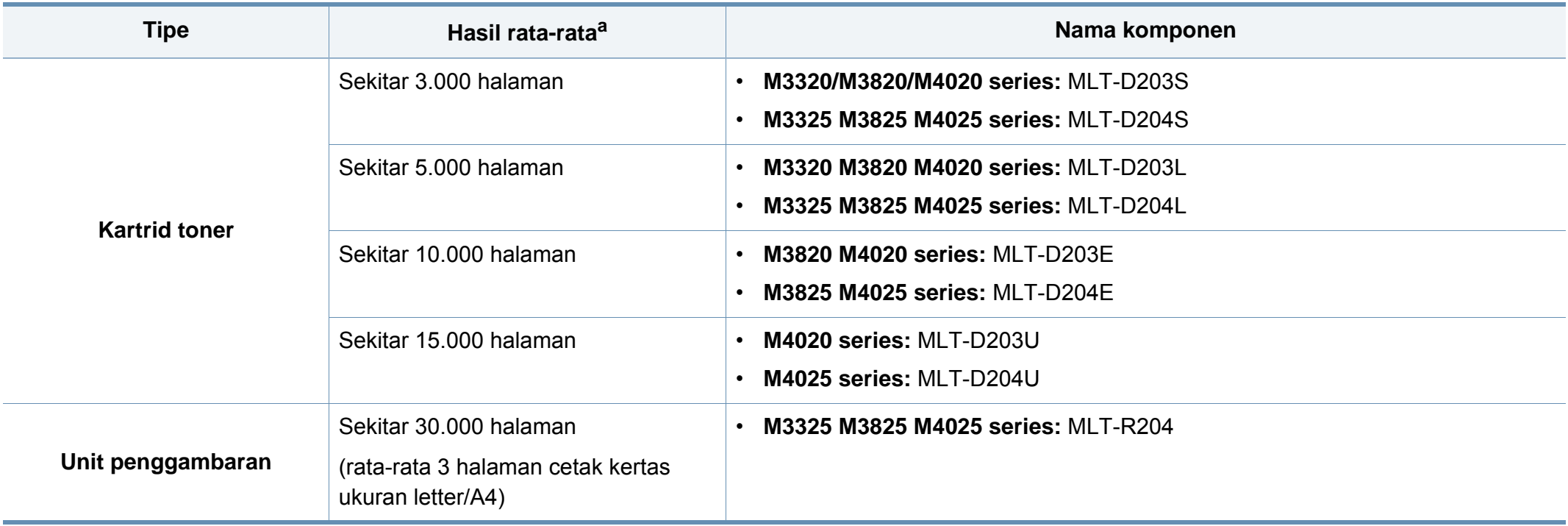

a. Jumlah keluaran yang dihasilkan sesuai dengan ISO/IEC 19752.

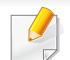

Tergantung opsi, persentase area gambar, dan mode tugas yang digunakan, usia pakai kartrid toner mungkin berbeda.

# **Bahan pakai yang tersedia**

Saat membeli kartrid toner baru atau bahan pakai lain, belilah di negara yang sama dengan tempat Anda menggunakan printer tersebut. Jika tidak, katrid toner baru atau bahan pakai lainnya tersebut tidak akan kompatibel dengan printer Anda karena konfigurasinya berbeda, sesuai dengan kondisi khusus masing-masing negara.

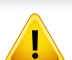

Samsung tidak menyarankan penggunaan selain kartrid toner Samsung asli, misalnya kartrid toner isi ulang atau toner produksi ulang. Samsung tidak dapat menjamin kualitas kartrid toner Samsung yang palsu. Layanan atau perbaikan yang diperlukan akibat penggunaan kartrid toner Samsung palsu tidak akan tercakup dalam jaminan printer.

### <span id="page-67-0"></span>**Aksesori yang tersedia**

Anda dapat membeli dan memasang aksesori untuk meningkatkan kinerja dan kapasitas printer.

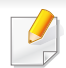

Beberapa fitur dan barang tambahan mungkin tidak tersedia, tergantung model atau negara (lihat ["Fitur-fitur menurut model" pada halaman 8\)](#page-7-0).

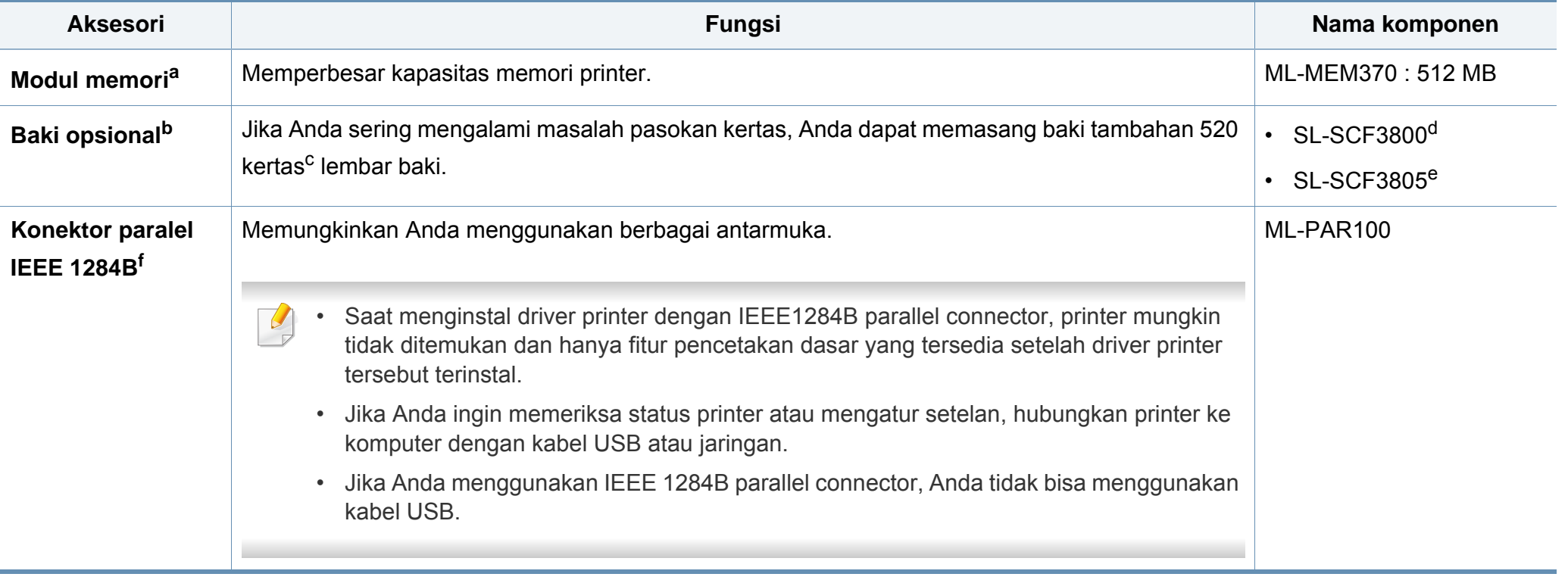

a. Tidak tersedia untuk M332xND/382xD

b. Tidak tersedia untuk M382xD

c. Kertas biasa 80  $q/m^2$  (bundel 20 lb).

d. Untuk M3320ND/M3820ND/M3820DW/M4020ND.

e. Untuk M3325ND/M3825ND/M3825DW/M4025ND.

f. Untuk menggunakan konektor paralel IEEE 1284B opsional, hubungkan printer ke port USB dan port output 5V.

# <span id="page-68-0"></span>**Menyimpan kartrid toner**

Kartrid toner terbuat dari komponen yang peka terhadap cahaya, suhu, dan kelembapan. Samsung menganjurkan pengguna mengikuti saran-saran ini untuk memastikan kartrid toner Samsung baru Anda memberikan kinerja optimal, kualitas terbaik, dan masa pakai yang lama.

Simpan kartrid ini di lingkungan yang sama dengan tempat pemakaian printer. Simpan printer di dalam suhu dan kelembaban yang ditentukan. Simpan dan jangan buka wadah asli kartrid toner hingga pemasangan - jika kemasan awal tidak tersedia, tutup celah atas kartrid dengan kertas, dan simpan di dalam lemari gelap.

Membuka kemasan kartrid sebelum digunakan akan mempersingkat masa penyimpanan dan pengoperasian secara drastis. Jangan diletakkan di lantai. Jika kartrid toner dikeluarkan dari printer, ikuti langkah di bawah ini untuk menyimpan kartrid toner dengan benar.

- Simpan katrid dalam kantong pelindung dari kemasan awal.
- Simpan pada posisi normal (tidak terbalik) seperti saat terpasang ke printer.
- Jangan menyimpan toner dan kertas pada kondisi berikut:
	- Bersuhu lebih dari 40°C (104°F).
	- Kisaran kelembaban kurang dari 20% dan lebih dari 80%.
	- Lingkungan yang mengalami perubahan kelembaban atau suhu drastis.
	- Tempat yang terkena lampu atau cahaya matahari langsung.
	- Tempat berdebu.
	- Di dalam mobil dalam jangka waktu lama.
- Lingkungan yang mengandung gas korosif.
- Lingkungan dengan udara mengandung garam.

### **Petunjuk penanganan**

- Jangan sentuh permukaan tabung fotokonduktif pada kartrid.
- Pastikan kartrid tidak terkena getaran atau guncangan.
- Jangan putar tabung secara manual, terutama ke arah berlawanan, karena dapat mengakibatkan kerusakan internal dan toner tumpah.

### **Penggunaan kartrid toner**

Samsung Electronics tidak menyarankan atau menyetujui penggunaan kartrid toner selain merek Samsung untuk printer Anda, termasuk kartrid toner biasa, bermerek toko, isi ulang, atau produksi ulang.

Garansi printer Samsung tidak mencakup kerusakan printer akibat penggunaan kartrid toner isi ulang, produksi ulang, atau selain merek Samsung.

# **Menyimpan kartrid toner**

### **Perkiraan masa pakai kartrid**

Perkiraan masa pakai kartrid (masa pakai kartrid toner yang tersedia) tergantung pada jumlah toner yang diperlukan untuk kerja pencetakan. Jumlah hasil cetak yang sebenarnya dapat beragam, tergantung pada kepekatan hasil cetak pada halaman cetak, lingkungan pengoperasian, persentase area gambar, interval pencetakan, jenis media, dan/atau ukuran media. Misalnya, jika Anda mencetak banyak gambar, maka tingkat penggunaan toner akan lebih tinggi dan kartrid mungkin harus lebih sering diganti.

### <span id="page-70-0"></span>**Meratakan ulang toner**

Bila kartrid toner sudah mendekati akhir masa pakainya:

- Goresan putih atau pencetakan terang terjadi dan/atau perbedaan kepadatan dari sisi ke sisi.
- LED **Status** berkedip merah. Pesan terkait toner yang mengatakan bahwa toner hampir habis mungkin akan muncul pada layar.

Jika berkedip merah, Anda dapat meningkatkan kualitas hasil cetak dengan meratakan ulang sisa toner pada kartrid untuk sementara waktu. Dalam beberapa kasus, garis putih atau hasil cetak tipis masih tetap muncul walaupun Anda sudah meratakan ulang toner. Ganti kartrid toner (lihat ["Bahan pakai](#page-65-0)  [yang tersedia" pada halaman 66\)](#page-65-0).

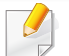

Gambar di dalam panduan pengguna ini mungkin berbeda dari printer Anda, tergantung opsi dan model.

- Untuk mencegah kerusakan pada kartrid toner, jangan terlalu lama terkena cahaya. Tutuplah kartrid dengan selembar kertas, jika perlu.
- Jangan sentuh area hijau pada sisi bawah kartrid toner. Gunakan tangkai kartrid untuk menghindari menyentuh area ini.
- Jangan menggunakan benda tajam seperti pisau atau gunting untuk membuka bungkus kartrid toner. Benda tajam dapat menggores drum kartrid.
- Jika toner mengotori pakaian Anda, seka dengan lap kering, kemudian cuci pakaian tersebut dengan air dingin. Air panas membuat toner meresap ke serat kain.

# **Meratakan ulang toner**

### **M3320/M3820/M4020 series**

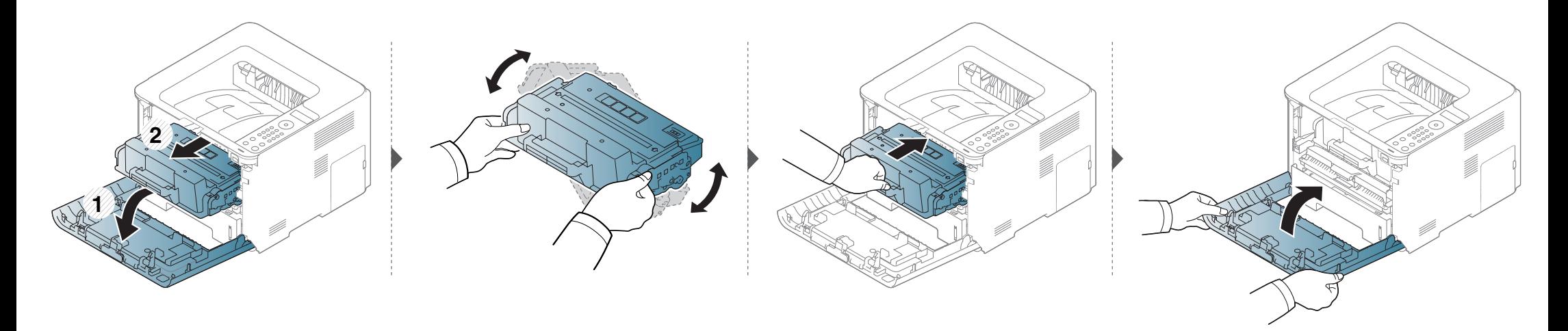

### **M3325/M3825/M4025 series**

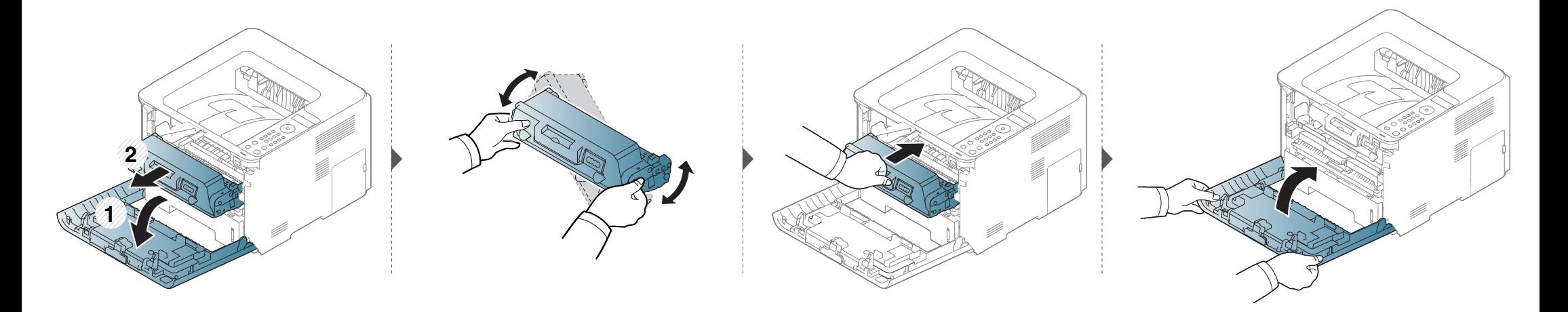
## <span id="page-72-0"></span>**Mengganti kartrid toner**

Kartrid toner hampir mencapai perkiraan masa pakainya:

- LED status dan pesan terkait toner pada layar menunjukkan salah satu kartrid toner mana perlu diganti.
- Jendela program Samsung Printing Status Program muncul di layar komputer menginformasikan katrid Anda kehabisan toner (lihat ["Menggunakan](#page-257-0)  [Samsung Printer Status" pada halaman 258\)](#page-257-0).
	- Kocok katrid toner dengan benar untuk meningkatkan mutu cetak awal.
	- Gambar di dalam panduan pengguna ini mungkin berbeda dari printer Anda, tergantung opsi dan model. Periksa tipe printer Anda (lihat ["Tampak depan"](#page-20-0)  [pada halaman 21](#page-20-0)).
	- Untuk mencegah kerusakan pada kartrid toner, jangan terlalu lama terkena cahaya. Tutuplah kartrid dengan selembar kertas, jika perlu.
	- Jangan sentuh area hijau pada sisi bawah kartrid toner. Gunakan tangkai kartrid untuk menghindari menyentuh area ini.
	- Jangan menggunakan benda tajam seperti pisau atau gunting untuk membuka bungkus kartrid toner. Benda tajam dapat menggores drum kartrid.
	- Jika toner mengotori pakaian Anda, seka dengan lap kering, kemudian cuci pakaian tersebut dengan air dingin. Air panas membuat toner meresap ke serat kain.

#### **Kartrid toner**

Jika kartrid toner mencapai akhir masa pakainya, printer akan berhenti mencetak.

# **Mengganti kartrid toner**

#### **M3320 M3820 M4020 series**

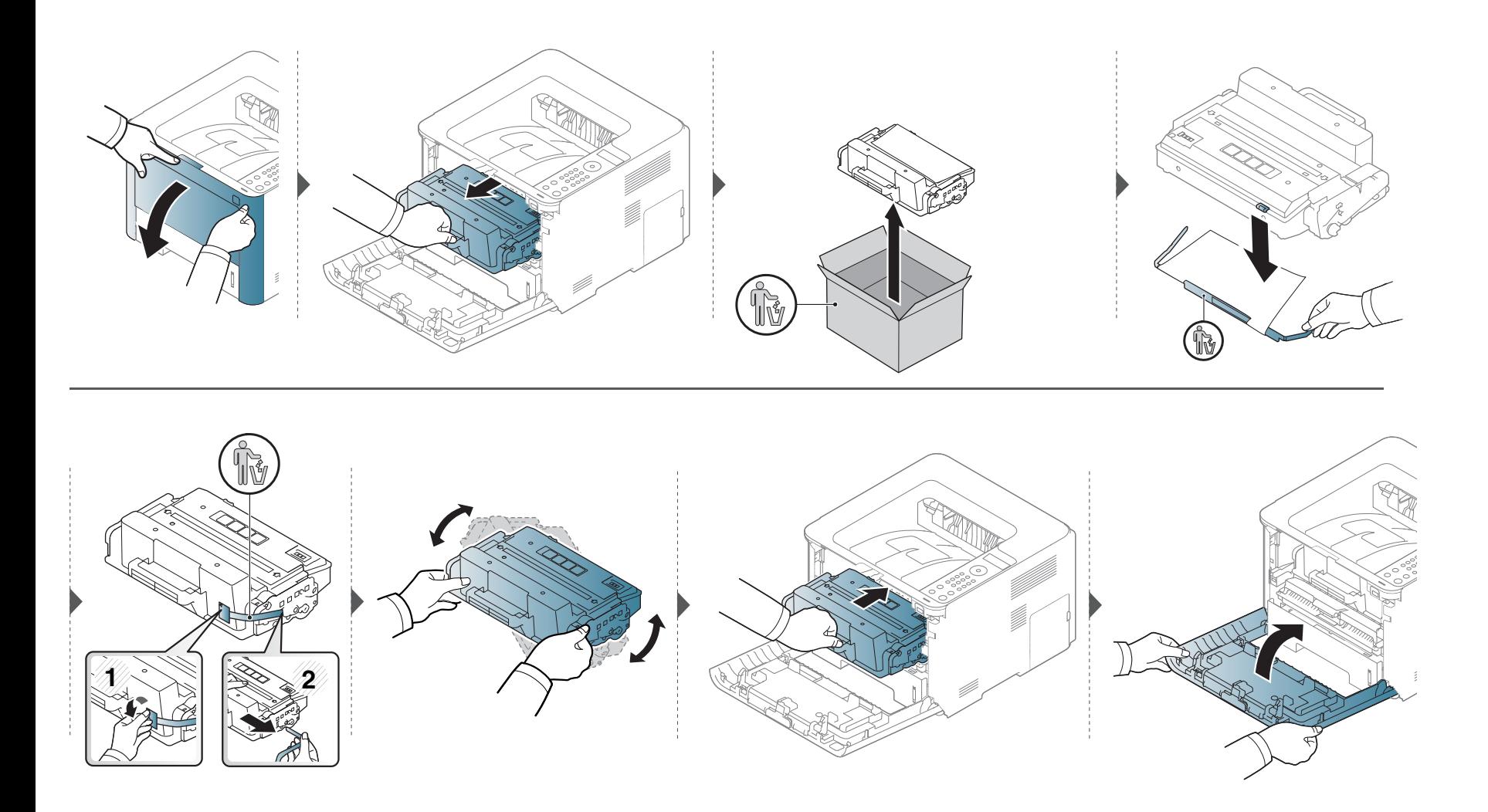

# **Mengganti kartrid toner**

#### **M3325 M3825 M4025 series**

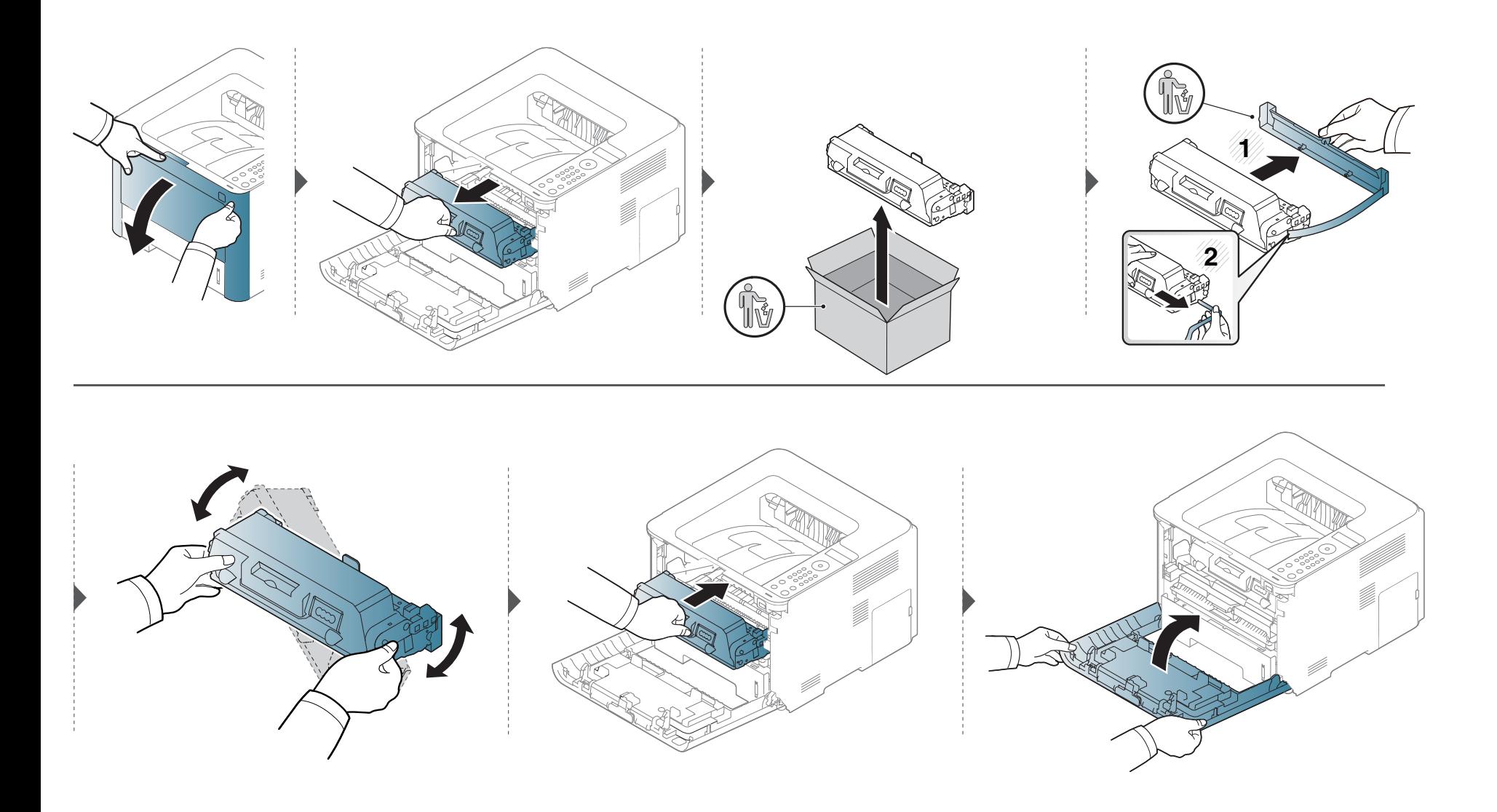

# **Mengganti unit penggambaran**

Setelah masa pakai kartrid toner habis, printer akan berhenti mencetak.

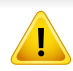

- Jangan menggunakan benda tajam seperti pisau atau gunting untuk membuka bungkus kartrid toner. Benda tajam dapat menggores drum kartrid.
- Jika toner mengotori pakaian Anda, seka dengan lap kering, kemudian cuci pakaian tersebut dengan air dingin. Air panas membuat toner meresap ke serat kain.

# **Mengganti unit penggambaran**

#### **Unit penggambaran**

#### **M3325/M3825/M4025 series**

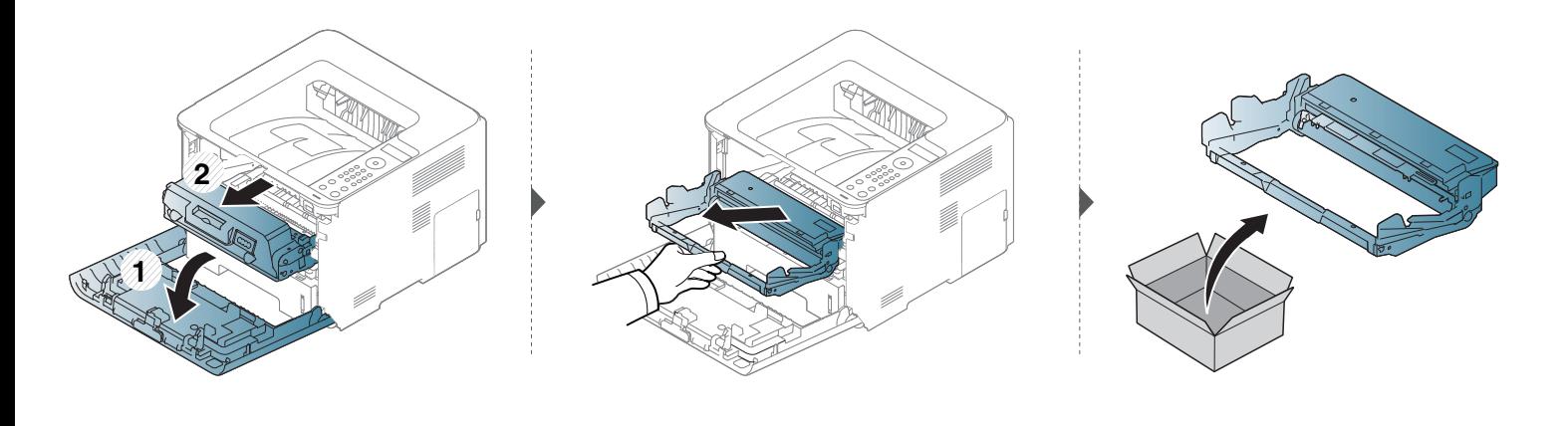

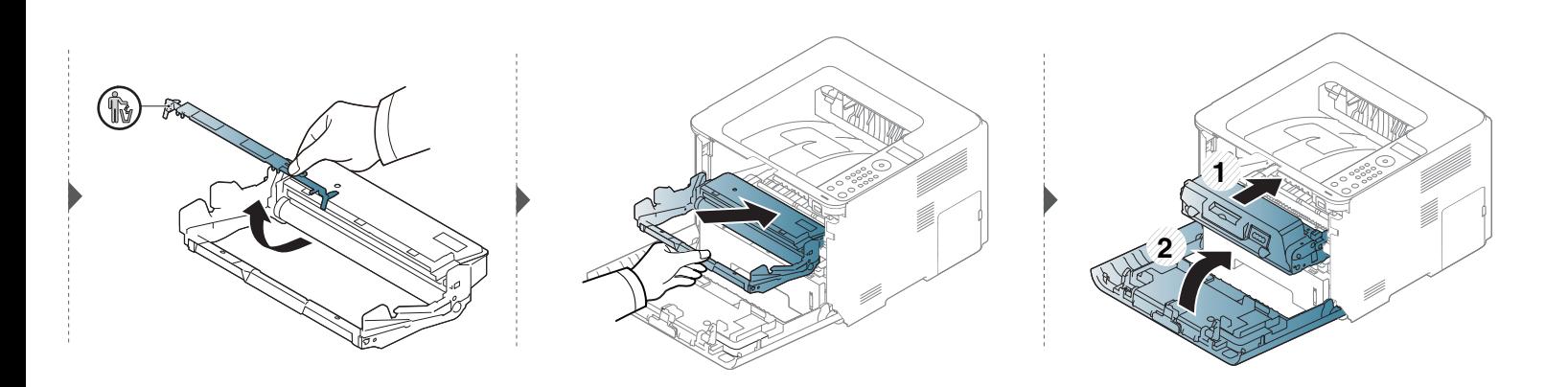

#### **Tindakan pencegahan**

• Lepaskan kabel daya

Jangan pernah melepas tutup papan kontrol pada saat perangkat masih hidup.

Untuk menghindari kemungkinan sengatan listrik, selalu lepaskan kabel listrik apabila memasang atau melepaskan SEGALA aksesori internal atau eksternal.

• Lepaskan listrik statis

Papan kontrol dan aksesori internal (kartu antarmuka jaringan atau modul memori) peka terhadap listrik statis. Sebelum memasang atau melepas setiap aksesori internal, lepaskan listrik statis dari tubuh Anda dengan menyentuh benda logam, misalnya pelat logam pada sembarang perangkat yang terhubung ke sumber listrik yang dilengkapi arde. Jika Anda harus menjauh dari perangkat sebelum pemasangan selesai, ulangi prosedur pengosongan listrik statis tersebut sekali lagi.

Sewaktu memasang aksesori, baterai di dalam perangkat merupakan komponen servis. Jangan menggantinya sendiri. Baterai berisiko meledak jika diganti dengan jenis yang salah. Buanglah baterai bekas sesuai petunjuk.

#### **Mengatur Device Options**

Saat Anda memasang perangkat opsional seperti baki opsional, memori, dll. printer ini secara otomatis mendeteksi dan mengatur perangkat opsional. Jika Anda tidak dapat menggunakan perangkat opsional yang Anda pasang pada driver ini, Anda harus mengatur perangkat opsional pada **Device Options**.

- **1** Klik menu **Mulai** pada Windows.
	- Untuk Windows 8, dari **Charms(pesona)**, pilih **Cari** > **Setelan**.
- **2** Untuk Windows XP/2003, pilih **Printer dan Faks**.
	- Untuk Windows 2008/Vista, pilih **Panel Kontrol** > **Perangkat keras dan Suara** > **Pencetak**.
	- Untuk Windows 7, pilih **Panel Kontrol** > **Perangkat keras dan Suara** > **Perangkat dan Printer**.
	- Untuk Windows 8, cari **Perangkat dan Printer**.
	- Untuk Windows Server 2008 R2, pilih **Panel Kontrol** > **Peranti keras** > **Perangkat dan Printer**.
- **3** Klik kanan printer.
- **4** Untuk Windows XP/2003/2008/Vista, tekan **Properti**.

Untuk Windows 7, Windows 8 dan Windows Server 2008 R2, dari menu konteks, pilih **Printer properties**.

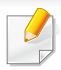

Jika item **Properti pencetak** memiliki tanda ?, Anda dapat memilih driver printer lain yang tersambung dengan printer yang dipilih.

#### **5** Pilih **Device Options**.

Jendela **Properti** dapat berbeda-beda tergantung driver atau sistem pengoperasian yang Anda gunakan.

- **6** Pilih opsi yang sesuai.
	- Beberapa menu mungkin tidak muncul pada layar, tergantung opsi atau model. Jika demikian, tidak dapat bekerja pada printer Anda.
		- **Tray Options:** Pilih baki opsional yang Anda pasang. Anda dapat memilih baki.
		- **Storage Options: Pilih memori opsional yang Anda pasang.** Jika fitur ini dicentang, Anda dapat memilih **Print Mode**.
		- **Printer Configuration:** Memilih bahasa printer untuk tugas cetak.
		- **Pengaturan Administrator:** Anda dapat memilih **Printer Status** dan **EMF Spooling**.
- **Admin Job Accounting:** Memungkinkan Anda untuk menghubungkan informasi identifikasi pengguna dan akun dengan setiap dokumen yang Anda cetak.
	- **User permission:** Jika Anda mencentang opsi ini, hanya pengguna dengan izin pengguna yang dapat memulai tugas cetak.
	- **Group permission:** Jika Anda mencentang opsi ini, hanya grup dengan izin grup yang dapat memulai tugas cetak.

Jika Anda ingin mengenkripsi password pencatatan tugas cetak, centang **Job Accounting Password Encryption**.

- **Pengaturan Ukuran Kertas Custom:** Anda dapat menentukan ukuran jenis kertas yang diinginkan.
- **7** Klik **OK** sampai Anda keluar dari jendela **Properti** atau **Properti pencetak**.

#### **Memutakhirkan modul memori**

Printer Anda memiliki modul memori ganda (DIMM). Gunakan slot modul memori ini untuk memasang memori tambahan. Kami menyarankan untuk hanya menggunakan DIMM Samsung orisinal. Anda dapat membuat jaminan menjadi tidak berlaku apabila masalah printer disebabkan oleh DIMM pihak ketiga.

Informasi pemesanan diberikan untuk aksesori opsional (lihat ["Aksesori yang tersedia" pada halaman 68](#page-67-0)).

- Setelah memasang memori opsional, Anda bisa menggunakan fitur pencetakan tingkat lanjut, misalnya mencetak percobaan atau menetapkan pencetakan khusus yang aman pada jendela properti printer. Anda dapat mengontrol antrean tugas aktif dan kebijakan berkas dalam menu **Job Management** (lihat ["Menggunakan fitur perangkat opsional" pada halaman 244\)](#page-243-0).
	- Tidak mendukung M332xND/M3825D.

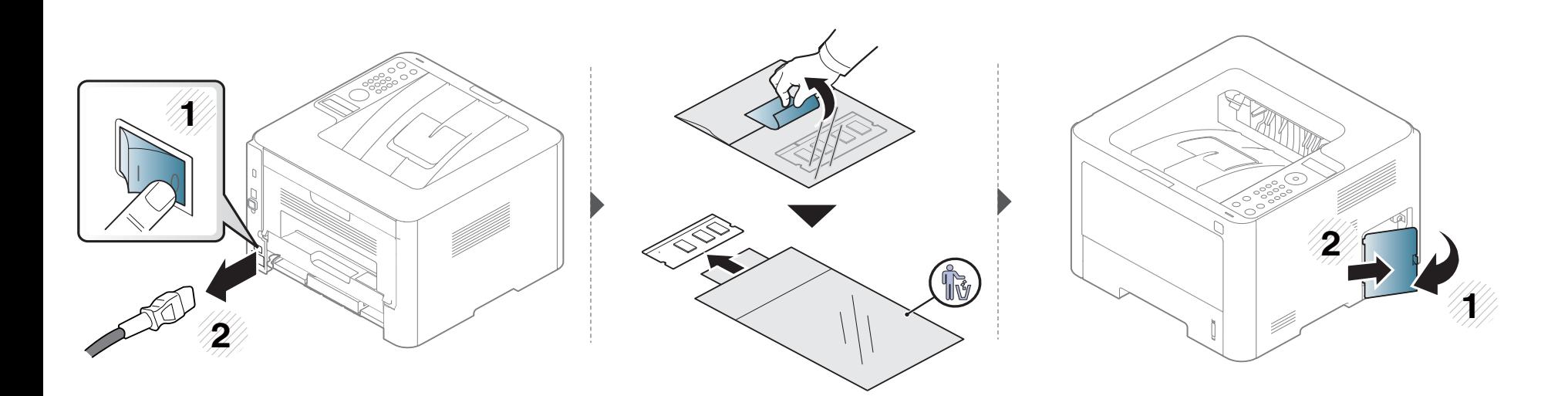

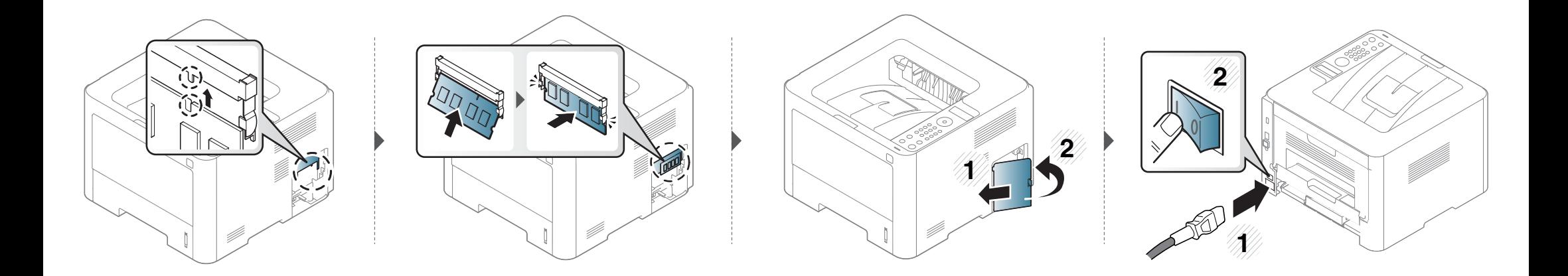

### **Memantau masa pakai bahan pakai**

Jika Anda sering mengalami kertas macet atau masalah pencetakan, periksa jumlah halaman yang telah dicetak atau dipindai oleh perangkat. Ganti elemen yang sesuai, bila perlu.

- Untuk model-model yang tidak mendukung layar tampilan: Dalam mode siap, tekan dan tahan tombol (x) (**Batal**) selama kira-kira 6 detik, lalu lepaskan. Laporan informasi bahan pakai tercetak.
- Anda mungkin harus menekan **OK** untuk menavigasi ke level menu bawah untuk beberapa model.

**1** Pilih (**Menu**) > **System Setup** > **Maintenance** > **Supplies Life** pada panel kontrol. ATAU

Untuk model dengan layar sentuh, pilih (**Setup**) > **System** > **Next** > **Maintenance** > **Supplies Info.**

**2** Pilih opsi yang Anda kehendaki, kemudian tekan **OK**.

Untuk model dengan layar sentuh, pilih opsi yang Anda inginkan.

**3** Tekan  $\otimes$  (**Batal**) atau ikon(  $\leftrightarrow$  ) home untuk kembali ke mode siap.

### **Mengatur tanda toner/imaging unit hampir habis**

Jika isi toner di dalam kartrid sedikit, maka muncul pesan atau LED yang memberitahu pengguna untuk mengganti kartrid. Anda bisa menyetel opsi agar pesan ini atau LED ditampilkan atau tidak.

- Untuk model yang tidak mendukung layar tampilan pada panel kontrol, Anda dapat menetapkan pengaturan mesin menggunakan **Device Settings** dalam program Samsung Easy Printer Manager
	- Untuk pengguna Windows dan Mac, Anda dapat mengatur dari **Samsung Easy Printer Manager** > **(Beralih ke mode tingkat lanjut)** > **Device Settings**, lihat ["Device Settings" pada halaman 257.](#page-256-0)

**1** Pilih (**Menu**) > **System Setup** > **Maintenance** > **TonerLow Alert** atau **ImgU.Low Alert** pada panel kontrol.

Untuk model dengan layar sentuh, pilih (**Setup**) > **System** > **Next** > **Maintenance** > **TonerLow Alert** atau **Imaging Unit Low Alert** pada layar sentuh.

- **2** Pilih opsi yang Anda inginkan dan tekan OK untuk menyimpan pilihan. Untuk model dengan layar sentuh, pilih opsi yang Anda inginkan.
- **3** Tekan  $\mathbb{R}$  (Batal) atau ikon(  $\rightarrow$  ) home untuk kembali ke mode siap.

Jika muncul masalah kualitas pencetakan atau printer Anda berada dalam lingkungan berdebu, Anda perlu membersihkannya secara teratur untuk menjaga kondisi pencetakan terbaik dan dapat menggunakan printer Anda lebih lama.

- Membersihkan badan printer dengan bahan-bahan pembersih yang mengandung banyak alkohol, cairan pelarut, atau bahan-bahan kimia keras lainnya dapat membuat warnanya luntur atau merusaknya.
	- Jika printer atau area sekitarnya terkontaminasi toner, sebaiknya Anda menggunakan lap atau tisu yang dilembabkan dengan air untuk membersihkannya. Jika Anda menggunakan pembersih debu, toner dapat tertiup ke udara dan dapat berbahaya bagi Anda.

#### **Membersihkan bagian luar**

Bersihkan badan printer dengan kain lembut yang tidak berserabut. Basahi kain tersebut dengan sedikit air, tetapi berhati-hatilah jangan sampai ada air yang menetes di atas atau masuk ke dalam printer.

#### **Membersihkan bagian dalam**

Selama proses pencetakan, kertas, toner dan partikel debu dapat terakumulasi di dalam printer. Penumpukan ini dapat menyebabkan masalah kualitas cetak, seperti noda toner atau corengan. Membersihkan bagian dalam printer akan mengatasi dan mengurangi masalah ini.

- Untuk mencegah kerusakan pada kartrid toner, jangan terlalu lama terkena cahaya. Tutuplah kartrid dengan selembar kertas, jika perlu.
	- Jangan sentuh area hijau pada sisi bawah kartrid toner. Gunakan tangkai kartrid untuk menghindari menyentuh area ini.
- Gunakan kain linen kering untuk membersihkan bagian dalam mesin, jangan sampai merusak transfer roller atau komponen dalam lainnya. Jangan gunakan cairan pelarut seperti benzena atau tiner. Masalah kualitas pencetakan dapat terjadi dan menyebabkan kerusakan pada printer.
- Gunakan lap kering bebas-serabut untuk membersihkan printer.
- Matikan perangkat, kemudian lepaskan kabel daya. Tunggu sampai printer mendingin. Matikan saklar daya, jika ada, sebelum membersihkan printer.
- Gambar di dalam panduan pengguna ini mungkin berbeda dari printer Anda, tergantung opsi dan model. Periksa tipe printer Anda (lihat ["Tampak depan"](#page-20-0)  [pada halaman 21](#page-20-0)).

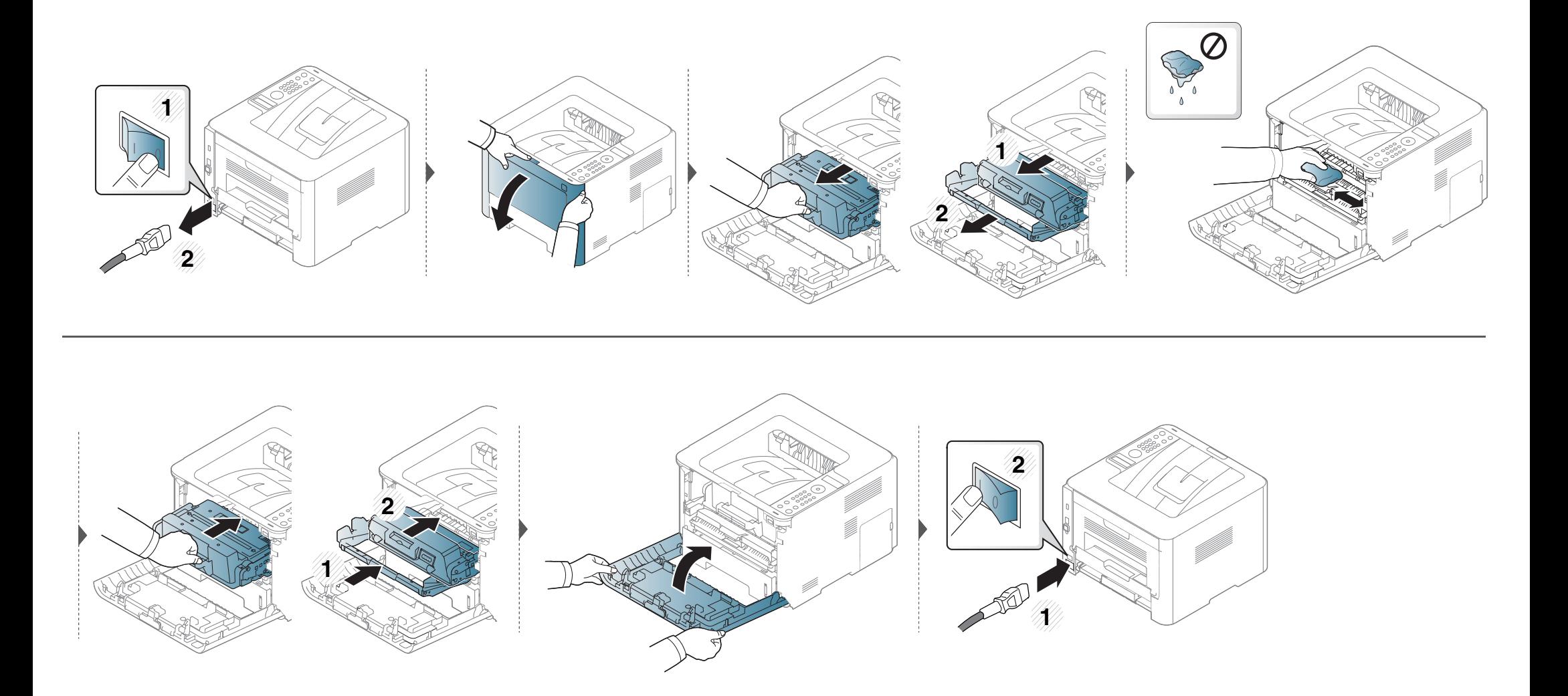

#### **Membersihkan roler pengambilan**

 $\overline{B}$ 

- Matikan perangkat, kemudian lepaskan kabel daya. Tunggu sampai printer mendingin. Matikan saklar daya, jika ada, sebelum membersihkan printer.
- Gambar di dalam panduan pengguna ini mungkin berbeda dari printer Anda, tergantung opsi dan model. Periksa tipe printer Anda (lihat ["Tampak depan"](#page-20-0)  [pada halaman 21](#page-20-0)).

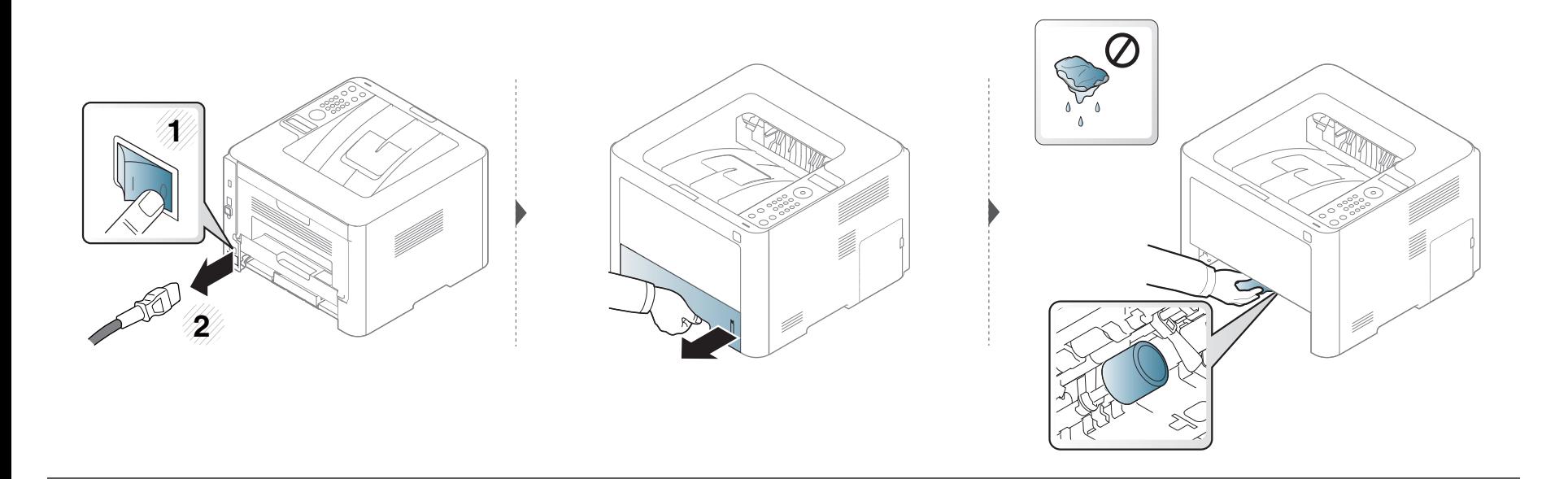

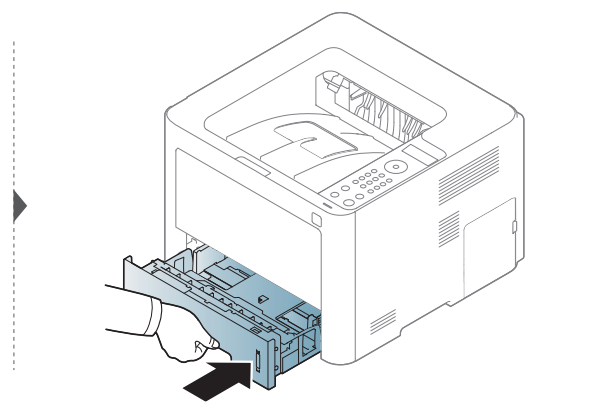

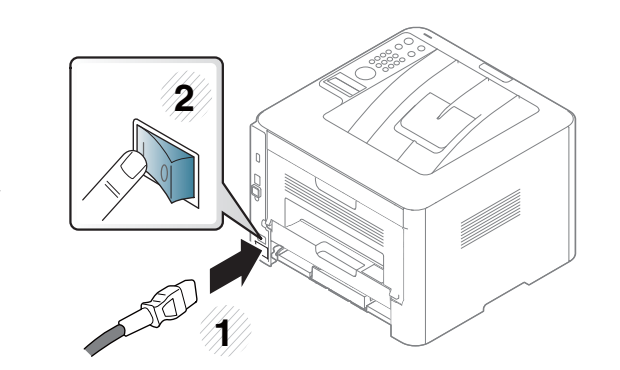

### **Tips untuk memindahkan & menyimpan printer**

- Saat memindahkan printer, jangan miringkan atau putar hingga terbalik. Jika tidak, bagian dalam printer dapat tercemar oleh toner, yang dapat menyebabkan kerusakan printer atau mengurangi kualitas cetak.
- Saat memindahkan printer, pastikan printer dipegang dengan aman minimal oleh dua orang.

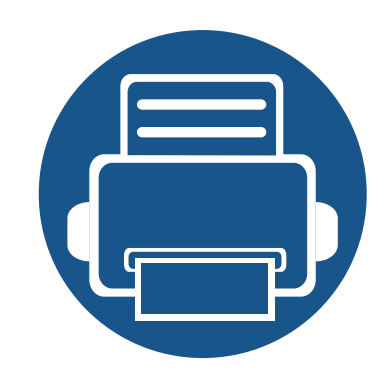

# **4. Pemecahan Masalah**

Bab ini berisi informasi yang bermanfaat tentang apa yang harus dilakukan jika Anda menemui masalah.

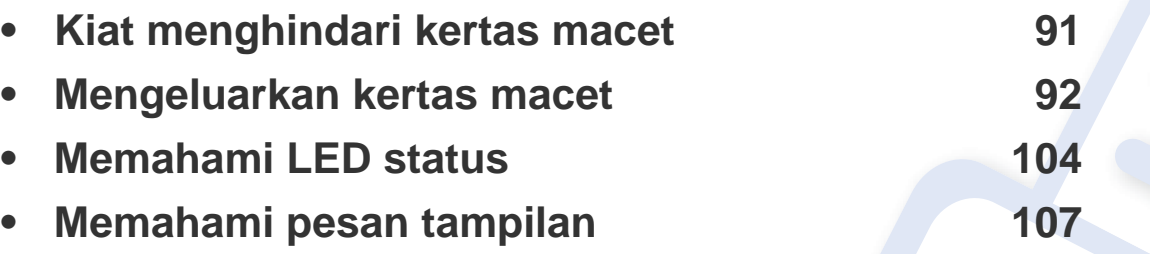

Bab ini berisi informasi yang bermanfaat tentang apa yang harus dilakukan jika Anda menemui masalah. Jika printer Anda memiliki layar tampilan, periksa pesan pada layar tampilan untuk mengatasi masalahnya. Jika solusi untuk masalah Anda tidak ditemukan dalam bab ini, lihat bab **Pemecahan Masalah** di Panduan Tingkat Lanjut (lihat ["Pemecahan Masalah" pada halaman 270](#page-269-0)). Jika tidak dapat menemukan solusinya di Panduan Pengguna atau masalah berlanjut, hubungi teknisi resmi.

### <span id="page-90-0"></span>**Kiat menghindari kertas macet**

Asal jenis medianya benar, kertas macet umumnya dapat dihindari. Untuk menghindari kertas macet, lihat panduan berikut:

- Pastikan posisi pembatas kertas yang dapat disesuaikan sudah benar (lihat ["Tinjauan baki" pada halaman 40](#page-39-0)).
- Jangan keluarkan kertas dari baki ketika printer Anda sedang mencetak.
- Lenturkan, kibaskan, dan luruskan kertas sebelum dimasukkan.
- Jangan menggunakan kertas yang berkerut, lembab, atau terlalu berlekuk.
- Jangan mencampur berbagai kertas dalam satu baki.
- Gunakan hanya media cetak yang disarankan (lihat ["Spesifikasi media cetak" pada halaman 117\)](#page-116-0).

<span id="page-91-0"></span>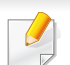

Agar kertas tidak sobek, tarik kertas yang macet dengan pelan dan hati-hati.

#### <span id="page-91-1"></span>**Pada baki 1**

Gambar di dalam panduan pengguna ini mungkin berbeda dari printer Anda, tergantung opsi dan model. Periksa tipe printer Anda (lihat ["Tampak depan"](#page-20-0)  [pada halaman 21](#page-20-0)).

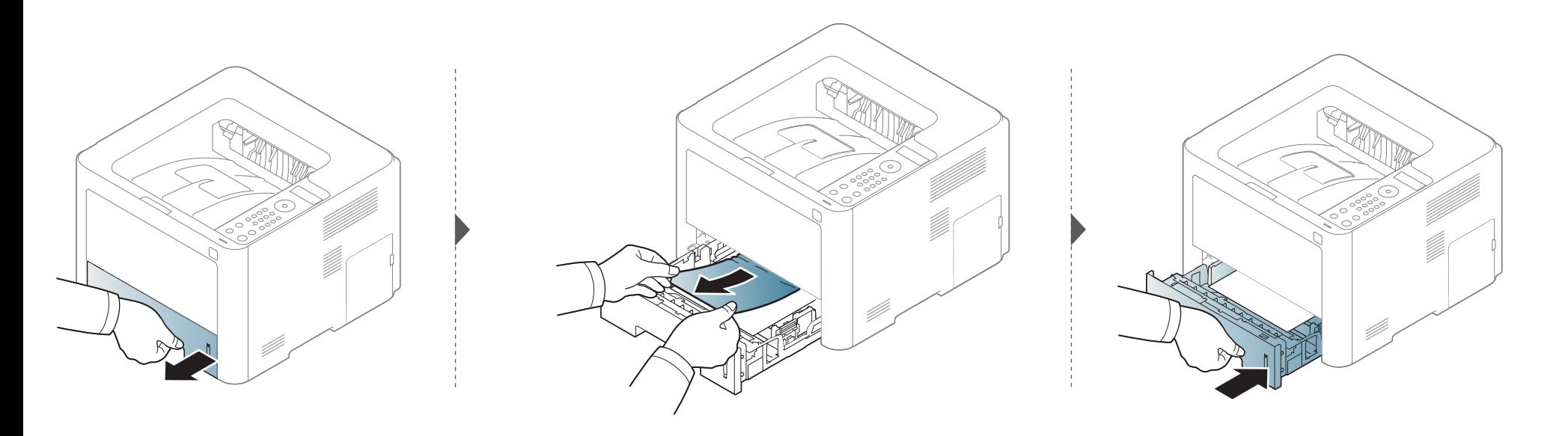

#### <span id="page-92-0"></span>**Pada baki opsional**

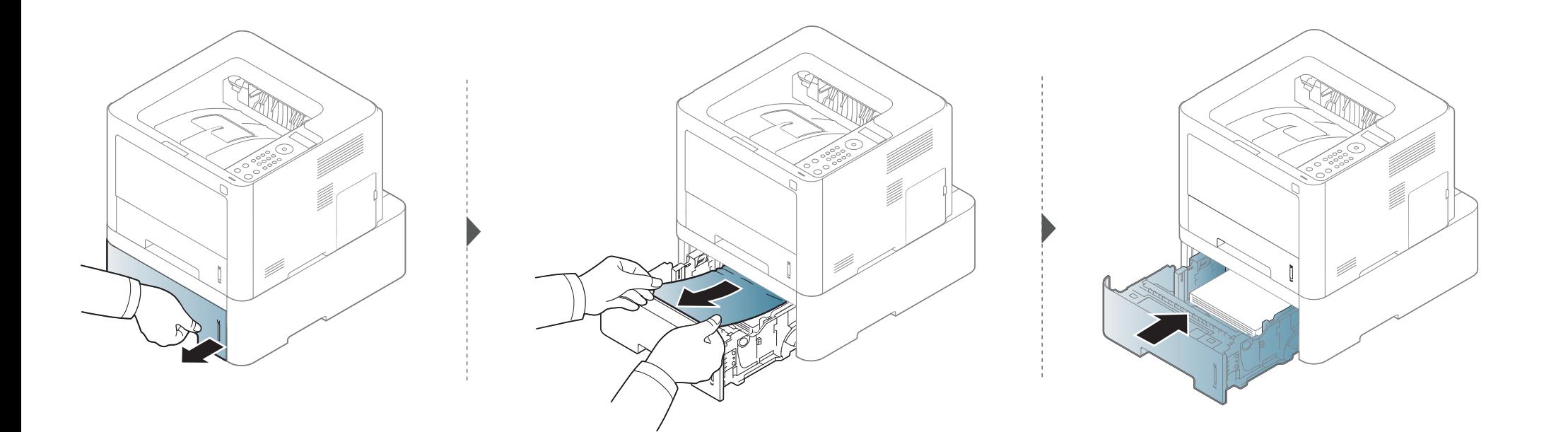

**Jika Anda tidak melihat kertas di area ini, berhenti dan lanjutkan ke langkah berikutnya:**

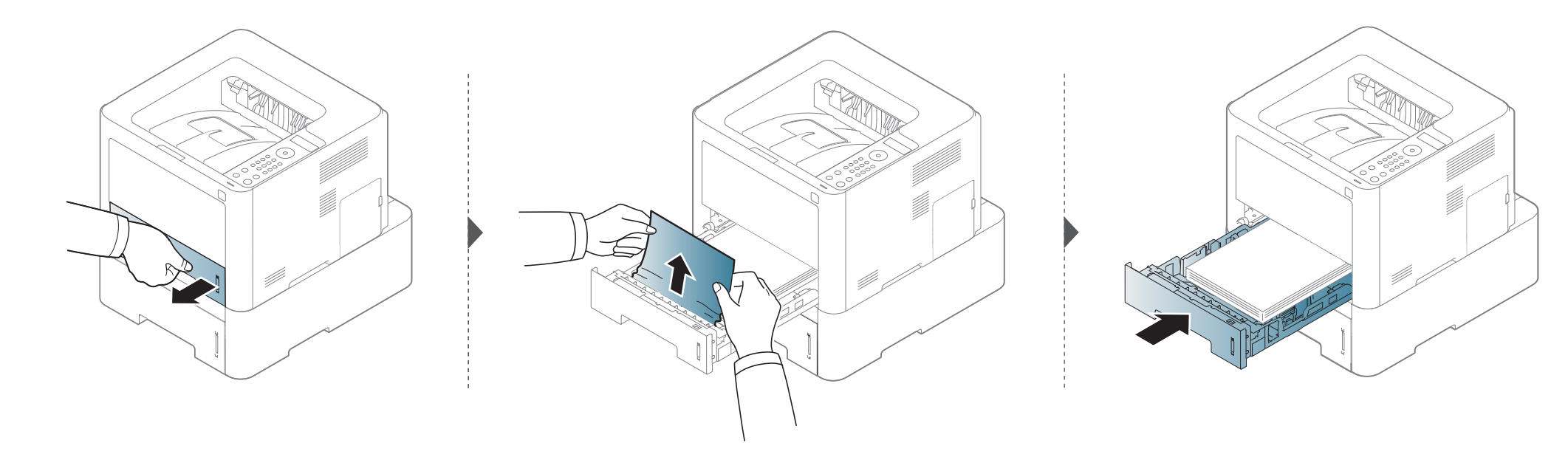

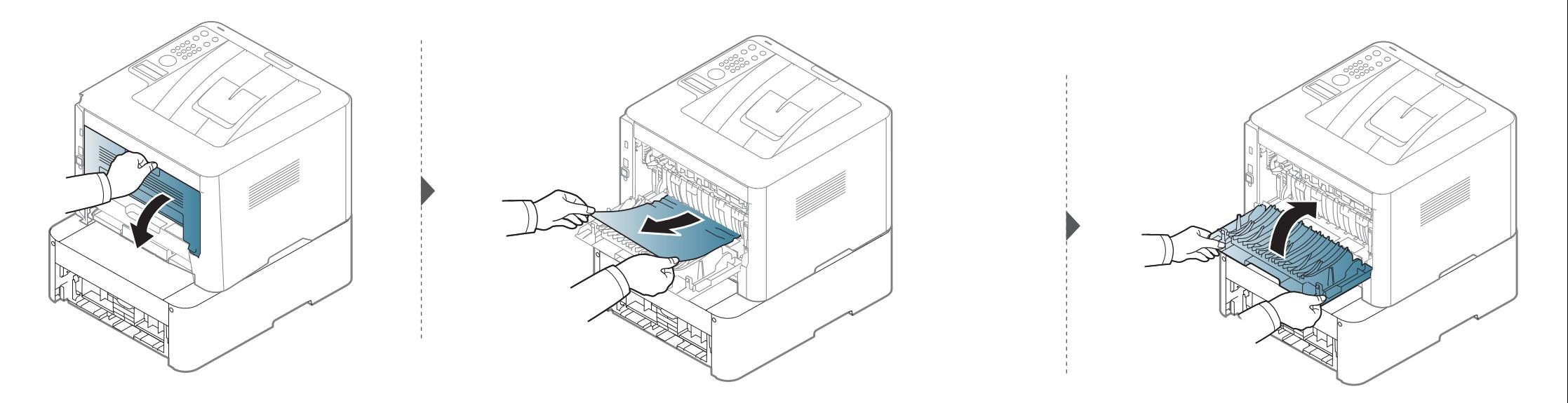

<span id="page-94-0"></span>**Di pengumpan manual/baki serbaguna** 

**M332xND/M382xD series**

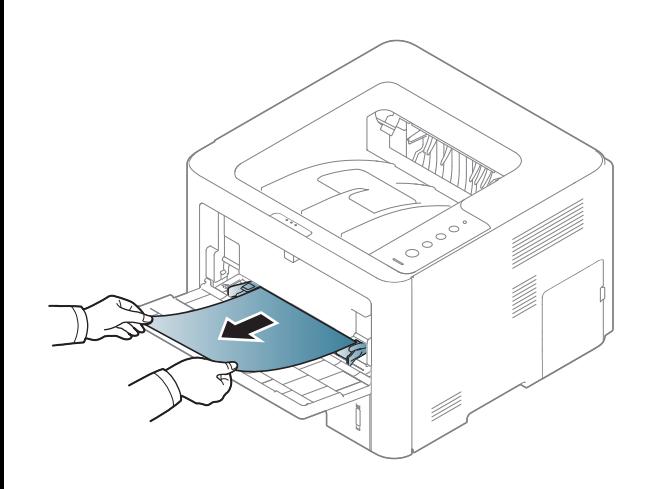

#### **M382xND/M382xDW/M402xND series**

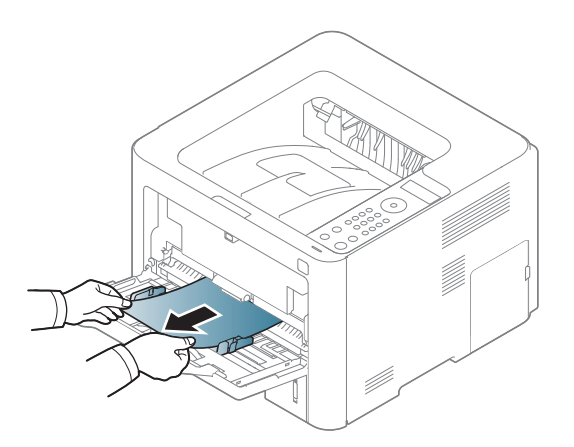

#### <span id="page-96-0"></span>**Di dalam printer**

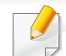

Area fuser panas. Hati-hati saat mengeluarkan kertas dari printer.

#### **M3320/M3820/M4020 series**

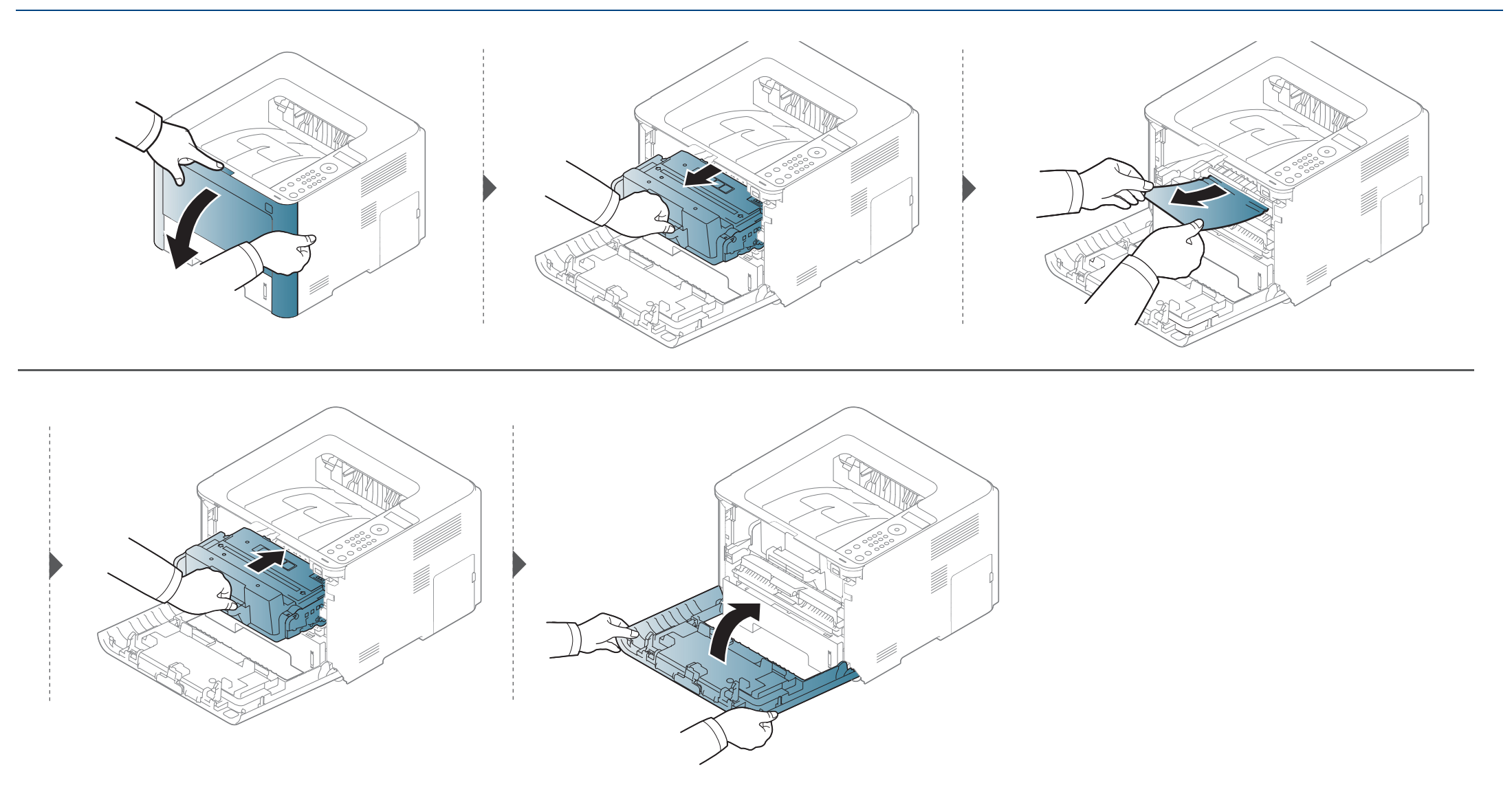

#### **M3325/M3825/M4025 series**

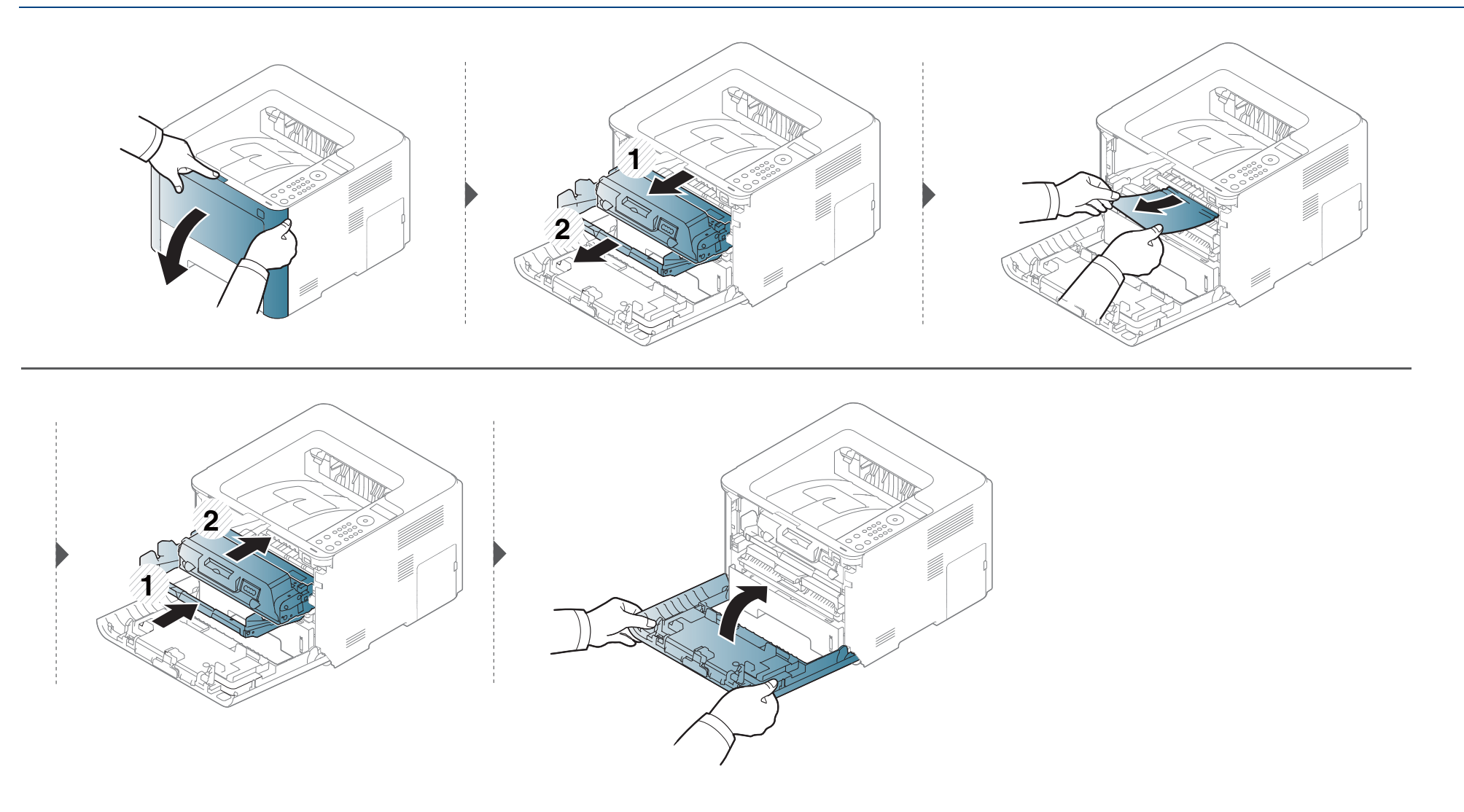

#### <span id="page-99-0"></span>**Di daerah keluar**

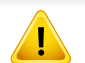

Area fuser panas. Hati-hati saat mengeluarkan kertas dari printer.

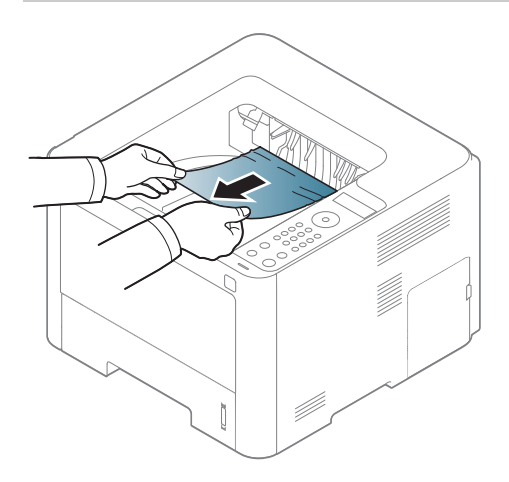

**Jika Anda tidak melihat kertas di area ini, berhenti dan lanjutkan ke langkah berikutnya:**

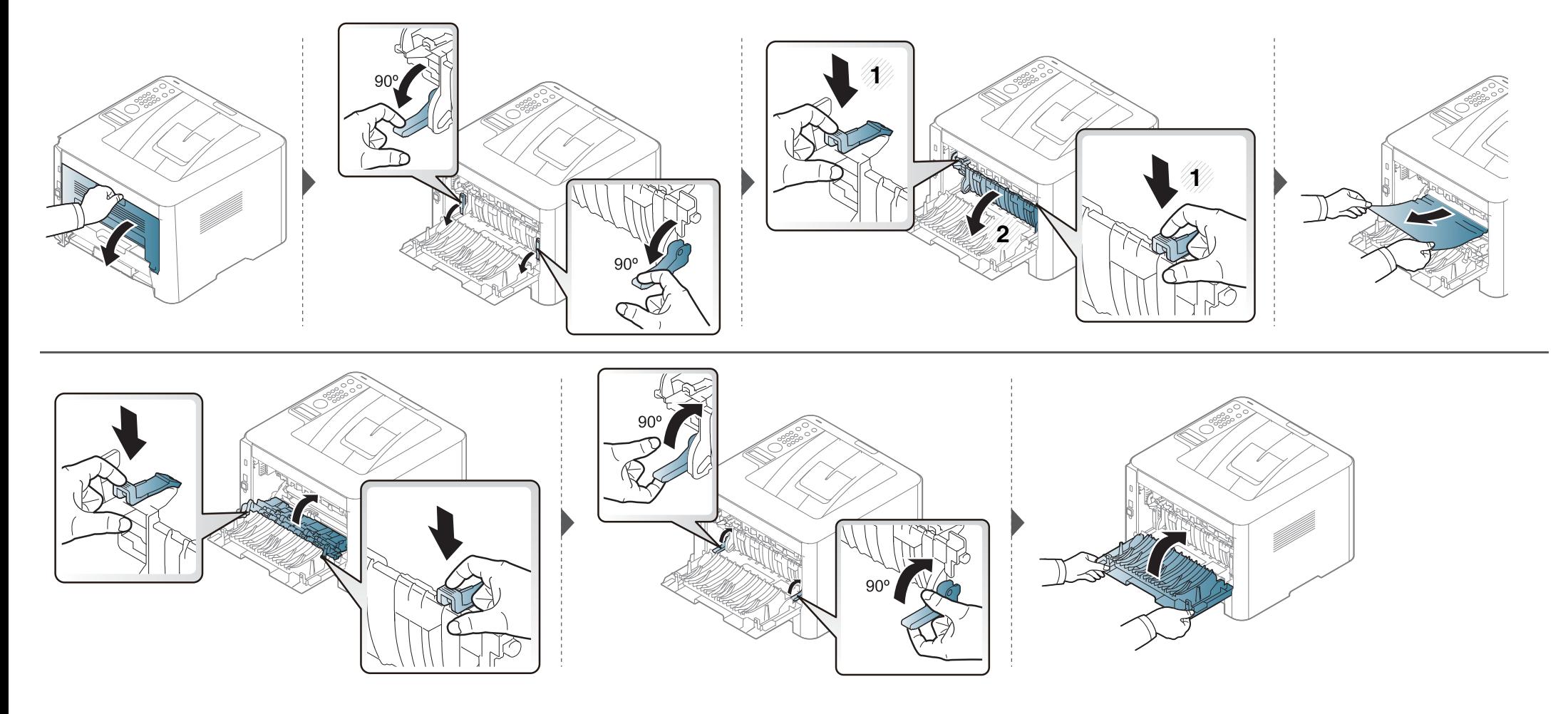

#### <span id="page-101-0"></span>**Dalam daerah unit dupleks**

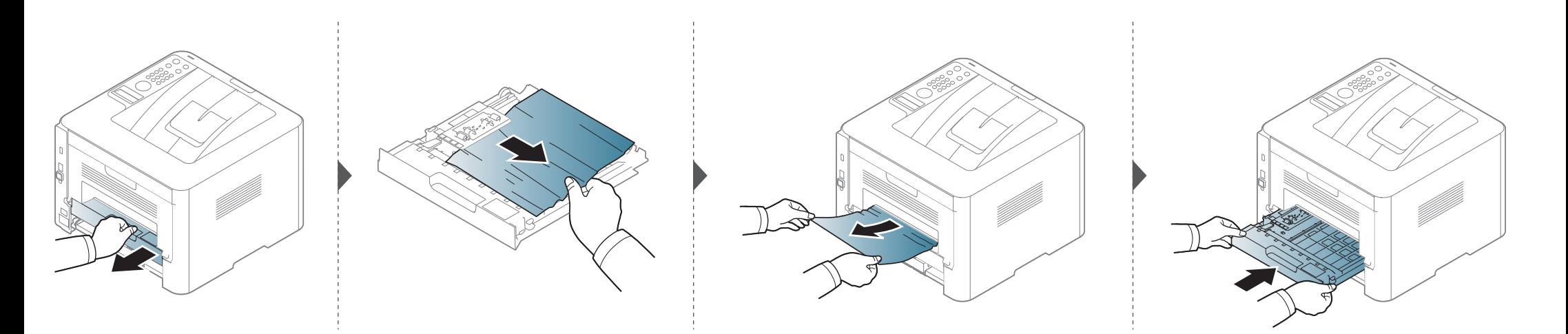

**Jika Anda tidak melihat kertas di area ini, berhenti dan lanjutkan ke langkah berikutnya:**

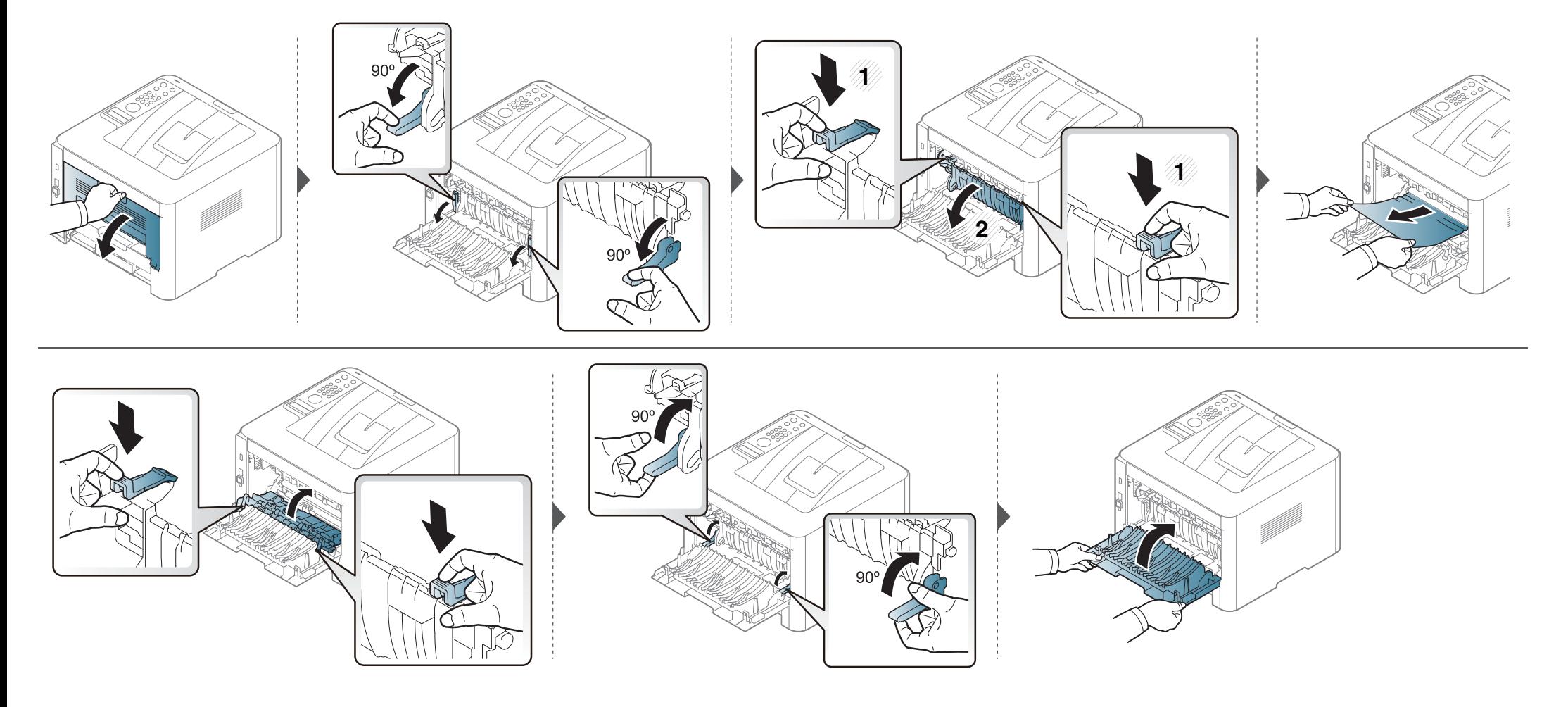

### <span id="page-103-0"></span>**Memahami LED status**

Warna LED menunjukkan status printer yang sedang aktif.

- LED tertentu mungkin tidak tersedia tergantung model atau negara (lihat ["Tinjauan panel kontrol" pada halaman 23\)](#page-22-0).
	- Untuk mengatasi masalah ini, lihat pesan kesalahan dan petunjuknya dari bagian pemecahan masalah (lihat ["Memahami pesan tampilan" pada](#page-106-0)  [halaman 107](#page-106-0)).
	- Anda juga dapat memperbaiki kesalahan tersebut dengan panduan dari jendela program Samsung Printing Status pada komputer (lihat ["Menggunakan](#page-257-0)  [Samsung Printer Status" pada halaman 258](#page-257-0)).
	- Jika masalah berlanjut, hubungi perwakilan servis.

# **Memahami LED status**

<span id="page-104-0"></span>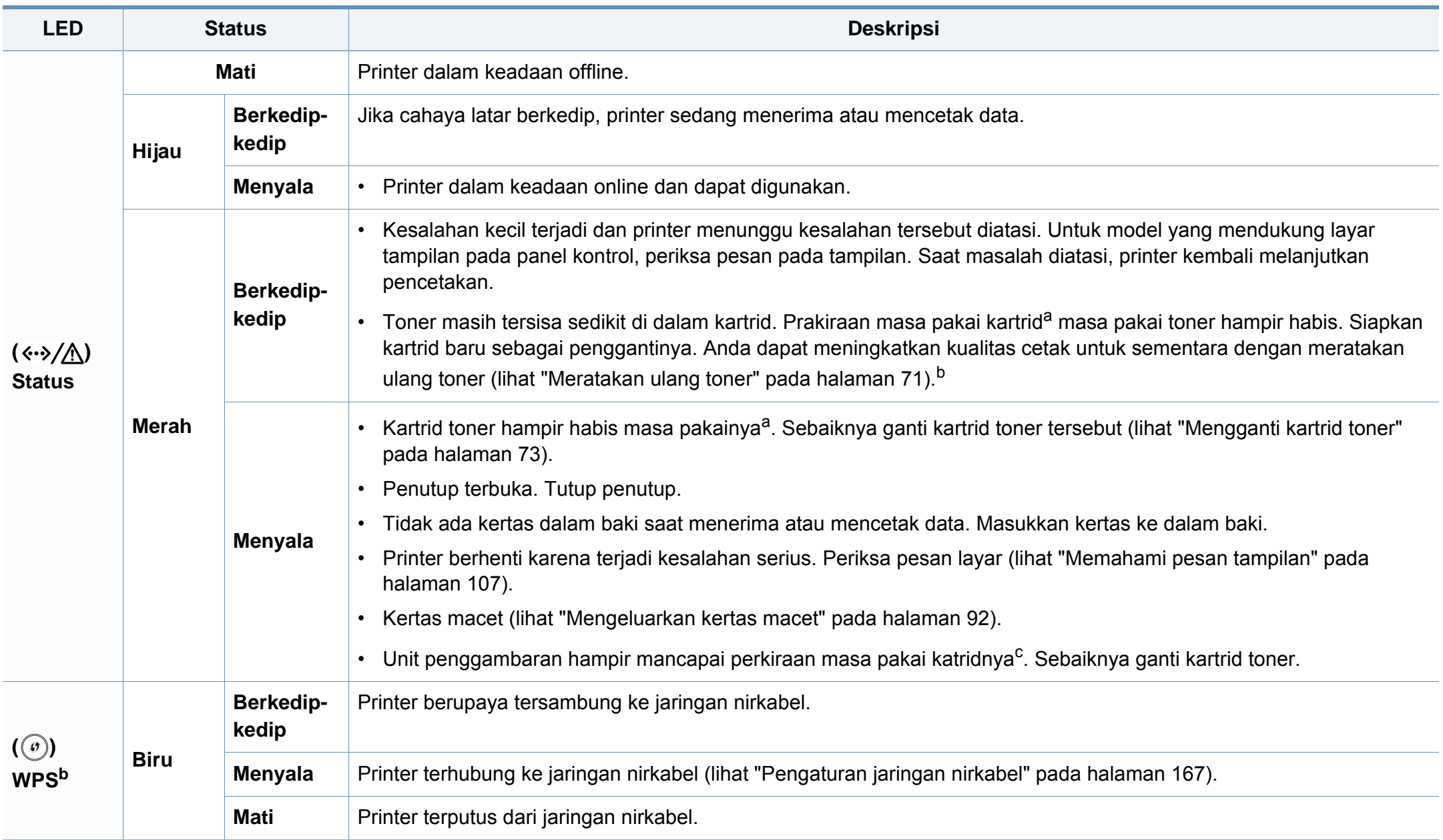

### **Memahami LED status**

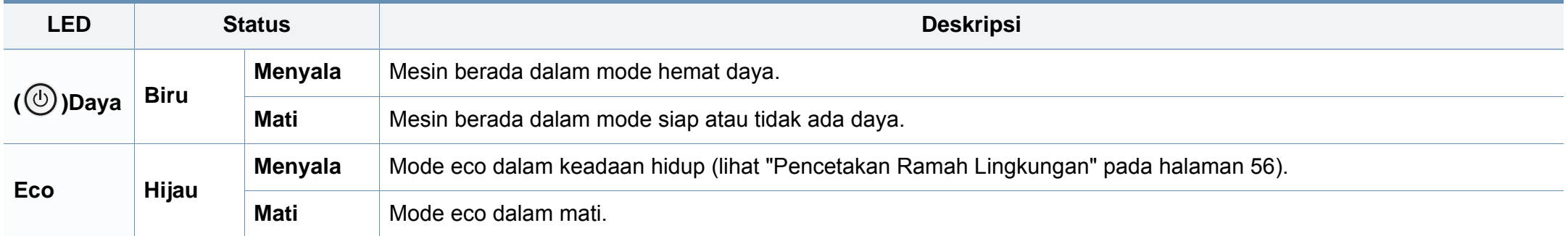

a. Perkiraan masa pakai kartrid berarti masa pakai kartrid toner yang diharapkan atau diprakirakan, yang menunjukkan kemampuan cetak rata-rata dan dirancang sesuai ISO/IEC 19798. Jumlah halaman cetak dapat dipengaruhi oleh lingkungan pengoperasian, persentase area gambar, interval pencetakan, grafik, media dan ukuran media. Sejumlah toner mungkin masih tersisa dalam kartrid, meskipun LED merah menyala dan printer berhenti mencetak.

b. LED tertentu mungkin tidak tersedia tergantung model atau negara (lihat ["Tinjauan panel kontrol" pada halaman 23](#page-22-0)).

c. Setelah masa pakai unit penggambaran habis, printer akan berhenti mencetak. Di sini, Anda dapat memilih berhenti atau terus mencetak dari SyncThru™Web Service ( **Settings** > **Machine Settings** > **System** > **Setup** > **Supplies Management**> **Imaging Unit Stop**) or Samsung Easy Printer Manager (**Device Settings** > **System** > **Supplies Management** > **Imaging Unit Stop**). Mematikan opsi ini dan terus mencetak dapat merusak sistem perangkat.

### <span id="page-106-0"></span>**Memahami pesan tampilan**

Pesan muncul pada layar panel kontrol untuk mengindikasikan status atau kesalahan printer. Lihat tabel di bawah ini untuk memahami pesan dan artinya, serta untuk mengatasi masalah, jika perlu.

- Anda dapat memperbaiki kesalahan tersebut dengan panduan dari jendela program Printing Status pada komputer (lihat ["Menggunakan Samsung Printer Status" pada halaman 258](#page-257-0)).
- Jika pesan tidak ada dalam tabel, hidupkan kembali printer, lalu coba cetak tugas tersebut sekali lagi. Jika masalah berlanjut, hubungi perwakilan servis.
- Saat Anda menghubungi bagian servis, sebutkan isi tampilan pesan kepada petugas servis.
- Beberapa pesan mungkin tidak akan muncul pada layar tergantung pada opsi dan modelnya.
- [nomor kesalahan] menunjukkan banyaknya kesalahan.
- [nomor baki] menunjukkan nomor baki.
- [tipe media] menunjukkan tipe media.
- [ukuran media] menunjukkan ukuran media.

#### **Pesan terkait Kertas Macet**

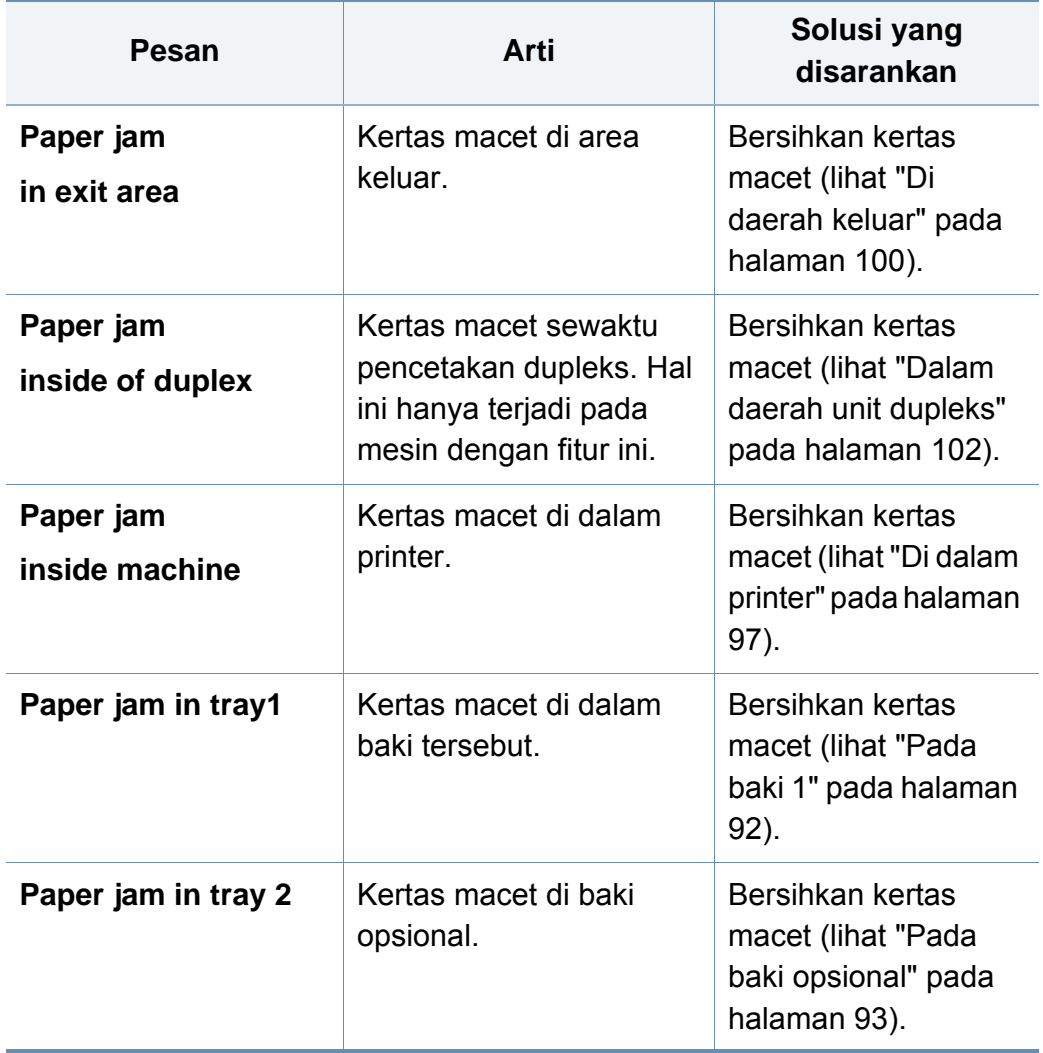

## **Memahami pesan tampilan**

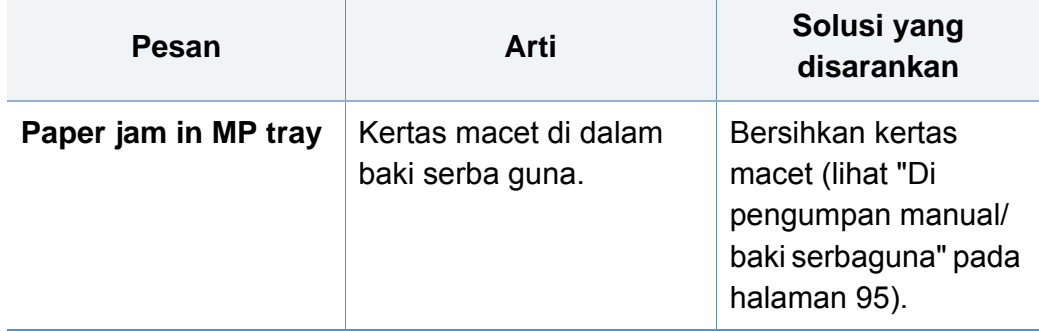
#### **Pesan terkait toner**

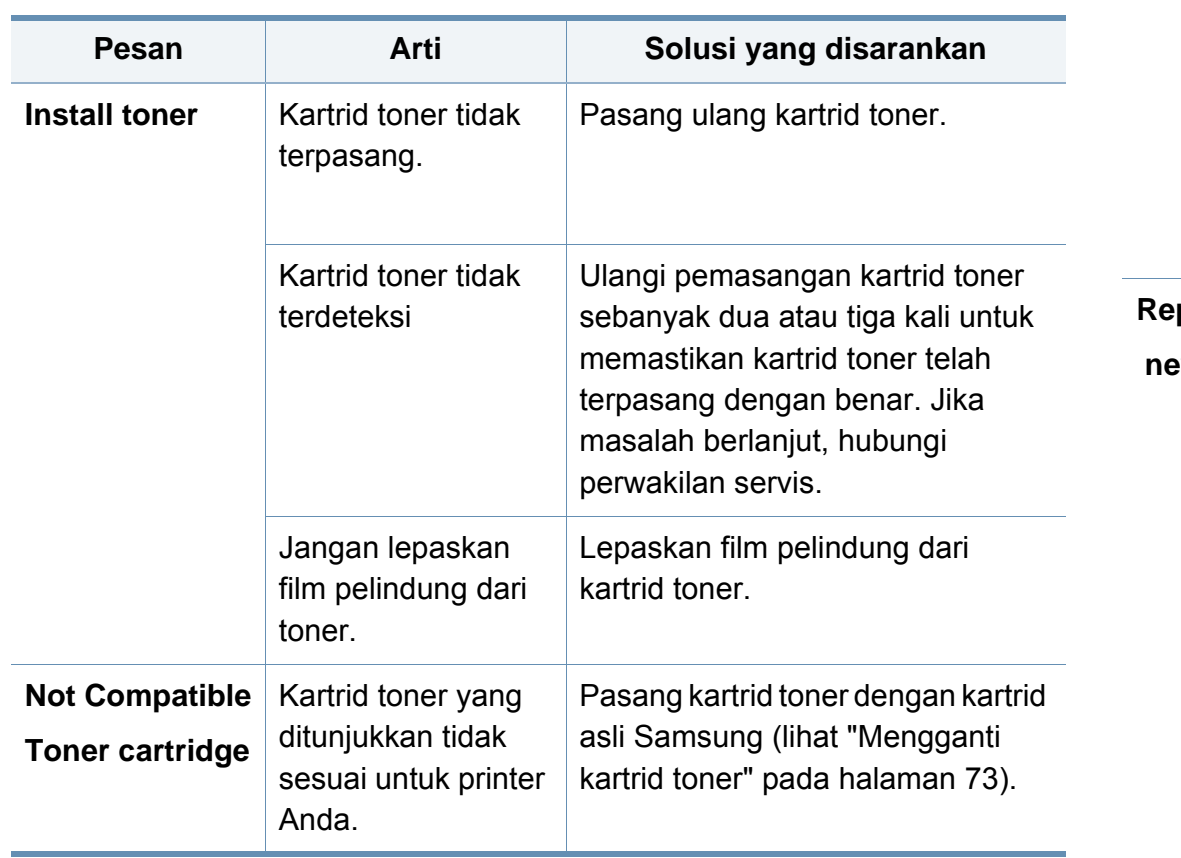

<span id="page-108-0"></span>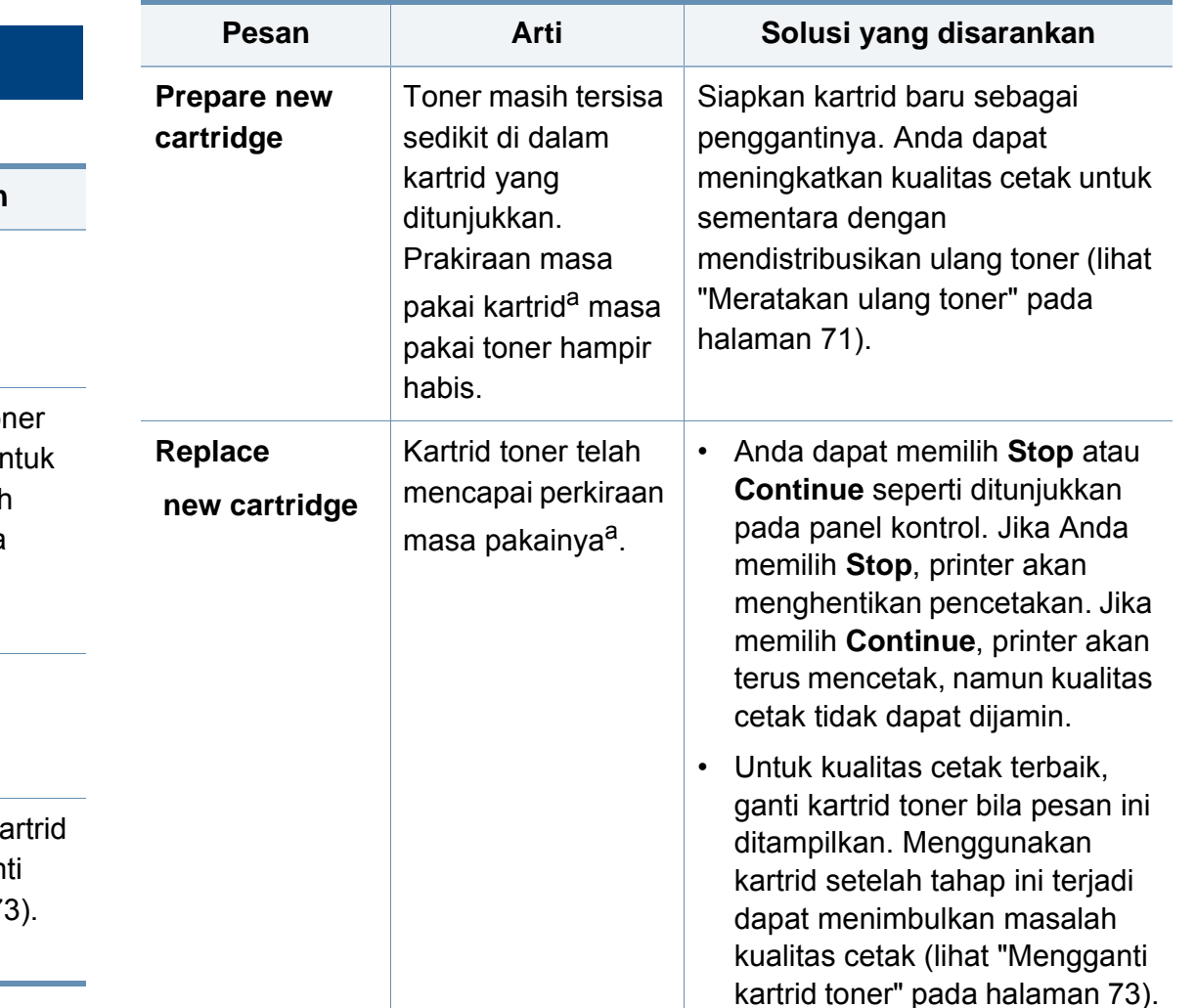

a. Perkiraan masa pakai kartrid adalah masa pakai kartrid toner yang diharapkan atau diperkirakan dan menunjukkan kapasitas rata-rata hasil cetak serta dirancang sesuai ISO/IEC 19798 (lihat ["Bahan pakai yang tersedia" pada halaman 66\)](#page-65-0). Jumlah halaman mungkin akan dipengaruhi lingkungan pengoperasian, persentase area gambar, interval pencetakan, media, persentase area gambar dan ukuran media. Sejumlah toner mungkin masih tersisa di dalam kartrid, bahkan saat pesan ganti kartrid baru ditampilkan dan printer berhenti mencetak.

Samsung tidak menyarankan penggunaan selain kartrid toner Samsung asli, misalnya kartrid toner isi ulang atau produksi ulang. Samsung tidak dapat menjamin kualitas selain kartrid toner Samsung asli. Layanan atau perbaikan yang diperlukan akibat penggunaan kartrid toner Samsung palsu tidak akan tercakup dalam jaminan perangkat.

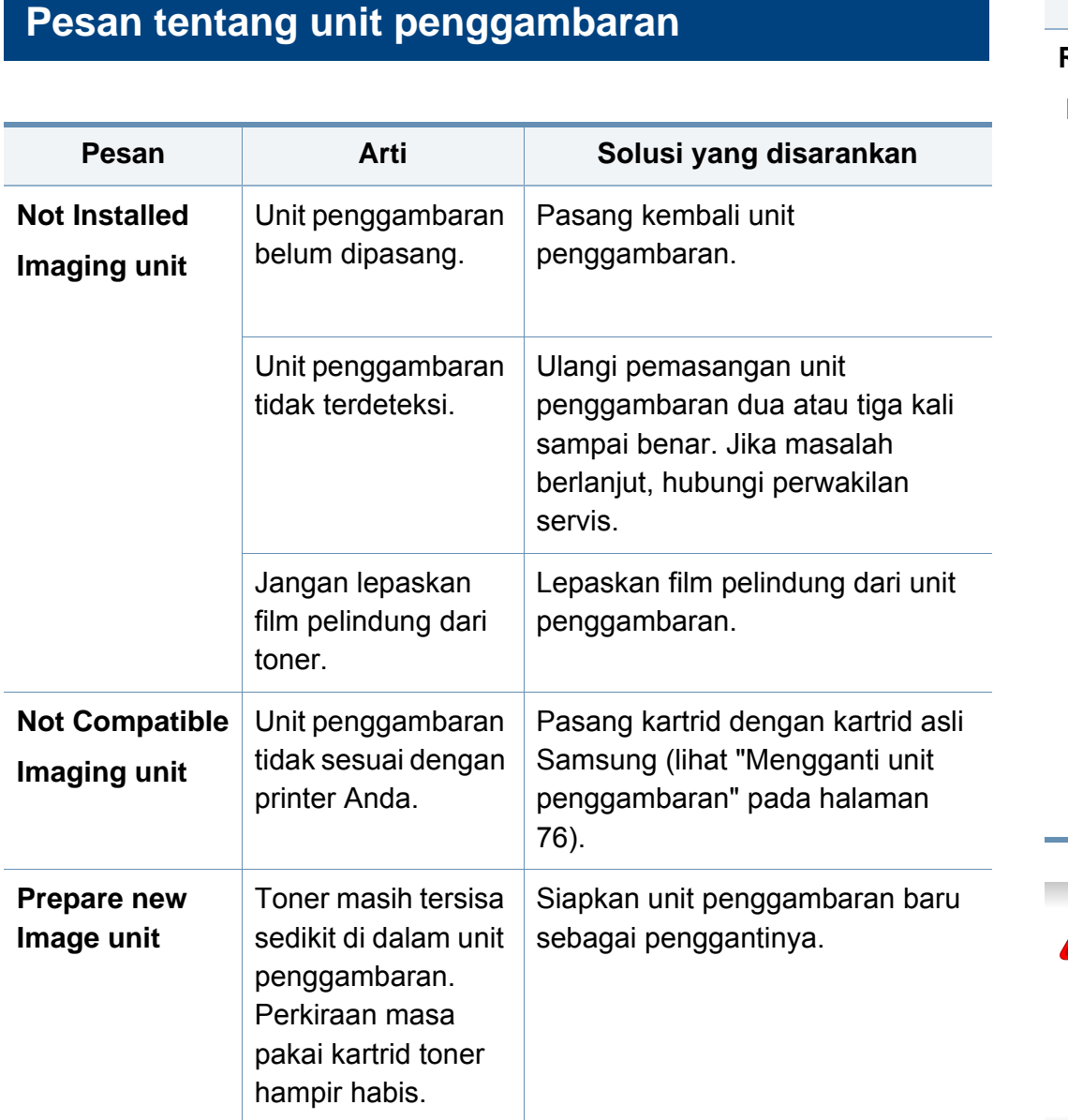

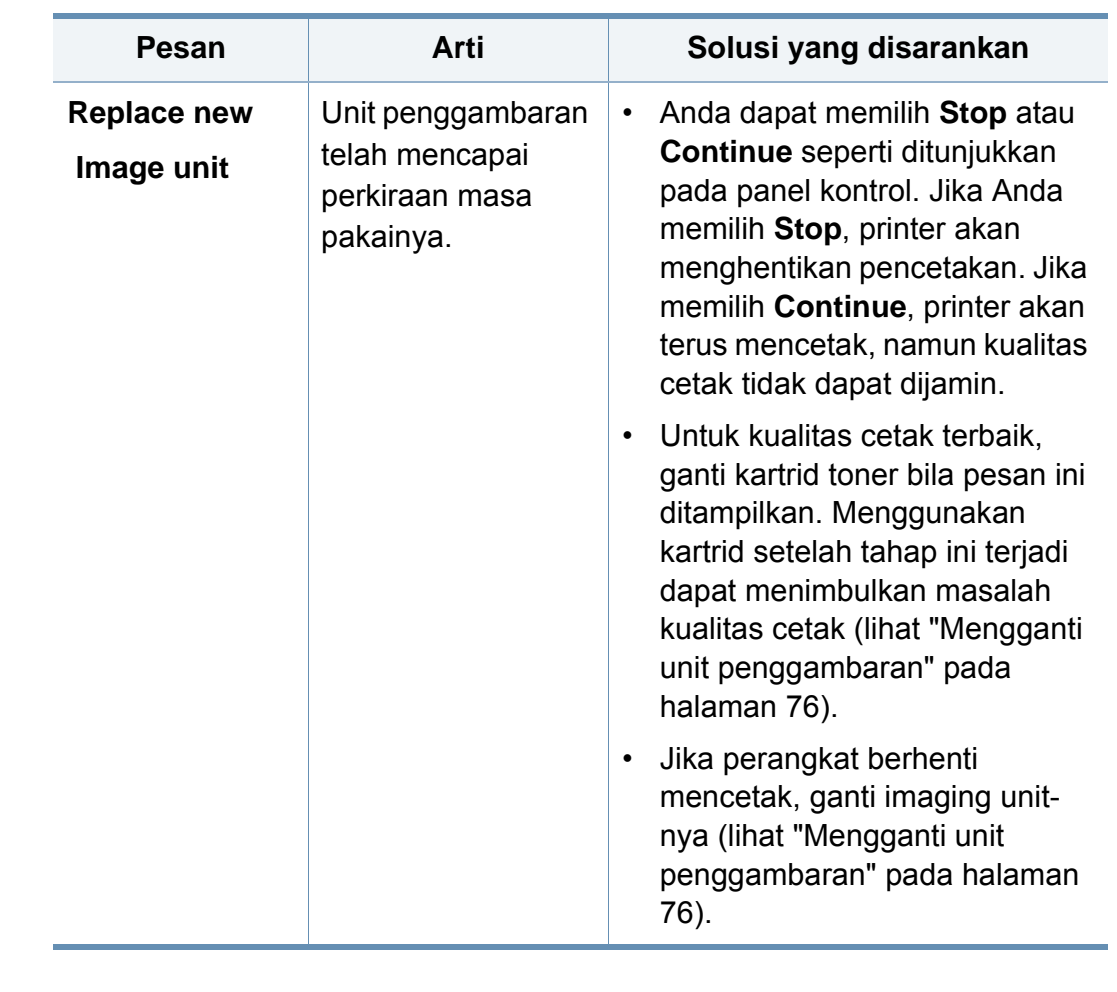

Samsung tidak menyarankan penggunaan selain kartrid Samsung asli, misalnya isi ulang atau produksi ulang. Samsung tidak dapat menjamin kualitas selain kartrid Samsung asli. Layanan atau perbaikan yang diperlukan akibat penggunaan kartrid Samsung non-asli tidak akan tercakup dalam jaminan perangkat.

#### **Pesan terkait baki**

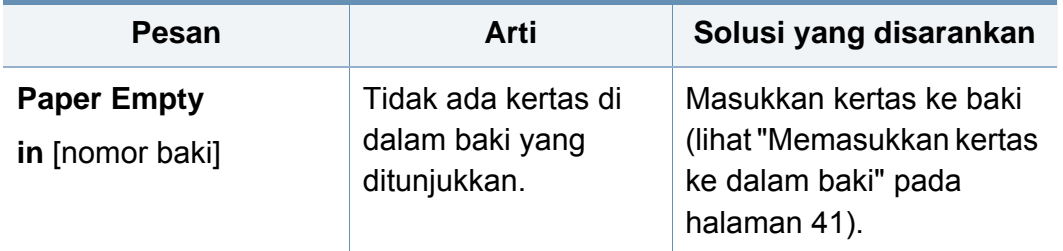

#### **Pesan terkait jaringan**

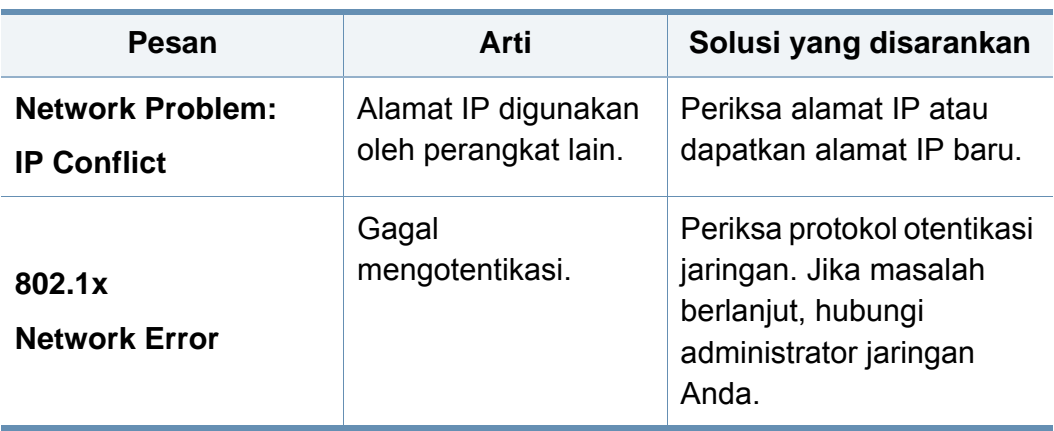

#### **Ragam pesan**

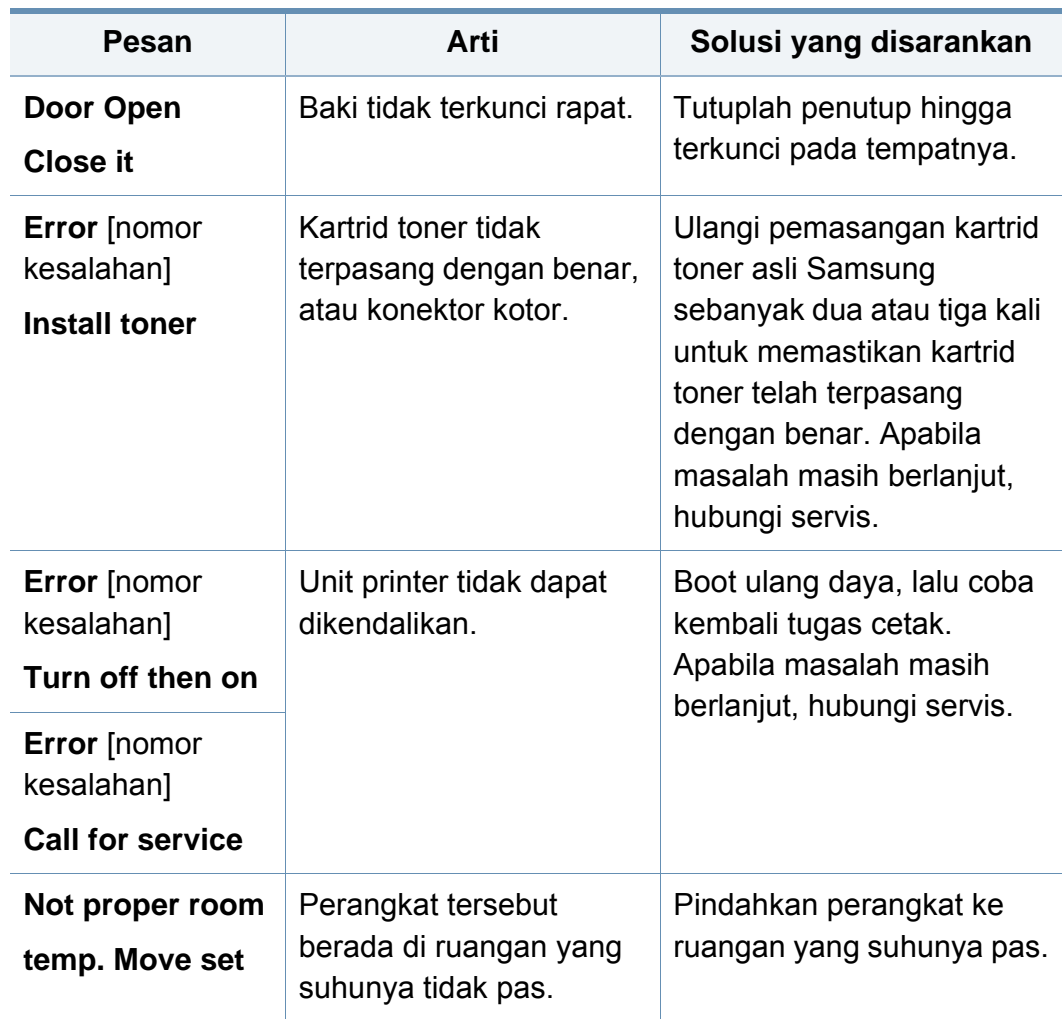

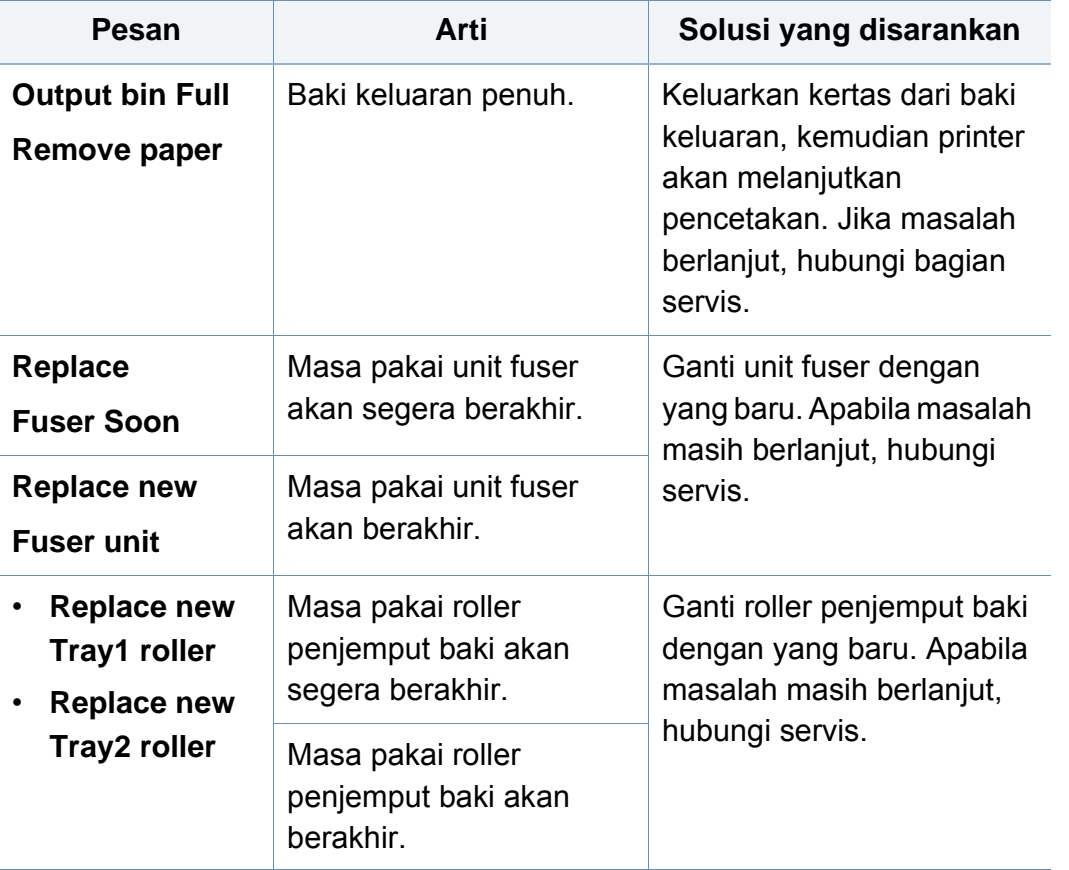

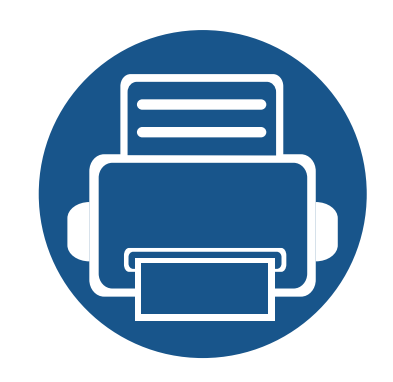

## **5. Lampiran**

Bab ini berisi spesifikasi produk dan informasi yang terkait dengan peraturan yang berlaku.

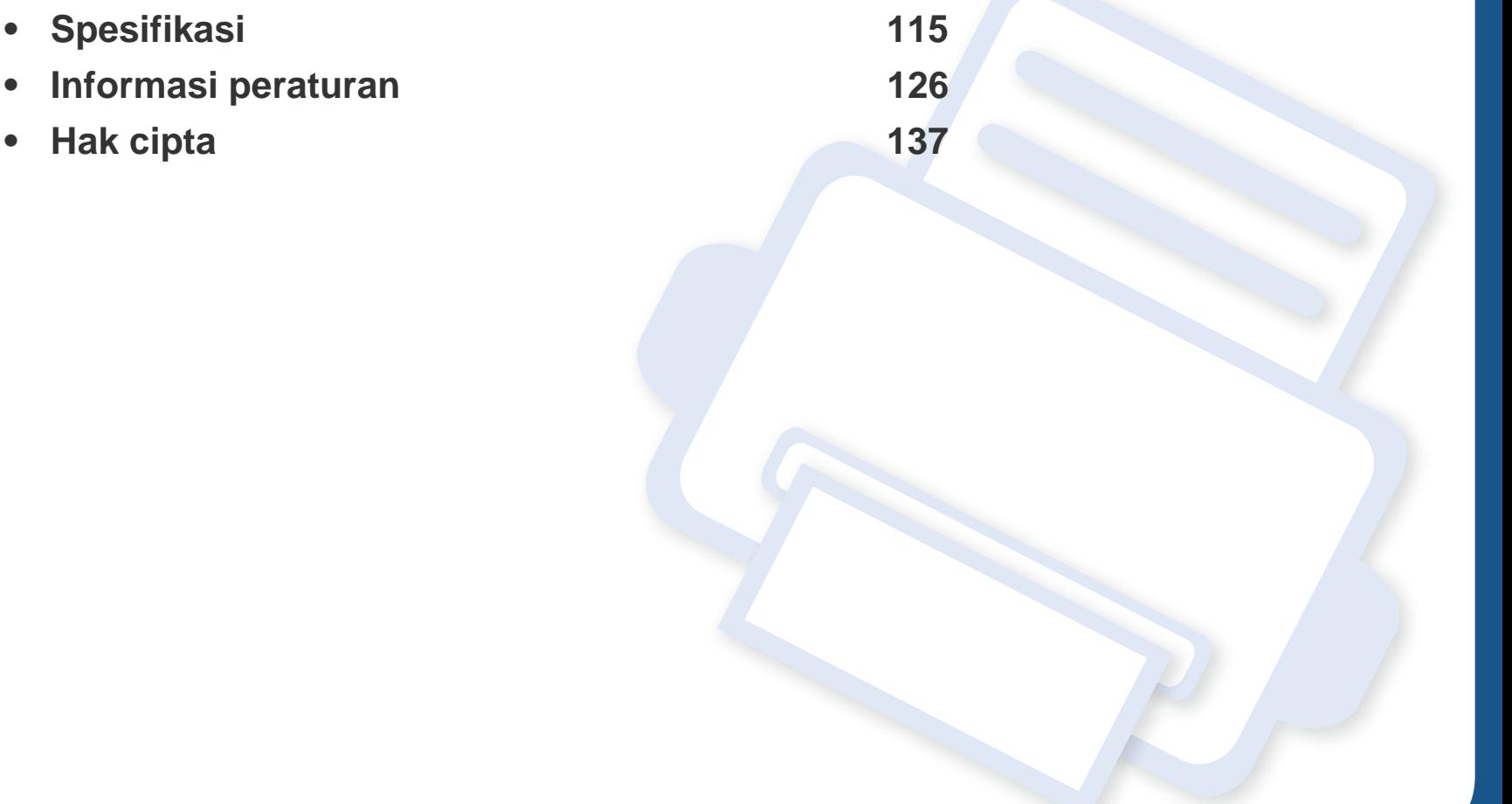

#### <span id="page-114-0"></span>**Spesifikasi umum**

Nilai spesifikasi yang tersedia di bawah ini dapat berubah tanpa pemberitahuan sebelumnya. Kunjungi **[www.samsung.com](http://www.samsung.com)** untuk mengetahui  $\overline{B}$ kemungkinan perubahan informasi.

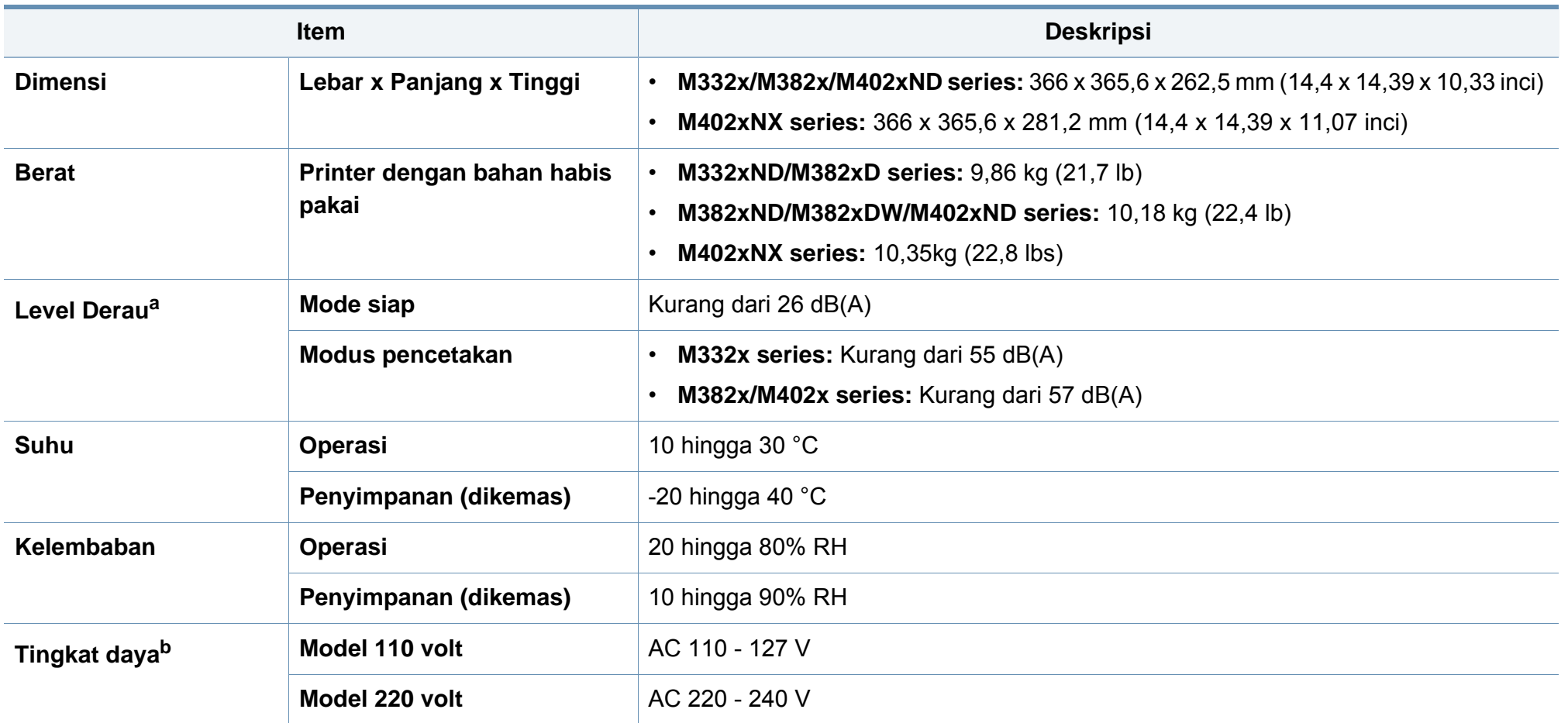

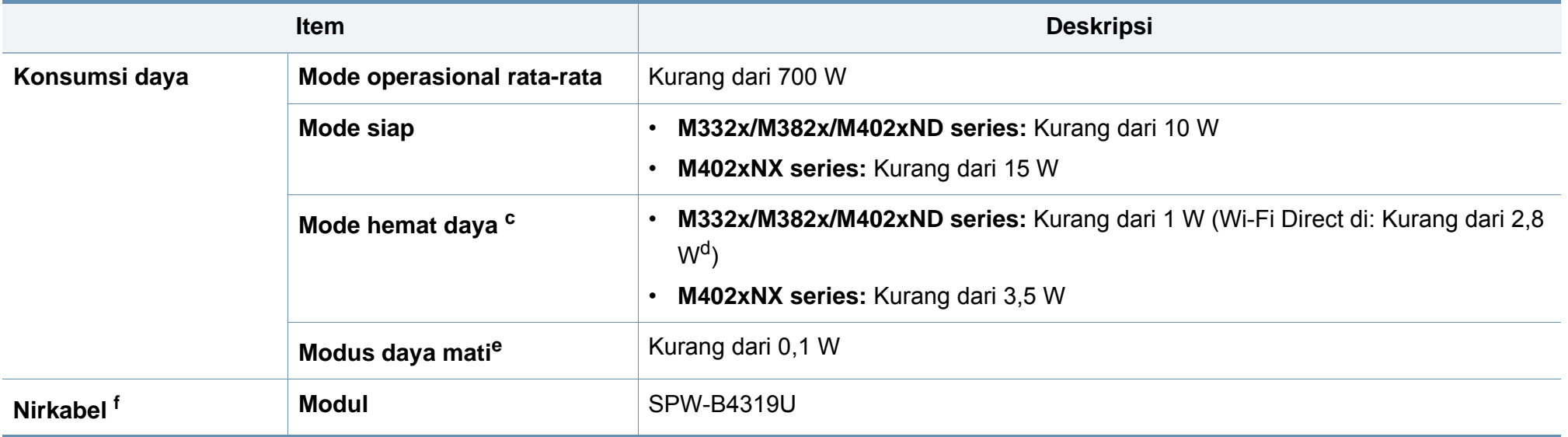

a. Tingkat Tekanan Suara, ISO 7779. Konfigurasi yang diuji: pemasangan dasar printer, kertas A4, pencetakan simpleks.

b. Lihat label tingkat daya pada printer untuk mengetahui tegangan (V), frekuensi (hertz), dan arus (A) yang tepat untuk printer Anda.

c. Konsumsi daya pada mode hemat daya dapat dipengaruhi oleh status, kondisi pengaturan, dan lingkungan pengoperasian printer.

d. Khusus model nirkabel (lihat ["Fitur-fitur menurut model" pada halaman 8](#page-7-0)).

e. Konsumsi daya dapat sepenuhnya ditiadakan hanya dengan melepas sambungan kabel daya.

f. Khusus model nirkabel (lihat ["Fitur-fitur menurut model" pada halaman 8](#page-7-0)).

#### **Spesifikasi media cetak**

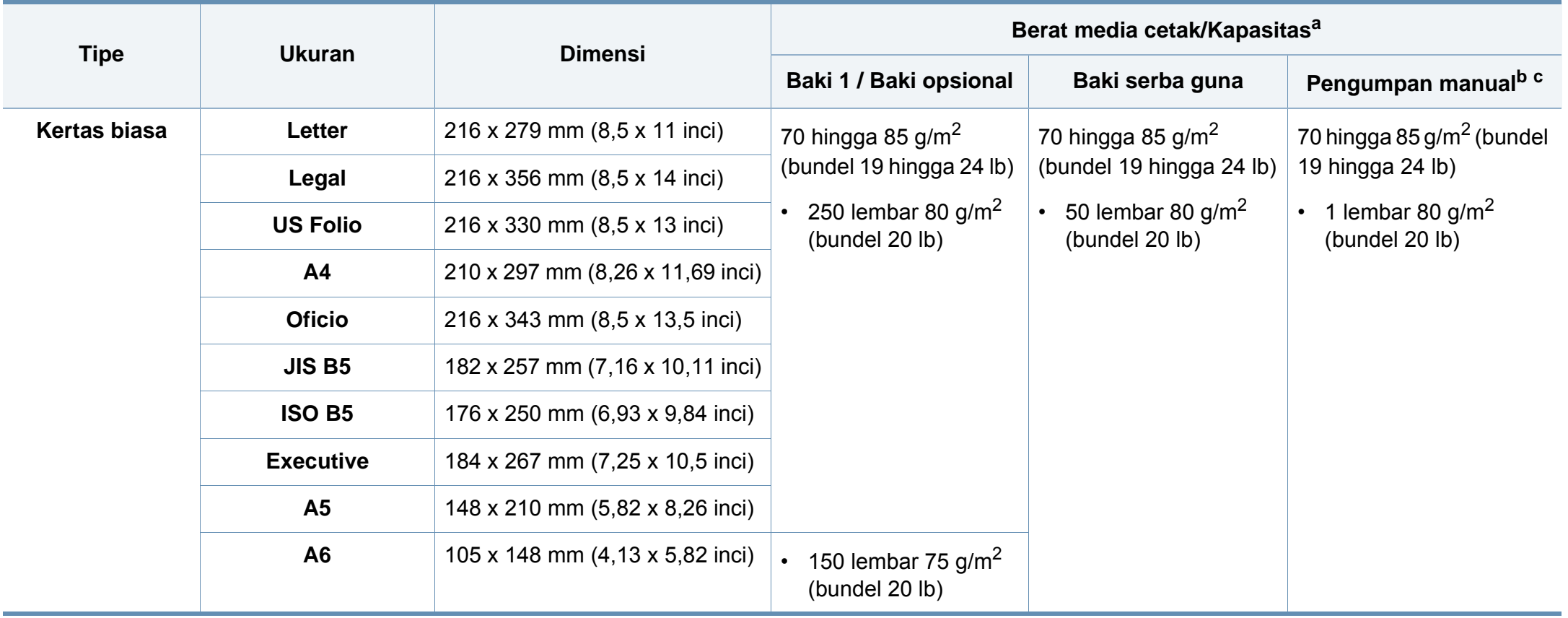

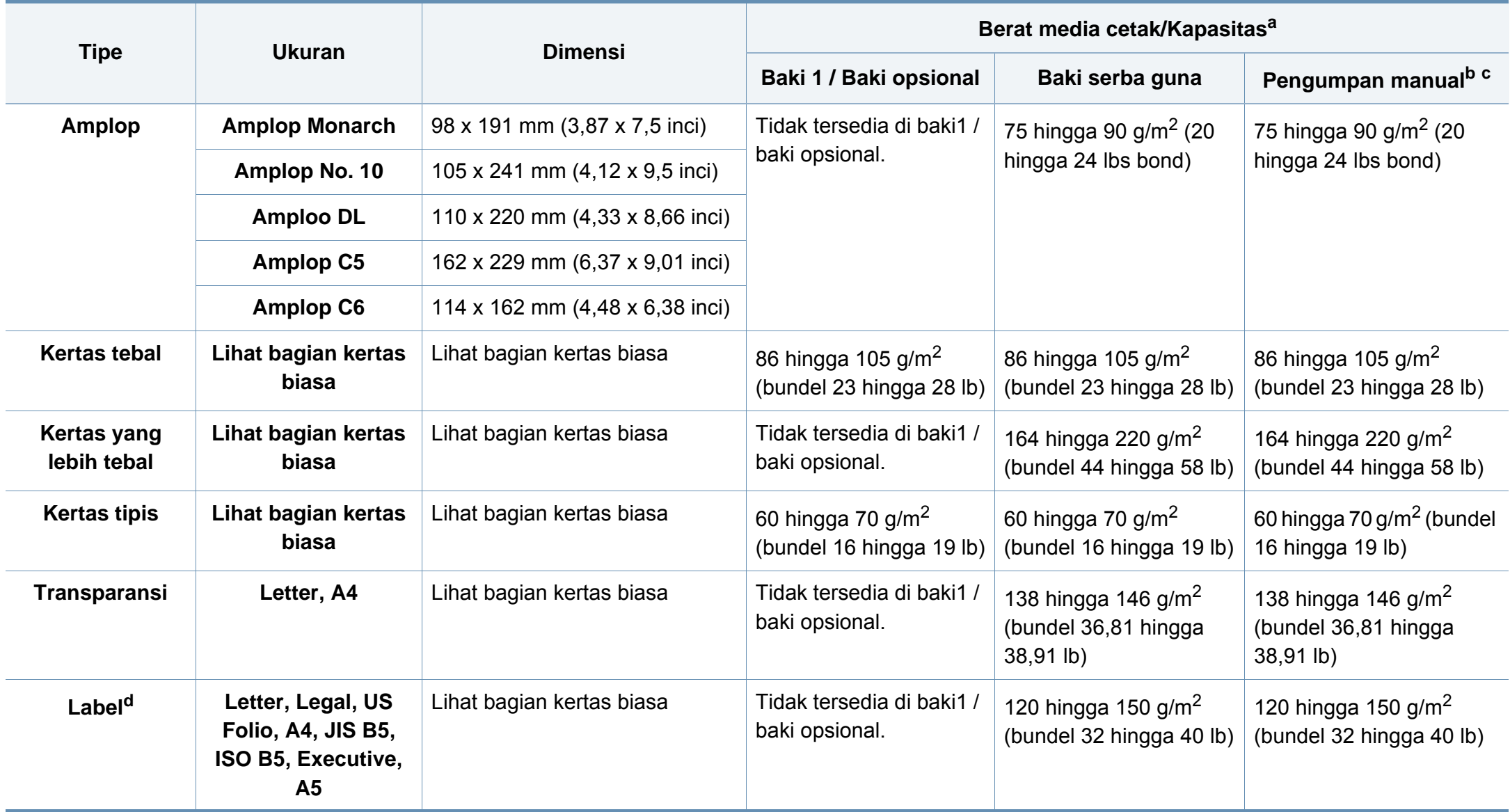

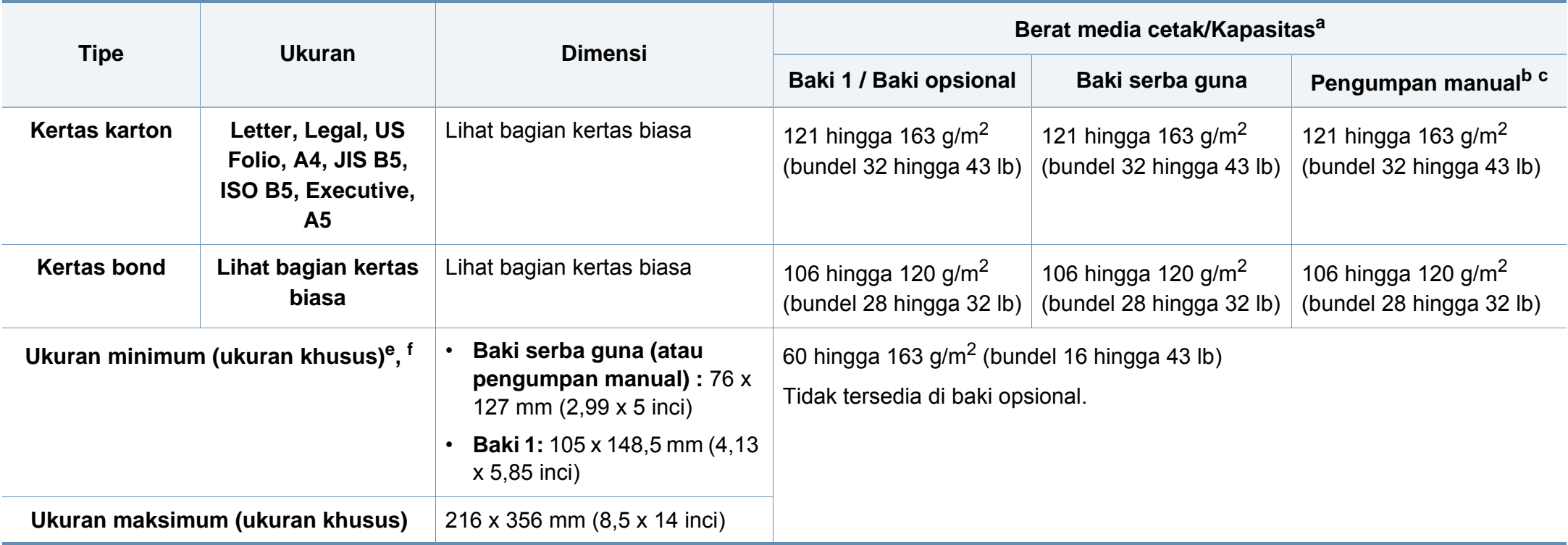

a. Kapasitas maksimum mungkin bervariasi, bergantung pada berat dan ketebalan media serta kondisi lingkungan.

b. Khusus M332xND/M382xD series.

c. 1 lembar untuk pengumpan manual.

d. Kehalusan label yang digunakan dalam printer ini adalah 100 hingga 250 (sheffield). Angka itu menunjukkan tingkat kehalusan.

e. Jenis kertas yang tersedia di baki serba guna: Skema, Tebal, Lebih Tebal, Tipis, Kapas, Berwarna, Dicetak dahulu, Daur Ulang, Amplop, Transparan, Label, Kartu Persediaan Barang, Surat Obligasi, Arsip

f. Jenis kertas yang tersedia di baki 1: Skema,Tebal, Tipis, Daur Ulang, Kartu Persediaan Barang, Surat Obligasi, Arsip

#### **Persyaratan sistem**

#### **Microsoft® Windows®**

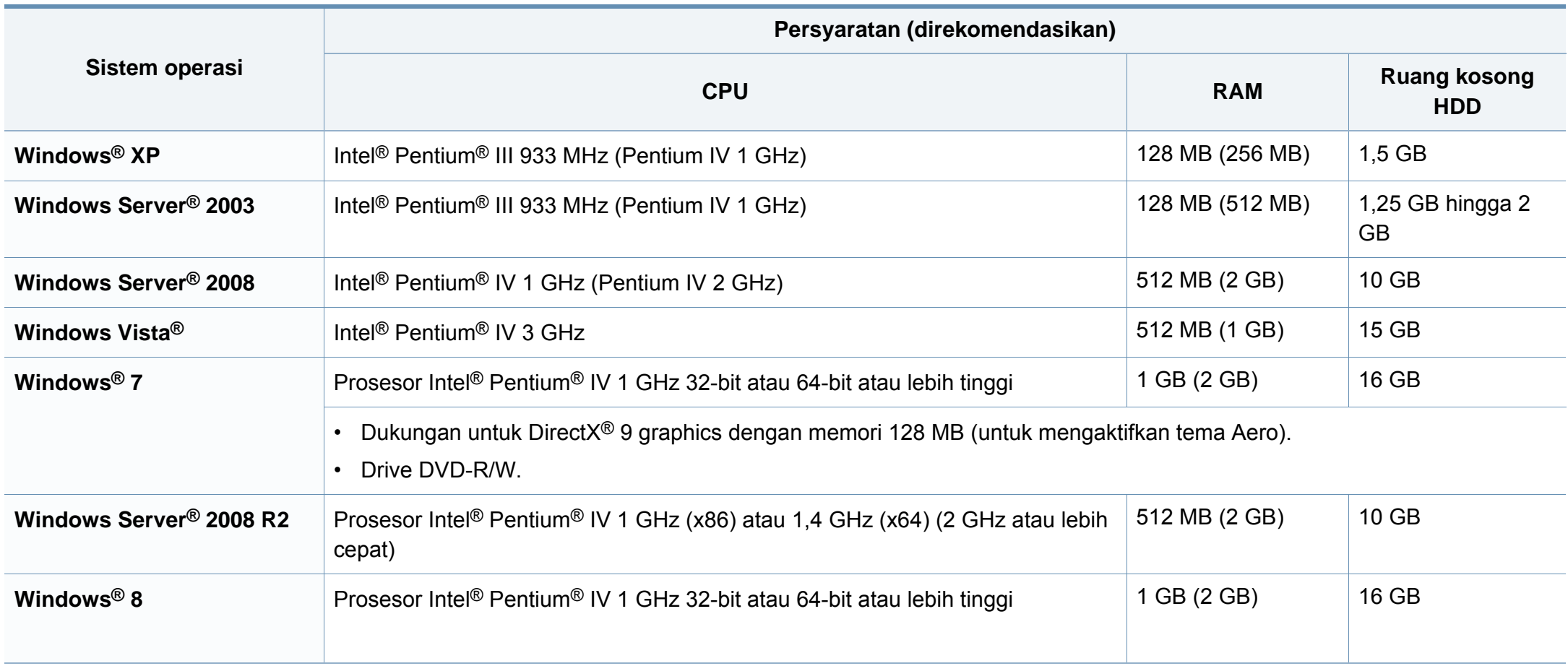

- Internet Explorer 6.0 atau lebih tinggi adalah persyaratan minimal untuk semua sistem operasi Windows.
	- Pengguna yang memiliki hak administrator dapat menginstal perangkat lunak tersebut.
	- **Windows Terminal Services** kompatibel dengan printer Anda.

#### **Mac**

 $\overline{a}$ 

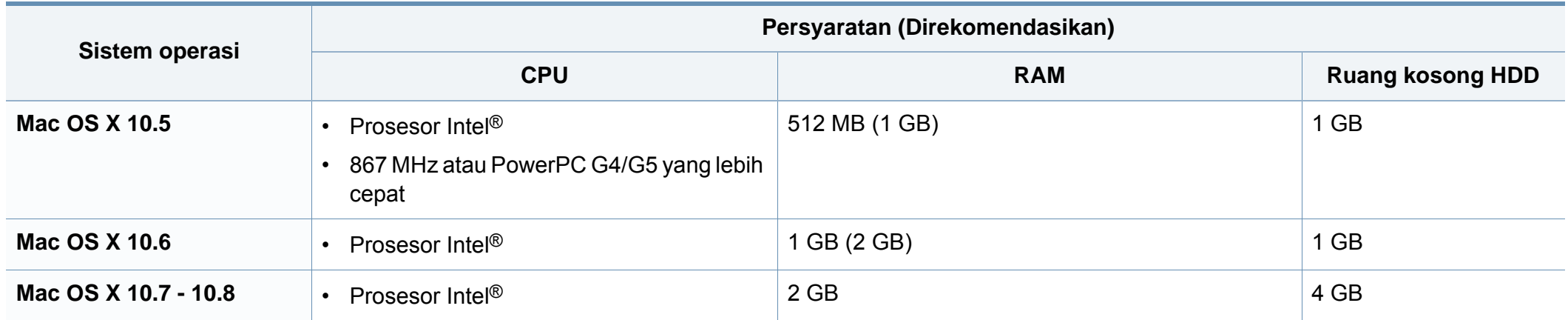

#### **Linux**

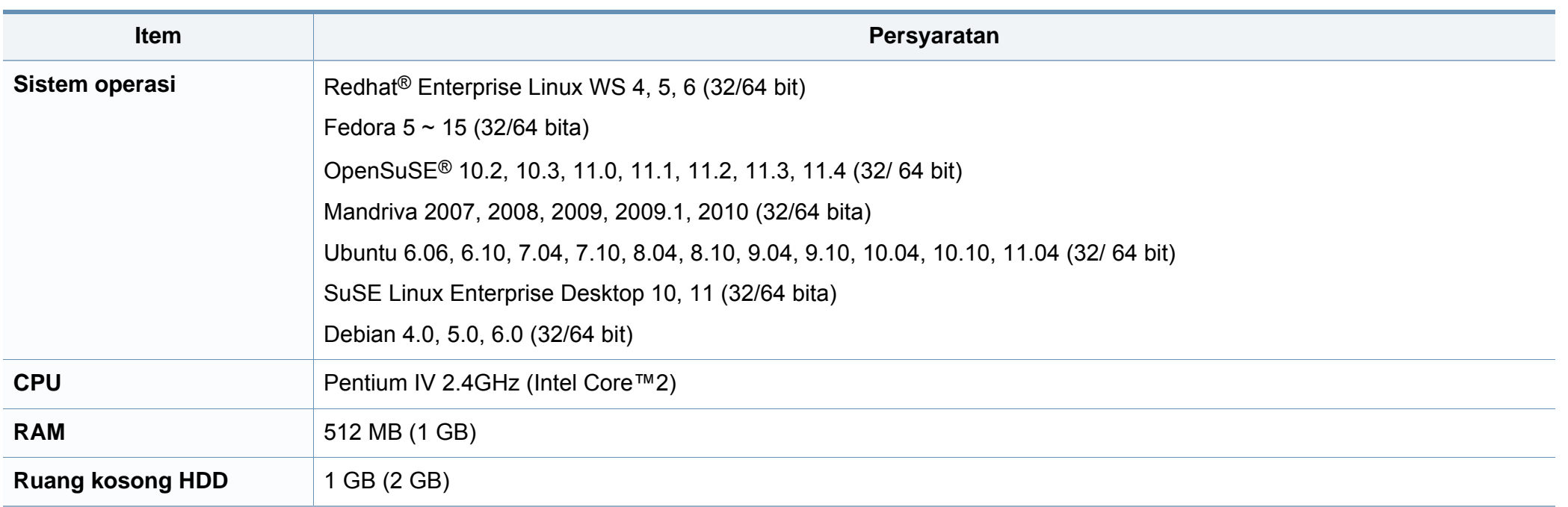

#### **Unix**

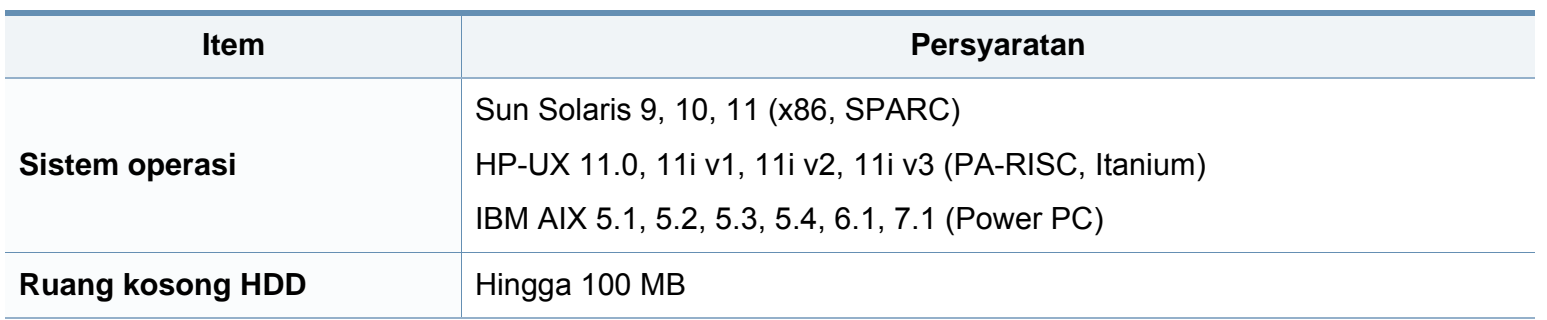

#### **Lingkungan jaringan**

Hanya untuk model jaringan dan nirkabel saja (lihat ["Fitur-fitur menurut model" pada halaman 8](#page-7-0))

Anda harus menyiapkan protokol jaringan pada printer untuk menggunakannya sebagai printer jaringan Anda. Tabel berikut menunjukkan lingkungan jaringan yang didukung oleh printer ini.

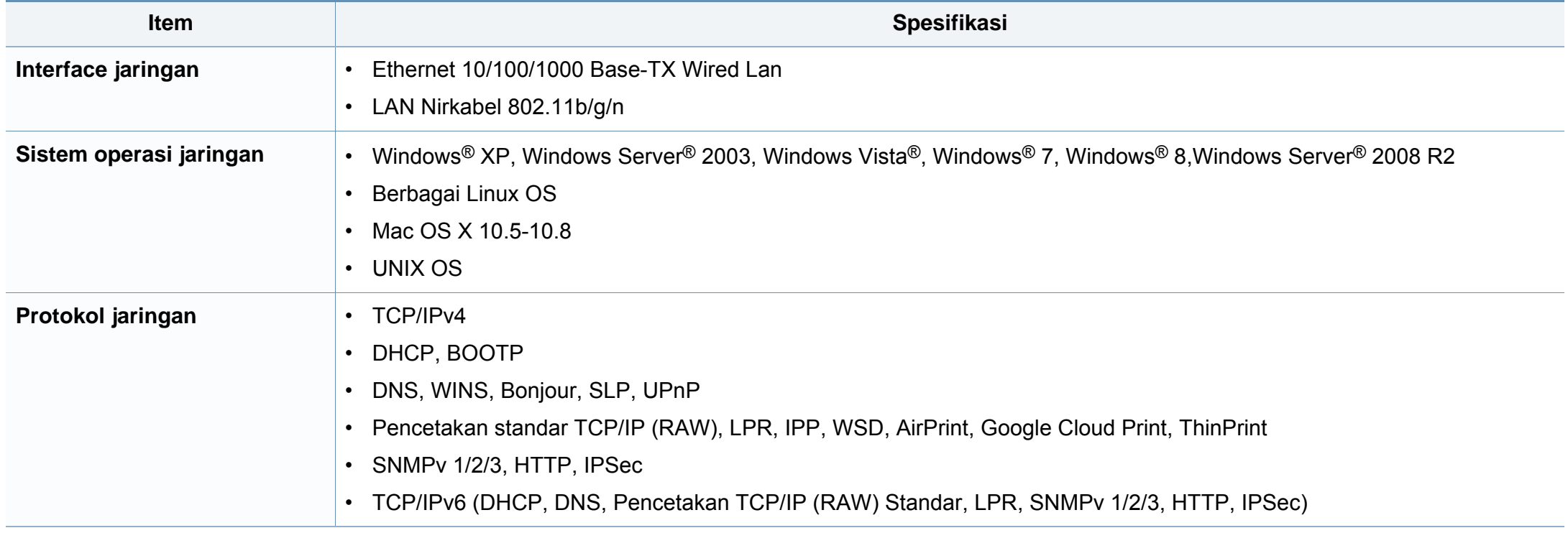

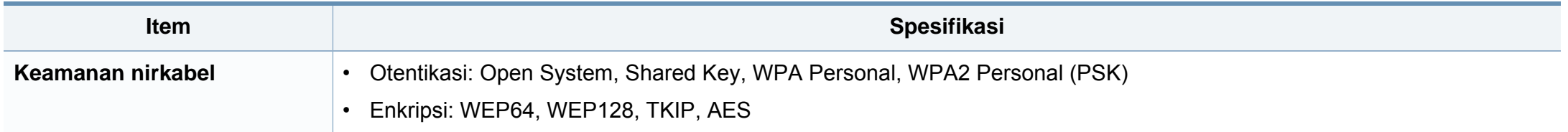

<span id="page-125-0"></span>Printer ini dirancang untuk lingkungan kerja yang baik dan disertifikasi dengan beberapa pernyataan wajib.

#### **Pernyataan keamanan laser**

Printer ini telah disertifikasi di AS sehingga memenuhi persyaratan DHHS 21 CFR, bab 1 Subbab J untuk produk-produk laser Kelas I(1), dan di tempat lain disertifikasi sebagai produk laser Kelas I yang sesuai dengan persyaratan IEC 60825-1: 2007.

Produk laser Kelas I dianggap tidak berbahaya. Sistem laser dan printer dirancang sedemikian rupa sehingga orang tidak akan pernah terkena radiasi laser di atas tingkat Kelas I selama pengoperasian normal, perawatan oleh pengguna, atau berada di kondisi servis yang disarankan.

#### **Peringatan**

Jangan sekali-kali mengoperasikan atau memperbaiki printer dalam kondisi penutup pelindung dilepaskan dari rakitan laser/pemindai. Sinar yang dipantulkan, meskipun tidak kasat mata, dapat merusak mata Anda. Saat menggunakan produk ini, tindakan dasar pencegahan untuk keamanan berikut ini harus diikuti untuk mengurangi risiko kebakaran, sengatan listrik, dan cedera pada manusia:

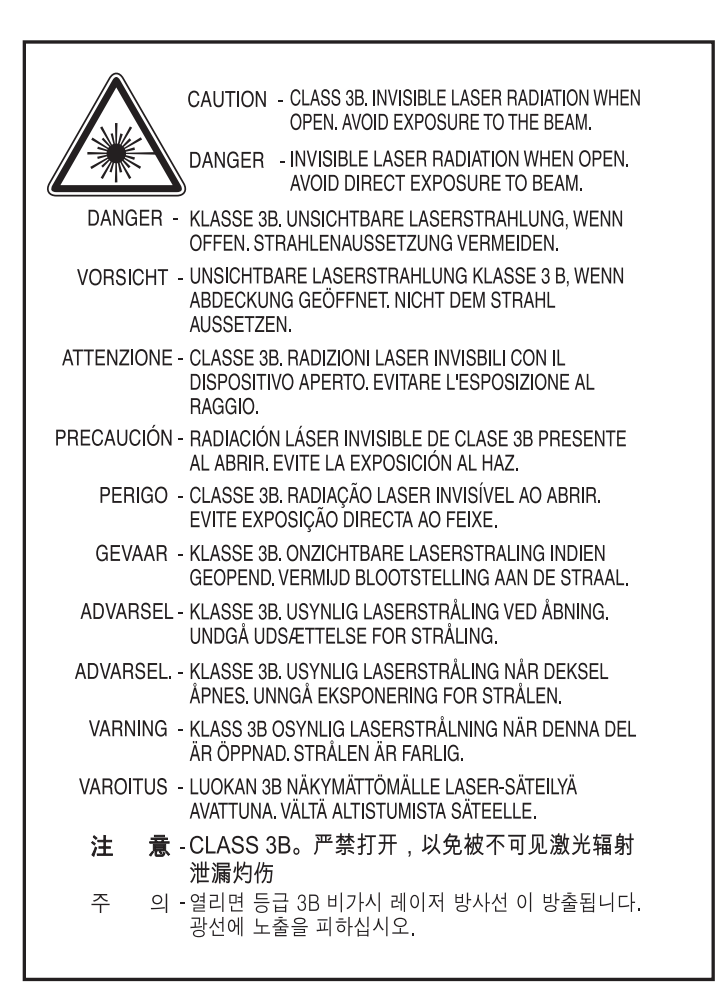

#### **Keamanan ozon**

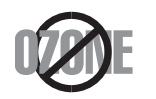

Tingkat emisi ozon produk ini di bawah 0,1 ppm. Karena ozon lebih berat daripada udara, letakkan produk di tempat yang berventilasi bagus.

#### **Daur ulang**

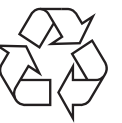

Daur ulang atau buang bahan kemasan produk ini dengan cara yang tidak merusak lingkungan.

#### **Penghemat daya**

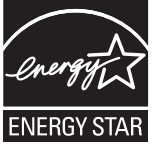

Printer ini memiliki teknologi konservasi energi canggih yang dapat mengurangi konsumsi daya saat printer tidak sedang digunakan.

Jika printer tidak menerima data dalam waktu lama, konsumsi daya otomatis menurun.

ENERGY STAR dan merek ENERGY STAR adalah merek terdaftar di Amerika Serikat.

[Untuk informasi lebih jauh tentang program ENERGY STAR,](http://www.energystar.gov)  lihat http://www.energystar.gov.

Untuk model bersertifikat ENERGY STAR, label ENERGY STAR akan ditempel ke printer Anda. Periksa apakah printer Anda sudah disahkan oleh ENERGY STAR.

#### **Khusus Cina**

#### 回收和再循环

为了保护环境, 我公司已经为废弃的产品建立了回收和再循环系统。 我们会为您无偿提供回收同类废旧产品的服务。 当您要废弃您正在使用的产品时,请您及时与授权耗材更换中心取得联系, 我们会及时为您提供服务。

#### 中国能效标识

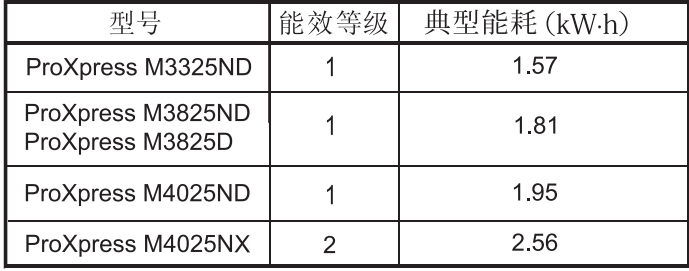

依据国家标准 GB 25956-2010

**Pembuangan yang benar untuk produk ini (Sampah peralatan listrik & elektronik)**

#### **(Berlaku di negara dengan sistem pengumpulan tersendiri)**

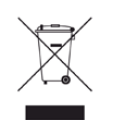

Tanda pada produk, aksesori, atau literatur menunjukkan bahwa produk beserta aksesori elektroniknya (seperti pengisi daya, headset, kabel USB) tidak boleh dibuang bersama limbah rumah tangga lain setelah masa pakainya berakhir. Agar tidak membahayakan kesehatan manusia dan lingkungan hidup akibat pembuangan limbah yang tidak terkendali, pisahkan limbah tersebut dari jenis limbah lainnya, kemudian daur ulang secara bertanggung jawab untuk mendukung penggunaan ulang sumber daya materi secara berkelanjutan.

Untuk informasi rinci tentang lokasi daur ulang yang aman bagi lingkungan serta cara membawa limbah ke lokasi tersebut, pengguna rumah tangga harus menghubungi peritel produk atau dinas kebersihan setempat.

Pengguna perusahaan harus menghubungi pemasok serta memeriksa persyaratan dan ketentuan pada kontrak pembelian. Produk ini beserta aksesori elektroniknya tidak boleh dibuang bersama limbah komersial lainnya.

#### **Khusus Amerika Serikat**

Buang sampah elektronik ke lokasi yang ditetapkan. Untuk mengetahui lokasi pembuangan terdekat, kunjungi situs web kami di: www.samsung.com/recyclingdirect Atau hubungi (877) 278 - 0799

#### **State of California Proposition 65 Warning (US Only)**

The California Safe Drinking Water and Toxic Enforcement Act requires the Governor of California to publish a list of chemicals known to the State of California to cause cancer or reproductive toxicity and requires businesses to warn of potential exposure to such chemicals.

WARNING: This product contains chemicals known to the State of California to cause cancer, birth defects or other reproductive harm. This appliance can cause low-level exposure to the chemicals,

which can be minimized by operating the appliance in a well ventilated area.

#### **Emisi frekuensi radio**

#### **Informasi FCC untuk pengguna**

Printer ini mematuhi Peraturan FCC Pasal 15. Pengoperasiannya tunduk pada dua syarat berikut:

- Printer ini tidak boleh menyebabkan interferensi yang berbahaya.
- Printer ini harus menerima semua interferensi yang diterima, termasuk interferensi yang dapat menyebabkan pengoperasian yang tidak diinginkan.

Peralatan ini telah diuji coba dan diketahui memenuhi batasan-batasan untuk perangkat digital Kelas B, sesuai dengan Peraturan FCC Pasal 15. Batasan-batasan ini dirancang untuk memberikan perlindungan yang sewajarnya dari interferensi yang membahayakan instalasi di tempat tinggal. Peralatan ini menghasilkan, menggunakan, dan dapat memancarkan energi frekuensi radio dan, jika tidak dipasang dan digunakan sesuai dengan petunjuk, dapat menyebabkan interferensi yang membahayakan komunikasi radio. Namun, tidak ada jaminan bahwa interferensi tidak akan terjadi pada pemasangan tertentu. Jika peralatan ini tidak menimbulkan interferensi yang membahayakan penerimaan radio atau televisi, yang dapat diketahui dengan mematikan dan menghidupkan peralatan ini, maka pengguna dianjurkan untuk mencoba memperbaiki interferensi tersebut dengan melakukan satu atau beberapa tindakan berikut:

- Atur kembali arah atau pindahkan antena penerima.
- Tambahkan jarak pemisah antara peralatan dan penerima.
- Sambungkan peralatan ke stopkontak pada rangkaian yang berbeda dengan yang tersambung ke penerima.
- Bertanya kepada dealer atau teknisi radio TV yang berpengalaman untuk meminta bantuan.

Perubahan atau modifikasi yang tidak secara eksplisit disetujui oleh pabrik pembuat yang bertanggung jawab atas kesesuaian dapat membatalkan hak pengguna untuk mengoperasikan peralatan.

#### **Peraturan interferensi radio Kanada**

Perangkat digital ini tidak melebihi batas-batas Kelas B untuk emisi kebisingan radio dari perangkat digital seperti yang ditetapkan dalam standar peralatan penyebab interferensi yang berjudul "Digital Apparatus", ICES-003 Industri dan Ilmu Pengetahuan Kanada.

Cet appareil numérique respecte les limites de bruits radioélectriques applicables aux appareils numériques de Classe A prescrites dans la norme sur le matériel brouilleur : « Appareils Numériques », ICES-003 édictée par l'Industrie et Sciences Canada.

#### **Amerika Serikat**

#### **Komisi Komunikasi Federal**

#### **Pengemisi Intensional per FCC Bagian 15**

Perangkat jenis Radio LAN rendah daya (perangkat komunikasi nirkabel frekuensi radio (RF)), yang beroperasi pada Gelombang 2,4 GHz/5 GHz, mungkin ada (terpasang) pada sistem printer Anda. Bagian ini hanya berlaku bila perangkat-perangkat tersebut ada. Lihat label sistem untuk memverifikasi keberadaan printer nirkabel.

Printer nirkabel yang mungkin ada pada sistem Anda hanya boleh digunakan di Amerika Serikat apabila terdapat nomor identitas FCC pada label sistem.

FCC telah menetapkan panduan umum berupa pemisahan sejauh 20 cm antara printer dan tubuh, untuk penggunaan printer nirkabel di dekat tubuh (jarak ini tidak mencakup ekstremitas). Printer ini harus digunakan dengan jarak lebih dari 20 cm dari tubuh jika printer nirkabel dalam keadaan hidup. Keluaran daya printer (atau perangkat-perangkat) nirkabel, yang mungkin terpasang di dalam printer Anda, jauh di bawah batas pemaparan RF yang ditetapkan oleh FCC.

Pemancar ini tidak boleh ditempatkan atau dioperasikan bersama-sama dengan antena atau pemancar lainnya.

Pengoperasian printer ini tunduk pada dua persyaratan berikut: (1) Printer ini tidak boleh menyebabkan interferensi yang berbahaya, dan (2) printer ini harus menerima semua interferensi yang diterima, termasuk interferensi yang dapat menyebabkan pengoperasian yang tidak diinginkan.

Printer nirkabel tidak tercakup pada servis pengguna. Jangan memodifikasinya dengan cara apa pun juga. Modifikasi terhadap printer nirkabel akan membatalkan hak untuk menggunakannya. Hubungi pabrik pembuat untuk memperoleh servis.

#### **Pernyataan FCC untuk penggunaan LAN Nirkabel**

Saat memasang atau mengoperasikan kombinasi pemancar dan antena, batas pemaparan frekuensi radio sebesar 1 m W/cm2 dapat terlampaui pada jarak yang dekat dengan antena yang dipasang. Karena itu, pengguna harus selalu menjaga jarak minimum 20 cm dari antena. Printer ini tidak boleh ditempatkan berdekatan dengan pemancar dan antena pemancar lainnya.

#### **Khusus Rusia**

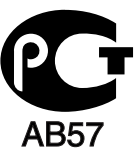

#### **Khusus Jerman**

Das Gerät ist nicht für die Benutzung am Bildschirmarbeitsplatz gemäß BildscharbV vorgesehen.

#### **Khusus Turki**

 $\bullet$  RoHS

EEE Yönetmeliğine Uygundur. This EEE is compliant with RoHS.

• Bu ürünün ortalama yaşam süresi 7 yıl, garanti suresi 2 yildir.

#### **Khusus Thailand**

This telecommunication equipment conforms to NTC technical requirement.

#### **Mengganti Steker yang Terpasang (khusus Inggris)**

#### **Penting**

Kabel listrik untuk printer ini dipasangi dengan steker 13 amp standar (BS 1363) dan dilengkapi sekering 13 amp. Bila Anda mengganti atau memeriksa sekering, Anda harus memasang lagi sekering 13 amp-nya. Kemudian Anda perlu memasang lagi penutup sekeringnya. Jika Anda kehilangan penutup sekering, jangan gunakan steker tersebut sampai Anda mempunyai penutup sekering penggantinya.

Hubungi tempat Anda membeli printer ini.

Steker 13 amp adalah jenis yang paling umum digunakan di Inggris dan biasanya sesuai. Namun, beberapa bangunan (terutama bangunan tua) tidak memiliki stopkontak steker 13 amp yang normal. Anda perlu membeli adaptor steker yang sesuai. Jangan lepaskan steker yang tercetak.

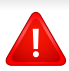

Jika Anda memotong steker cetakan, segeralah menyingkir. Anda tidak dapat menyambung kabel steker tersebut dan Anda bisa tersengat listrik ketika Anda menancapkannya ke soket.

#### **Peringatan penting:**

Anda harus mengarde printer ini.

Kabel-kabel dalam kabel listrik printer ini memiliki kode warna berikut:

- **Hijau dan Kuning:** Diarde
- **Biru:** netral
- **Cokelat:** Aktif (arus)

Jika kabel-kabel dalam kabel listrik tidak sesuai dengan warna-warna pada steker Anda, lakukan hal berikut:

Anda harus menghubungkan kabel hijau dan kuning ke pin yang bertanda huruf "E" atau "Simbol Tanah" pengaman, atau berwarna hijau dan kuning atau hijau.

Anda harus menghubungkan kabel biru ke pin yang bertanda huruf "N" atau berwarna hitam.

Anda harus menghubungkan kabel cokelat ke pin yang ditandai huruf "L" atau berwarna merah.

Sekering 13 amp harus terpasang pada steker, adaptor, atau papan distribusi.

#### **Pernyataan Kesesuaian (negara-negara Eropa)**

#### **Persetujuan dan Sertifikasi**

Samsung Electronics, dengan ini menyatakan bahwa [ProXpress M332xND, ProXpress M382xD, ProXpress M382xND, ProXpress M402xND] sesuai dengan persyaratan pokok dan ketentuan relevan lainnya dalam Low Voltage Directive (2006/95/EC), EMC Directive (2004/108/EC).

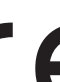

Samsung Electronics dengan ini menyatakan bahwa [ProXpress M382xDW] memenuhi persyaratan dan ketentuan lain R&TTE Directive 1999/5/EC.

Pernyataan kesesuaian ini dapat dilihat di **[www.samsung.com](http://www.samsung.com)**, kunjungi Support > Download center dan masukkan nama printer Anda (MFP) untuk meramban EuDoC.

**01.01.1995:** Council Directive 2006/95/EC Penyesuaian hukum negaranegara anggota yang terkait dengan peralatan bertegangan rendah.

**01.01.1996:** Council Directive 2004/108/EC, undang-undang sejenis yang berlaku di Negara-Negara Anggota tentang kompatibilitas elektromagnetik.

**09.03.1999:** Council Directive 1999/5/EC mengenai peralatan radio dan peralatan terminal telekomunikasi dan pengakuan timbal balik mengenai kesesuaiannya. Keterangan lengkap, yang berisi penjelasan tentang Pedoman dan standar acuan yang berlaku dapat diperoleh dari perwakilan Samsung Co., Ltd.

#### **Sertifikasi EC**

Bersertifikat 1999/5/EC Radio Equipment & Telecommunications Terminal Equipment Directive (FAX)

Produk Samsung ini telah disertifikasi sendiri oleh Samsung untuk koneksi terminal tunggal pan-Eropa ke jaringan telepon tetap (PSTN) analog sesuai Directive 1999/5/EC. Produk ini dirancang untuk dapat digunakan dengan jaringan telepon tetap nasional dan PBX di negara-negara Eropa:

Jika ada masalah, segera hubungi Euro QA Lab Samsung Electronics Co., Ltd.

Produk ini telah menjalani test TBR21. Untuk mempermudah penggunaan dan pemanfaatan peralatan terminal yang memenuhi ketentuan ini, the European Telecommunication Standards Institute (ETSI) telah menerbitkan dokumen pemberitahuan (EG 201 121) yang berisi catatan dan persyaratan tambahan guna memastikan kompatibilitas jaringan terminal TBR21. Produk ini dirancang untuk, dan sepenuhnya, memenuhi semua ketentuan yang disyaratkan di dalam dokumen ini.

#### **Informasi persetujuan radio Eropa (untuk produk yang dilengkapi dengan printer radio yang disetujui UE)**

Printer jenis Radio LAN rendah daya (printer komunikasi nirkabel frekuensi radio (RF)), yang beroperasi pada Gelombang 2,4 GHz/5 GHz, mungkin ada (terpasang) pada sistem printer Anda yang dimaksudkan untuk penggunaan di rumah atau di kantor. Bagian ini hanya berlaku bila perangkat-perangkat tersebut ada. Lihat label sistem untuk memverifikasi keberadaan printer nirkabel.

### $C \in$

Printer nirkabel yang mungkin ada di sistem Anda hanya boleh digunakan di wilayah Uni Eropa atau yang tergabung dalam wilayah tersebut apabila terdapat tanda CE pada label sistem.

Keluaran daya printer nirkabel, yang mungkin terpasang dalam printer Anda, berada di bawah batas paparan RF sebagaimana ditetapkan oleh Komisi Eropa melalui pedoman R&TTE.

#### **Negara-negara Eropa yang diperbolehkan berdasarkan persetujuan nirkabel:**

Negara-negara Uni Eropa

#### **Negara-negara Eropa dengan pembatasan penggunaan:**

Uni Eropa

Negara-negara EEA/EFTA

Saat ini tidak ada batasan

#### **Khusus Israel**

מס׳ אישור אלחוטי של משרד התקשורת הוא 51-30319 אסור להחליף את האנטנה המקורית של המכשיר, ולא לעשות בו כל שינוי טכני אחר.

#### **Pernyataan kesesuaian peraturan**

#### **Pedoman nirkabel**

Perangkat jenis Radio LAN rendah daya (perangkat komunikasi nirkabel frekuensi radio (RF)), yang beroperasi pada Gelombang 2,4 GHz/5 GHz, mungkin ada (terpasang) pada sistem printer Anda. Bagian berikut adalah tinjauan umum mengenai pertimbangan saat mengoperasikan printer nirkabel.

Batasan, peringatan, dan perhatian tambahan untuk negara-negara tertentu dicatat pada bagian negara khusus (atau bagian kelompok negara). Printer nirkabel pada sistem Anda hanya boleh digunakan di negara-negara yang diidentifikasi dengan Tanda Persetujuan Radio pada label pemeringkatan sistem. Jika negara tempat Anda akan menggunakan printer nirkabel ini tidak tercatat, harap hubungi dinas Persetujuan Radio daerah Anda untuk mengetahui persyaratannya. Printer nirkabel diatur dengan sangat ketat dan penggunaannya mungkin tidak diizinkan.

Keluaran daya printer atau perangkat-perangkat nirkabel yang mungkin terpasang di dalam printer Anda jauh di bawah batas pemaparan RF yang diketahui saat ini. Karena printer nirkabel (yang mungkin terpasang dalam printer Anda) melepaskan energi yang lebih kecil daripada yang ditetapkan dalam standar dan rekomendasi keselamatan frekuensi radio, maka pabrikan yakin bahwa printer ini aman digunakan. Meskipun demikian, harus tetap berhati-hati untuk meminimalkan kontak selama pengoperasian normal.

Sebagai panduan umum, perlu diupayakan pemisahan sejauh 20 cm antara printer nirkabel dan tubuh, untuk penggunaan printer nirkabel di dekat tubuh (jarak ini tidak mencakup ekstremitas). Printer ini harus digunakan dengan jarak lebih dari 20 cm dari tubuh jika printer nirkabel dalam keadaan hidup dan melakukan transmisi.

Pemancar ini tidak boleh ditempatkan atau dioperasikan bersama-sama dengan antena atau pemancar lainnya.

Beberapa lingkungan memberlakukan pembatasan printer nirkabel. Contoh-contoh pembatasan secara umum terdaftar di bawah ini:

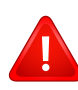

Komunikasi nirkabel frekuensi radio dapat mengganggu peralatan pada pesawat terbang komersial. Peraturan penerbangan saat ini mensyaratkan agar printer nirkabel dimatikan saat naik pesawat terbang. Printer komunikasi IEEE 802.11 (disebut juga Ethernet nirkabel) dan Bluetooth adalah contoh printer yang menyediakan komunikasi nirkabel.

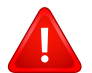

Pada lingkungan di mana risiko interferensi terhadap printer atau layanan lain berbahaya atau dianggap berbahaya, opsi untuk menggunakan printer nirkabel dapat dibatasi atau dilarang. Bandara, Rumah sakit dan atmosfer yang dipenuhi oksigen atau gas yang bisa terbakar adalah beberapa contoh di mana penggunaan printer nirkabel mungkin dibatasi atau ditiadakan. Jika Anda berada di lingkungan di mana Anda tidak yakin mengenai izin untuk menggunakan printer nirkabel, tanyalah pihak berwenang sebelum menggunakan atau menghidupkan printer nirkabel.

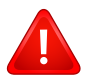

Setiap negara memiliki pembatasan yang berbeda terhadap penggunaan printer nirkabel. Karena sistem Anda dilengkapi dengan printer nirkabel, saat bepergian antar-negara dengan sistem Anda, tanyakan kepada aparat Persetujuan Radio daerah tersebut sebelum memulai perjalanan atau bepergian mengenai pembatasan penggunaan printer nirkabel di negara tujuan Anda.

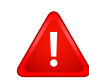

Jika sistem Anda dilengkapi dengan printer nirkabel yang terpasang secara internal, jangan operasikan printer nirkabel kecuali semua penutup dan pelindung berada di tempatnya dan sistem dirangkai dengan benar.

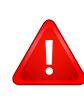

Printer nirkabel tidak tercakup pada servis pengguna. Jangan memodifikasinya dengan cara apa pun juga. Modifikasi terhadap printer nirkabel akan membatalkan hak untuk menggunakannya. Hubungi pabrik pembuat untuk memperoleh servis.

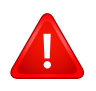

Gunakan hanya driver yang diizinkan di negara tempat printer akan digunakan. Lihat Kit Perbaikan Sistem pabrik pembuat, atau hubungi Dukungan Teknis pabrik pembuat untuk informasi tambahan.

#### **Khusus Cina**

#### 产品中有毒有害物质或元素的名称及含量

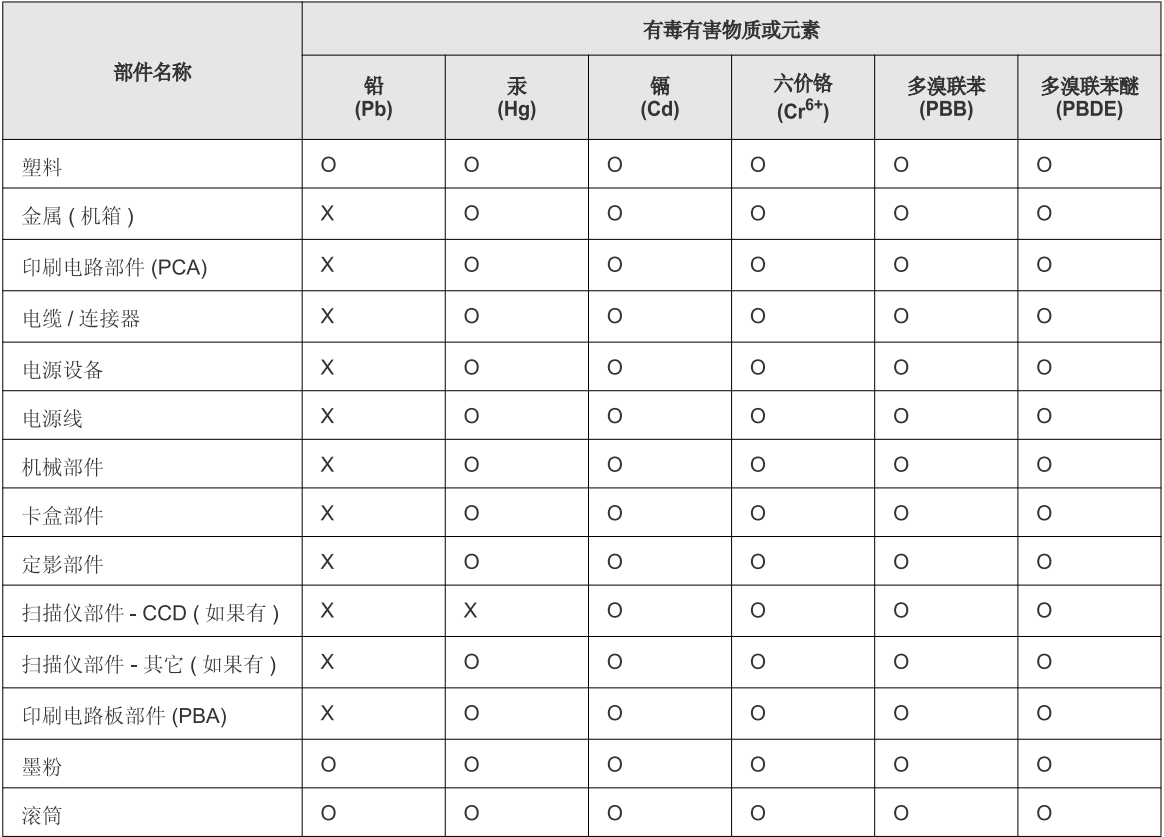

O: 表示该有毒有害物质在该部件所有均质材料中的含量均在 SJ/T 11363-2006 标准规定的限量要求以下。

X: 表示该有毒有害物质至少在该部件的某一均质材料中的含量超出 SJ/T 11363-2006 标准规定的限量要求。

以上表为目前本产品含有有毒有害物质的信息。本信息由本公司的配套厂家提供,经本公司审核后而做成,本产品的部分部件含有有毒有害物<br>质,这些部件是在现有科学技术水平下暂时无可替代物质,但三星电子将会一直为满足 SJ/T 11363-2006 标准而做不懈的努力。

### <span id="page-136-0"></span>**Hak cipta**

© 2013 Samsung Electronics Co., Ltd. Semua hak cipta dilindungi.

Panduan pengguna ini disediakan semata-mata untuk tujuan informasi. Semua informasi yang terkandung di sini dapat berubah tanpa pemberitahuan sebelumnya.

Samsung Electronics tidak bertanggung jawab atas segala kerusakan langsung atau tidak langsung yang terjadi akibat atau terkait dengan penggunaan panduan pengguna ini.

- Samsung dan logo Samsung adalah merek dagang dari Samsung Electronics Co., Ltd.
- Microsoft, Windows, Windows Vista, Windows 7, Windows 8 dan Windows Server 2008 R2 adalah merek dagang terdaftar atau merek dagang dari Microsoft Corporation.
- Google, Picasa, Google Docs, Android dan Gmail merupakan merek dagang terdaftar atau merek dagang dari Google Inc.
- Google Cloud Print adalah merek dagang dari Google Inc.
- iPad, iPhone, iPod touch, Mac dan Mac OS adalah merek dagang milik Apple Inc., terdaftar di A.S. dan negara lain. Logo AirPrint dan AirPrint merupakan merek dagang dari Apple Inc.
- Semua merek atau nama produk lainnya merupakan merek dagang masing-masing perusahaan atau organisasi.

Baca file '**LICENSE.txt**' yang ada pada CD-ROM untuk informasi lisensi open source.

**REV.2.03**

# **Panduan Pengguna Panduan Pengguna**

### Samsung Printer ProXpress

## <span id="page-137-0"></span>**TINGKAT LANJUT TINGKAT LANJUT**

M332x series M382x series M402x series

Panduan ini berisi informasi tentang pemasangan, konfigurasi tingkat lanjut, pengoperasian dan penyelesaian masalah di berbagai lingkungan OS.

Beberapa fitur mungkin tidak tersedia tergantung model atau negara.

#### **DASAR**

Panduan ini berisi informasi pemasangan, pengoperasian dasar dan penyelesaian masalah pada windows.

## **[TINGKAT](#page-137-0) LANJUT**

#### **[1.](#page-140-0) Instalasi Piranti Lunak**

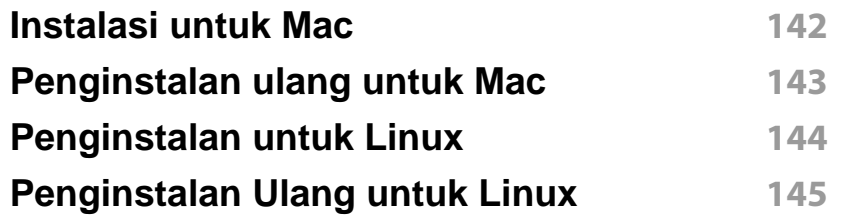

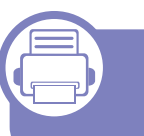

#### **[2.](#page-145-0) Menggunakan Printer Yang Terhubung Ke Jaringan**

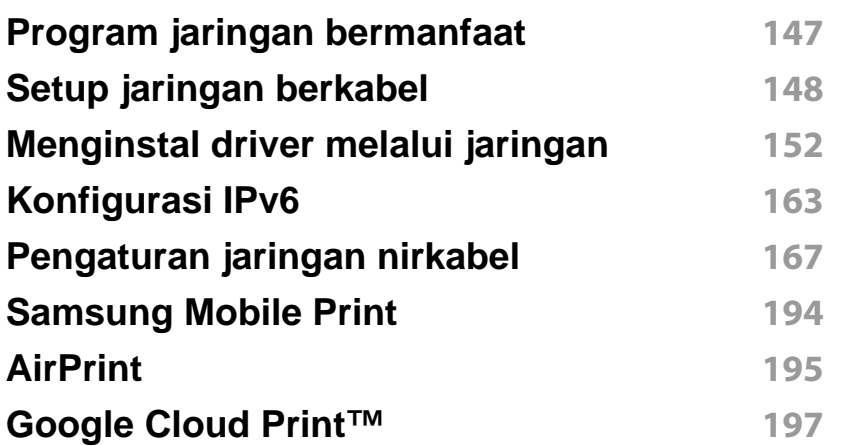

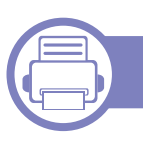

#### **[3.](#page-199-0) Menu Pengaturan Yang Berguna**

**[Sebelum Anda mulai membaca sebuah bab](#page-200-0) 201**

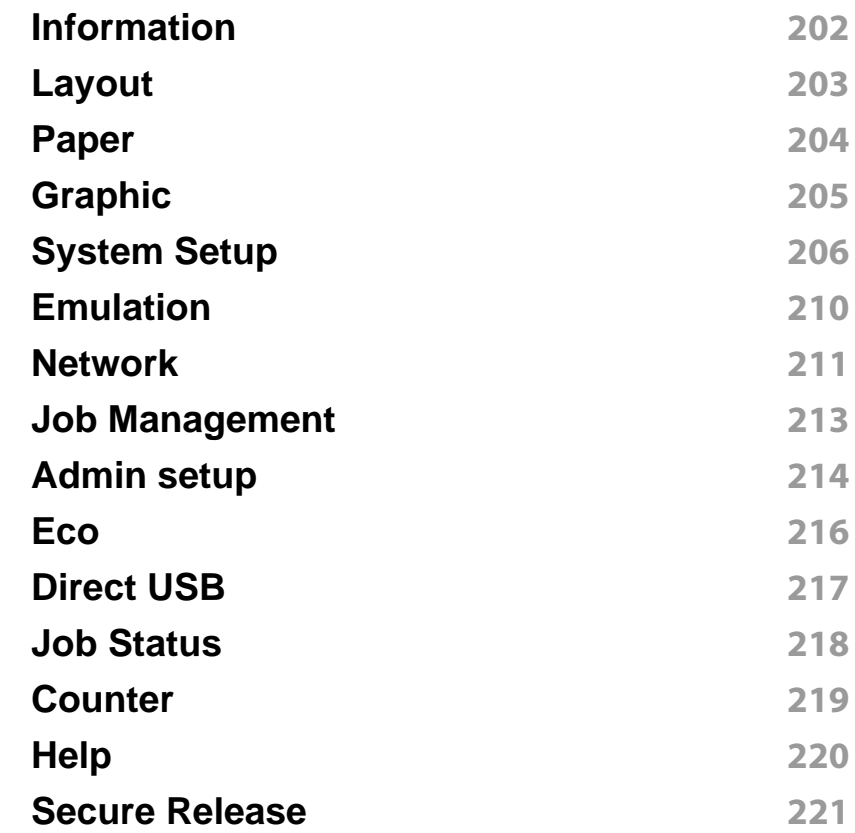

#### **[4.](#page-221-0) Fitur-Fitur Khusus**

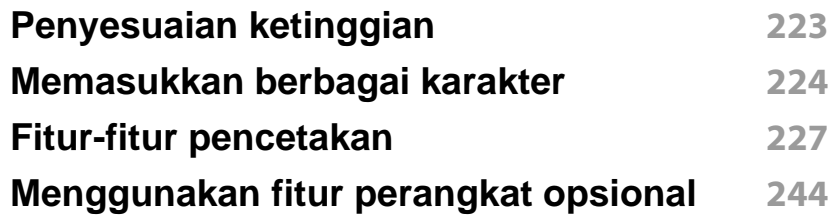

## **TINGKAT LANJUT**

#### **[5.](#page-245-0) Alat Bantu Berguna**

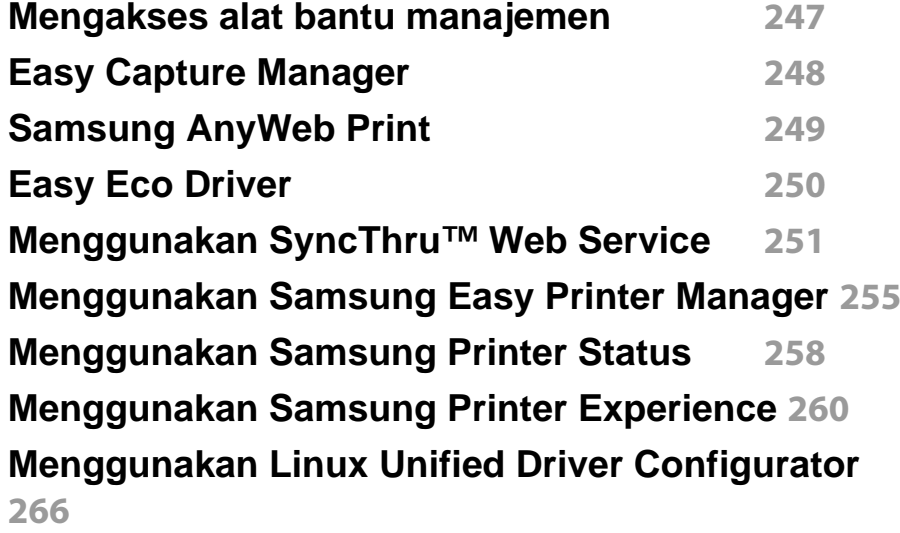

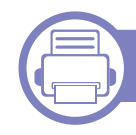

#### **[6.](#page-269-0) Pemecahan Masalah**

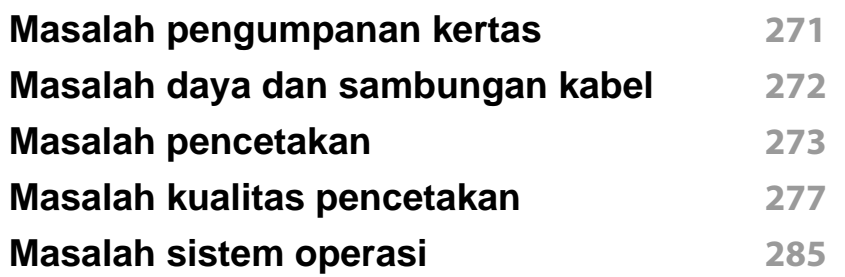

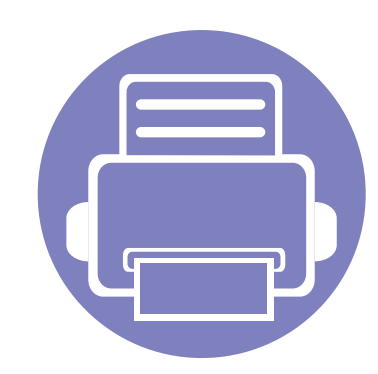

# <span id="page-140-0"></span>**1. Instalasi Piranti Lunak**

Bab ini berisi petunjuk penginstalan perangkat lunak utama dan berguna di lingkungan yang menghubungkan printer melalui kabel. Printer yang terhubung secara lokal adalah printer yang terhubung langsung ke komputer menggunakan kabel. Jika printer Anda dihubungkan ke jaringan, lewati langkah-langkah berikut dan lanjutkan menginstal driver printer yang dihubungkan ke jaringan (lihat ["Menginstal driver melalui jaringan" pada halaman](#page-151-0)  [152](#page-151-0)).

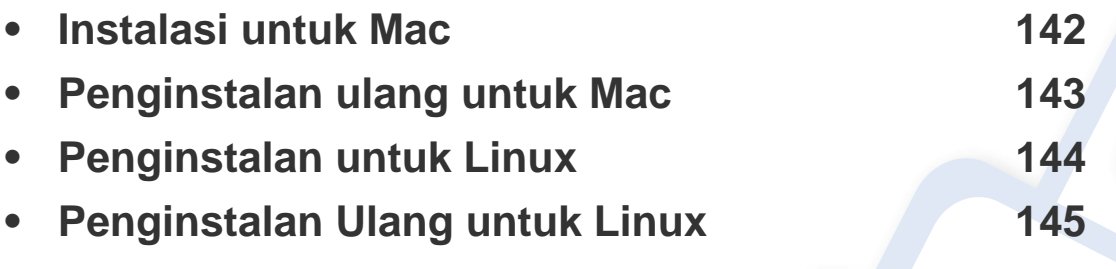

• Jika Anda pengguna SO Windows, baca Panduan Dasar untuk menginstal driver printer (lihat ["Menginstal driver secara lokal" pada halaman 27\)](#page-26-0).

• Hanya gunakan kabel USB dengan panjang tidak lebih dari 3 m (118 inci).

### <span id="page-141-1"></span><span id="page-141-0"></span>**Instalasi untuk Mac**

- **1** Pastikan printer tersambung ke komputer dan dihidupkan.
- **2** Masukkan CD perangkat lunak yang disertakan ke dalam drive CD-ROM.

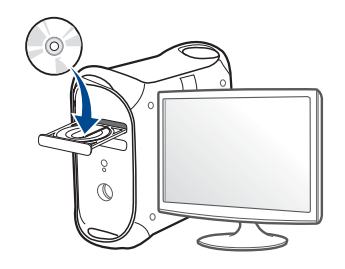

- **3** Klik dua kali ikon CD-ROM yang muncul pada desktop Mac Anda.
	- Untuk Mac OS X 10.8, klik dua kali CD-ROM yang muncul pada **Finder**.
- **4** Klik dua kali folder **MAC\_Installer** > ikon **Installer OS X**.
- **5** Klik **Continue**.
- **6** Baca perjanjian lisensi, kemudian klik **Continue**.
- **7** Untuk menyetujui perjanjian lisensi, klik **Agree**.
- **8** Klik **Install**. Semua komponen yang diperlukan untuk pengoperasian printer akan diinstal.

Jika mengklik **Customize**, Anda dapat memilih komponenkomponen mana yang ingin diinstal.

**9** Masukkan sandi dan klik **OK**.

- **10** Pilih USB Connected Printer pada Printer Connection Type dan klik **Continue**.
- **11** Klik tombol **Add Printer** untuk memilih printer Anda dan menambahkannya ke daftar printer.
- **12** Setelah selesai menginstal, klik **Close**.

### <span id="page-142-1"></span><span id="page-142-0"></span>**Penginstalan ulang untuk Mac**

Jika driver printer tidak berfungsi dengan baik, hapus instalasi driver, kemudian instal ulang.

- **1** Buka folder **Applications** > **Samsung** > **Printer Software Uninstaller**.
- **2** Untuk menghapus instalasi perangkat lunak printer, klik **Continue**.
- **3** Tandai program yang ingin Anda hapus, kemudian tekan **Uninstall**.
- **4** Masukkan sandi dan klik **OK**.
- **5** Setelah pelepasan instalasi selesai, klik **Close**.

Jika printer sudah ditambahkan, hapus dari **Print Setup Utility** atau **Print & Fax**.

### <span id="page-143-1"></span><span id="page-143-0"></span>**Penginstalan untuk Linux**

[Unduh paket piranti lunak Linux dari situs web Samsung untuk menginstal](http://www.samsung.com)  piranti lunak printer (http://www.samsung.com > cari produk Anda > Dukungan atau Unduhan).

#### **Menginstal Unified Linux Driver**

- **1** Pastikan printer tersambung ke komputer dan dihidupkan.
- **2** Bila jendela **Administrator Login** muncul, ketik "root" pada bidang **Login**, lalu masukkan sandi sistem.
- Anda harus log-in sebagai pengguna super (root) untuk menginstal perangkat lunak printer ini. Jika Anda bukan pengguna super, minta administrator sistem Anda untuk melakukannya.
- **3** Dari situs web Samsung, unduh paket Unified Linux Driver ke komputer Anda.
- **4** Klik kanan pada paket **Unified Linux Driver** dan ekstrak paket tersebut.
- **5** Klik dua kali **cdroot** > **autorun**.
- **6** Bila layar selamat datang muncul, klik **Next**.
- **7** Setelah penginstalan selesai, klik **Finish**.

Program penginstalan menambahkan ikon desktop Unified Driver Configurator dan Unified Driver group ke dalam menu sistem untuk memudahkan Anda. Jika Anda mengalami kesulitan, lihat bantuan pada layar yang tersedia melalui menu sistem Anda atau dari aplikasi driver paket Windows, seperti **Unified Driver Configurator** atau **Image Manager**.
## **Penginstalan Ulang untuk Linux**

Jika driver printer tidak berfungsi dengan baik, hapus instalasi driver, kemudian instal ulang.

- **1** Pastikan printer tersambung ke komputer dan dihidupkan.
- **2** Bila jendela **Administrator Login** muncul, ketik "root" pada bidang **Login**, lalu masukkan sandi sistem.

Anda harus masuk sebagai pengguna super (root) untuk menghapus instalasi driver printer. Jika Anda bukan pengguna super, minta administrator sistem Anda untuk melakukannya.

**3** Buka program Terminal. Saat layar Terminal muncul, ketik berikut ini.

[root@localhost root]#cd /opt/Samsung/mfp/uninstall/ [root@localhost uninstall]#./uninstall.sh

- **4** Klik **Next**.
- **5** Klik **Finish**.

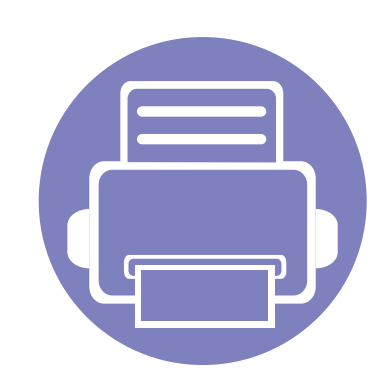

# **2. Menggunakan Printer Yang Terhubung Ke Jaringan**

Bab ini berisi petunjuk langkah demi langkah untuk menyiapkan printer yang disambungkan ke jaringan dan perangkat lunak.

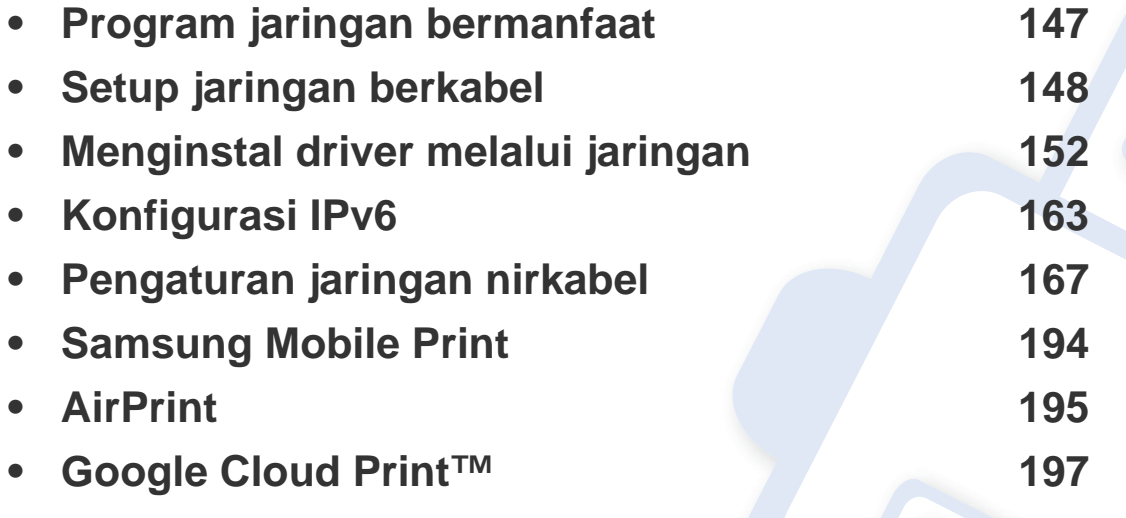

Perangkat opsional dan fitur yang didukung mungkin berbeda, tergantung model (lihat ["Fitur-fitur menurut model" pada halaman 8](#page-7-0)).

## <span id="page-146-0"></span>**Program jaringan bermanfaat**

Ada beberapa program yang tersedia untuk menyiapkan setelan jaringan dengan mudah di lingkungan jaringan. Utamanya bagi administrator jaringan, Anda dapat mengelola beberapa printer pada jaringan.

- Sebelum menggunakan program di bawah ini, tetapkan alamat IP terlebih dulu.
	- Beberapa fitur dan aksesoris tambahan mungkin tidak tersedia, tergantung model atau negara (lihat ["Fitur-fitur menurut model" pada](#page-7-0)  [halaman 8](#page-7-0)).

#### **SyncThru™ Web Admin Service**

Solusi manajemen printer berbasis web untuk administrator jaringan. SyncThru™ Web Admin Service memberi cara mudah untuk mengelola peranti jaringan dan memungkinkan Anda untuk memantau dan memecahkan masalah printer jaringan dari jauh, dari semua tempat yang memiliki akses internet korporat.

[• Download program ini dari http://solution.samsungmesin.com.](http://solution.samsungprinter.com)

#### **SyncThru™ Web Service**

Server web yang terpasang pada printer jaringan memungkinkan Anda melakukan tugas berikut (lihat ["Menggunakan SyncThru™ Web Service"](#page-250-0)  [pada halaman 251\)](#page-250-0).

- Memeriksa informasi dan status bahan pakai.
- Menyesuaikan setelan printer.
- Mengatur opsi pemberitahuan email. Saat Anda mengatur opsi ini, status printer (kekurangan kartrid toner atau kerusakan printer) akan dikirim ke email orang tertentu secara otomatis.
- Mengonfigurasi parameter jaringan yang diperlukan untuk printer ini agar tersambung ke berbagai lingkungan jaringan.

#### **SetIPpersiapan jaringan berkabel**

Program utilitas ini memungkinkan Anda untuk memilih antarmuka jaringan dan mengonfigurasi alamat IP secara manual untuk digunakan dengan protokol TCP/IP.

- Lihat ["Konfigurasi IPv4 dengan menggunakan SetIP\(Windows\)" pada](#page-148-0)  [halaman 149](#page-148-0).
- Lihat ["Konfigurasi IPv4 menggunakan SetIP \(Mac\)" pada halaman 150.](#page-149-0)
- Lihat ["Konfigurasi IPv4 dengan SetIP \(Linux\)" pada halaman 151.](#page-150-0)
	- Printer yang tidak mendukung antarmuka jaringan tidak akan dapat menggunakan fitur ini (lihat ["Tampak Belakang" pada halaman 22](#page-21-0)).
		- TCP/IPv6 tidak didukung oleh program ini.

### <span id="page-147-1"></span><span id="page-147-0"></span>**Laporan konfigurasi jaringan pencetakan**

Anda dapat mencetak **Laporan Konfigurasi Jaringan** dari panel kontrol printer yang akan menampilkan setelan aktif jaringan printer. Hal ini akan membantu Anda menyiapkan jaringan.

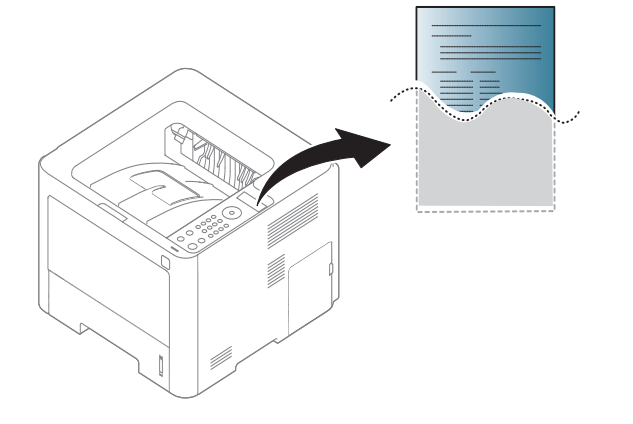

- Mengakses menu mungkin berbeda dari model ke model (lihat ["M332xND/M382xD/M382xND/M382xDW/M402xND" pada](#page-31-0)  [halaman 32](#page-31-0)).
	- Anda mungkin harus menekan **OK** untuk menavigasi ke level menu bawah untuk beberapa model.
- **Printer mempunyai layar tampilan:** Tekan tombol (**Menu**) pada panel kontrol dan pilih **Network** > **Network Conf**.
- **Printer tidak mempunyai layar tampilan:** Tekan tombol  $(\times)$  (Batal) selama lebih dari lima detik pada panel kontrol.
- **Printer mempunyai layar sentuh:** Tekan (**Setup**) pada layar sentuh dan pilih **Network** > **Network Configuration**.

Dengan menggunakan **Laporan Konfigurasi Jaringan**, Anda dapat menemukan alamat MAC printer dan alamat IP.

Misalnya:

- Alamat MAC: 00:15:99:41:A2:78
- Alamat IP: 169.254.192.192

#### <span id="page-148-1"></span>**Menyetel alamat IP**

- Printer yang tidak mendukung antarmuka jaringan tidak akan dapat menggunakan fitur ini (lihat ["Tampak Belakang" pada halaman 22](#page-21-0)).
	- TCP/IPv6 tidak didukung oleh program ini.

Pertama, Anda harus menyiapkan alamat IP untuk pencetakan dan manajemen jaringan. Dalam sebagian besar kasus, alamat IP baru akan ditentukan secara otomatis oleh server DHCP (Dynamic Host Configuration Protocol, Protokol Konfigurasi Komputer-Basis Dinamis) yang terletak di jaringan.

### <span id="page-148-0"></span>**Konfigurasi IPv4 dengan menggunakan SetIP(Windows)**

Sebelum menggunakan program SetIP, nonaktifkan firewall komputer dari **Panel Kontrol** > **Pusat Keamanan** > **Firewall Windows**.

- **1** Unduh perangkat lunak dari situs web Samsung lalu ekstrak dan [instal: \(http://www.samsung.com > cari produk Anda > Dukungan](http://www.samsung.com)  atau Unduhan).
- **2** Ikuti petunjuk pada jendela penginstalan.
- **3** Sambungkan printer ke jaringan dengan menggunakan kabel jaringan.
- **4** Hidupkan printer.
- **5** Dari menu **Mulai** Windows, pilih **Semua Program** > **Samsung Printers** > **SetIP** > **SetIP**.
- **6** Klik ikon **di jendela SetIP untuk membuka jendela** konfigurasiTCP/IP.
- **7** Masukkan informasi baru printer ke jendela konfigurasi. Dalam intranet perusahaan, mungkin Anda perlu mendapatkan informasi ini yang ditentukan manajer jaringan sebelum melanjutkan.
- Cari alamat MAC printer dari **Network Configuration Report** (lihat ["Laporan konfigurasi jaringan pencetakan" pada halaman 148](#page-147-1)) kemudian masukkan tanpa tanda titik dua. Misalnya, 00:15:99:29:51:A8 menjadi 0015992951A8.
- **8** Klik **Apply**, lalu klik **OK**. Printer akan secara otomatis mencetak **Laporan Konfigurasi Jaringan**. Konfirmasikan bahwa semua setelan benar.

### <span id="page-149-0"></span>**Konfigurasi IPv4 menggunakan SetIP (Mac)**

Sebelum menggunakan program SetIP, nonaktifkan firewall komputer dari **System Preferences** > **Security** > **Firewall**.

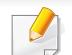

Petunjuk berikut ini mungkin berbeda dengan model printer Anda.

- **1** Sambungkan printer ke jaringan dengan menggunakan kabel jaringan.
- **2** Masukkan CD perangkat lunak yang disertakan ke dalam drive CD-ROM.

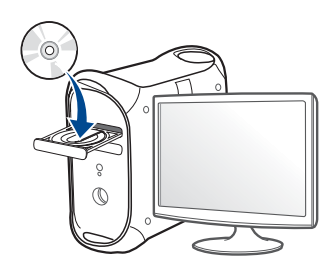

- **3** Klik dua kali ikon CD-ROM yang muncul pada desktop Mac Anda.
	- Untuk Mac OS X 10.8, Klik dua kali CD-ROM yang muncul pada Finder.
- **4** Klik dua kali folder **MAC\_Installer** > ikon **Installer OS X**.
- **5** Klik **Continue**.
- **6** Baca perjanjian lisensi, kemudian klik **Continue**.
- **7** Untuk menyetujui perjanjian lisensi, klik **Agree**.
- **8** Klik **Install**. Semua komponen yang diperlukan untuk pengoperasian printer akan diinstal.

Jika mengklik **Customize**, Anda dapat memilih komponenkomponen mana yang ingin diinstal.

- **9** Masukkan sandi dan klik **OK**.
- **10** Saat muncul pesan yang memperingatkan semua aplikasi pada komputer Anda akan ditutup, klik **Continue**.
- **11** Pilih **Network Connected Printer (Wired or Wireless)** pada layar **Printer Connection Type** dan klik tombol **Set IP Address**.
- **12** Klik ikon **di** jendela SetIP untuk membuka jendela konfigurasiTCP/IP.
- **13** Masukkan informasi baru printer ke jendela konfigurasi. Dalam intranet perusahaan, mungkin Anda perlu mendapatkan informasi ini yang ditentukan manajer jaringan sebelum melanjutkan.
	- Cari alamat MAC printer dari **Network Configuration Report** (lihat ["Laporan konfigurasi jaringan pencetakan" pada halaman 148](#page-147-1)) kemudian masukkan tanpa tanda titik dua. Misalnya, 00:15:99:29:51:A8 menjadi 0015992951A8.

**14** Klik **Apply**, lalu klik **OK**. Printer akan secara otomatis mencetak **Laporan Konfigurasi Jaringan**. Konfirmasikan bahwa semua setelan benar.

### <span id="page-150-0"></span>**Konfigurasi IPv4 dengan SetIP (Linux)**

Sebelum menggunakan program SetIP, nonaktifkan firewall komputer dari **System Preferences** atau **Administrator**.

- Petunjuk berikut ini mungkin berbeda dengan model printer Anda atau sistem operasi.
- **1** Buka /**opt**/**Samsung**/**mfp**/**share**/**utils**/.
- **2** Klik dua kali file **SetIPApplet.html**.
- **3** Klik untuk membuka jendela konfigurasi TCP/IP.
- **4** Masukkan informasi baru printer ke jendela konfigurasi. Dalam intranet perusahaan, mungkin Anda perlu mendapatkan informasi ini yang ditentukan manajer jaringan sebelum melanjutkan.
- Cari alamat MAC printer dari **Network Configuration Report** (lihat ["Laporan konfigurasi jaringan pencetakan" pada halaman 148](#page-147-1)) kemudian masukkan tanpa tanda titik dua. Misalnya, 00:15:99:29:51:A8 menjadi 0015992951A8.
- **5** Printer akan secara otomatis mencetak **Laporan Konfigurasi Jaringan**.

- <span id="page-151-0"></span>• Beberapa fitur dan aksesoris tambahan mungkin tidak tersedia, tergantung model atau negara (lihat ["Fitur-fitur menurut model" pada](#page-7-0)  [halaman 8](#page-7-0)).
	- Printer yang tidak mendukung antarmuka jaringan tidak akan dapat menggunakan fitur ini (lihat ["Tampak Belakang" pada halaman 22](#page-21-0)).
	- Anda dapat menginstal driver dan perangkat lunak printer dengan memasukkan CD perangkat lunak ke dalam drive CD-ROM. Untuk Windows, pilih driver dan perangkat lunak printer di jendela **Select Software to Install**.

#### **Windows**

- **1** Pastikan printer terhubung dengan jaringan dan dihidupkan. Selain itu, alamat IP printer Anda harus sudah disetel sebelumnya (lihat ["Menyetel alamat IP" pada halaman 149](#page-148-1)).
- **2** Masukkan CD perangkat lunak yang disertakan ke dalam drive CD-ROM.

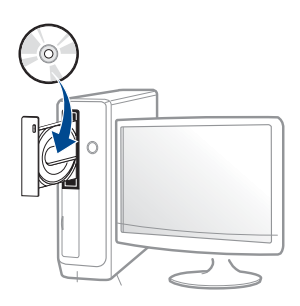

Jika jendela instalasi tidak muncul, klik **Mulai** > **Semua program** > **Aksesori** > **Jalankan**.

Ketik X:\**Setup.exe**, ganti "X" dengan huruf yang mewakili drive CD-ROM Anda dan klik **OK**.

• Untuk Windows 8,

Jika jendela penginstalan tidak muncul, dari **Charms(pesona)**, pilih **Cari** > **Apps(Apps)**dan cari **Jalankan**. Ketik X:\Setup.exe, ganti "X" dengan huruf yang mewakili drive CD-ROM Anda dan klik **OK**.

Jika jendela "**Ketuk untuk memilih respons yang diinginkan dengan disk ini**." muncul, klik jendela dan pilih **Run Setup.exe**.

- **3** Baca dan terima perjanjian instalasi dalam jendela instalasi. Lalu, klik **Next**.
- **4** Pilih **Network connection** pada layar **Printer Connection Type**. Lalu, klik **Next**.
- **5** Ikuti petunjuk pada jendela penginstalan.

### **Dari layar Mulai Windows 8**

- Aplikasi **Samsung Printer Experience** hanya dapat digunakan di layar **Mulai** bila driver V4 diinstal. Driver V4 secara otomatis didownload dari Windows Update jika komputer tersambung ke Internet. Jika tidak, Anda dapat mengunduh secara manual driver V4 dari situs web Samsung, www.samsung.com > cari produk Anda > Dukungan atau Unduhan
	- Anda dapat mengunduh aplikasi **Samsung Printer Experience** dari **Windows Toko**. Anda harus memiliki akun Microsoft untuk menggunakan Windows **Store(Toko)**.
		- **a** Dari **Charms(pesona)**, pilih **Cari**.
		- **b** Klik **Store(Toko)**.
		- **c** Cari dan klik **Samsung Printer Experience**.
		- **d** Klik **Install**.
	- Jika menginstal driver menggunakan CD perangkat lunak yang diberikan, driver V4 tidak diinstal. Jika ingin menggunakan driver V4 pada layar **Desktop**, Anda dapat mengunduhnya dari situs web Samsung, www.samsung.com >cari produk Anda > Dukungan atau Unduhan
	- Jika Anda ingin menginstal alat bantu manajemen printer Samsung, instal alat tersebut menggunakan CD piranti lunak yang disertakan.
- **1** Pastikan printer terhubung dengan jaringan dan dihidupkan. Selain itu, alamat IP printer Anda harus sudah disetel sebelumnya (lihat ["Menyetel alamat IP" pada halaman 149](#page-148-1)).
- **2** Dari **Charms(pesona)**, pilih **Setelan** > **Ubah pengaturan PC**<sup>&</sup>gt; **Peranti**.
- **3** Klik **Tambah peranti**.

Printer yang terdeteksi akan ditampilkan pada layar.

- **4** Klik nama model atau nama host yang ingin Anda gunakan.
- Anda dapat mencetak Laporan Konfigurasi Jaringan dari panel kontrol printer yang akan menampilkan nama host printer yang aktif (lihat ["Laporan konfigurasi jaringan pencetakan" pada halaman 185](#page-184-0)).
- **5** Driver secara otomatis diinstal dari **Windows Update**.

#### **Silent installation Mode**

Silent installation mode adalah metode instalasi yang tidak memerlukan intervensi pengguna. Begitu Anda memulai instalasi, driver dan perangkat lunak printer secara otomatis terinstal di komputer Anda. Anda bisa memulai instalasi senyap dengan mengetik **/s** atau **/S** pada jendela perintah.

#### **Command-line Parameters**

Tabel berikut menunjukkan perintah yang dapat digunakan pada jendela perintah.

 $\overline{\mathcal{L}}$ 

Mengikuti baris-perintah akan efektif dan dilaksanakan ketika perintah diberikan dengan **/s** atau **/S**. Kecuali **/h**, **/H** atau **/?** yang dapat dioperasikan secara eksklusif.

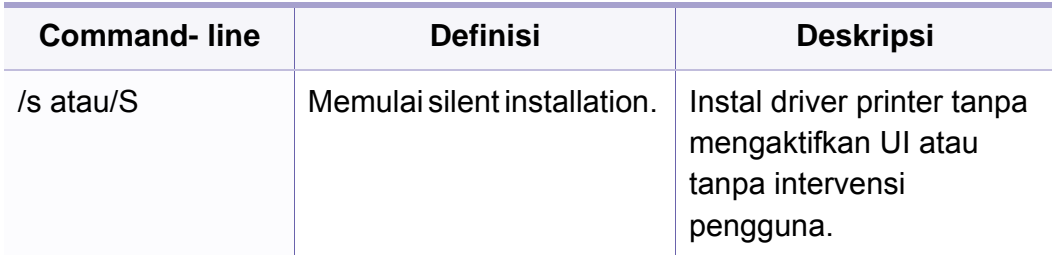

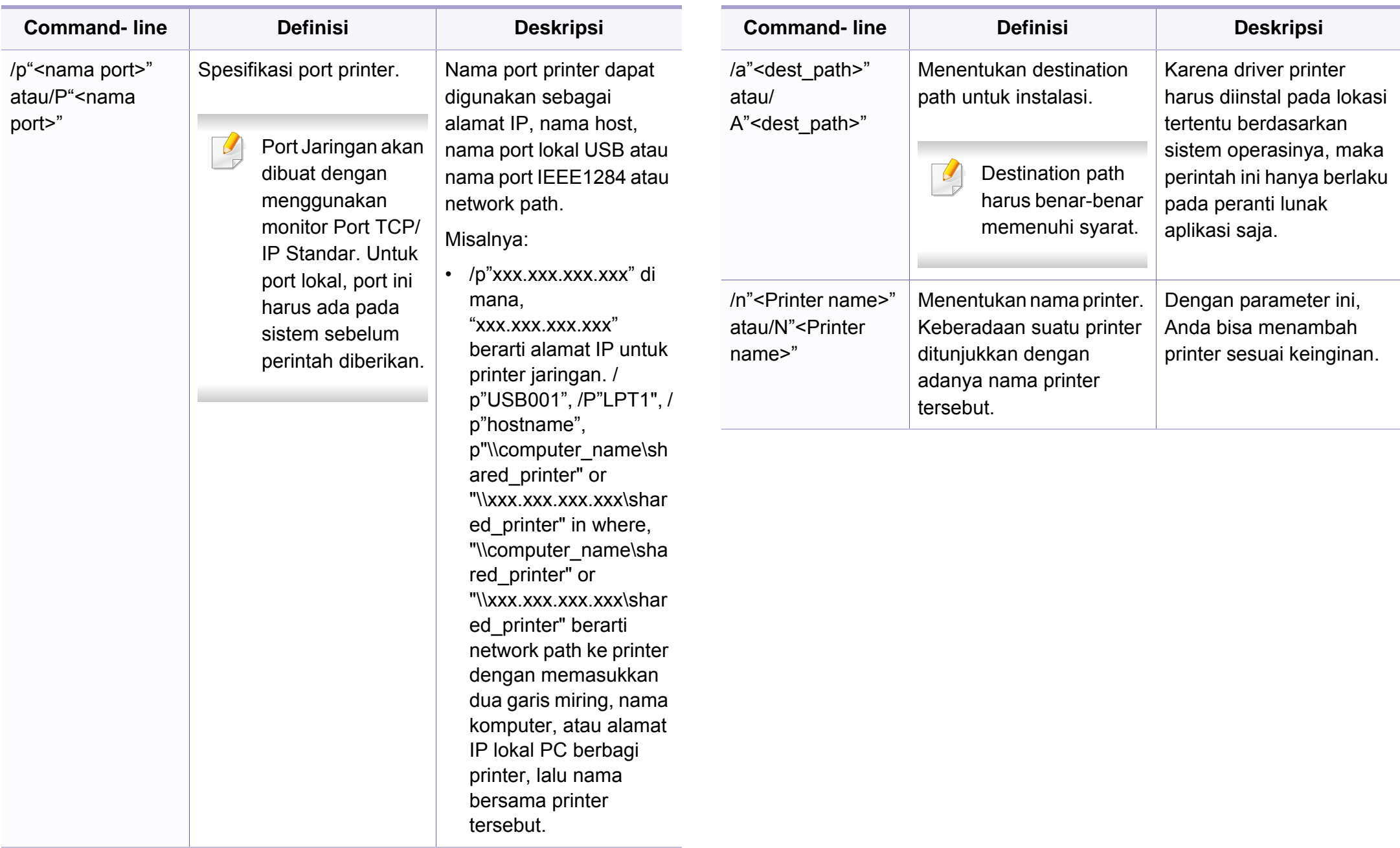

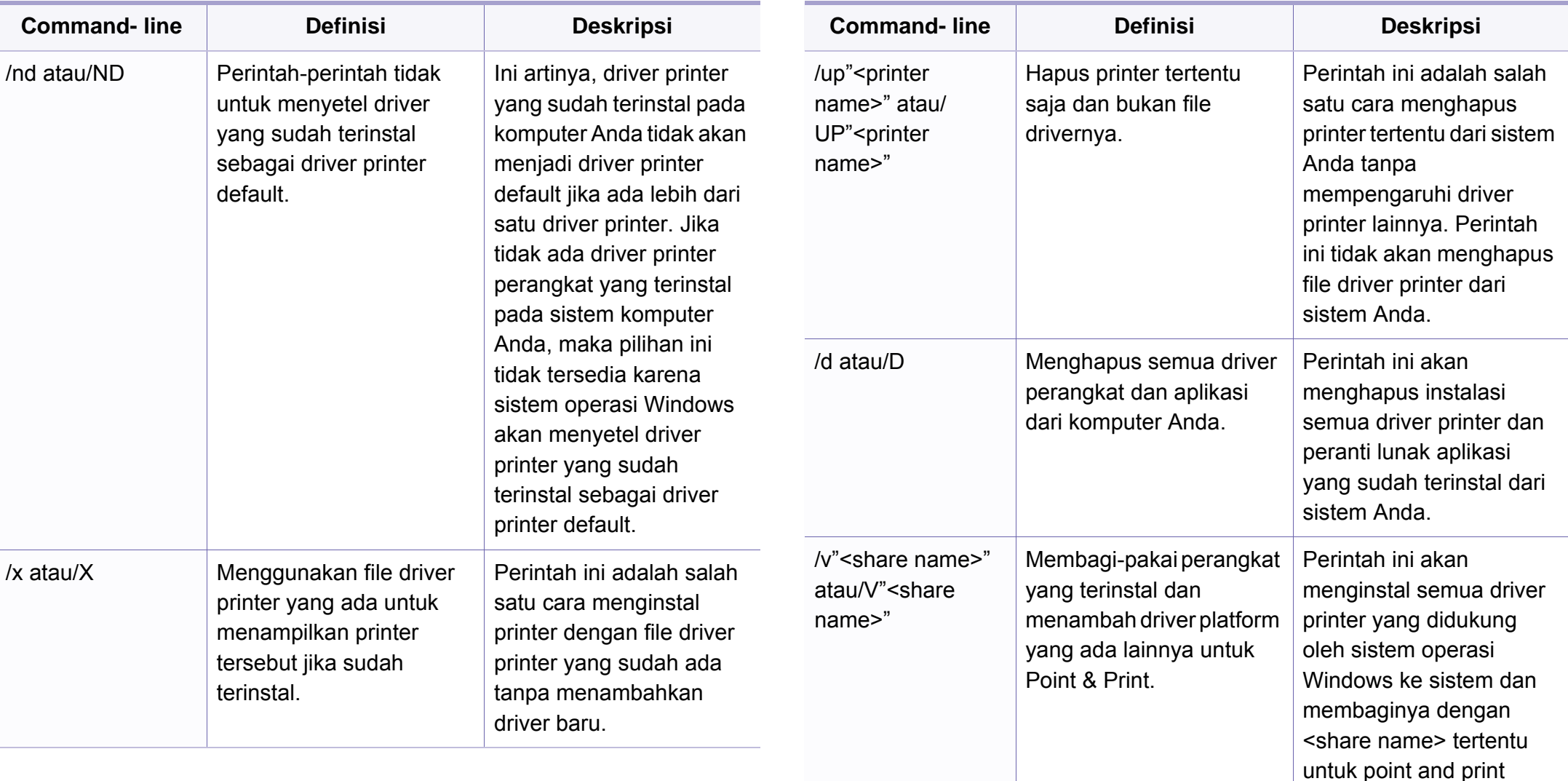

(tunjuk dan cetak).

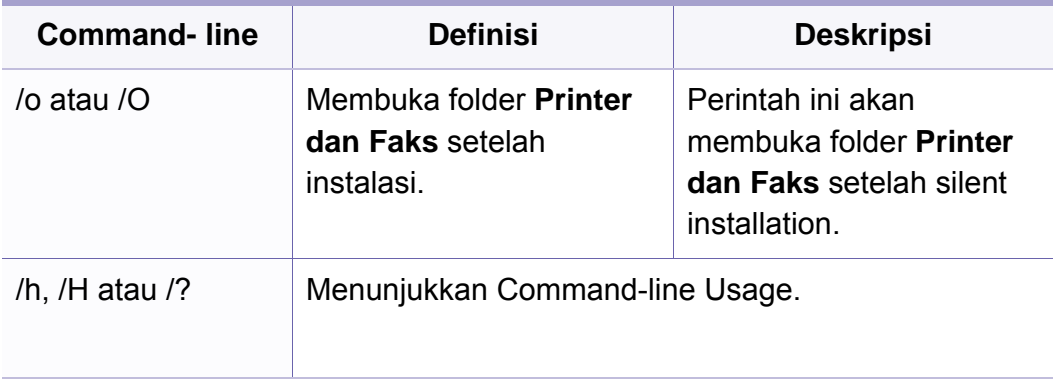

#### **Mac**

- **1** Pastikan printer tersambung ke jaringan Anda dan dihidupkan.
- **2** Masukkan CD perangkat lunak yang disertakan ke dalam drive CD-ROM.

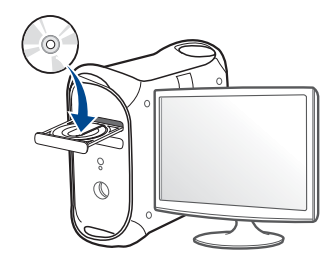

- **3** Klik dua kali ikon CD-ROM yang muncul pada desktop Mac Anda.
	- Untuk Mac OS X 10.8, klik dua kali CD-ROM yang muncul pada **Finder**.
- **4** Klik dua kali folder **MAC\_Installer** > ikon **Installer OS X**.
- **5** Klik **Continue**.
- **6** Baca perjanjian lisensi, kemudian klik **Continue**.
- **7** Untuk menyetujui perjanjian lisensi, klik **Agree**.
- **8** Klik **Install**. Semua komponen yang diperlukan untuk pengoperasian printer akan diinstal.

Jika mengklik **Customize**, Anda dapat memilih komponenkomponen mana yang ingin diinstal.

- **9** Masukkan sandi dan klik **OK**.
- **10** Pilih **Network Connected Printer(Wired or Wireless)** pada layar **Printer Connection Type** dan klik tombol **Continue**.
- **11** Klik tombol **Add Printer** untuk memilih printer Anda dan menambahkannya ke daftar printer.
- **12** Klik **IP** dan pilih **HP Jetdirect Socket** di **Protocol**.
- **13** Masukkan alamat IP printer pada bidang isian **Address**.

- Masukkan nama antrian dalam bidang isian **Queue**. Jika Anda tidak dapat menentukan nama antrean untuk server printer Anda, cobalah menggunakan daftar antrean default terlebih dahulu.
- Jika Auto Select tidak berfungsi dengan benar, pilih **Select Printer Software** dan nama printer Anda di **Print Using**.
- Klik **Add**.
- Setelah selesai menginstal, klik **Close**.

#### **Linux**

[Unduh paket piranti lunak Linux dari situs web Samsung untuk menginstal](http://www.samsung.com)  piranti lunak printer (http://www.samsung.com > cari produk Anda > Dukungan atau Unduhan).

### **Instal driver Linux, kemudian tambahkan printer jaringan**

- Pastikan printer tersambung ke jaringan Anda dan dihidupkan. Selain itu, alamat IP printer Anda harus sudah disetel sebelumnya.
- Download paket Unified Linux Driver dari situs Web Samsung.
- Ekstrak berkas UnifiedLinuxDriver.tar.gz, lalu buka di direktori baru.
- Klik dua kali **cdroot** > **autorun**.
- Jendela Samsung installer muncul. Klik **Next**.
- Jendela add printer wizard terbuka. Klik **Next**.
- Pilih printer jaringan dan klik tombol **Search**.
- Alamat IP dan nama model printer muncul di bidang daftar.
- Pilih printer Anda dan klik **Next**.
- Masukkan keterangan printer dan **Next**.
- Setelah printer ditambahkan, klik **Finish**.
- Jika instalasi sudah selesai, klik **Finish**.

### **Tambah printer jaringan**

- Klik dua kali **Unified Driver Configurator**.
- Klik **Add Printer.**.
- Jendela **Add printer wizard** terbuka. Klik **Next**.
- Pilih **Network printer**, kemudian klik tombol **Search**.
- Alamat IP dan nama model printer muncul di bidang daftar.

- **6** Pilih printer Anda dan klik **Next**.
- **7** Masukkan keterangan printer dan klik **Next**.
- **8** Setelah printer ditambahkan, klik **Finish**.

### **UNIX**

- Pastikan printer Anda mendukung sistem operasi UNIX sebelum menginstal driver printer UNIX (lihat ["Sistem Operasi" pada halaman](#page-7-1)  [8](#page-7-1)).
	- Perintah diberi tanda dengan "", when typing the commands, do not type"" (tidak perlu mengetikkan perintah ke layar).
	- Beberapa fitur dan aksesoris tambahan mungkin tidak tersedia, tergantung model atau negara (lihat ["Sistem Operasi" pada halaman](#page-7-1)  [8](#page-7-1)).

Untuk menggunakan driver printer UNIX, Anda harus menginstal paket [driver printer UNIX, kemudian setel printer. Unduh paket piranti lunak UNIX](http://www.samsung.com)  dari situs web Samsung (http://www.samsung.com > cari produk anda > Dukungan atau Unduhan).

### **Menginstal paket driver printer UNIX**

Prosedur instalasi sama untuk semua jenis sistem operasi (OS) UNIX.

- **1** Dari situs web Samsung, download dan buka kemasan paket UNIX Printer Driver ke komputer Anda.
- **2** Mendapatkan root privilege. "**su -**"
- **3** Salin arsip driver yang sesuai ke komputer UNIX sasaran.

Baca petunjuk penggunaan Sistem Operasi UNIX agar lebih jelas.

- **4** Buka nama paket driver printer UNIX. Sebagai contoh, pada IBM AIX gunakan perintah-perintah berikut. "**gzip -d <** masukkan nama paket **| tar xf -**"
- **5** Lanjutkan ke direktori yang sudah ada.
- **6** Jalankan skrip instalasi.
	- "**./install –i**"

**install** adalah skrip instaler yang digunakan untuk menginstal atau menghapus instalasi paket Driver Printer UNIX.

Gunakan perintah "**chmod 755 install**" untuk membolehkan skrip instaler tersebut.

**7** Lakukan perintah "**. /install –c**" untuk mengetahui hasil instalasi.

**8** Jalankan "**installprinter**" dari baris perintah. Langkah ini akan membuka jendela **Add Printer Wizard**. Setup printer Anda pada jendela ini merujuk pada prosedur-prosedur berikut.

Pada beberapa Sistem Operasi UNIX, misalnya pada Solaris 10, printer yang baru saja ditambahkan mungkin tidak aktif dan/atau tidak bisa menerima perintah mencetak. Untuk itu jalankan dua perintah berikut ini pada terminal root:

"**accept <printer\_name>**"

"**enable <printer\_name>**"

### **Menghapus instalasi paket driver printer**

Utilitas printer harus digunakan untuk menghapus printer yang terinstal pada sistem.

**a** Jalankan perintah "**uninstallprinter**" dari terminal.

Langkah ini akan membuka **Uninstall Printer Wizard**.

Printer-printer yang sudah terinstal akan muncul pada daftar pilih vertikal.

- **b** Pilih printer yang akan dihapus.
- **c** Klik **Delete** untuk menghapus printer dari sistem.
- **d** Lakukan perintah "**. /install –d**" untuk menghapus semua paket.
- **e** Untuk mengetahui hasil penghapusan, lakukan perintah "**. /install –c**".

Untuk menginstal kembali, gunakan perintah "**. /install –i**" untuk menginstal kembali biner.

### **Menyiapkan printer**

Untuk menambahkan printer ke sistem UNIX, jalankan "installprinter" dari baris perintah. Langkah ini akan membuka jendela Wisaya Tambah Pencetak. Setup printer Anda pada jendela ini menurut langkah-langkah berikut:

- **1** Ketik nama printer Anda.
- **2** Pilih model printer yang sesuai dari daftar model.
- **3** Masukkan keterangan terkait jenis printer di bidang **Type**. Ini bersifat opsional.
- **4** Masukkan secara spesifik deskripsi printer pada ruas **Description**. Ini bersifat opsional.
- **5** Masukkan secara spesifik deskripsi printer pada ruas **Location**.
- **6** Ketik alamat IP atau nama DNS printer pada kotak teks **Device** untuk printer yang terkoneksi dengan jaringan. Pada IBM AIX dengan **jetdirect Queue type**, hanya nama DNS saja yang memungkinkan, sedangkan alamat IP tidak dimungkinkan.

- **7 Queue type** menunjukkan sambungan sebagai **lpd** atau **jetdirect** pada kotak daftar yang terkait. Selain itu, tipe **usb** juga tersedia pada sistem operasi Sun Solaris.
- **8** Pilih **Copies** untuk menyetel jumlah salinan.
- **9** Centang opsi **Collate** untuk menerima salinan yang sudah disusun.
- **10** Centang opsi Reverse Order untuk menerima salinan dengan urutan terbalik.
- **11** Centang opsi **Make Default** untuk menyetel printer Anda sebagai printer default.
- **12** Klik **OK** untuk menambahkan printer tersebut.

<span id="page-162-0"></span>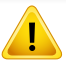

**IPv6** didukung semestinya pada Windows Vista atau versi yang lebih baru.

Beberapa fitur dan aksesoris tambahan mungkin tidak tersedia, tergantung model atau negara (lihat ["Fitur-fitur menurut model" pada](#page-7-0)  [halaman 8](#page-7-0) atau ["Tinjauan menu" pada halaman 32\)](#page-31-1).

Printer ini mendukung alamat IPv6 untuk pencetakan dan pengaturan jaringan.

- **Link-local Address**: Alamat IPv6 lokal yang dikonfigurasi sendiri (Alamat diawali dengan FE80).
- **Stateless Address**: Alamat IPv6 yang dikonfigurasi secara otomatis oleh router jaringan.
- **Stateful Address**: alamat IPv6 yang dikonfigurasi oleh server DHCPv6.
- **Manual Address**: Alamat IPv6 yang dikonfigurasi secara manual oleh pengguna.

Dalam menggunakan lingkungan jaringan IPv6, ikuti prosedur berikutnya untuk menggunakan alamat IPv6.

#### **Dari panel panel**

### **Mengaktifkan IPv6**

- Mengakses menu mungkin berbeda dari model ke model (lihat ["M332xND/M382xD/M382xND/M382xDW/M402xND" pada](#page-31-0)  [halaman 32](#page-31-0)).
	- Anda mungkin harus menekan **OK** untuk menavigasi ke level menu bawah untuk beberapa model.
- **1** Pilih (**Menu**) > **Network** > **TCP/IP (IPv6)** > **IPv6 Protocol** pada panel kontrol.

ATAU

Untuk model dengan layar sentuh, pilih (**Setup**) > **Network** > **TCP/IP (IPv6)** > **IPv6 Protocol** pada layar sentuh.

**2** Pilih **On**, kemudian tekan **OK**.

Untuk model dengan layar sentuh, pilih **On** menggunakan anak panah pada layar sentuh.

**3** Matikan printer, kemudian hidupkan lagi.

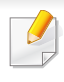

Saat Anda menginstal driver printer, jangan mengonfigurasi IPv4 dan IPv6. Kami menyarankan untuk mengonfigurasi salah satu IPv4 atau IPv6.

### **Konfigurasi alamat DHCPv6**

Jika memiliki server DHCPv6 di jaringan, Anda dapat menetapkan salah satu pilihan berikut untuk konfigurasi host dinamis default.

- Mengakses menu mungkin berbeda dari model ke model (lihat ["M332xND/M382xD/M382xND/M382xDW/M402xND" pada](#page-31-0)  [halaman 32\)](#page-31-0).
- Anda mungkin harus menekan **OK** untuk menavigasi ke level menu bawah untuk beberapa model.

**1** Pilih (**Menu**) > **Network** > **TCP/IP (IPv6)** > **DHCPv6 Config** pada panel kontrol.

ATAU

Untuk model dengan layar sentuh, pilih (**Setup**) > **Network** > **TCP/IP (IPv6)** > **DHCPv6 Config** pada layar sentuh.

**2** Tekan **OK** untuk memilih nilai diperlukan yang Anda inginkan.

Untuk model dengan layar sentuh, pilih opsi yang ingin Anda

qunakan dengan panah dan tekan  $\sum$  (kembali) untuk menyimpan pilihan.

- **Router**: Gunakan DHCPv6 saja jika diminta oleh router.
- **Always Use**: Selalu gunakan DHCPv6, apa pun permintaan router.
- **Never Use**: Jangan sekali-kali menggunakan DHCPv6, apapun permintaan router.

### **Dari SyncThru™ Web Service**

### **Mengaktifkan IPv6**

- **1** Jalankan browser web, seperti Internet Explorer, dari Windows. Masukkan alamat IP printer (http://xxx.xxx.xxx.xxx) di dalam ruas alamat, lalu tekan tombol Enter atau klik **Pergi**.
- **2** Jika ini kali pertama Anda masuk **SyncThru™ Web Service**, Anda harus log-in sebagai administrator. Ketik ID dan password default dibawah. Kami menyarankan Anda untuk mengubah password default untuk alasan keamanan.
	- **ID: admin**
	- **Password: sec00000**
- **3** Jika jendela **SyncThru™ Web Service** terbuka, pindahkan kursor mouse ke **Settings** pada bilah menu atas, lalu klik **Network Settings**.
- **4** Klik **TCP/IPv6** pada panel kiri situs web.
- **5** Periksa kotak cek **IPv6 Protocol** untuk mengaktifkan IPv6.
- **6** Klik tombol **Apply**.
- **7** Matikan printer, kemudian hidupkan lagi.
- Anda juga dapat mengatur DHCPv6.
	- Untuk secara manual mengatur alamat IPv6: Centang kotak **Manual Address**. Lalu, kotak teks **Address/Prefix** diaktifkan. Masukkan alamat lengkap (misalnya: 3FFE:10:88:194::**AAAA**. "A" adalah heksadesimal 0 hingga 9, A hingga F).

### **Konfigurasi alamat IPv6**

- **1** Jalankan browser Web, seperti Internet Explorer yang mendukung alamat IPv6 sebagai URL.
- **2** Pilih salah satu alamat IPv6 (**Link-local Address**, **Stateless Address**, **Stateful Address**, **Manual Address**) dari **Laporan Konfigurasi Jaringan** (lihat ["Laporan konfigurasi jaringan](#page-147-1)  [pencetakan" pada halaman 148](#page-147-1)).
	- **Link-local Address**: Alamat IPv6 lokal yang dikonfigurasi sendiri (Alamat diawali dengan FE80).
	- **Stateless Address**: Alamat IPv6 yang dikonfigurasi secara otomatis oleh router jaringan.
	- **Stateful Address**: alamat IPv6 yang dikonfigurasi oleh server DHCPv6.
	- **Manual Address**: Alamat IPv6 yang dikonfigurasi secara manual oleh pengguna.

**3** Masukkan alamat IPv6 (misalnya: http:// [FE80::215:99FF:FE66:7701]).

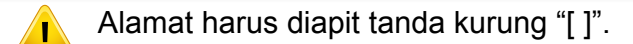

- <span id="page-166-0"></span>• Pastikan printer Anda mendukung jaringan nirkabel. Jaringan nirkabel mungkin tidak tersedia tergantung model (lihat ["Fitur-fitur](#page-7-0)  [menurut model" pada halaman 8\)](#page-7-0).
	- Jika jaringan IPv6 tidak berfungsi, kembalikan semua pengaturan jaringan ke default pabrik, lalu coba lagi menggunakan **Clear Setting**.

### **Nama jaringan nirkabel dan sandi jaringan**

Jaringan nirkabel mensyaratkan keamanan lebih tinggi, sehingga setelah titik akses dikonfigurasi untuk kali pertama, nama jaringan (SSID), tipe keamanan yang digunakan, dan Sandi Jaringan dibuat untuk jaringan tersebut. Tanyakan informasi ini pada administrator jaringan Anda sebelum melanjutkan pemasangan printer.

#### **Memulai**

### **Memahami jenis jaringan Anda**

Pada umumnya Anda hanya bisa memiliki satu sambungan antara komputer dan printer pada satu waktu.

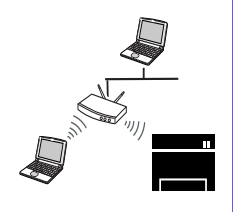

#### **Modus infrastruktur**

Ini adalah lingkungan yang secara umum digunakan di rumah dan SOHO (Small Office/ Home Office). Modus ini menggunakan titik akses untuk berkomunikasi dengan printer nirkabel.

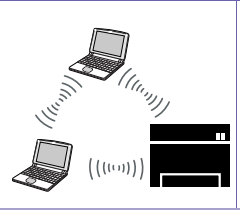

#### **Modus ad hoc**

Modus ini tidak menggunakan titik akses. Komputer nirkabel dan printer nirkabel berkomunikasi secara langsung.

#### **Memperkenalkan metode pengaturan nirkabel**

Anda dapat menetapkan pengaturan nirkabel, dari printer atau komputer. Pilih metode pengaturan dari tabel berikut.

Beberapa jenis instalasi jaringan nirkabel mungkin tidak tersedia, tergantung model atau negara.

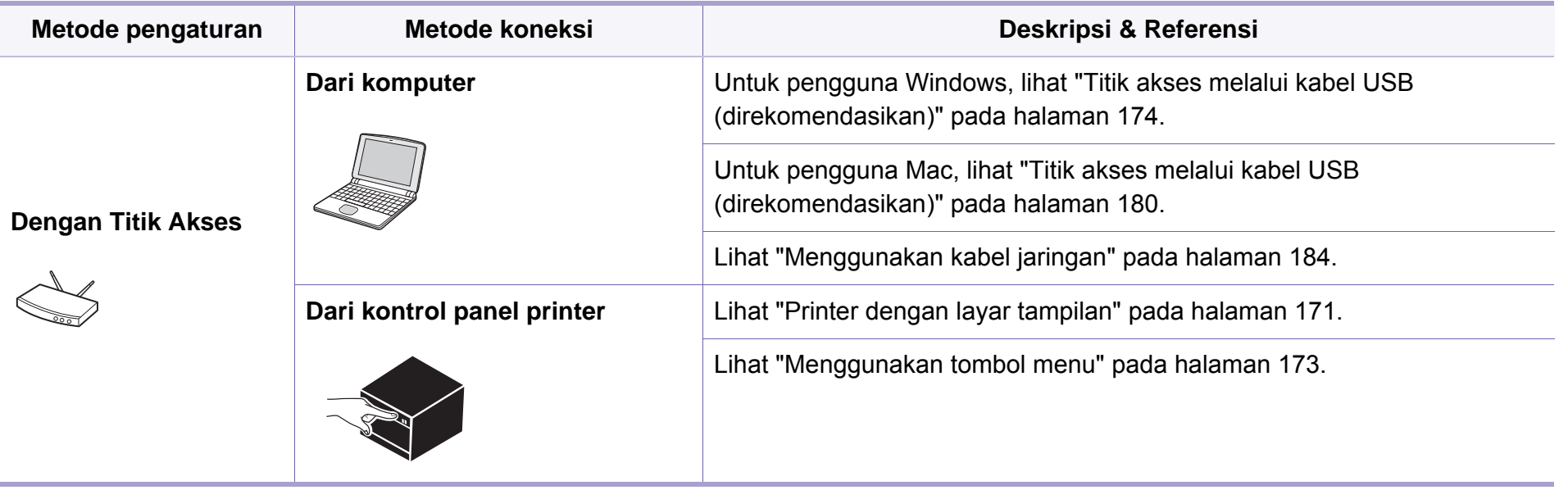

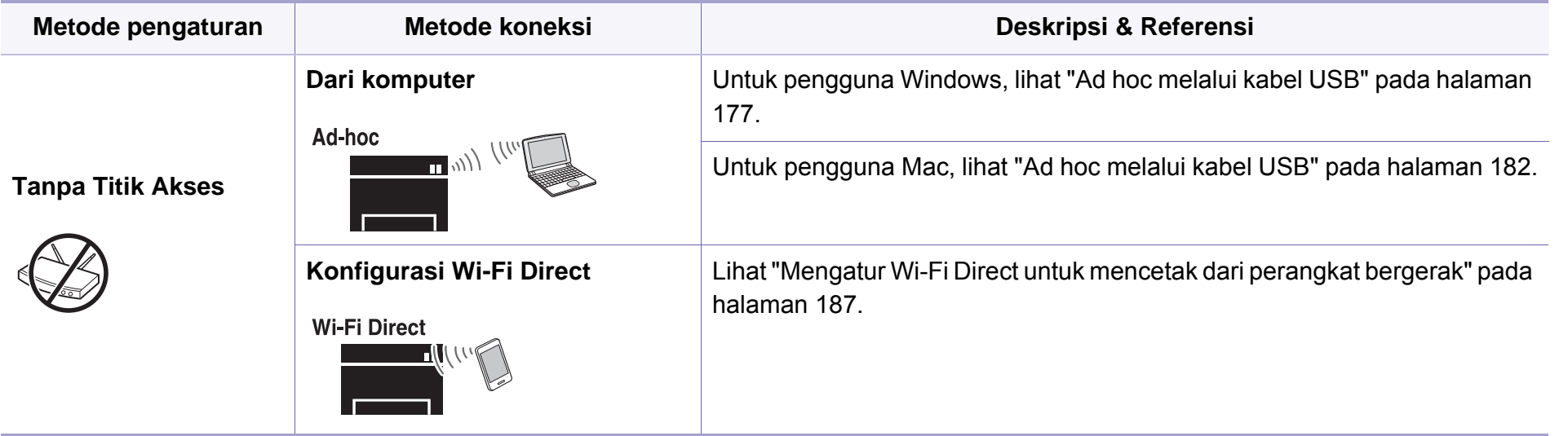

• Jika masalah terjadi selama pengaturan nirkabel atau instalasi driver, lihat bab pemecahan masalah (lihat ["Troubleshooting untuk jaringan nirkabel"](#page-188-0)  [pada halaman 189\)](#page-188-0).

• Anda sangat disarankan membuat sandi untuk Titik Access. Jika tidak diberi sandi, Titik Akses dapat diakses secara ilegal dari perangkat lain, termasuk PC, telepon pintar, dan printer. Untuk mengatur sandi, baca panduan pengguna Titik Akses.

#### **Menggunakan tombol WPS**

Jika printer dan titik akses (atau router nirkabel) mendukung Wi-Fi Protected Setup™ (WPS), Anda dapat dengan mudah mengonfigurasi pengaturan jaringan nirkabel dengan menekan tombol (WPS) pada panel kontrol tanpa menggunakan komputer.

- Jika Anda ingin menggunakan jaringan nirkabel dengan modus infrastruktur, pastikan kabel jaringan tidak tersambung dengan printer. Penggunaan tombol **WPS (PBC)** atau pemasukan nomor PIN dari komputer untuk menyambung ke titik akses (atau router nirkabel) bisa berbeda tergantung titik akses (atau router nirkabel) yang Anda gunakan. Lihat panduan pengguna titik akses (atau router nirkabel) yang Anda gunakan.
- Menggunakan tombol WPS untuk mengatur jaringan nirkabel dapat mengubah pengaturan keamanan. Untuk mencegah hal ini, kunci opsi WPS untuk pengaturan keamanan nirkabel saat ini. Nama opsi mungkin berbeda tergantung titik akses (atau router nirkabel) yang Anda gunakan.

### **Item-item yang harus dipersiapkan**

- Periksa apakah titik akses (atau router nirkabel) mendukung WPS (Wi-Fi Protected Setup™).
- Periksa apakah printer Anda mendukung Wi-Fi Protected Setup™ (WPS).

• Komputer jaringan (modus PIN saja)

#### **Memilih jenis Anda**

Ada dua metode yang tersedia untuk menghubungkan printer ke jaringan nirkabel menggunakan tombol  $\mathcal G$  (WPS) pada panel kontrol.

Metode **Push Button Configuration (PBC)** memungkinkan Anda

menghubungkan printer ke jaringan nirkabel dengan menekan tombol  $\Omega$ (WPS) pada panel kontrol printer Anda dan tombol WPS (PBC) pada titik akses (atau router nirkabel) dengan Wi-Fi Protected Setup™ WPS aktif secara berurutan.

Metode **Nomor Identifikasi Pribadi (PIN)** membantu Anda menghubungkan printer ke jaringan nirkabel dengan memasukkan informasi PIN yang disediakan pada titik akses (atau router nirkabel) dengan WPS Wi-Fi Protected Setup™ aktif.

Default pabrik printer Anda adalah modus **PBC**, yang disarankan untuk lingkungan jaringan nirkabel pada umumnya.

Anda dapat mengubah mode WPS dari panel kontrol <sup>【</sup>三 (Menu) > **Network** > **Wi-Fi** > **WPS**).

### <span id="page-170-0"></span>**Printer dengan layar tampilan**

#### **Menyambungkan dalam modus PBC**

**1** Pilih (**Menu**) > **Network** > **Wi-Fi** > **WPS** > **ConnectViaPBC** pada panel kontrol.

Atau tekan dan tahan tombol  $\Omega$  (WPS) pada panel kontrol selama lebih dari 2 detik.

Printer mulai menunggu hingga dua menit sampai Anda menekan tombol WPS (PBC) pada titik akses (atau router nirkabel).

**2** Tekan tombol **WPS (PBC)** pada titik akses (atau router nirkabel).

Pesan ditampilkan pada layar tampilan seperti urutan di bawah ini:

- **a Connecting:** Printer sedang menyambung ke titik akses (atau router nirkabel).
- **b** Connected: Jika printer berhasil tersambung ke jaringan nirkabel, lampu LED WPS tetap menyala.
- **c AP SSID:** Setelah menyelesaikan proses sambungan jaringan nirkabel, informasi AP SSID muncul pada layar.
- **3** Masukkan CD perangkat lunak yang disertakan dalam drive CD-ROM, dan ikuti instruksi pada jendela tersebut untuk mengonfigurasi jaringan nirkabel.

#### **Menyambungkan dalam modus PIN**

**1** Pilih (**Menu**) > **Network** > **Wi-Fi** > **WPS** > **ConnectViaPIN** pada panel kontrol.

Atau tekan dan tahan tombol (WPS) pada panel kontrol selama lebih dari 2 detik.

**2** PIN delapan digit muncul pada layar.

Anda perlu memasukkan delapan digit PIN dalam dua menit ke komputer yang tersambung ke titik akses (atau router nirkabel).

Pesan ditampilkan pada layar tampilan seperti urutan di bawah ini:

- **a Connecting:** Printer menyambung ke jaringan nirkabel.
- **b** Connected: Jika printer berhasil tersambung ke jaringan nirkabel, lampu LED WPS tetap menyala.
- **c SSID Type:** Setelah proses sambungan jaringan nirkabel selesai, informasi SSID AP ditampilkan pada layar LCD.
- **3** Masukkan CD perangkat lunak yang disertakan dalam drive CD-ROM, dan ikuti instruksi pada jendela tersebut untuk mengonfigurasi jaringan nirkabel.

### **Printer dengan layar tampilan**

#### **Menyambungkan dalam modus PBC**

**1** Tekan dan tahan tombol (WPS) pada panel kontrol selama kirakira 2 - 4 detik hingga LED status berkedip cepat.

Printer mulai menyambung ke jaringan nirkabel. LED berkedip pelan selama dua menit sampai Anda menekan tombol PBC pada titik akses (atau router nirkabel).

- **2** Tekan tombol **WPS (PBC)** pada titik akses (atau router nirkabel).
	- **a** Lampu LED WPS akan berkedip cepat. Printer sedang menyambung ke titik akses (atau router nirkabel).
	- **b** Jika printer berhasil tersambung ke jaringan nirkabel, lampu LED WPS tetap menyala.
- **3** Masukkan CD perangkat lunak yang disertakan dalam drive CD-ROM, dan ikuti instruksi pada jendela tersebut untuk mengonfigurasi jaringan nirkabel.

#### **Menyambungkan dalam modus PIN**

**1** Laporan konfigurasi jaringan, termasuk nomor PIN harus tercetak (lihat ["Laporan konfigurasi jaringan pencetakan" pada halaman](#page-147-1)  [148](#page-147-1)).

Pada mode siap, tekan dan tahan tombol (**Stop/Clear**) pada panel kontrol selama kira-kira 5 detik. Anda dapat menemukan PIN printer Anda.

**2** Tekan dan tahan tombol  $\bullet$  (WPS) pada panel kontrol selama lebih dari 4 detik hingga LED status menyala.

Printer mulai menyambung ke titik akses (atau router nirkabel).

**3** Anda perlu memasukkan delapan digit PIN dalam dua menit ke komputer yang tersambung ke titik akses (atau router nirkabel).

LED berkedip pelan selama dua menit sampai Anda memasukkan delapan digit PIN.

Lampu WPS berkedip seperti urutan di bawah ini:

- **a** Lampu LED WPS akan berkedip cepat. Printer sedang menyambung ke titik akses (atau router nirkabel).
- **b** Jika printer berhasil tersambung ke jaringan nirkabel, lampu LED WPS tetap menyala.
- **4** Masukkan CD perangkat lunak yang disertakan dalam drive CD-ROM, dan ikuti instruksi pada jendela tersebut untuk mengonfigurasi jaringan nirkabel.

### **Menyambung kembali ke jaringan**

Jika fungsi nirkabel tidak aktif, printer secara otomatis mencoba menyambung kembali ke titik akses (atau router nirkabel) dengan setelan dan alamat sambungan nirkabel yang digunakan sebelumnya.

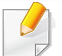

Printer akan secara otomatis menyambung kembali ke jaringan nirkabel pada kasus-kasus berikut:

- Printer dimatikan dan dinyalakan kembali.
- Titik akses (atau router nirkabel) dimatikan dan dinyalakan kembali.

### **Memutus sambungan dari jaringan**

Untuk memutuskan koneksi jaringan nirkabel, tekan tombol  $\mathcal G$  (WPS) pada panel kontrol selama lebih dari dua detik.

- **Jika jaringan Wi-Fi dalam mode idle:** Printer segera terputus dari jaringan nirkabel dan LED WPS mati.
- **Jika jaringan Wi-Fi sedang digunakan:** Saat printer menunggu hingga pekerjaan yang sedang dilakukan selesai, lampu LED WPS berkedip cepat. Lalu, sambungan jaringan nirkabel akan terputus secara otomatis dan LED WPS mati.

### **Membatalkan proses sambungan**

Untuk membatalkan sambungan jaringan nirkabel saat printer tersambung

ke jaringan nirkabel, tekan dan lepas (**Stop/Clear**) pada panel kontrol. **Tunggu 2 menit untuk mencoba terhubung kembali ke jaringan nirkabel.**

#### <span id="page-172-0"></span>**Menggunakan tombol menu**

Beberapa menu mungkin tidak akan muncul pada layar tergantung opsi dan modelnya. Ini artinya printer Anda tidak dilengkapi fitur tersebut (lihat ["Fitur-fitur menurut model" pada halaman 8\)](#page-7-0).

Sebelum memulai, Anda perlu mengetahui nama jaringan (SSID) dari jaringan nirkabel Anda dan kunci jaringan jika dienkripsi. Informasi ini disetel saat titik akses (atau router nirkabel) diinstal. Jika Anda tidak mengetahui informasi tentang lingkungan nirkabel Anda, tanyakan kepada orang yang telah menyiapkan jaringan Anda.

Setelah menyelesaikan sambungan jaringan nirkabel, Anda perlu memasang driver printer untuk mencetak dari sebuah aplikasi (lihat ["Menginstal driver melalui jaringan" pada halaman 152](#page-151-0)).

- **1** Pilih (**Menu**) > **Network** > **Wi-Fi** > **Wi-Fi Settings** pada panel kontrol.
- **2** Tekan **OK** untuk memilih metode diperlukan yang Anda inginkan.
	- **Search List** (disarankan)**:** Untuk mode ini, persiapan berlangsung otomatis. Printer akan menampilkan daftar jaringan yang tersedia untuk dipilih. Setelah salah satu jaringan dipilih, printer akan meminta kunci pengaman yang diperlukan.
	- **Custom:** Dalam mode ini, pengguna dapat memasukkan atau mengedit SSID secara manual, atau memilih opsi keamanan secara rinci.

### **Pengaturan menggunakan Windows**

Pintasan ke program **Samsung Easy Wireless Setup** tanpa CD: Setelah menginstal driver printer, Anda dapat mengakses program **Samsung Easy Wireless Setup** tanpa CD (lihat ["Mengakses alat](#page-246-0)  [bantu manajemen" pada halaman 247\)](#page-246-0).

### <span id="page-173-0"></span>**Titik akses melalui kabel USB (direkomendasikan)**

#### **Item-item yang harus dipersiapkan**

- Titik akses
- Komputer yang tersambung ke jaringan
- CD perangkat lunak yang disertakan bersama printer
- Printer yang dipasang dengan antarmuka jaringan nirkabel
- Kabel USB

#### **Membuat jaringan infrastruktur**

- **1** Periksa apakah kabel USB tersambung ke printer.
- **2** Nyalakan komputer, titik akses, dan printer Anda.

**3** Masukkan CD perangkat lunak yang disertakan ke dalam drive CD-ROM.

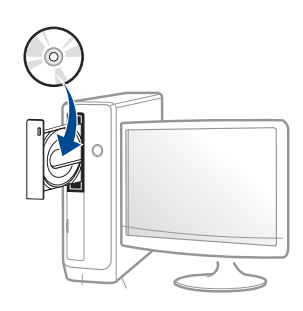

Jika jendela instalasi tidak muncul, klik **Mulai** > **Semua program** > **Aksesori** > **Jalankan**.

Ketik X:\**Setup.exe**, ganti "X" dengan huruf yang mewakili drive CD-ROM Anda dan klik **OK**.

• Untuk Windows 8,

Jika jendela penginstalan tidak muncul, dari **Charms(pesona)**, pilih **Cari** > **Apps(Apps)**dan cari **Jalankan**. Ketik X:\Setup.exe, ganti "X" dengan huruf yang mewakili drive CD-ROM Anda dan klik **OK**.

Jika jendela "**Ketuk untuk memilih respons yang diinginkan dengan disk ini**." muncul, klik jendela dan pilih **Run Setup.exe**.

**4** Baca dan terima perjanjian instalasi dalam jendela instalasi. Lalu, klik **Next**.

**5** Pilih Wireless network connection pada layar Printer Connection **Type**. Lalu, klik **Next**.

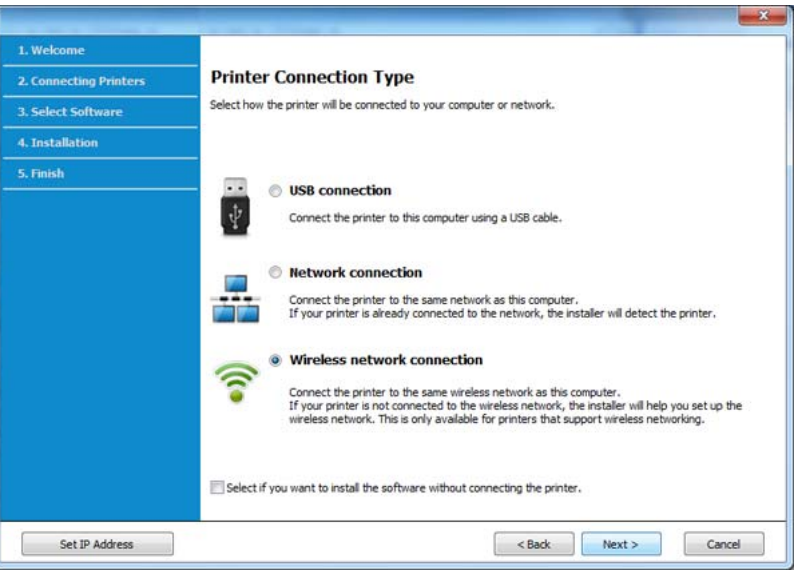

**6** Pada layar **Are you setting up your printer for the first time?**, pilih **Yes, I will set up my printer's wireless network.** Lalu, klik **Next**.

JIka printer Anda sudah tersambung ke jaringan, pilih **No, My printer is already connected to my network**.

**7** Setelah mencari, jendela menunjukkan printer jaringan nirkabel. Pilih nama (SSID) titik akses yang ingin Anda gunakan dan klik **Next**.

Jika Anda tidak dapat menemukan nama jaringan yang ingin dipilih, atau jika Anda ingin menyetel konfigurasi nirkabel secara manual, klik **Advanced Setting**.

- **Enter the wireless Network Name:** Masukkan SSID titik akses (besar kecil huruf SSID menentukan).
- **Operation Mode:** Pilih **Infrastructure**.
- **Authentication:** Pilih jenis otentikasi.

**Open System:** Otentikasi tidak digunakan, dan enkripsi bisa digunakan dan tidak, tergantung kebutuhan akan keamanan data. **Shared Key:** Otentikasi digunakan. Printer yang memiliki kunci WEP yang sesuai dapat mengakses jaringan.

**WPA Personal atau WPA2 Personal:** Pilih opsi ini untuk melakukan otentikasi server cetak berbasis WPA Pre-Shared Key. Otentikasi ini menggunakan kunci rahasia bersama (umumnya disebut frasa kunci Pre Shared Key), yang dikonfigurasi secara manual pada titik akses dan pada setiap klien.

- **Encryption:** Pilih enkripsi (Tidak ada/None, WEP64, WEP128, TKIP, AES, TKIP AES).
- **Network Password:** Masukkan nilai kata sandi jaringan enkripsi.
- **Confirm Network Password:** Konfirmasikan nilai kata sandi jaringan enkripsi.
- **WEP Key Index:** Jika Anda menggunakan Enkripsi WEP, pilih **WEP Key Index** yang sesuai.

Jendela keamanan jaringan nirkabel muncul jika jaringan titik akses memiliki setelan keamanan.

Masukkan Kata Sandi Jaringan titik akses (atau router).

- **8** Setelah jendela koneksi muncul, lepas kabel jaringan. Lalu, klik **Next**. Koneksi kabel jaringan dapat mengganggu pencarian perangkat nirkabel.
- **9** Jika printer Anda mendukung Wi-Fi Direct dan fungsi ini tidak aktif, pesan Wi-Fi Direct tidak aktif akan muncul.

Jika Anda ingin mengaktifkan Wi-Fi Direct, tandai kotak periksa, kemudian klik **Next**. Jika tidak, klik **Next**.

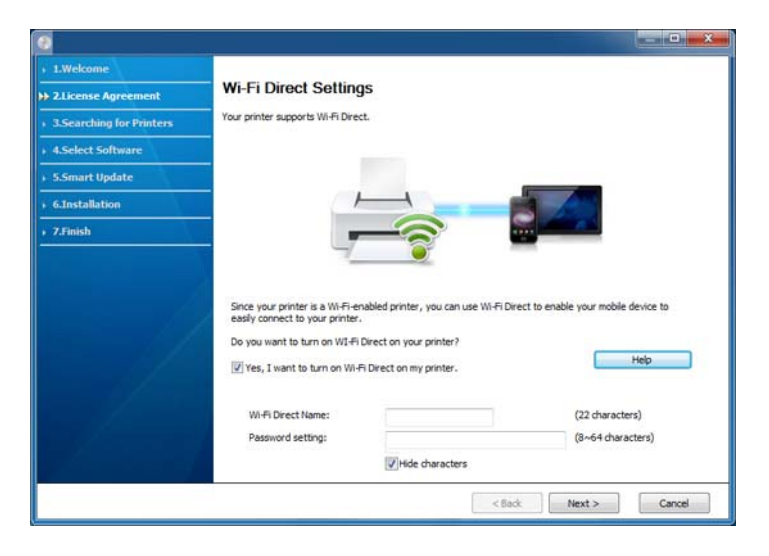

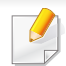

- Dengan Samsung Easy Printer Manager Anda dapat membuat Wi-Fi Direct (lihat ["Menyiapkan Wi-Fi Direct" pada halaman 188](#page-187-0)).
- **Wi-Fi Direct Name**: Nama Wi-Fi Direct default adalah nama model dengan panjang maksimum 23 karakter.
- **Password setting** adalah string numerik, dan ukurannya adalah 8 ~ 64 karakter.
- **10** Setelan jaringan nirkabel selesai, lepas kabel USB antara komputer dan printer. Klik **Next**.
- **11** Ikuti petunjuk pada jendela penginstalan.

### <span id="page-176-0"></span>**Ad hoc melalui kabel USB**

Jika Anda tidak mempunyai titik akses (AP), Anda masih dapat menghubungkan printer secara nirkabel ke komputer Anda dengan menyetel jaringan nirkabel ad-Hoc dengan mengikuti langkah sederhana berikut.

#### **Item-item yang harus dipersiapkan**

- Komputer yang tersambung ke jaringan
- CD perangkat lunak yang disertakan bersama printer
- Printer yang dipasang dengan antarmuka jaringan nirkabel

• Kabel USB

#### **Membuat jaringan ad hoc di Windows**

- **1** Periksa apakah kabel USB tersambung ke printer.
- **2** Nyalakan komputer dan printer jaringan nirkabel Anda.
- **3** Masukkan CD perangkat lunak yang disertakan ke dalam drive CD-ROM.
- **4** Baca dan terima perjanjian instalasi dalam jendela instalasi. Lalu, klik **Next**.
- **5** Pilih **Wireless network connection**pada layar **Printer Connection Type**. Lalu, klik **Next**.

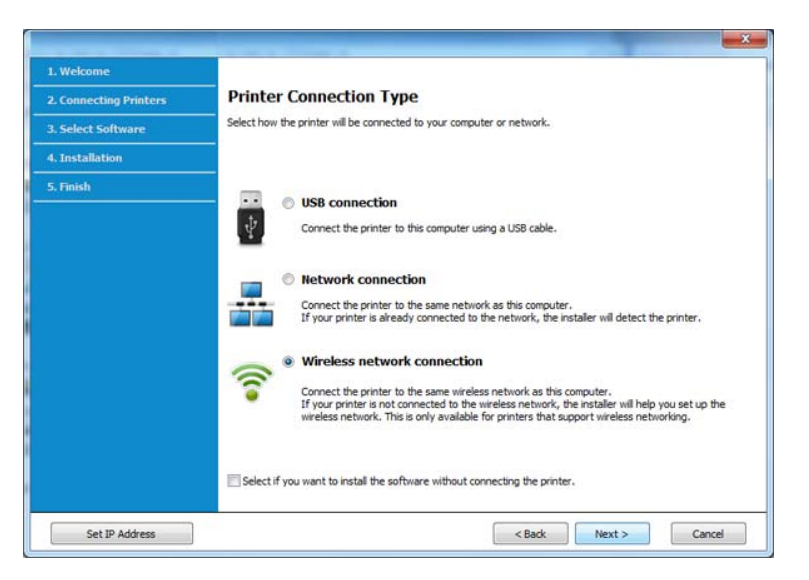

**6** Pada layar **Are you setting up your printer for the first time?**, pilih **Yes, I will set up my printer's wireless network.** Lalu, klik **Next**.

JIka printer Anda sudah tersambung ke jaringan, pilih **No, My printer is already connected to my network**.

- **7** Setelah mencari jaringan nirkabel, daftar jaringan nirkabel printer Anda yang telah dicari muncul. Klik **Advanced Setting**.
	- **Enter the wireless Network Name:** Masukkan nama SSID yang Anda inginkan (SSID sensitif besar kecilnya huruf).
	- **Operation Mode:** Pilih ad hoc.
	- **Channel:** Pilih channel (**Auto Setting** atau 2412 MHz hingga 2467 MHz).
	- **Authentication:** Pilih jenis otentikasi.

**Open System:** Otentikasi tidak digunakan, dan enkripsi bisa digunakan dan tidak, tergantung kebutuhan akan keamanan data. **Shared Key:** Otentikasi digunakan. Printer yang memiliki kunci WEP yang sesuai dapat mengakses jaringan.

- **Encryption:** Pilih enkripsi (Tidak ada/None, WEP64, WEP128).
- **Network Password:** Masukkan nilai kata sandi jaringan enkripsi.
- **Confirm Network Password:** Konfirmasikan nilai kata sandi jaringan enkripsi.
- **WEP Key Index:** Jika Anda menggunakan Enkripsi WEP, pilih **WEP Key Index** yang sesuai.

Jendela keamanan jaringan nirkabel muncul jika keamanan jaringan ad hoc aktif.

#### Pilih **Open System** atau **Shared Key** untuk otentikasi dan klik **Next**.

- WEP (Wired Equivalent Privacy) adalah protokol keamanan yang mencegah akses lain ke jaringan nirkabel Anda. WEP mengenkripsi bagian data dari tiap-tiap paket yang ditukar pada jaringan nirkabel menggunakan kunci enkripsi WEP 64 bit atau 128 bit.
- **8** Jendela yang menampilkan setelan jaringan nirkabel muncul. Periksa setelan, lalu klik **Next**.

Sebelum memasukkan alamat IP untuk printer, Anda harus tahu informasi konfigurasi jaringan komputer. Jika konfigurasi jaringan komputer disetel ke DHCP, setelan jaringan nirkabel juga harus DHCP. Begitu pula jika konfigurasi jaringan komputer disetel ke Statis, setelan jaringan nirkabel juga harus Statis.

Jika komputer Anda disetel ke DHCP dan Anda ingin menggunakan setelan jaringan nirkabel Statis, Anda harus menghubungi administrator jaringan untuk mendapatkan alamat IP statisnya.

• **Untuk metode DHCP**

Jika metode penentuan alamat IP adalah DHCP, periksa apakah DHCP ditampilkan pada jendela **Wireless Network Setting Confirm**. Jika jendela menunjukkan Statis, klik **Change TCP/IP** untuk mengubah metode penentuan ke **Receive IP address automatically (DHCP)**.

• **Untuk metode Statis**

Jika metode penentuan alamat IP adalah Statis, periksa apakah Statis ditampilkan pada jendela **Wireless Network Setting Confirm**. Jika jendela menunjukkan DHCP, klik **Change TCP/IP** untuk memasukkan alamat IP dan nilai konfigurasi jaringan lain untuk printer.

#### Misalnya,

Jika informasi jaringan komputer adalah seperti ditunjukkan di bawah ini:

- Alamat IP: 169.254.133.42
- Subnet Mask: 255.255.0.0

Maka, informasi jaringan printer seharusnya seperti di bawah ini:

- Alamat IP: 169.254.133.**43**

- Subnet Mask: 255.255.0.0 (Gunakan subnet mask komputer)
- Gateway: 169.254.133.**1**
- **9** Jendela **Wireless Network Setting Complete** akan muncul. Klik **Next**.
- **10** Apabila setelan jaringan nirkabel telah selasai, lepas sambungan kabel USB antara komputer dan printer. Klik **Next**.
- **11** Ikuti petunjuk pada jendela penginstalan.

### **Pengaturan menggunakan Mac**

### **Item-item yang harus dipersiapkan**

- Titik akses
- Komputer yang tersambung ke jaringan
- CD perangkat lunak yang disertakan bersama printer
- Printer yang dipasang dengan antarmuka jaringan nirkabel
- Kabel USB

### <span id="page-179-0"></span>**Titik akses melalui kabel USB (direkomendasikan)**

- **1** Pastikan printer tersambung ke komputer dan dihidupkan.
- **2** Masukkan CD perangkat lunak yang disertakan ke dalam drive CD-ROM.

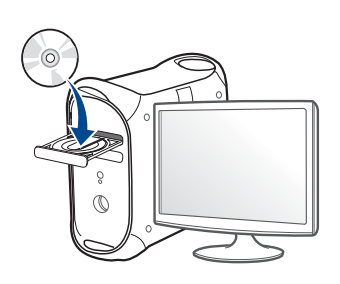

- **3** Klik dua kali ikon CD-ROM yang muncul pada desktop Mac Anda.
	- Untuk Mac OS X 10.8, klik dua kali CD-ROM yang muncul pada **Finder**.
- **4** Klik dua kali folder **MAC\_Installer** > ikon **Installer OS X**.
- **5** Klik **Continue**.
- **6** Baca perjanjian lisensi, kemudian klik **Continue**.
- **7** Untuk menyetujui perjanjian lisensi, klik **Agree**.

**8** Klik **Install**. Semua komponen yang diperlukan untuk pengoperasian printer akan diinstal.

Jika mengklik **Customize**, Anda dapat memilih komponenkomponen mana yang ingin diinstal.

- **9** Masukkan sandi dan klik **OK**.
- **10** Pilih Configuration of Wireless network pada Printer Connection **Type** dan klik **Continue**.

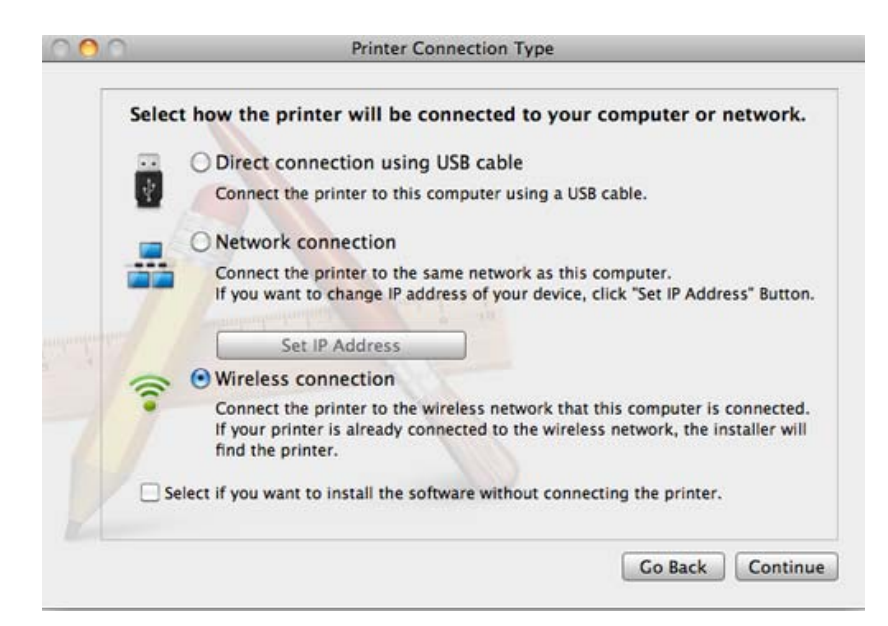

11 Setelah mencari, jendela menunjukkan printer jaringan nirkabel. Pilih nama (SSID) titik akses yang ingin Anda gunakan dan klik **Next**.
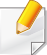

Apabila Anda menyetel konfigurasi nirkabel secara manual, klik **Advanced Setting**.

- **Enter the wireless Network Name:** Masukkan SSID titik akses (besar kecil huruf SSID menentukan).
- **Operation Mode:** Pilih **Infrastructure**.
- **Authentication:** Pilih jenis otentikasi.

**Open System:** Otentikasi tidak digunakan, dan enkripsi bisa digunakan dan tidak, tergantung kebutuhan akan keamanan data. **Shared Key:** Otentikasi digunakan. Printer yang memiliki kunci WEP yang sesuai dapat mengakses jaringan.

**WPA Personal atau WPA2 Personal:** Pilih opsi ini untuk melakukan otentikasi server cetak berdasarkan WPA Pre-Shared Key. Otentikasi ini menggunakan kunci rahasia bersama (umumnya disebut frasa kunci Pre Shared Key), yang dikonfigurasi secara manual pada titik akses dan pada setiap klien.

- **Encryption:** Pilih enkripsi (Tidak ada, WEP64, WEP128, TKIP, AES, TKIP AES).
- **Network Password:** Masukkan nilai kata sandi jaringan enkripsi.
- **Confirm Network Password:** Konfirmasikan nilai kata sandi jaringan enkripsi.
- **WEP Key Index:** Jika Anda menggunakan Enkripsi WEP, pilih **WEP Key Index** yang sesuai.

Jendela keamanan jaringan nirkabel muncul jika keamanan titik akses aktif.

Masukkan Kata Sandi Jaringan titik akses (atau router).

**12** Jika printer Anda mendukung Wi-Fi Direct dan fungsi ini tidak aktif, pesan Wi-Fi Direct tidak aktif akan muncul.

Jika Anda ingin mengaktifkan Wi-Fi Direct, tandai kotak periksa, kemudian klik **Next**. Jika tidak, klik **Next**.

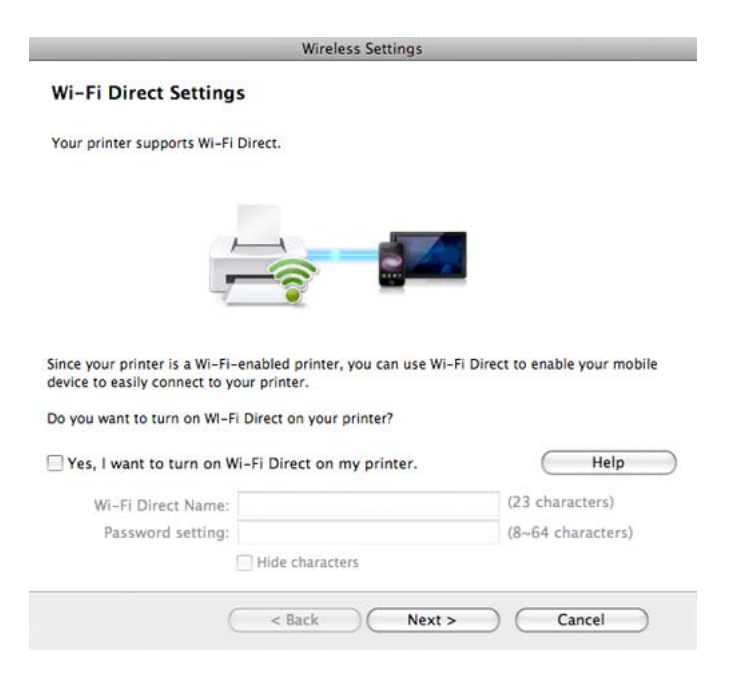

- Dengan Samsung Easy Printer Manager Anda dapat membuat Wi-Fi Direct (lihat ["Menyiapkan Wi-Fi Direct" pada halaman 188\)](#page-187-0).
	- **Wi-Fi Direct Name**: Nama Wi-Fi Direct default adalah nama model dengan panjang maksimum 23 karakter.
	- **Password setting** adalah string numerik, dan ukurannya adalah 8 ~ 64 karakter.

- **13** Apabila setelan jaringan nirkabel telah selasai, lepas sambungan kabel USB antara komputer dan printer.
- **14** Pengaturan jaringan nirkabel selesai. Setelah penginstalan selesai, klik **Quit**.
	- Setelah menyelesaikan sambungan jaringan nirkabel, Anda perlu memasang driver printer untuk mencetak dari sebuah aplikasi (lihat ["Instalasi untuk Mac" pada halaman 142](#page-141-0)).

### **Ad hoc melalui kabel USB**

Jika Anda tidak mempunyai titik akses (AP), Anda masih dapat menghubungkan printer secara nirkabel ke komputer Anda dengan menyetel jaringan nirkabel ad hoc dengan mengikuti petunjuk sederhana berikut.

#### **Item-item yang harus dipersiapkan**

- Komputer yang tersambung ke jaringan
- CD perangkat lunak yang disertakan bersama printer
- Printer yang dipasang dengan antarmuka jaringan nirkabel
- Kabel USB

### **Membuat jaringan ad hoc di Mac**

- **1** Pastikan printer tersambung ke komputer dan dihidupkan.
- **2** Masukkan CD perangkat lunak yang disertakan ke dalam drive CD-ROM.

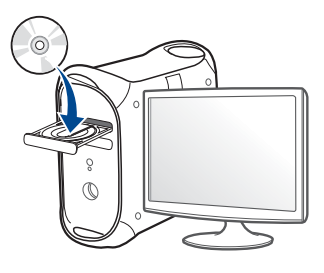

- **3** Klik dua kali ikon CD-ROM yang muncul pada desktop Mac Anda.
	- Untuk Mac OS X 10.8, klik dua kali CD-ROM yang muncul pada **Finder**.
- **4** Klik dua kali folder **MAC\_Installer** > ikon **Installer OS X**.
- **5** Klik **Continue**.
- **6** Baca perjanjian lisensi, kemudian klik **Continue**.
- **7** Untuk menyetujui perjanjian lisensi, klik **Agree**.
- **8** Klik **Install**. Semua komponen yang diperlukan untuk pengoperasian printer akan diinstal.

Jika mengklik **Customize**, Anda dapat memilih komponenkomponen mana yang ingin diinstal.

**9** Masukkan sandi dan klik **OK**.

#### **10** Pilih Configuration of Wireless network pada Printer Connection **Type** dan klik **Continue**.

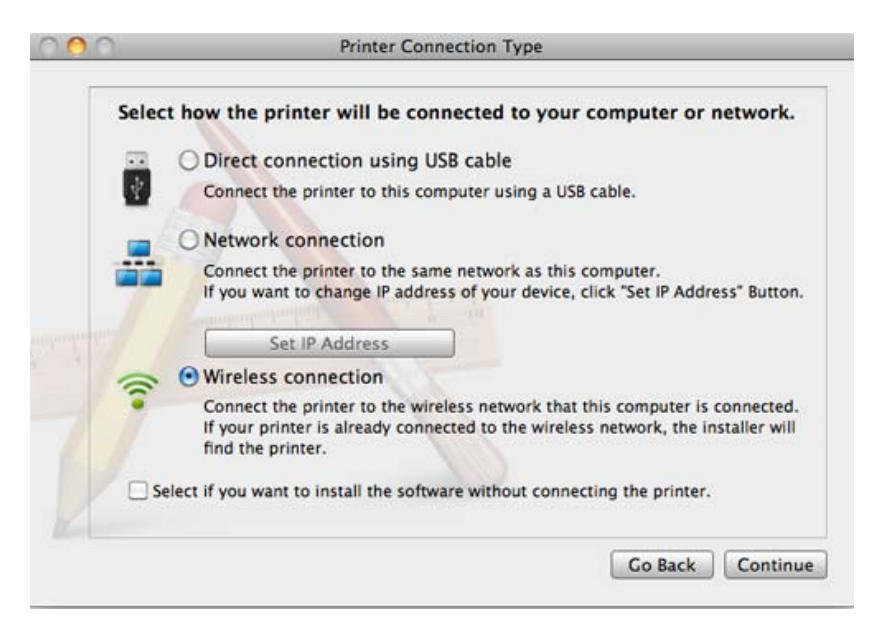

- **11** Setelah mencari jaringan nirkabel, daftar jaringan nirkabel printer Anda yang telah dicari muncul. Klik **Advanced Setting**.
	- **Enter the wireless Network Name:** Masukkan nama SSID (besar kecil huruf SSID menentukan).
	- **Operation Mode:** Pilih ad hoc.
	- **Channel:** Pilih saluran (**Auto Setting** atau 2412 MHz hingga 2467 MHz).

• **Authentication:** Pilih jenis otentikasi.

**Open System:** Otentikasi tidak digunakan, dan enkripsi bisa digunakan dan tidak, tergantung kebutuhan akan keamanan data. **Shared Key:** Otentikasi digunakan. Printer yang memiliki kunci WEP yang sesuai dapat mengakses jaringan.

- **Encryption:** Pilih enkripsi (Tidak ada/None, WEP64, WEP128).
- **Network Password:** Masukkan nilai kata sandi jaringan enkripsi.
- **Confirm Network Password:** Konfirmasikan nilai kata sandi jaringan enkripsi.
- **WEP Key Index:** Jika Anda menggunakan Enkripsi WEP, pilih **WEP Key Index** yang sesuai.

Jendela keamanan jaringan nirkabel muncul jika jaringan ad hoc memiliki setelan keamanan.

#### Pilih **Open System** atau **Shared Key** untuk otentikasi dan klik **Next**.

- WEP (Wired Equivalent Privacy) adalah protokol keamanan yang mencegah akses lain ke jaringan nirkabel Anda. WEP mengenkripsi bagian data dari tiap-tiap paket yang ditukar pada jaringan nirkabel menggunakan kunci enkripsi WEP 64 bit atau 128 bit.
- **12** Jendela yang menampilkan setelan jaringan nirkabel muncul. Periksa setelan, lalu klik **Next**.

Sebelum memasukkan alamat IP untuk printer, Anda harus tahu informasi konfigurasi jaringan komputer. Jika konfigurasi jaringan komputer disetel ke DHCP, setelan jaringan nirkabel juga harus DHCP. Begitu pula jika konfigurasi jaringan komputer disetel ke Statis, setelan jaringan nirkabel juga harus Statis.

Jika komputer Anda disetel ke DHCP dan Anda ingin menggunakan setelan jaringan nirkabel Statis, Anda harus menghubungi administrator jaringan untuk mendapatkan alamat IP statis-nya.

• **Untuk metode DHCP**

Jika metode penentuan alamat IP adalah DHCP, periksa apakah DHCP ditampilkan pada jendela **Wireless Network Setting Confirm**. Jika jendela menunjukkan Statis, klik **Change TCP/IP** untuk mengubah metode penentuan ke **Receive IP address automatically (DHCP)**.

• **Untuk metode Statis**

Jika metode penentuan alamat IP adalah Statis, periksa apakah Statis ditampilkan pada jendela **Wireless Network Setting Confirm**. Jika jendela menunjukkan DHCP, klik **Change TCP/IP** untuk memasukkan alamat IP dan nilai konfigurasi jaringan lain untuk printer.

#### Misalnya,

Jika informasi jaringan komputer adalah seperti ditunjukkan di bawah ini:

- Alamat IP: 169.254.133.42
- Subnet Mask: 255.255.0.0

Informasi jaringan printer adalah sebagai berikut:

- Alamat IP: 169.254.133.**43**

- Subnet Mask: 255.255.0.0 (Gunakan subnet mask komputer)
- Gateway: 169.254.133.**1**
- **13** Setelah jendela yang menunjukkan sambungan kabel jaringan dikonfirmasi muncul, lepas kabel jaringan dan klik **Next**.

Dengan kabel jaringan terpasang, akan sulit untuk menemukan printer saat mengonfigurasi jaringan nirkabel.

- **14** Jaringan nirkabel menyambung sesuai konfigurasi jaringan.
- **15** Pengaturan jaringan nirkabel selesai. Setelah penginstalan selesai, klik **Quit**.
	- Setelah menyelesaikan sambungan jaringan nirkabel, Anda perlu memasang driver printer untuk mencetak dari sebuah aplikasi (lihat ["Instalasi untuk Mac" pada halaman 142\)](#page-141-0).

### **Menggunakan kabel jaringan**

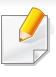

Printer yang tidak mendukung antarmuka jaringan tidak akan dapat menggunakan fitur ini (lihat ["Tampak Belakang" pada halaman 22](#page-21-0)).

Printer Anda adalah printer yang kompatibel dengan jaringan. Agar printer Anda dapat bekerja dengan jaringan, Anda perlu melakukan beberapa prosedur konfigurasi.

- Setelah menyelesaikan sambungan jaringan nirkabel, Anda perlu memasang driver printer untuk mencetak dari sebuah aplikasi (lihat ["Menginstal driver melalui jaringan" pada halaman 152](#page-151-0)).
	- Untuk informasi tentang konfigurasi jaringan Anda, hubungi administrator jaringan Anda atau orang yang menyetel jaringan nirkabel Anda.

### **Item-item yang harus dipersiapkan**

- Titik akses
- Komputer yang tersambung ke jaringan
- CD perangkat lunak yang disertakan bersama printer
- Printer yang dipasang dengan antarmuka jaringan nirkabel
- Kabel jaringan

### **Laporan konfigurasi jaringan pencetakan**

Anda bisa mengidentifikasi setelan jaringan printer Anda dengan mencetak laporan konfigurasi jaringan.

Lihat ["Laporan konfigurasi jaringan pencetakan" pada halaman 148.](#page-147-0)

### **Penyetelan IP menggunakan Program SetIP (Windows)**

Program ini digunakan untuk menyetel alamat IP jaringan printer Anda secara manual menggunakan alamat MAC untuk berkomunikasi dengan printer. Alamat MAC adalah nomor seri perangkat keras antarmuka jaringan dan dapat ditemukan di **Laporan Konfigurasi Jaringan**.

Lihat ["Menyetel alamat IP" pada halaman 149](#page-148-0).

### **Mengonfigurasi jaringan nirkabel printer**

Sebelum memulai, Anda perlu mengetahui nama jaringan (SSID) dari jaringan nirkabel Anda dan kunci jaringan jika dienkripsi. Informasi ini disetel saat titik akses (atau router nirkabel) diinstal. Jika Anda tidak mengetahui informasi tentang lingkungan nirkabel Anda, tanyakan kepada orang yang telah menyiapkan jaringan Anda.

Untuk mengonfigurasi parameter nirkabel, Anda dapat menggunakan **SyncThru™ Web Service**.

### **Menggunakan SyncThru™ Web Service**

Sebelum memulai konfigurasi parameter nirkabel, periksa status sambungan kabel.

- **1** Periksa apakah kabel jaringan tersambung ke printer atau tidak. Bila tidak, sambungkan printer dengan kabel jaringan standar.
- **2** Jalankan peramban web seperti Internet Explorer, Safari, atau Firefox dan masukkan alamat IP baru printer pada jendela browser. Misalnya,

http://192, 168, 1, 133/

- **3** Klik **Login** di sisi kanan atas situs web SyncThru™ Web Service.
- **4** Ketik **ID** dan **Password** lalu klik **Login**. Kami menyarankan Anda untuk mengubah password default untuk alasan keamanan.
	- **ID: admin**
	- **Password: sec00000**
- **5** Saat jendela **SyncThru™ Web Service** terbuka, klik **Network Settings**.
- **6** Klik **Wireless** > **Wizard**.
	- **Wizard** akan membantu Anda menyiapkan konfigurasi jaringan nirkabel. Tapi, jika Anda ingin menyetel jaringan nirkabel secara langsung, pilih **Custom**.
- **7** Pilih **Network Name(SSID)** satu-satunya dalam daftar.
	- **SSID:** SSID (Service Set Identifier) adalah nama yang menunjukkan jaringan nirkabel. Titik akses dan printer nirkabel yang mencoba menyambung ke jaringan nirkabel tertentu harus menggunakan SSID yang sama. Besar kecil huruf SSID menentukan.
	- **Operation Mode**: **Operation Mode** mengacu ke jenis sambungan nirkabel (Lihat ["Nama jaringan nirkabel dan sandi](#page-166-0)  [jaringan" pada halaman 167\)](#page-166-0).
		- **Ad-hoc**: Memungkinkan printer nirkabel untuk saling berkomunikasi satu sama lain secara langsung pada lingkungan teman-ke-teman (P2P).
		- **Infrastructure**: Memungkinkan printer nirkabel untuk saling berkomunikasi satu sama lain melalui titik akses.

Jika **Operation Mode** jaringan Anda berupa **Infrastructure**, pilih SSID titik akses. Jika **Operation Mode** berupa **Ad-hoc**, pilih SSID printer.

#### **8** Klik **Next**.

Jika muncul jendela setelan keamanan nirkabel, masukkan sandi yang sudah terdaftar (kata sandi jaringan) kemudian klik **Next**.

**9** Jendela konfirmasi muncul, periksalah penyiapan nirkabel Anda. Jika penyiapan sudah benar, klik **Apply**.

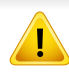

Lepaskan kabel jaringan (standar atau jaringan). Kemudian printer Anda mulai berkomunikasi dengan jaringan secara nirkabel. Pada modus Ad-Hoc, Anda dapat menggunakan LAN nirkabel dan LAN berkabel secara bersamaan.

**10** Masukkan CD perangkat lunak yang disertakan dalam drive CD-ROM, dan ikuti instruksi pada jendela tersebut untuk mengonfigurasi jaringan nirkabel.

#### **Mengaktifkan dan menonaktifkan jaringan Wi-Fi**

Jika printer dilengkapi perangkat penampil, Anda dapat juga mengaktifkan/mematikan Wi-Fi dari panel kontrol printer menggunakan menu **Network**.

- **1** Periksa apakah kabel jaringan tersambung ke printer. Bila tidak, sambungkan printer dengan kabel jaringan standar.
- **2** Jalankan peramban web seperti Internet Explorer, Safari, atau Firefox dan masukkan alamat IP baru printer pada jendela browser. Misalnya,
- **3** Klik **Login** di sisi kanan atas situs web SyncThru™ Web Service.
- **4** Ketik **ID** dan **Password** lalu klik **Login**. Kami menyarankan Anda untuk mengubah password default untuk alasan keamanan.
	- **ID: admin**
	- **Password: sec00000**
- **5** Saat jendela **SyncThru™ Web Service** terbuka, klik **Network Settings**.
- **6** Klik **Wireless** > **Custom**.

Anda juga dapat mengaktifkan dan menonaktifkan jaringan Wi-Fi.

#### **Mengatur Wi-Fi Direct untuk mencetak dari perangkat bergerak**

Wi-Fi Direct adalah metode koneksi peer to peer yang mudah dikonfigurasi antara printer bersertifikasi Wi-Fi Direct dan perangkat bergerak dengan koneksi aman, serta hasil lebih baik dibanding mode ad hoc.

Dengan Wi-Fi Direct, Anda dapat menghubungkan printer ke jaringan Wi-Fi Direct dan ke titik akses sekaligus. Anda juga dapat menggunakan jaringan berkabel dan jaringan Wi-Fi Direct bersama-sama sehingga beberapa pengguna dapat mengakses dan mencetak dokumen dari Wi-Fi Direct maupun jaringan kabel.

http://192,168,1,133/

- Anda tidak dapat menyambung perangkat bergerak Anda ke internet melalui Wi-Fi Direct printer.
	- Daftar protokol yang didukung mungkin berbeda dari model yang Anda miliki, jaringan Wi-Fi Direct TIDAK mendukung IPv6, penyaringan jaringan, IPSec, WINS, dan layanan SLP.
	- Jumlah perangkat maksimum yang dapat disambungkan via Wi-Fi Direct adalah 3.

### <span id="page-187-0"></span>**Menyiapkan Wi-Fi Direct**

Anda dapat mengaktifkan fitur Wi-Fi Direct dengan cara berikut.

#### **Dari komputer yang terhubung via kabel USB (direkomendasikan)**

Setelah driver selesai diinstal, Samsung Easy Printer Manager dapat digunakan untuk mengubah pengaturan Wi-Fi Direct.

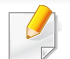

- Samsung Easy Printer Manager Tersedia bagi pengguna OS Windows dan Mac saja.
- Dari menu **Mulai**, pilih **Program** atau **Semua Program** > **Samsung Printers** > Samsung Easy Printer Manager > **Device Settings** > **Network**.
	- **Wi-Fi Direct On/Off**: Pilih **On** untuk mengaktifkan.
- **Device Name:** Masukkan nama printer untuk mencari printer Anda pada jaringan nirkabel. Secara default, nama perangkat sama dengan nama model.
- **IP Address: Masukkan alamat IP printer. Alamat IP hanya** digunakan untuk jaringan lokal dan bukan infrastruktur jaringan berkabel atau nirkabel. Gunakan alamat IP lokal default (alamat IP lokal default printer untuk Wi-Fi Direct adalah 192.168.3.1)
- **Group Owner: Aktifkan opsi ini untuk menginformasikan printer** ke pemilik grup Wi-Fi Direct. Fungsi **Group Owner** sama seperti titik akses nirkabel. Aktifkan opsi ini.
- **Network Password: Jika printer Anda adalah Group Owner, Network Password** diperlukan oleh perangkat bergerak lain untuk terhubung ke printer. Anda dapat mengonfigurasi sendiri kata sandi jaringan, atau mengingat Kata Sandi Jaringan yang diberikan, secara default.

#### **Dari printer (Printer dengan layar tampilan)**

- Mengakses menu mungkin berbeda dari model ke model (lihat ["M332xND/M382xD/M382xND/M382xDW/M402xND" pada halaman](#page-31-0)  [32\)](#page-31-0).
- Pilih (**Menu**) > **Network** > **Wi-Fi** > **Wi-Fi Direct** pada panel kontrol.
- Aktifkan **Wi-Fi Direct**.

#### **Dari jaringan yang terhubung ke komputer**

Jika printer menggunakan kabel jaringan atau titik akses nirkabel, Anda dapat mengaktifkan dan mengonfigurasi Wi-Fi Direct dari SyncThru™ Web Service.

- Buka **SyncThru™ Web Service**, pilih **Settings** > **Network Settings** > **Wireless** > **Wi-Fi Direct**.
- Aktifkan atau nonaktifkan **Wi-Fi Direct** dan atur opsi lain.
	- Untuk pengguna SO Linux,
		- Cetak laporan konfigurasi Jaringan IP untuk memeriksa hasilnya (lihat ["Laporan konfigurasi jaringan pencetakan" pada halaman](#page-147-0)  [148\)](#page-147-0).
		- Buka **SyncThru Web Service**, pilih **Settings** > **Network Settings** > **Wireless** > **Wi-Fi Direct**.
		- Aktifkan atau nonaktifkan **Wi-Fi Direct**.

### **Mengatur perangkat bergerak**

- Setelah mengatur Wi-Fi Direct dari printer, lihat panduan pengguna perangkat bergerak yang Anda pakai untuk mengatur Wi-Fi Direct perangkat tersebut.
- Setelah mengatur Wi-Fi Direct, unduh aplikasi mencetak menggunakan perangkat bergerak (Misalnya: Samsung Mobile printer) untuk mencetak dari ponsel pintar Anda.
- Setelah menemukan printer yang Anda ingin hubungkan ke perangkat bergerak Anda, pilih printer tadi dan LED printer akan berkedip. Tekan tombol WPS pada printer dan printer akan terhubung pada perangkat bergerak Anda.
	- Jika perangkat bergerak Anda tidak mendukung Wi-Fi Direct, masukkan "Kunci Jaringan" printer, jangan menekan tombol WPS.

#### **Troubleshooting untuk jaringan nirkabel**

### **Masalah-masalah selama pengaturan atau penginstalan driver**

#### **Printers Not Found**

- Printer Anda mungkin belum dinyalakan. Nyalakan komputer dan printer Anda.
- Kabel USB belum terhubung antara komputer dan printer Anda. Hubungkan printer ke komputer dengan kabel USB.
- Printer tidak mendukung jaringan nirkabel (lihat ["Fitur-fitur menurut](#page-7-0)  [model" pada halaman 8](#page-7-0)).

#### **Connecting Failure - SSID Not Found**

- Printer tidak dapat menemukan nama jaringan (SSID) yang Anda pilih atau masukkan. Periksa nama jaringan (SSID) di titik akses Anda dan cobalah menyambungkan kembali.
- Titik akses Anda belum dinyalakan. Nyalakan titik akses Anda.

#### **Connecting Failure - Invalid Security**

• Keamanan tidak dikonfigurasi dengan benar. Periksa keamanan yang dikonfigurasi pada titik akses dan printer Anda.

#### **Connecting Failure - General Connection Error**

• Komputer Anda tidak menerima sinyal dari printer. Periksa kabel USB dan daya printer.

#### **Connecting Failure - Connected Wired Network**

• Printer Anda terhubung dengan kabel jaringan berkabel. Lepaskan kabel jaringan berkabel dari printer.

#### **Connecting Failure - Assigning the IP address**

• Ganti sumber daya untuk titik akses (atau router nirkabel), dan printer.

### **PC Connection Error**

- Alamat jaringan yang dikonfigurasi tidak dapat menghubungkan antara komputer dengan printer.
	- Untuk lingkungan jaringan DHCP

Printer menerima alamat IP secara otomatis (DHCP) saat komputer dikonfigurasi ke DHCP.

Jika tugas cetak tidak berfungsi dalam DHCP mode, masalah dapat disebabkan oleh alamat IP yang berubah secara otomatis. Bandingkan alamat IP antara alamat IP produk dan alamat IP port printer.

#### **Cara membandingkan:**

- **1** Cetak laporan informasi jaringan printer Anda, kemudian periksa alamat IP (lihat ["Laporan konfigurasi jaringan pencetakan" pada](#page-147-0)  [halaman 148\)](#page-147-0).
- **2** Periksa alamat IP port printer dari komputer Anda.
	- **a** Klik menu **Mulai** pada Windows.
		- Untuk Windows 8, dari **Charms(pesona)**, pilih **Cari** > **Setelan**.
	- **b** Untuk Windows XP/Server 2003, pilih **Pencetak dan Faks**.
		- Untuk Windows Server 2008/Vista, pilih **Panel Kontrol** > **Perangkat keras dan Suara** > **Pencetak**.
		- Untuk Windows 7/8, pilih **Panel Kontrol** > **Perangkat dan Printer**.
		- Untuk Windows Server 2008 R2, pilih **Panel Kontrol** > **Peranti keras** > **Perangkat dan Printer**.
	- **c** Klik kanan printer.
	- **d** Untuk Windows XP/2003/2008/Vista, tekan **Properti**.

Untuk Windows 7/8 dan Windows Server 2008 R2, dari menu konteks, pilih **Printer properties**.

Jika item **Properti pencetak** memiliki tanda ►, Anda dapat memilih driver printer lain yang tersambung dengan printer yang dipilih.

- **e** Klik tab **Porta**.
- **f** Klik tombol **Konfigurasi Porta...**.

- **g** Periksa apakah **Nama Pencetak atau alamat IP**: adalah alamat IP yang terdapat di Lembar konfigurasi jaringan.
- **3** Ubah alamat IP port printer jika alamat IP berbeda dari yang terdapat pada laporan informasi jaringan.

Jika Anda ingin menggunakan CD penginstalan perangkat lunak untuk mengubah IP port,

Sambungkan ke printer jaringan. Setelah itu, hubung kembali alamat IP.

- Untuk lingkungan jaringan Statis

Printer menggunakan alamat statis saat komputer dikonfigurasi ke alamat statis.

#### Misalnya,

Jika informasi jaringan komputer adalah seperti ditunjukkan di bawah ini:

- Alamat IP: 169.254.133.42
- Subnet Mask: 255.255.0.0

Informasi jaringan printer adalah sebagai berikut:

- Alamat IP: 169.254.133.**43**
- Subnet Mask: 255.255.0.0 (Gunakan subnet mask komputer)
- Gateway: 169.254.133.**1**

### **Masalah lainnya**

Bila masalah terjadi selama penggunaan printer di jaringan, periksa hal-hal berikut:

- Untuk informasi titik akses (atau router nirkabel), baca panduan penggunanya.
- Anda tidak dapat mengaktifkan jaringan kabel dan nirkabel secara bersamaan.
- Komputer, titik akses (atau router nirkabel), atau printer Anda mungkin belum menyala.
- Periksa penerimaan nirkabel di sekitar printer. Jika router jauh dari printer atau ada halangan, Anda dapat kesulitan menerima sinyal.
- Ganti sumber daya untuk titik akses (atau router nirkabel), printer, dan komputer. Kadang mengganti sumber daya dapat mengembalikan komunikasi jaringan.
- Periksa apakah perangkat lunak firewall (V3 atau Norton) menghalangi komunikasi.

Jika komputer dan printer yang tersambung pada jaringan yang sama tidak dapat ditemukan saat dicari, perangkat lunak firewall mungkin menghalangi komunikasinya. Baca panduan pengguna perangkat lunak tentang cara mematikannya dan cobalah mencari printer kembali.

- Periksa apakah alamat IP printer dimasukkan dengan benar. Anda dapat memeriksa alamat IP dengan mencetak laporan konfigurasi jaringan.
- Periksa apakah titik akses (atau router nirkabel) telah mengonfigurasi keamanan (sandi). Jika titik akses memiliki sandi, hubungi administrator titik akses (atau router nirkabel).

• Periksa alamat IP printer. Instal kembali driver printer dan ubah setelan sambungan printer pada jaringan. Karena karakteristik DHCP, alamat IP yang diberikan dapat berubah bila printer tidak digunakan dalam waktu lama atau bila titik akses telah disetel ulang.

Daftarkan alamat MAC produk saat Anda mengonfigurasi server DHCP pada titik akses (atau router nirkabel). Setelah itu, Anda dapat terus menggunakan alamat IP yang diatur dengan alamat MAC. Anda bisa mengetahui alamat MAC printer Anda dengan mencetak laporan konfigurasi jaringan (lihat ["Laporan konfigurasi jaringan pencetakan"](#page-147-0)  [pada halaman 148\)](#page-147-0).

- Periksa lingkungan nirkabel. Anda mungkin tidak dapat terhubung ke jaringan dalam lingkungan infrastruktur yang mengharuskan Anda memasukkan informasi pengguna sebelum dapat terhubung ke titik akses (atau router nirkabel).
- Printer ini hanya mendukung IEEE 802.11 b/g/n dan Wi-Fi. Jenis komunikasi lainnya (misalnya, Bluetooth) tidak didukung.
- Jika menggunakan modus ad hoc, untuk sistem operasi seperti WIndows Vista, Anda perlu menyetel setelan sambungan nirkabel setiap kali menggunakan printer nirkabel.
- Anda tidak dapat menggunakan mode infrastruktur dan ad hoc sekaligus untuk printer jaringan nirkabel Samsung.
- Printer masih dalam jangkauan jaringan nirkabel.

• Printer berada jauh dari halangan yang dapat menghalangi sinyal nirkabel.

Lepas semua benda logam besar yang berada di antara titik akses (atau router nirkabel) dan printer.

Pastikan printer dan titik akses nirkabel (atau router nirkabel) tidak dipisahkan oleh tiang atau dinding yang terbuat dari besi atau beton.

• Printer berada jauh dari printer elektronik lain yang dapat mengganggu sinyal nirkabel.

Banyak printer dapat mengganggu sinyal nirkabel, termasuk oven microwave dan beberapa parangkat Bluetooth.

- Setiap kali konfigurasi titik askes (router nirkabel) berubah, Anda harus mengubah pengaturan jaringan nirkabel perangkat.
- Jumlah perangkat maksimum yang dapat disambungkan via Wi-Fi Direct adalah 3.
- Jika Wi-Fi Direct dihidupkan, printer ini hanya mendukung IEEE 802.11 b/g.
- Jika titik akses diatur untuk berfungsi hanya dengan standar 802.11n, mungkin tidak akan tersambung ke printer Anda.

### **Samsung Mobile Print**

#### **Apakah itu Samsung Mobile Print?**

**Samsung Mobile Print** adalah aplikasi gratis yang dapat pengguna pakai untuk mencetak foto, dokumen, dan halaman web langsung dari telepon pintar atau tablet. **Samsung Mobile Print** tidak hanya kompatibel dengan telepon pintar Android dan iOS saja tetapi juga dengan iPod Touch dan PC tablet Anda. Samsung MobilePrint menghubungkan perangkat bergerak Anda ke printer Samsung yang terhubung atau printer nirkabel lewat titik akses Wi-Fi. Tidak perlu memasang driver baru atau mengonfigurasi pengaturan jaringan - pasang saja aplikasi **Samsung Mobile Print**, dan program akan mendeteksi printer Samsung yang kompatibel secara otomatis. Selain mencetak foto, halaman web, dan PDF, Anda juga dapat melakukan pemindaian. Jika Anda punya printer multifungsi Samsung, pindai dokumen ke dalam format JPG, PDF, atau PNG sehingga cepat dan mudah dilihat di perangkat bergerak.

#### **Mengunduh Samsung Mobile Print**

Untuk mengunduh **Samsung Mobile Print**, buka toko aplikasi (Samsung Apps, Play Store, App Store) lewat perangkat bergerak Anda, dan cari "**Samsung Mobile Print**". Anda juga dapat mengunjungi iTunes untuk perangkat Apple pada komputer Anda.

### **OS Bergerak Yang Didukung**

- Android OS 2.1 atau lebih tinggi
- iOS 4.0 atau lebih tinggi

#### **Perangkat yang didukung**

- **iOS 4.0 atau lebih tinggi:** iPod Touch, iPhone, iPad
- **Android 2.1 atau lebih tinggi:** Seri Galaxy, dan perangkat bergerak Android

### **AirPrint**

Hanya printer bersertifikasi AirPrint yang dapat menggunakan fitur AirPrint. Periksa tanda serfitikasi AirPrint pada kotak printer yang dikirimkan kepada Anda.

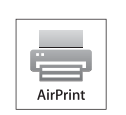

AirPrint memungkinkan Anda mencetak secara nirkabel langsung dari iPhone, iPad, dan iPod touch yang dijalankan dengan iOS versi terbaru.

### **Mengonfigurasikan AirPrint**

Protokol Bonjour(mDNS) dan IPP diperlukan pada printer Anda agar dapat menggunakan fitur **AirPrint**. Anda dapat mengaktifkan fitur **AirPrint** dengan salah satu metode berikut.

- **1** Periksa apakah kabel printer tersambung ke jaringan.
- **2** Jalankan peramban web seperti Internet Explorer, Safari, atau Firefox dan masukkan alamat IP baru printer pada jendela browser. Misalnya,

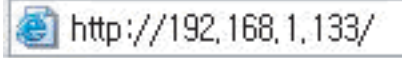

**3** Klik **Login** di kanan atas situs web SyncThru™ Web Service.

- **4** Ketik **ID** dan **Password** lalu klik **Login**. Jika ini kali pertama Anda masuk SyncThru™ Web Service, ketik ID dan sandi default berikut. Kami menyarankan Anda untuk mengubah password default untuk alasan keamanan.
	- **ID: admin**
	- **Password: sec00000**
- **5** Saat jendela **SyncThru™ Web Service** muncul, klik**Settings**<sup>&</sup>gt; **Network Settings**.
- **6** Klik **AirPrint**.

Anda dapat mengaktifkan AirPrint.

### **AirPrint**

### **Mencetak via AirPrint**

Contoh, manual iPad menyediakan instruksi-instruksi ini:

- **1** Buka email, foto, halaman web, atau dokumen yang ingin Anda cetak.
- **2** Sentuh ikon tindakan(
	-
- **3** Pilih **nama driver printer** dan menu opsi yang akan dikonfifurasikan.
- **4** Tekan tombol **Cetak**. Print it out.

**Membatalkan tugas cetak**: Untuk membatalkan tugas cetak atau

melihat ringkasan cetak, klik ikon pusat pencetakan ( | | | ) pada area multitasking. Anda dapat mengeklik batal di pusat pencetakan.

### **Google Cloud Print™**

Google Cloud Print™ adalah layanan yang memungkinkan Anda untuk mencetak ke printer menggunakan smart phone, tablet, atau perangkat terkoneksi web lainnya. Cukup daftarkan akun Google Anda berikut printer, dan Anda bisa langsung menggunakan layanan Google Cloud Print™. Anda dapat mencetak dokumen atau email dengan OS Chrome, browser Chrome, atau aplikasi Gmail™/ Google Docs™ di perangkat seluler Anda, jadi Anda tidak perlu memasang driver printer pada perangkat seluler. Kunjungi situs web Google (http://www.google.com/cloudprint/learn/ atau http://support.google.com/cloudprint) untuk informasi selengkapnya tentang Google Cloud Print™.

#### **Mendaftarkan akun Google ke printer**

- Pastikan mesin printer dihidupkan dan tersambung ke jaringan berkabel atau nirkabel yang memiliki akses ke Internet.
	- Anda harus sudah membuat akun Google sebelumnya.
- **1** Buka browser Chrome.
- **2** Kunjungi www.google.com.
- **3** Sign in ke situs web Google dengan alamat Gmail™ Anda.
- **4** Masukkan alamat IP Anda di kolom alamat dan tekan tombol Enter atau klik **Pergi**.
- **5** Klik **Login** di sudut kanan atas situs web SyncThru™ Web Service.
- **6** Jika ini kali pertama Anda masuk **SyncThru™ Web Service**, Anda harus log-in sebagai administrator. Ketik di bagian bawah **ID** dan **Password** default. Kami menyarankan Anda untuk mengubah password default untuk alasan keamanan.
	- **ID: admin**
	- **Password: sec00000**
	- Jika lingkungan jaringan menggunakan server proxy, Anda harus mengonfigurasikan alamat IP dan nomor port proxy dari **Settings** > **Network Settings** > **Google Cloud Print** > **Proxy Setting**. Hubungi penyedia layanan jaringan atau administrator jaringan Anda untuk informasi selengkapnya.
- **7** Saat jendela **SyncThru™ Web Service** muncul, klik **Settings**<sup>&</sup>gt; **Network Settings** > **Google Cloud Print**.
- **8** Masukkan nama dan keterangan printer.
- **9** Klik **Register**.
	- Jendela pop-up konfirmasi muncul.

## **Google Cloud Print™**

Jika Anda mengatur browser untuk memblokir pop-up, jendela konfirmasi tidak akan muncul. Aktifkan tampilan pop-up di situs tersebut.

#### **10** Klik **Finish printer registration**.

**11** Klik **Manage your printers**.

Sekarang, printer Anda telah terdaftar dengan layanan Google Cloud Print™.

Perangkat siap Google Cloud Print™ akan muncul d lam daftar.

#### **Mencetak dengan Google Cloud Print™**

Prosedur pencetakan bervariasi tergantung aplikasi atau perangkat yang Anda gunakan. Anda dapat melihat daftar aplikasi yang mendukung layanan Google Cloud Print™.

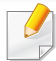

Pastikan printer dihidupkan dan tersambung ke jaringan berkabel atau nirkabel yang memiliki akses ke Internet.

#### **Pencetakan dari aplikasi pada perangkat seluler**

Langkah-langkah berikut adalah contoh penggunaan aplikasi Google Docs™ dari telepon seluler Android.

- **1** Pasang aplikasi Cloud Print pada perangkat seluler Anda.
	- Jika Anda tidak memiliki aplikasi tersebut, unduh aplikasi dari gerai aplikasi seperti Android Market atau App Store.
- **2** Silakan ases aplikasi Google Docs™ dari perangkat seluler Anda.
- **3** Ketuk tombol opsi dokumen yang akan dicetak.
- **Ketuk tombol pengiriman.**
- **Ketuk tombol Cloud Print ...**
- **6** Atur opsi pencetakan bila diinginkan.
- **7** Tekan **Click here to Print**.

## **Google Cloud Print™**

### **Mencetak dari browser Chrome**

Langkah-langkah berikut adalah contoh penggunaan browser Chrome.

- **1** Jalankan Chrome.
- **2** Buka dokumen atau email yang ingin Anda cetak.
- **3** Klik ikon kunci **di** di sudut kanan atas browser.
- **4** Klik **Cetak**. Tab baru untuk pencetakan muncul.
- **5** Pilih **Cetak dengan Google Cloud Print**.
- **6** Klik tombol **Cetak**.

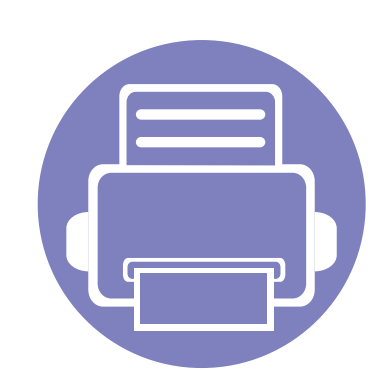

# **3. Menu Pengaturan Yang Berguna**

Bab ini menjelaskan cara melihat status terkini printer Anda, dan metode penyetelan untuk penyiapan printer lebih lanjut.

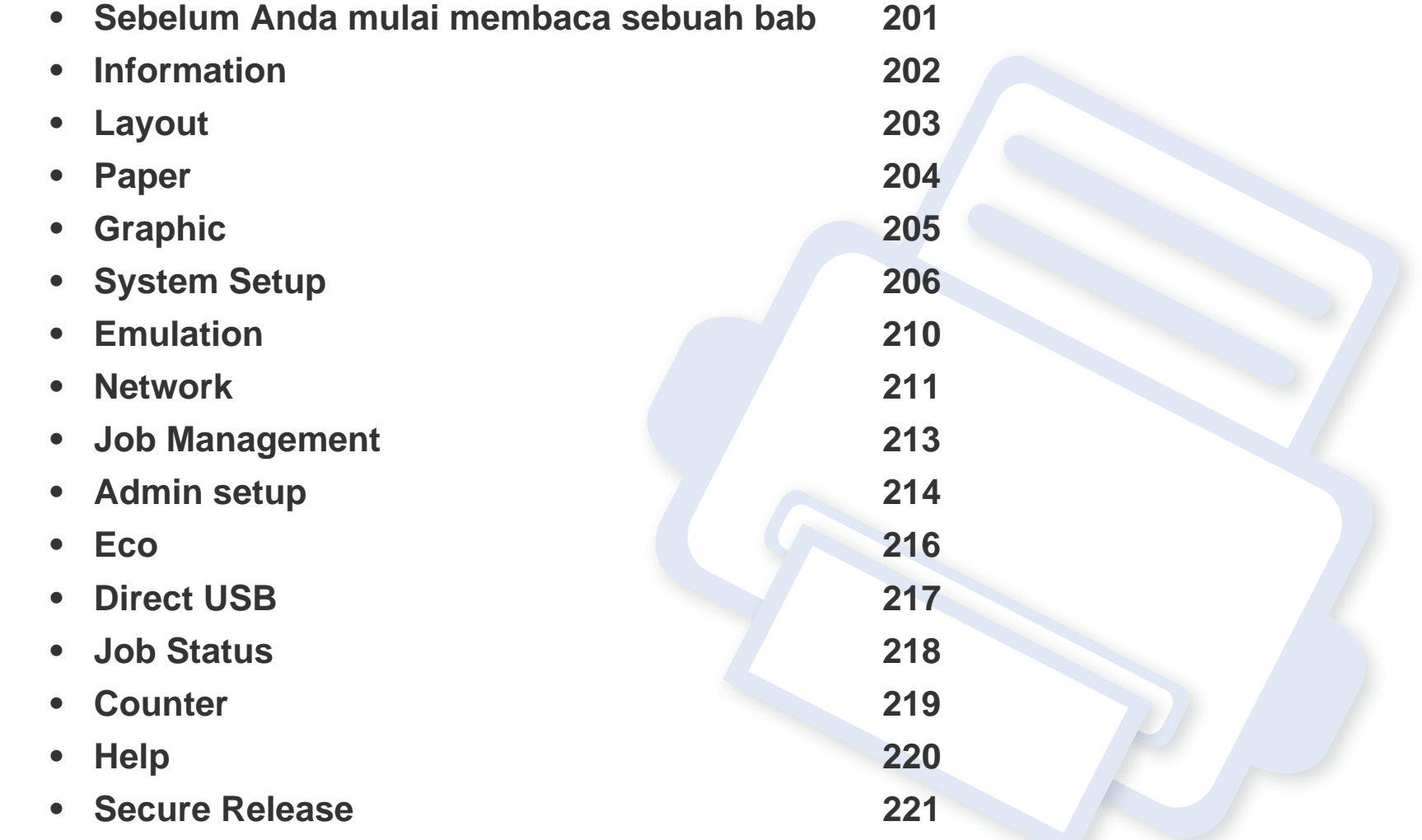

### <span id="page-200-0"></span>**Sebelum Anda mulai membaca sebuah bab**

Bab ini menjelaskan semua fitur yang tersedia untuk model seri ini, untuk membantu pengguna memahami fitur yang ada dengan lebih mudah. Anda dapat memeriksa fitur yang tersedia untuk tiap model dalam Panduan Dasar (lihat ["Tinjauan menu" pada halaman 32](#page-31-1)).Berikut adalah tips untuk menggunakan bab ini

- Panel kontrol menyediakan akses ke berbagai menu untuk mengatur atau menggunakan berbagai fungsi printer. Menu ini dapat diakses dengan menekan (**Menu**) atau dari layar sentuh.
- Beberapa menu mungkin tidak akan muncul pada layar tergantung pada opsi atau modelnya. Jika demikian, menu itu tidak berlaku pada printer Anda.
- Untuk model yang tidak memiliki (**Menu**) atau layar sentuh pada panel kontrol, fitur ini tidak berlaku (lihat ["Tinjauan panel kontrol" pada halaman 23\)](#page-22-0).
- Beberapa nama menu mungkin berbeda dengan printer Anda tergantung pada opsi atau modelnya.

### <span id="page-201-0"></span>**Information**

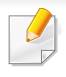

Beberapa menu mungkin tidak akan muncul pada layar tergantung opsi dan modelnya. Ini artinya printer Anda tidak dilengkapi fitur tersebut (lihat ["Tinjauan menu" pada halaman 32\)](#page-31-1).

#### Untuk mengubah opsi menu:

• Tekan (**Menu**) > **Information** pada panel kontrol. ATAU

Untuk model dengan layar sentuh, pilih (**Information**) pada layar sentuh.

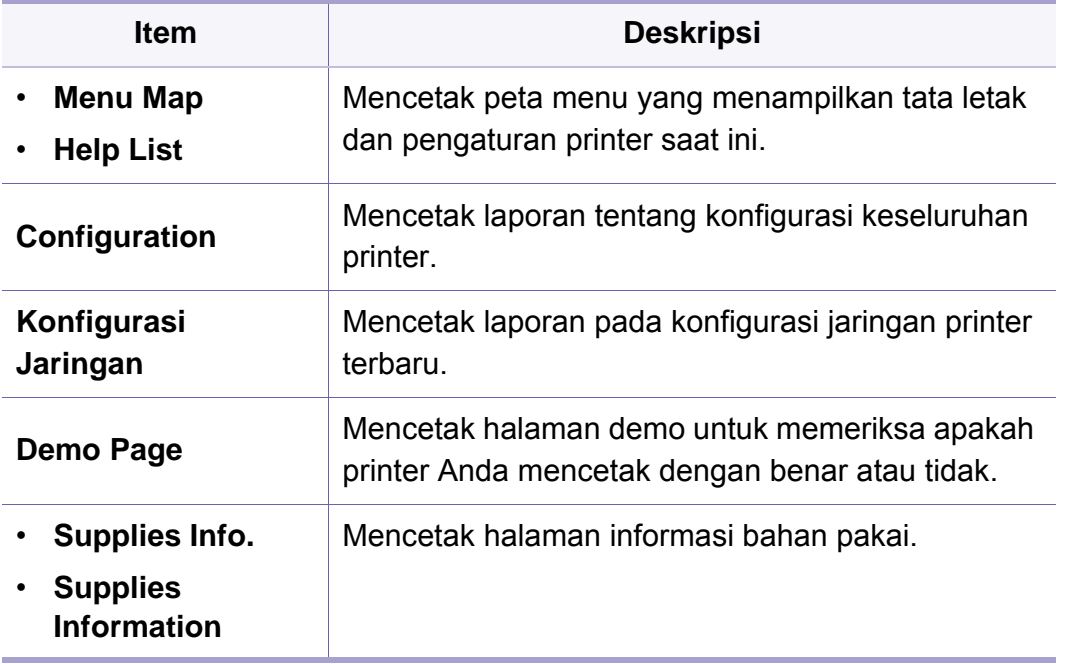

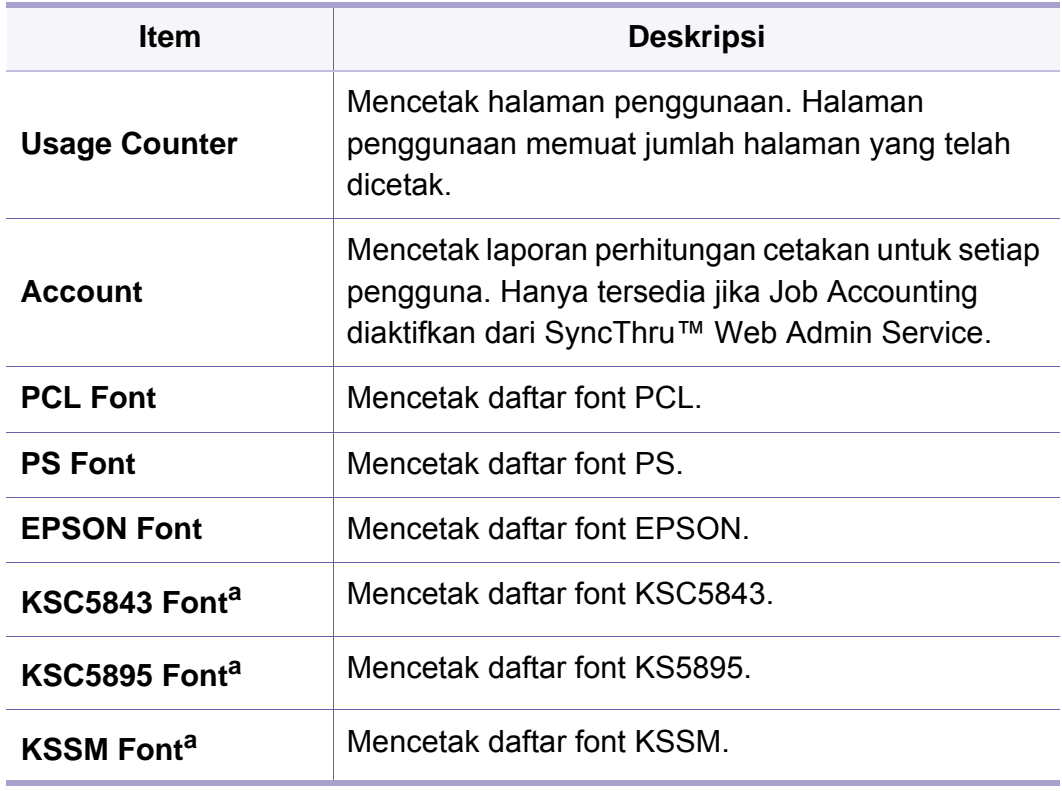

<span id="page-201-1"></span>a. Opsi ini mungkin tidak tersedia, tergantung negara.

### <span id="page-202-0"></span>**Layout**

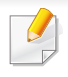

Beberapa menu mungkin tidak akan muncul pada layar tergantung opsi dan modelnya. Ini artinya printer Anda tidak dilengkapi fitur tersebut (lihat ["Tinjauan menu" pada halaman 32\)](#page-31-1).

÷

- Tekan (**Menu**) > **Layout** pada panel kontrol.
- Untuk model dengan layar sentuh, pilih (**Setup**) > **Layout** pada layar sentuh.

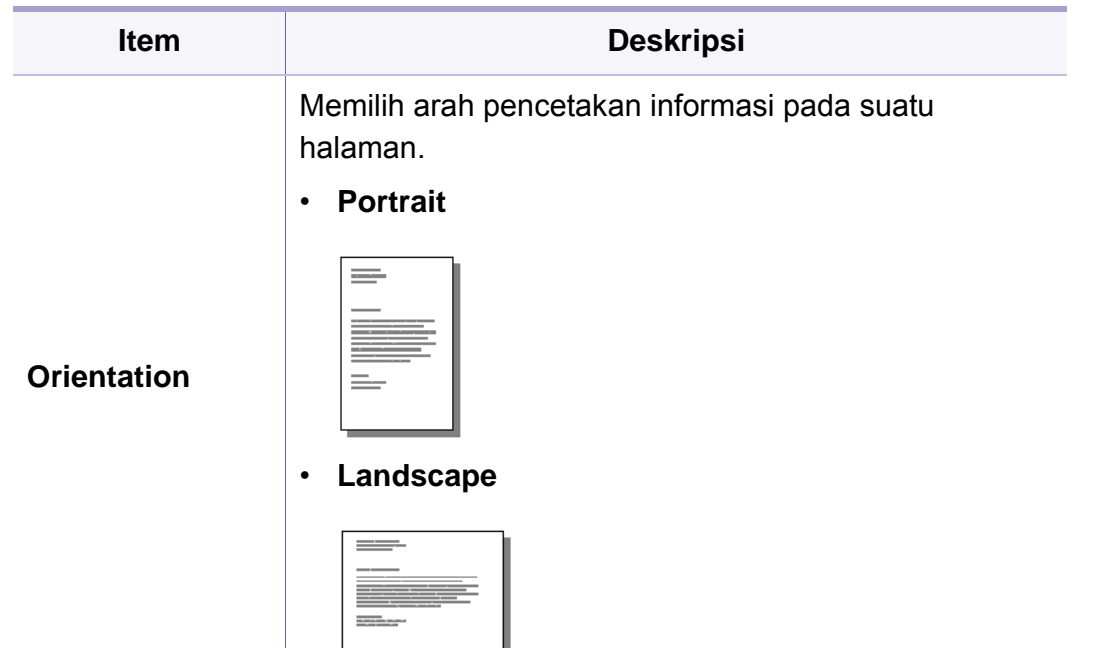

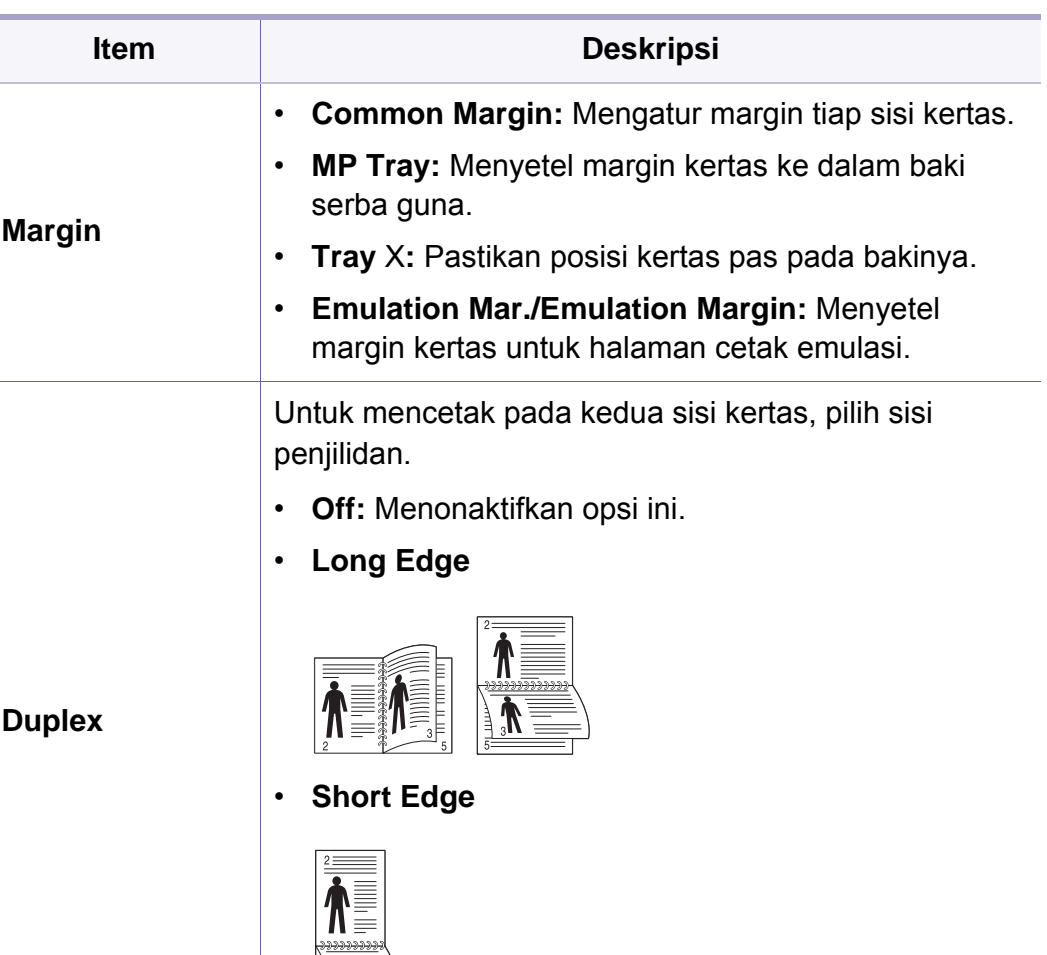

### <span id="page-203-0"></span>**Paper**

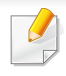

Beberapa menu mungkin tidak akan muncul pada layar tergantung opsi dan modelnya. Ini artinya printer Anda tidak dilengkapi fitur tersebut (lihat ["Tinjauan menu" pada halaman 32\)](#page-31-1).

- Tekan (**Menu**) > **Paper** pada panel kontrol.
- Untuk model dengan layar sentuh, pilih (**Setup**) > **Paper** pada layar sentuh.

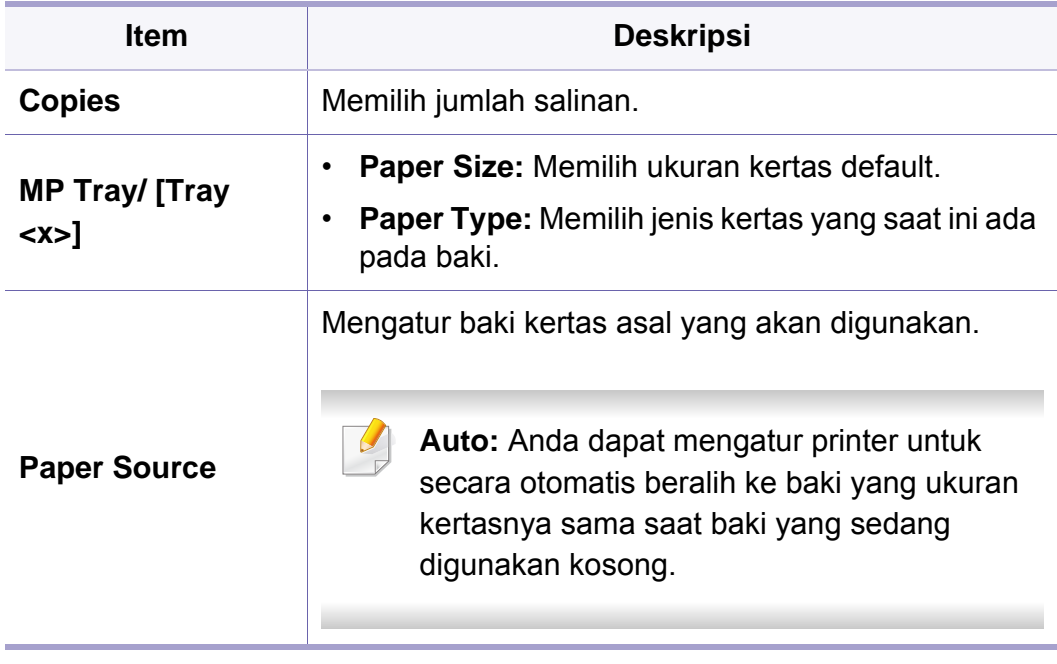

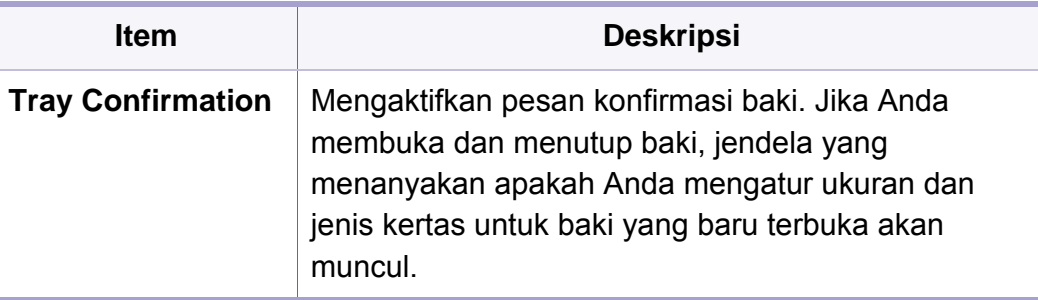

### <span id="page-204-0"></span>**Graphic**

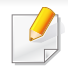

Beberapa menu mungkin tidak akan muncul pada layar tergantung opsi dan modelnya. Ini artinya printer Anda tidak dilengkapi fitur tersebut (lihat ["Tinjauan menu" pada halaman 32\)](#page-31-1).

- Tekan (**Menu**) > **Graphic** pada panel kontrol.
- Untuk model dengan layar sentuh, pilih (**Setup**) > **Graphic** pada layar sentuh.

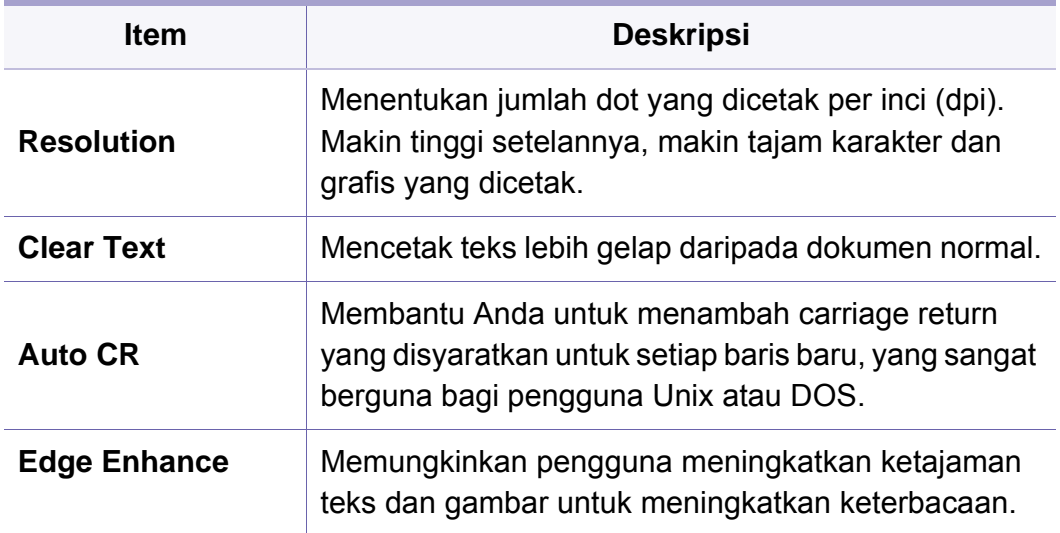

<span id="page-205-0"></span>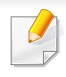

Beberapa menu mungkin tidak akan muncul pada layar tergantung opsi dan modelnya. Ini artinya printer Anda tidak dilengkapi fitur tersebut (lihat ["Tinjauan menu" pada halaman 32\)](#page-31-1).

- Tekan (**Menu**) > **System Setup** pada panel kontrol.
- Untuk model dengan layar sentuh, pilih (**Setup**) > **System** atau **Tray Behavior** pada layar sentuh.

<span id="page-205-1"></span>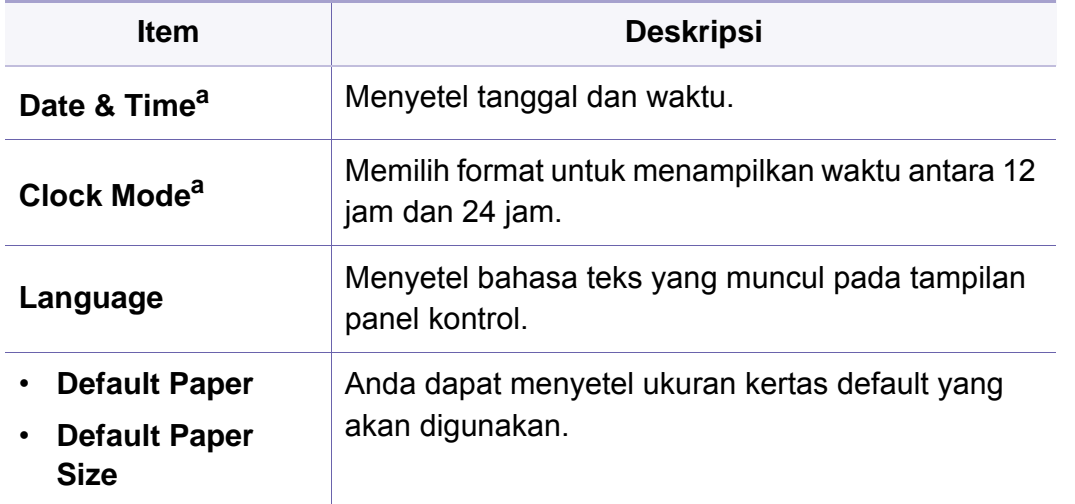

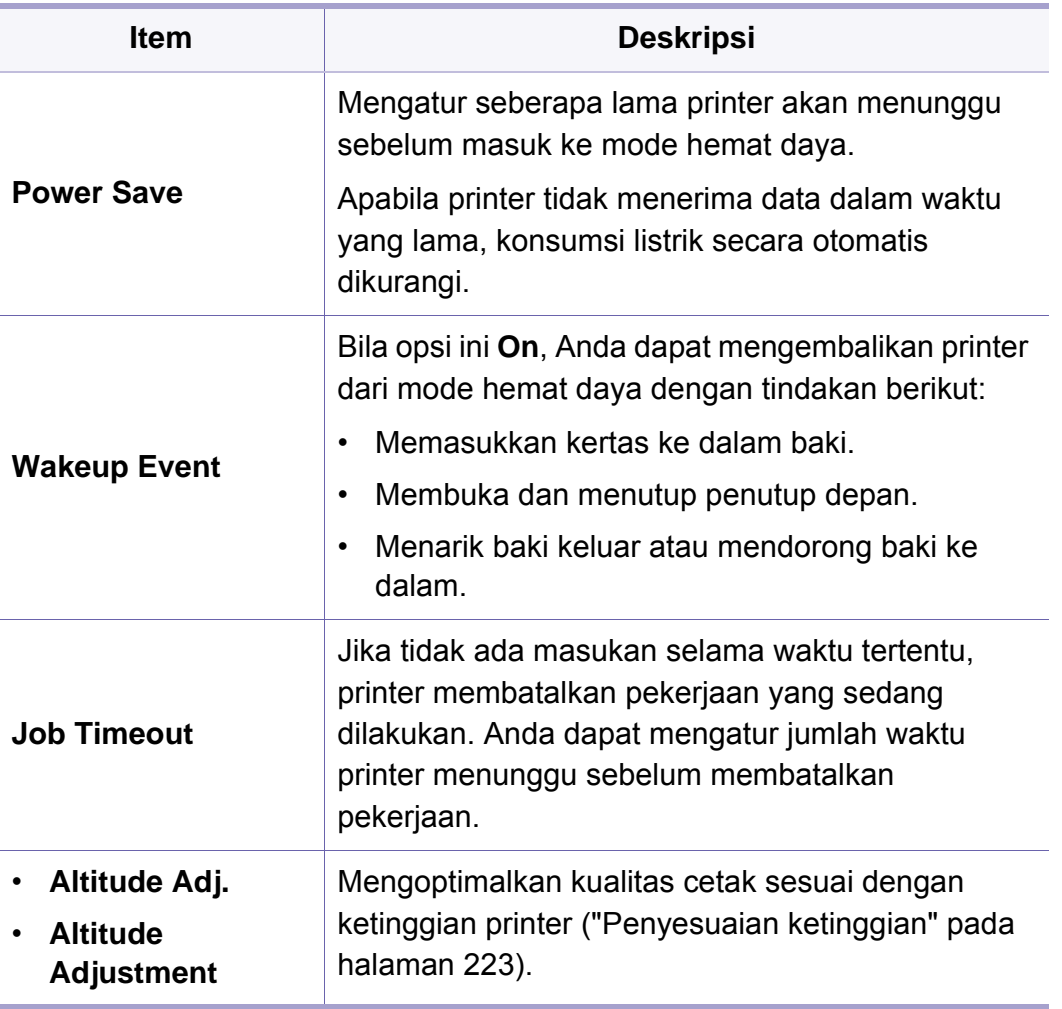

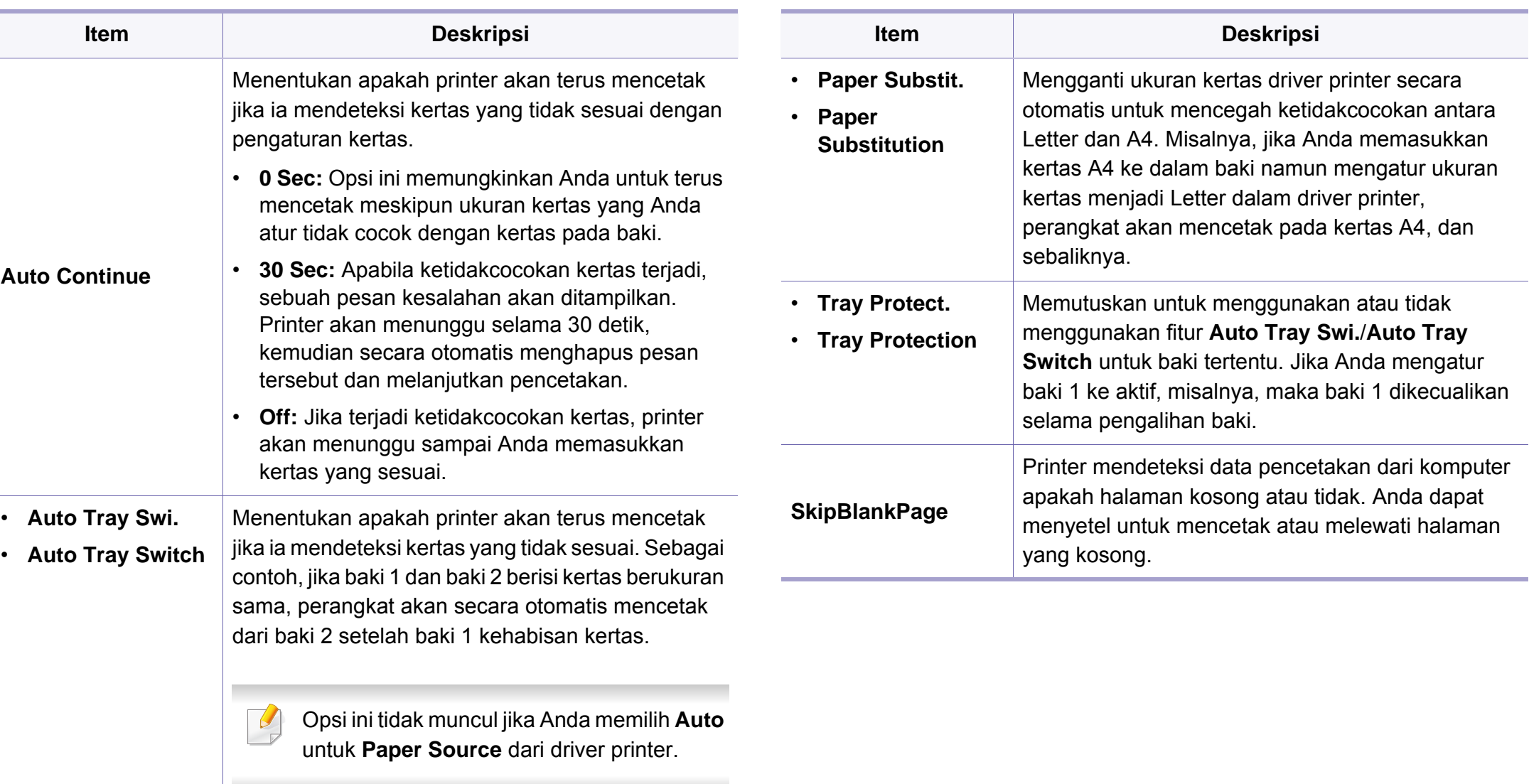

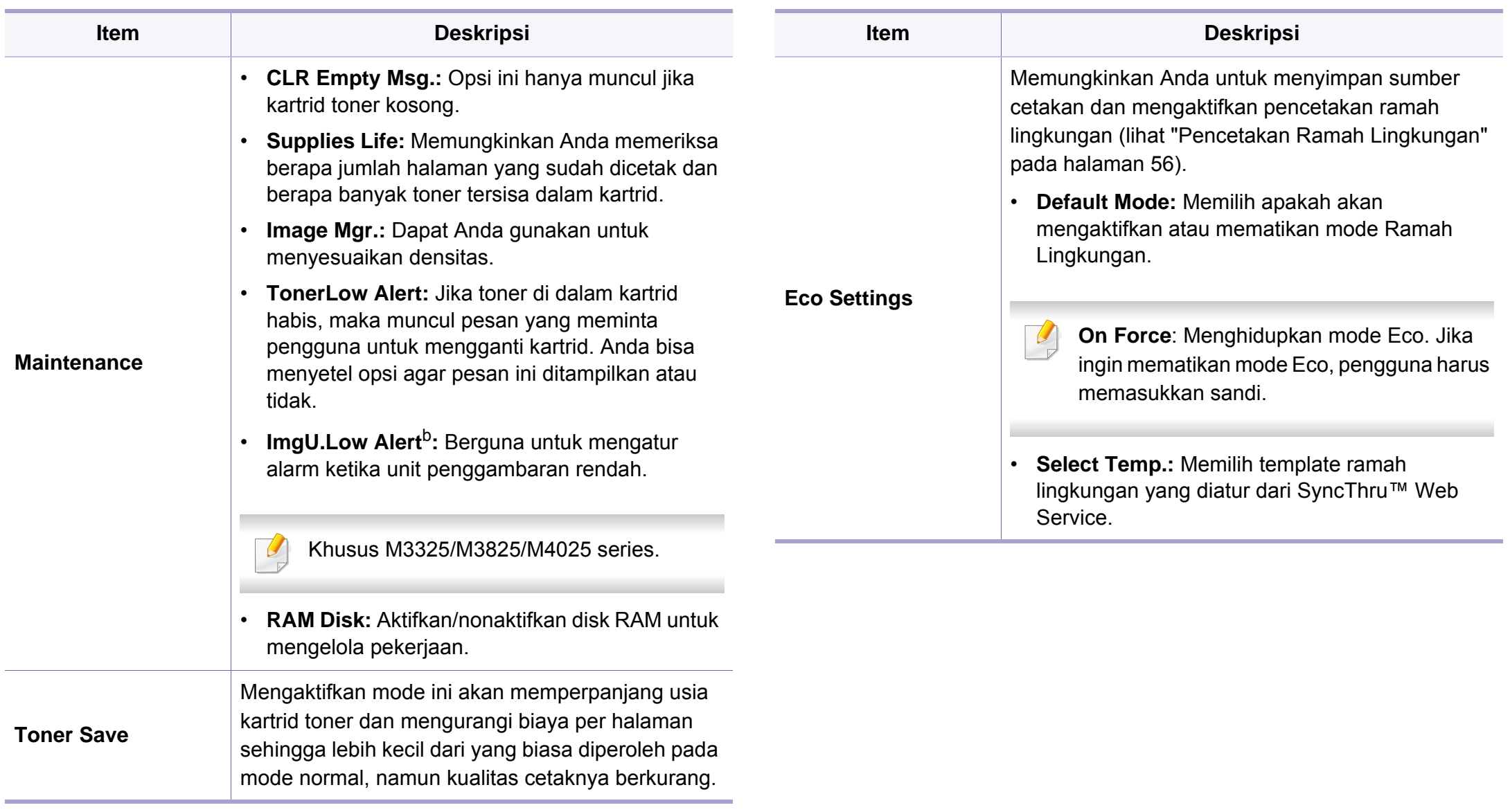

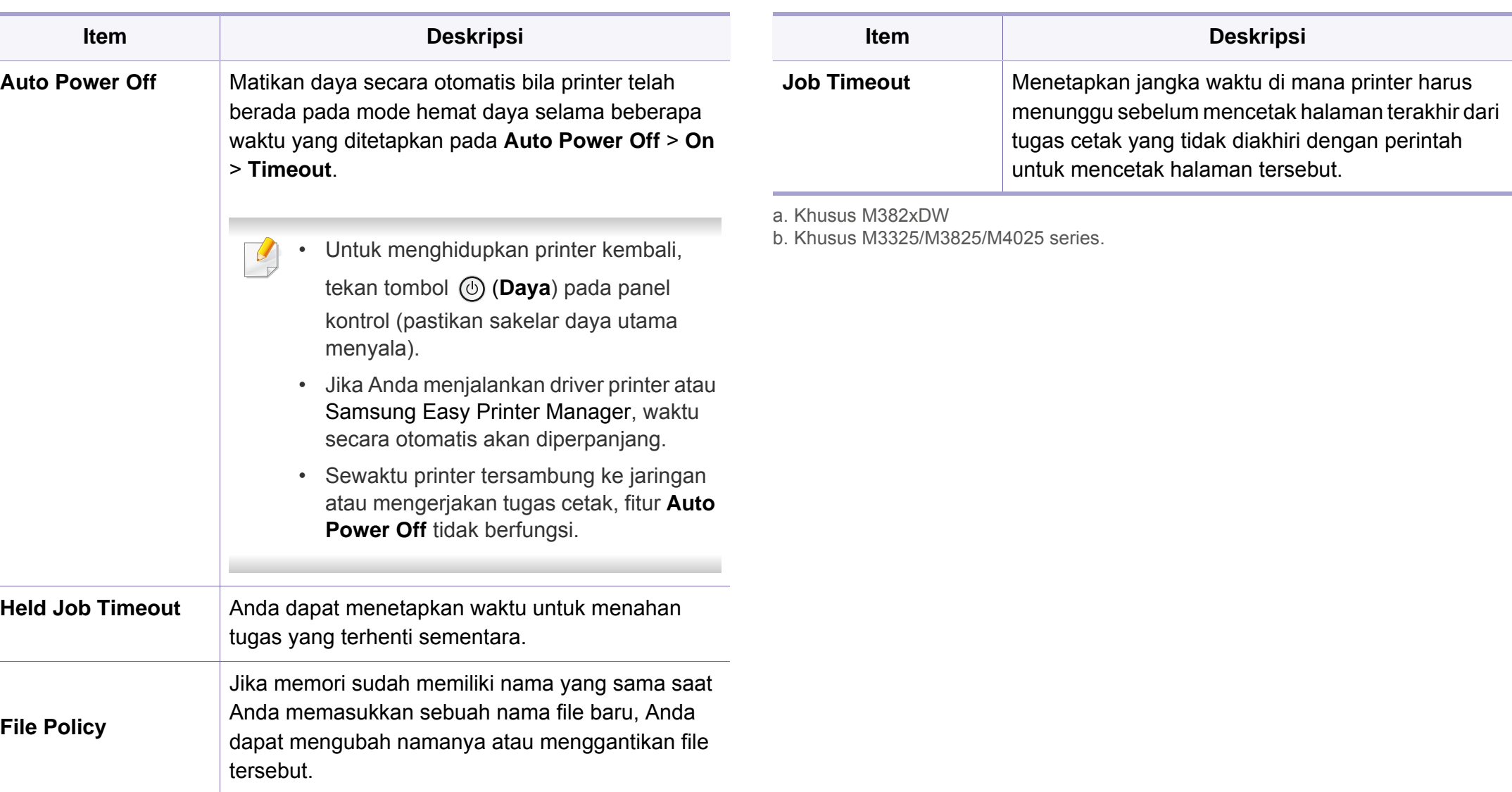

### <span id="page-209-0"></span>**Emulation**

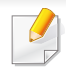

Beberapa menu mungkin tidak akan muncul pada layar tergantung opsi dan modelnya. Ini artinya printer Anda tidak dilengkapi fitur tersebut (lihat ["Tinjauan menu" pada halaman 32\)](#page-31-1).

- Tekan (**Menu**) > **Emulation** pada panel kontrol.
- Untuk model dengan layar sentuh, pilih (**Setup**) > **Emulation** pada layar sentuh.

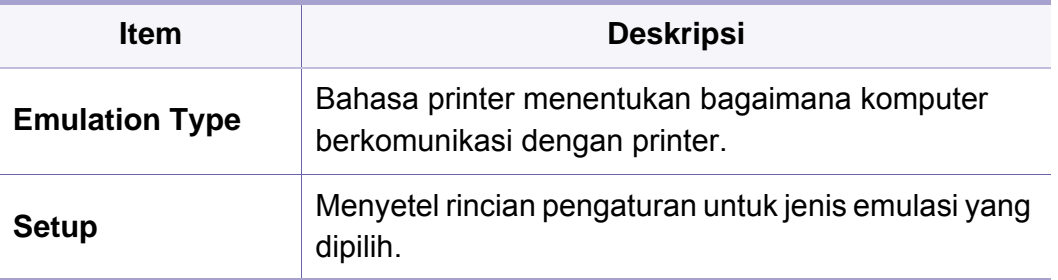

### <span id="page-210-0"></span>**Network**

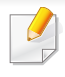

Beberapa menu mungkin tidak akan muncul pada layar tergantung opsi dan modelnya. Ini artinya printer Anda tidak dilengkapi fitur tersebut (lihat ["Tinjauan menu" pada halaman 32\)](#page-31-1).

- Tekan (**Menu**) > **Network** pada panel kontrol.
- Untuk model dengan layar sentuh, pilih (**Setup**) > **Network** pada layar sentuh.
	- Anda juga dapat menggunakan fitur ini dari SyncThru™ Web Service. Buka browser Web dari komputer jaringan dan ketik alamat IP printer Anda. Saat jendela SyncThru™ Web Service muncul, klik**Settings** > **Network Settings** (lihat ["Menggunakan SyncThru™ Web Service"](#page-250-0)  [pada halaman 251\)](#page-250-0).

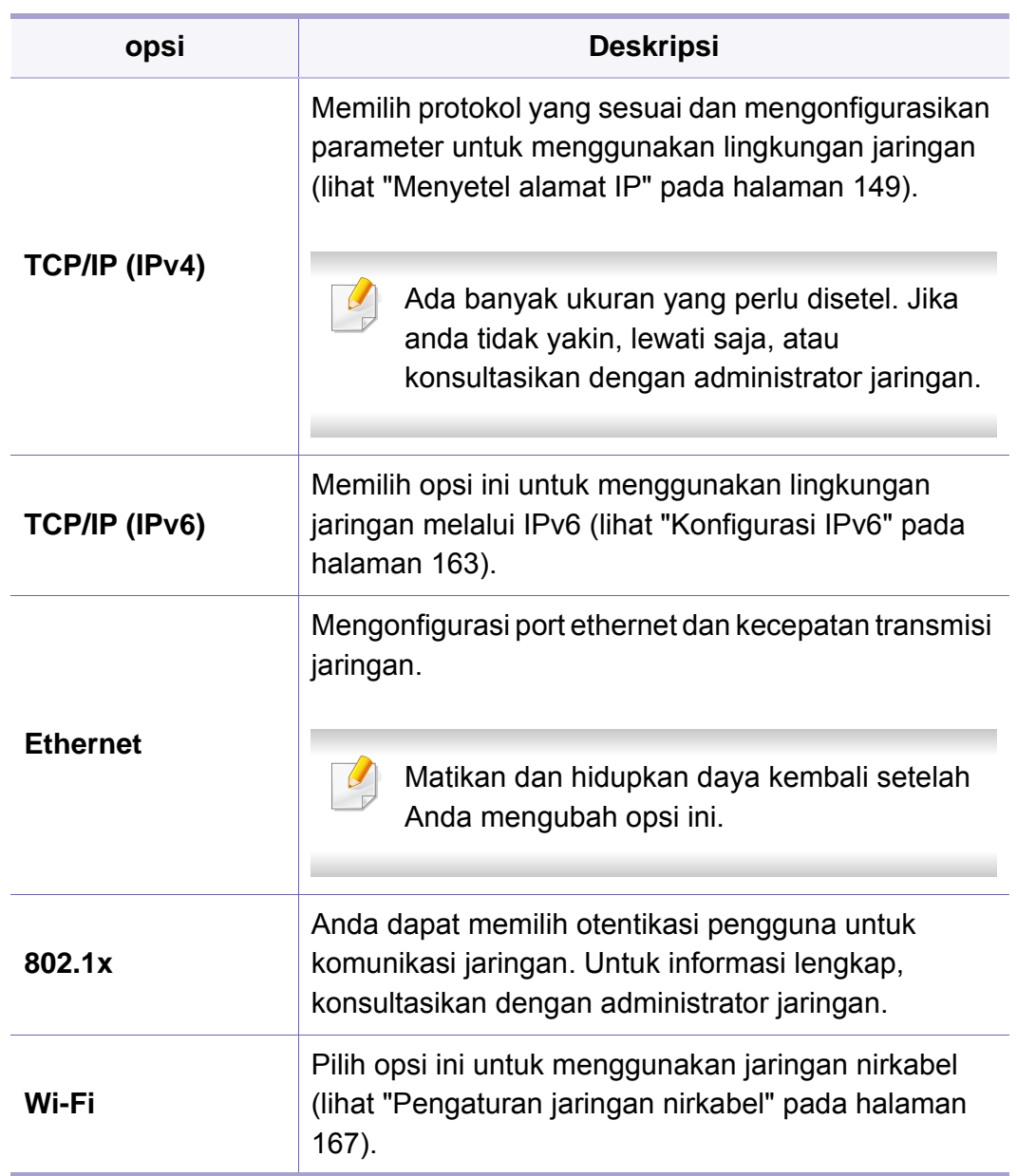

### **Network**

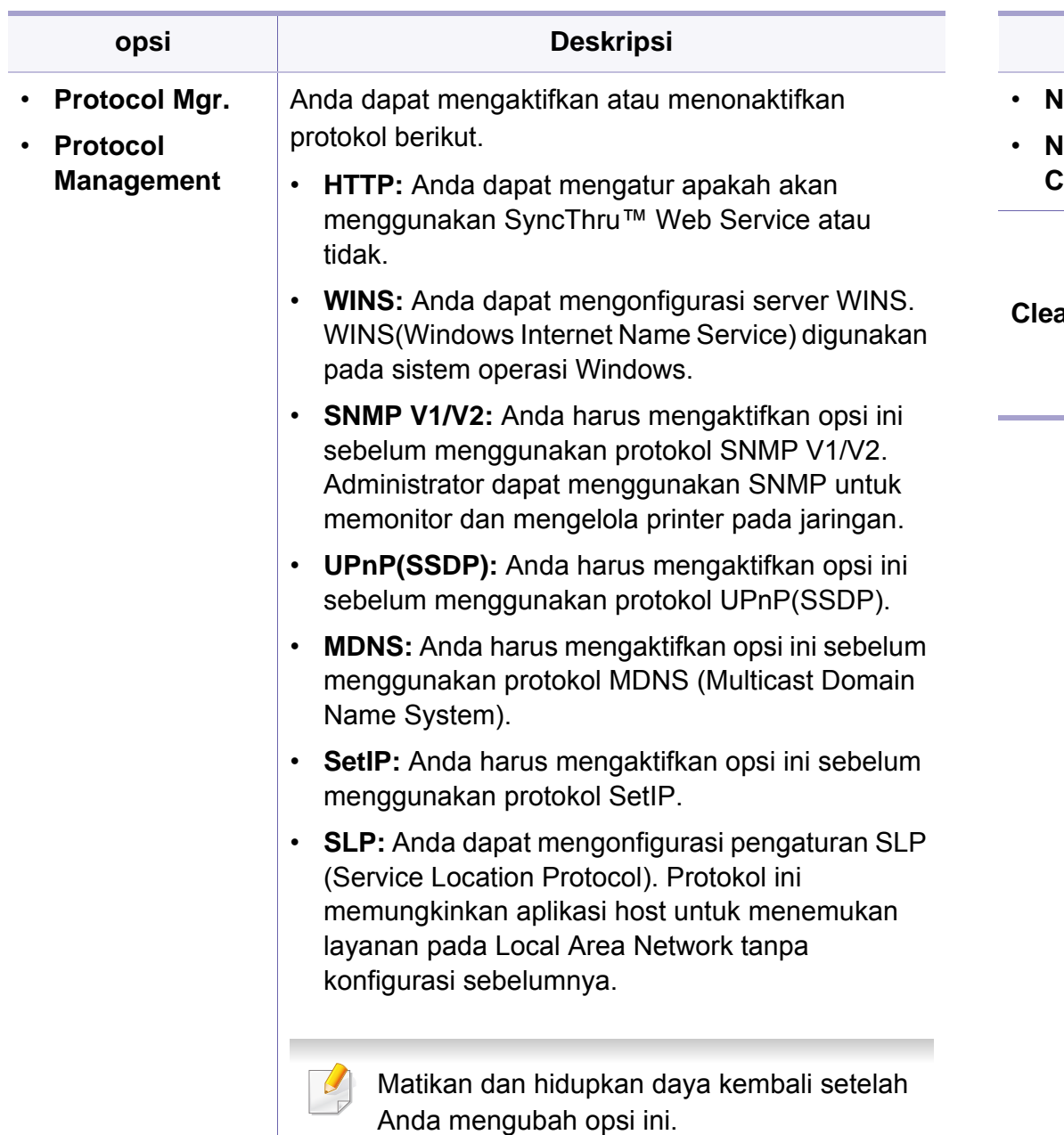

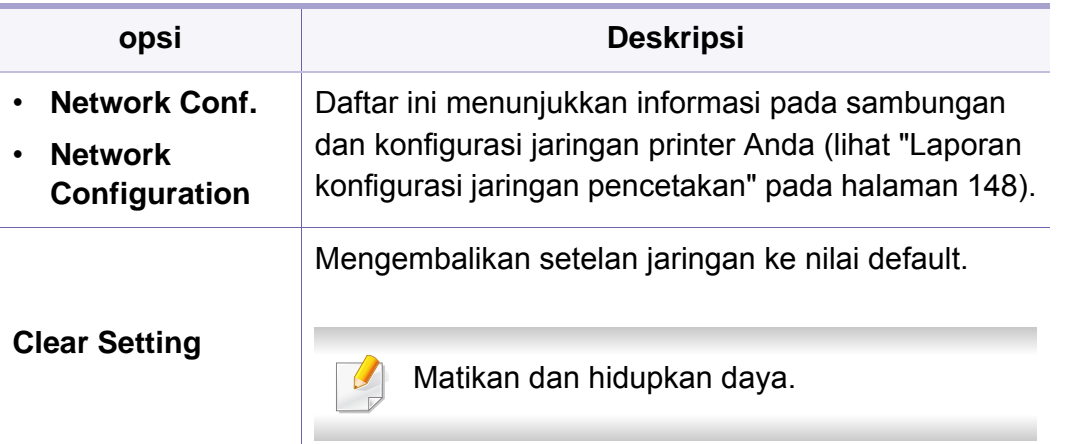

### <span id="page-212-0"></span>**Job Management**

- Fitur ini tidak mendukung M382xD.
	- Beberapa menu mungkin tidak akan muncul pada layar tergantung opsi dan modelnya. Ini artinya printer Anda tidak dilengkapi fitur tersebut (lihat ["Tinjauan menu" pada halaman 32\)](#page-31-1).

Untuk mengubah opsi menu:

 $\epsilon$ 

- Tekan (**Menu**) >**Job Management** pada panel kontrol.
- Untuk model dengan layar sentuh, pilih (**Setup**) > **System** pada layar sentuh.

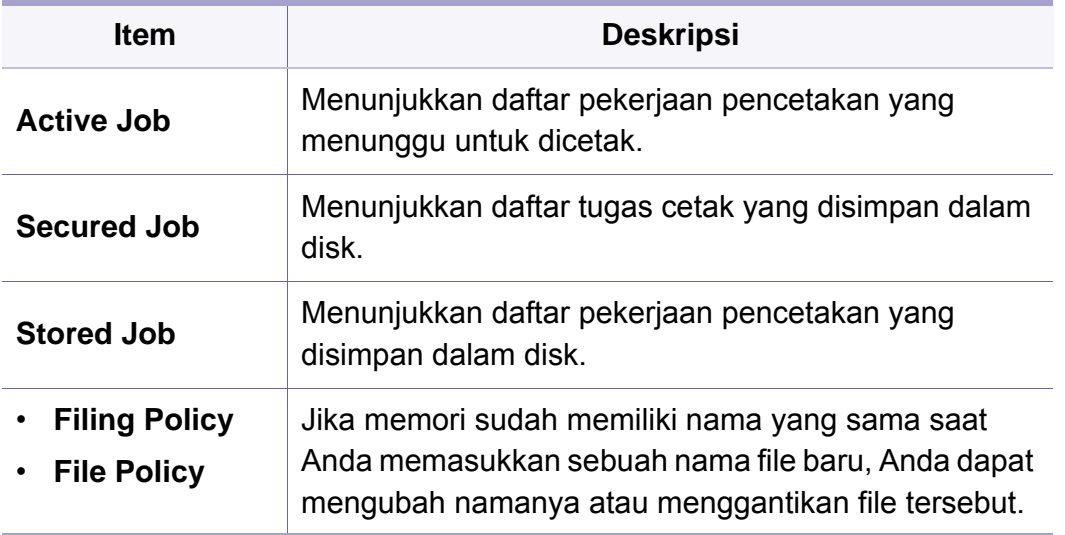

### <span id="page-213-0"></span>**Admin setup**

- Beberapa menu mungkin tidak akan muncul pada layar tergantung opsi dan modelnya. Ini artinya printer Anda tidak dilengkapi fitur tersebut (lihat ["Tinjauan menu" pada halaman 32\)](#page-31-1).
	- Anda harus memasukkan sandi untuk masuk ke menu ini. Sandi defaultnya adalah **sec00000**.

Untuk mengubah opsi menu:

• Untuk model dengan layar sentuh, pilih (**Setup**) > **Admin Setup**

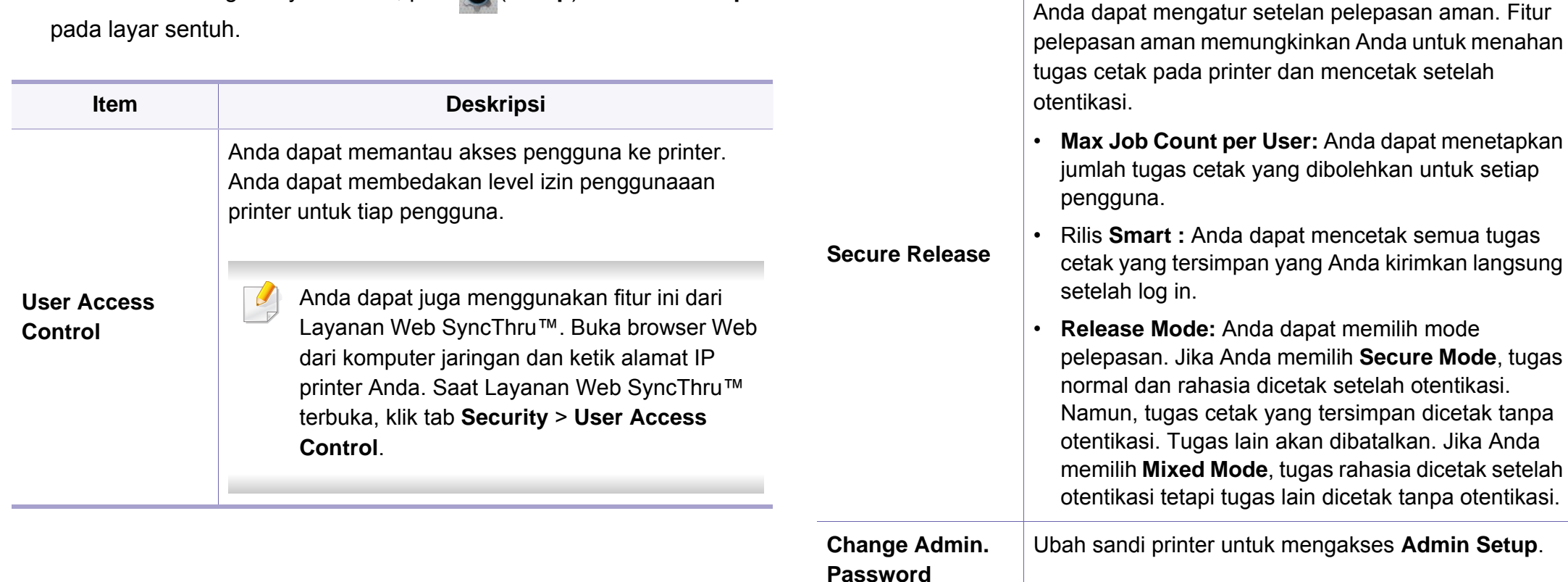

**Stamp**

Anda dapat menggunakan fitur stempel.

• **Position:** Atur posisi stempel.

stempel.

**Item Deskripsi**

• **Stamp Activate:** Anda dapat mengaktifkan fitur

• **Item:** Anda dapat memilih item yang akan dicetak pada kertas seperti jam, tanggal dan lain-lain.

• **Opacity:** Anda dapat memilih transparansi stempel.

# **Admin setup**

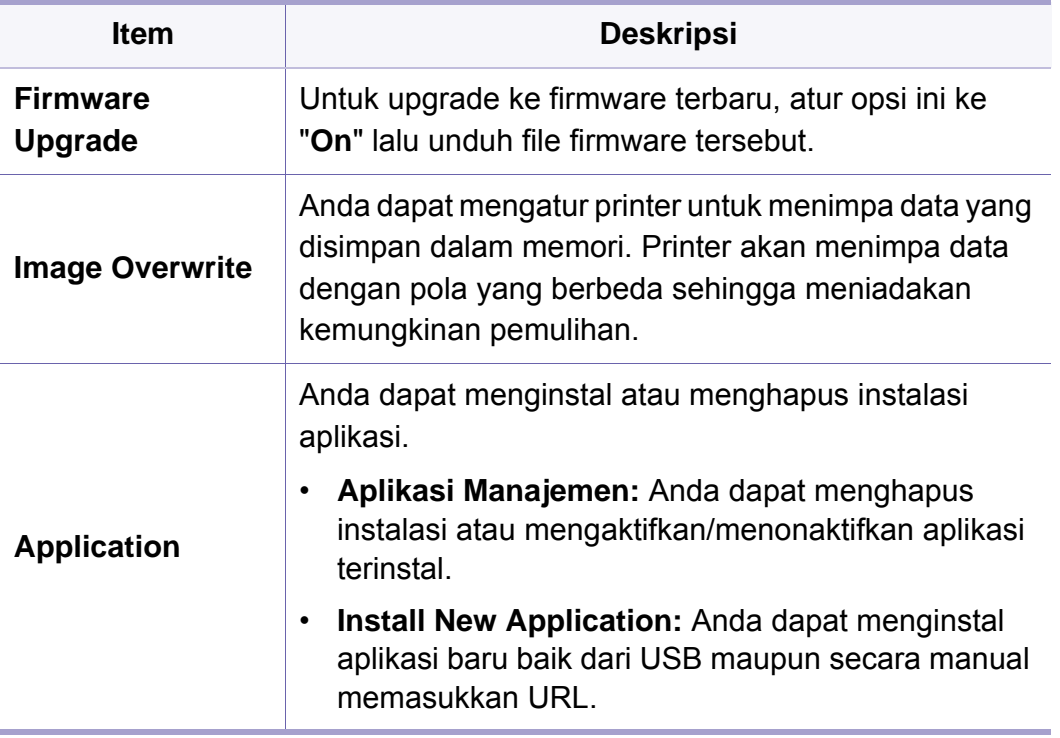

### <span id="page-215-0"></span>**Eco**

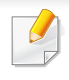

Beberapa menu mungkin tidak akan muncul pada layar tergantung opsi dan modelnya. Ini artinya printer Anda tidak dilengkapi fitur tersebut (lihat ["Tinjauan menu" pada halaman 32\)](#page-31-1).

Untuk mengubah opsi menu:

• Untuk model dengan layar sentuh, pilih (**Eco**) pada layar sentuh.

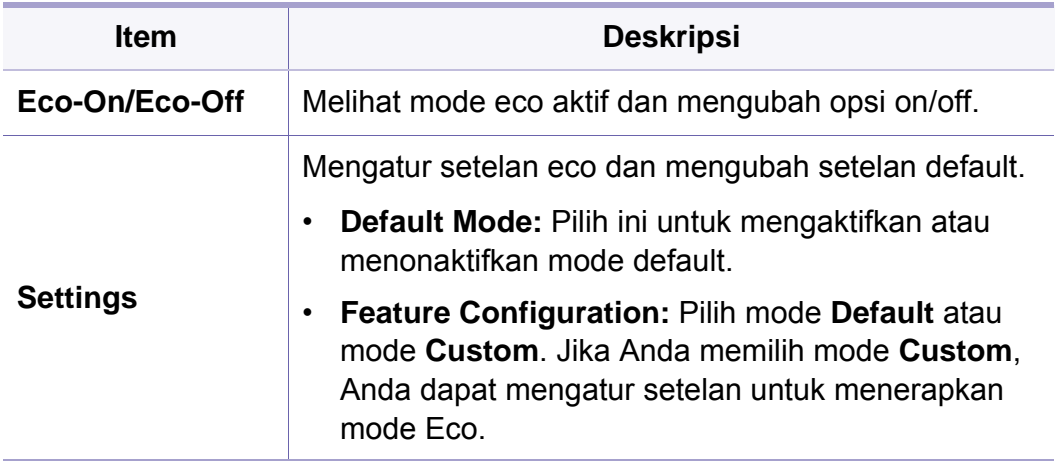
# **Direct USB**

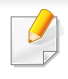

Beberapa menu mungkin tidak akan muncul pada layar tergantung opsi dan modelnya. Ini artinya printer Anda tidak dilengkapi fitur tersebut (lihat ["Tinjauan menu" pada halaman 32\)](#page-31-0).

Untuk mengubah opsi menu:

• Untuk model dengan layar sentuh, pilih ( **Direct USB**) > pada layar sentuh.

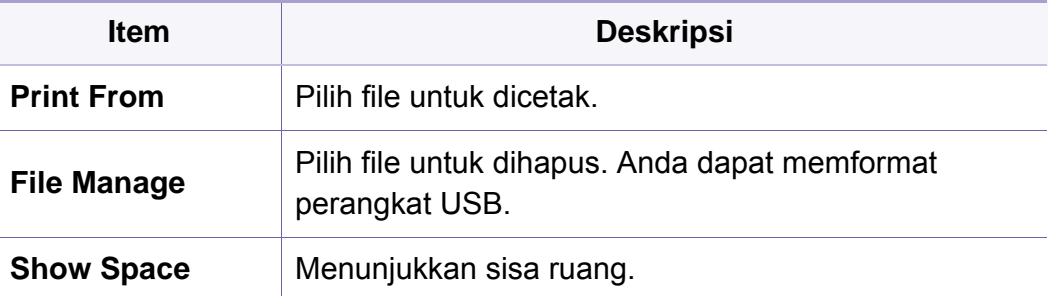

### **Job Status**

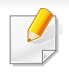

Beberapa menu mungkin tidak akan muncul pada layar tergantung opsi dan modelnya. Ini artinya printer Anda tidak dilengkapi fitur tersebut (lihat ["Tinjauan menu" pada halaman 32\)](#page-31-0).

Untuk mengubah opsi menu:

• Untuk model dengan layar sentuh, pilih ( **Job Status**) > pada layar sentuh.

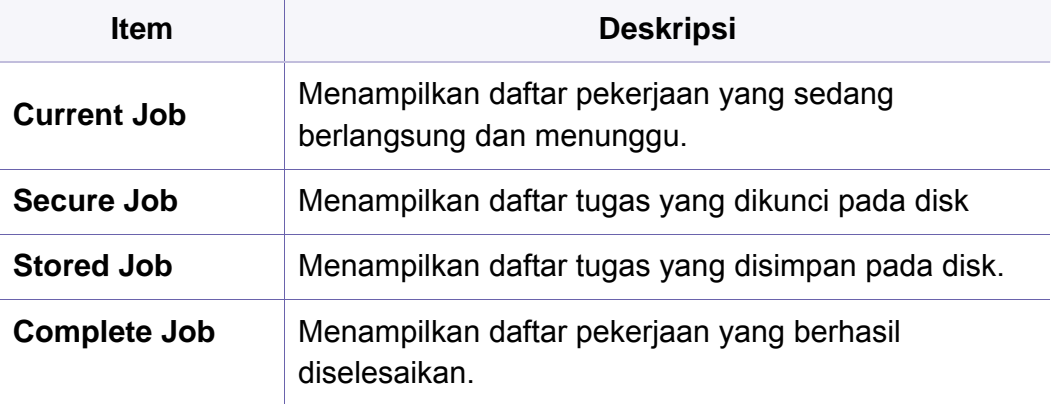

# **Counter**

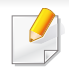

Beberapa menu mungkin tidak akan muncul pada layar tergantung opsi dan modelnya. Ini artinya printer Anda tidak dilengkapi fitur tersebut (lihat ["Tinjauan menu" pada halaman 32\)](#page-31-0).

Untuk mengubah opsi menu:

• Untuk model dengan layar sentuh, pilih (**Counter**) > pada layar sentuh.

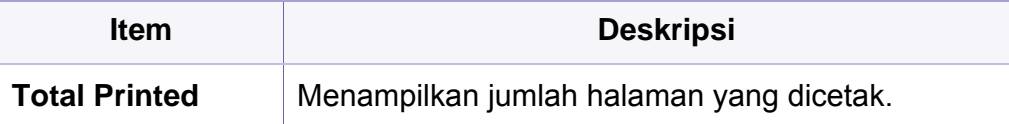

# **Help**

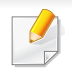

Beberapa menu mungkin tidak akan muncul pada layar tergantung opsi dan modelnya. Ini artinya printer Anda tidak dilengkapi fitur tersebut (lihat ["Tinjauan menu" pada halaman 32\)](#page-31-0).

Untuk mengubah opsi menu:

• Untuk model dengan layar sentuh, pilih (**Help**) > pada layar sentuh.

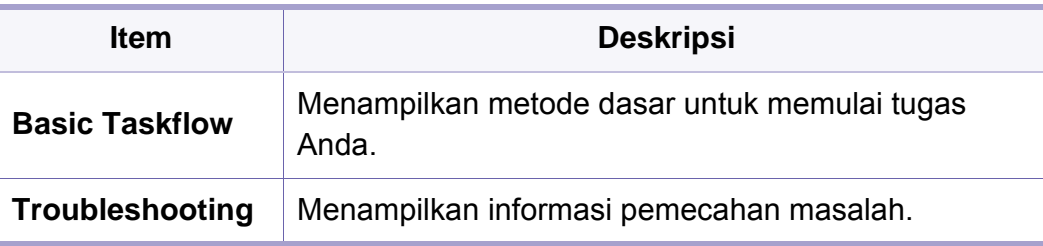

# **Secure Release**

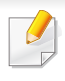

Beberapa menu mungkin tidak akan muncul pada layar tergantung opsi dan modelnya. Ini artinya printer Anda tidak dilengkapi fitur tersebut (lihat ["Tinjauan menu" pada halaman 32\)](#page-31-0).

Untuk mengubah opsi menu:

- Untuk model dengan layar sentuh, pilih (**Secure Release**) > pada layar sentuh.
	- Menampilkan daftar tugas cetak yang sudah diatur oleh pengguna dalam driver printer. Atur tugas cetak dari jendela preferensi pencetakan > pilih mode dari daftar menurun **Printer Mode** (lihat ["Membuka printing preferences" pada halaman 54\)](#page-53-0).

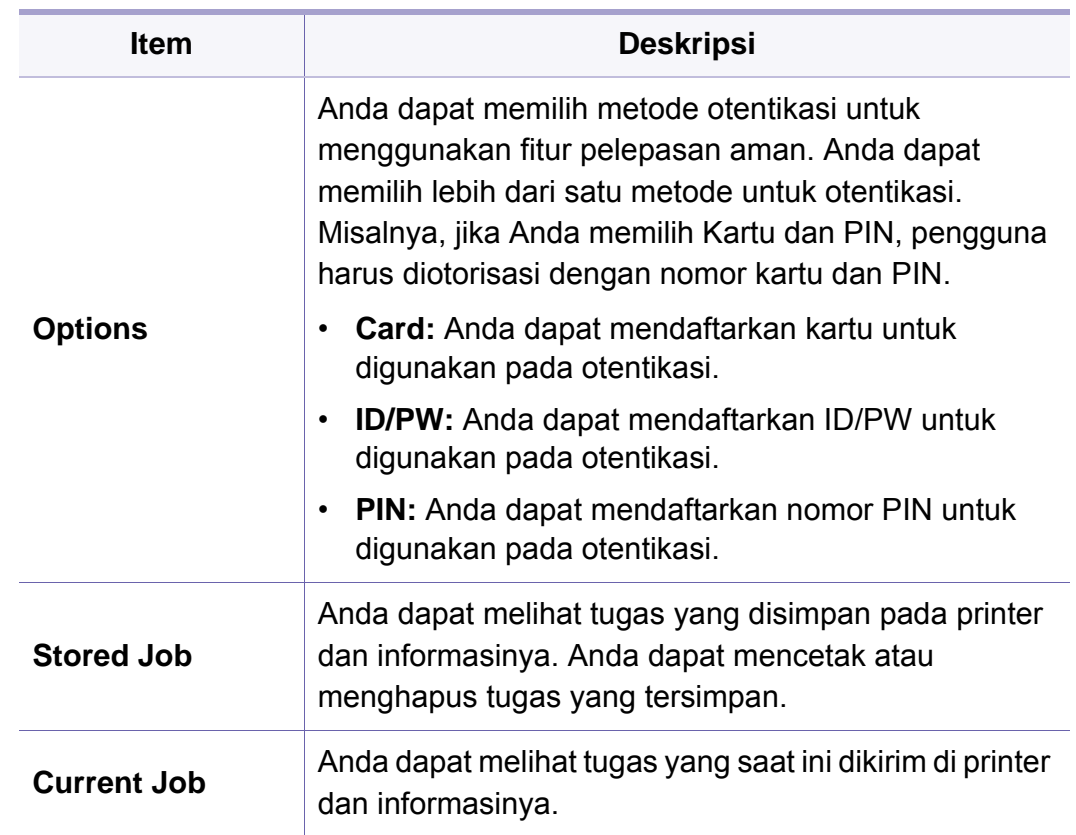

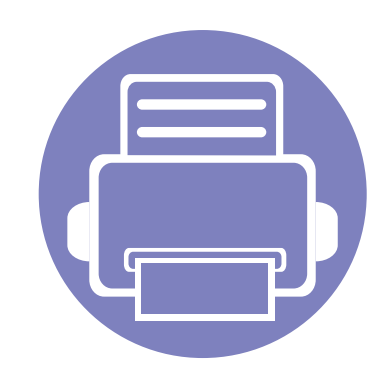

# **4. Fitur-Fitur Khusus**

Bab ini menjelaskan fitur pencetakan khusus.

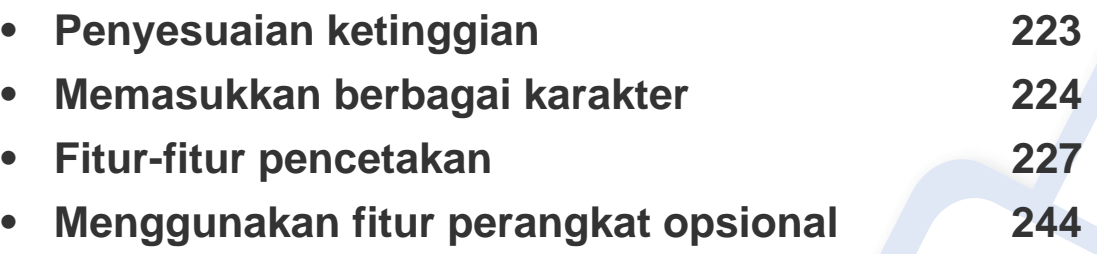

• Prosedur pada bab ini sepenuhnya berdasarkan Windows 7.

• Anda mungkin harus menekan **OK** untuk menavigasi ke level menu bawah untuk beberapa model.

# <span id="page-222-0"></span>**Penyesuaian ketinggian**

Kualitas cetak dipengaruhi oleh tekanan di sekitar yang ditentukan oleh ketinggian printer di atas permukaan laut. Informasi berikut akan memandu Anda dalam mengatur printer untuk mendapatkan kualitas cetak terbaik.

Tentukan ketinggian lokasi Anda sebelum menetapkan nilai ketinggian.

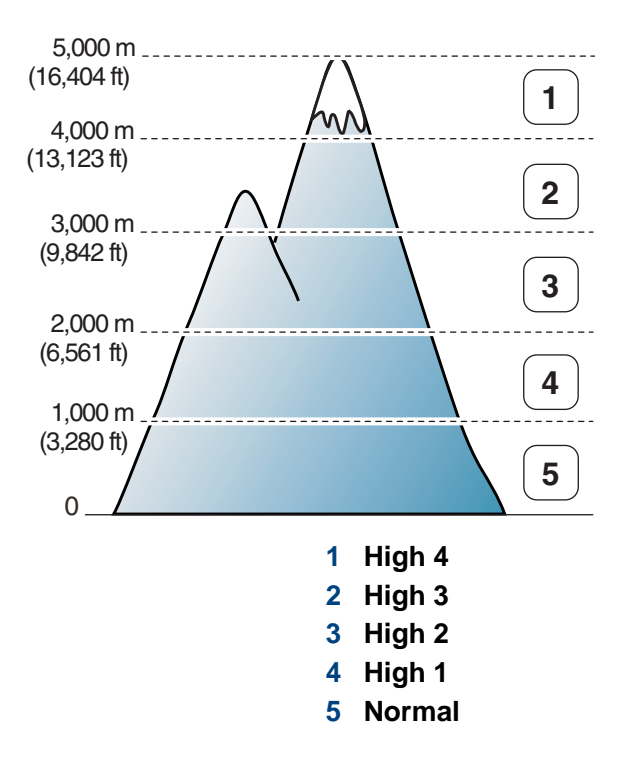

Anda dapat mengatur nilai ketinggian dari **Device Settings** pada program Samsung Easy Printer Manager.

• Untuk pengguna Windows dan Mac, Anda dapat mengatur dari

**Samsung Easy Printer Manager** > **(Beralih ke mode tingkat lanjut)** > **Device Settings**, lihat ["Device Settings" pada halaman 257.](#page-256-0)

- Jika printer terhubung ke jaringan, Anda bisa mengatur ketinggian melalui SyncThru™ Web Service (lihat ["Menggunakan SyncThru™](#page-250-0)  [Web Service" pada halaman 251\)](#page-250-0).
	- Anda juga bisa mengatur ketinggian lewat opsi **System Setup** pada layar printer (lihat ["Pengaturan dasar printer" pada halaman 38](#page-37-0)).

### <span id="page-223-0"></span>**Memasukkan berbagai karakter**

Khusus M382xND/M382xDW/M402xND.

Saat mengerjakan berbagai tugas, Anda mungkin perlu memasukkan nama dan angka.

#### **Memasukkan karakter alfanumerik**

Tekan tombol hingga huruf yang tepat ditampilkan pada layar. Misalnya, untuk memasukkan huruf O, tekan 6, yang berlabel MNO. Setiap kali Anda menekan 6, tampilan menunjukkan huruf yang berbeda, M, N, O, m, n, o dan akhirnya 6. Untuk menemukan huruf yang ingin Anda masukkan, lihat ["Huruf-huruf dan angka papan tombol" pada halaman 224.](#page-223-1)

• Anda dapat memasukkan spasi dengan menekan angka 1 dua kali.

• Untuk menghapus digit atau karakter terakhir, tekan tombol panah.

#### <span id="page-223-1"></span>**Huruf-huruf dan angka papan tombol**

- Set karakter khusus mungkin berbeda dengan printer Anda tergantung pada opsi atau modelnya.
	- Beberapa nilai tombol berikut mungkin tidak muncul tergantung pekerjaan yang Anda lakukan.

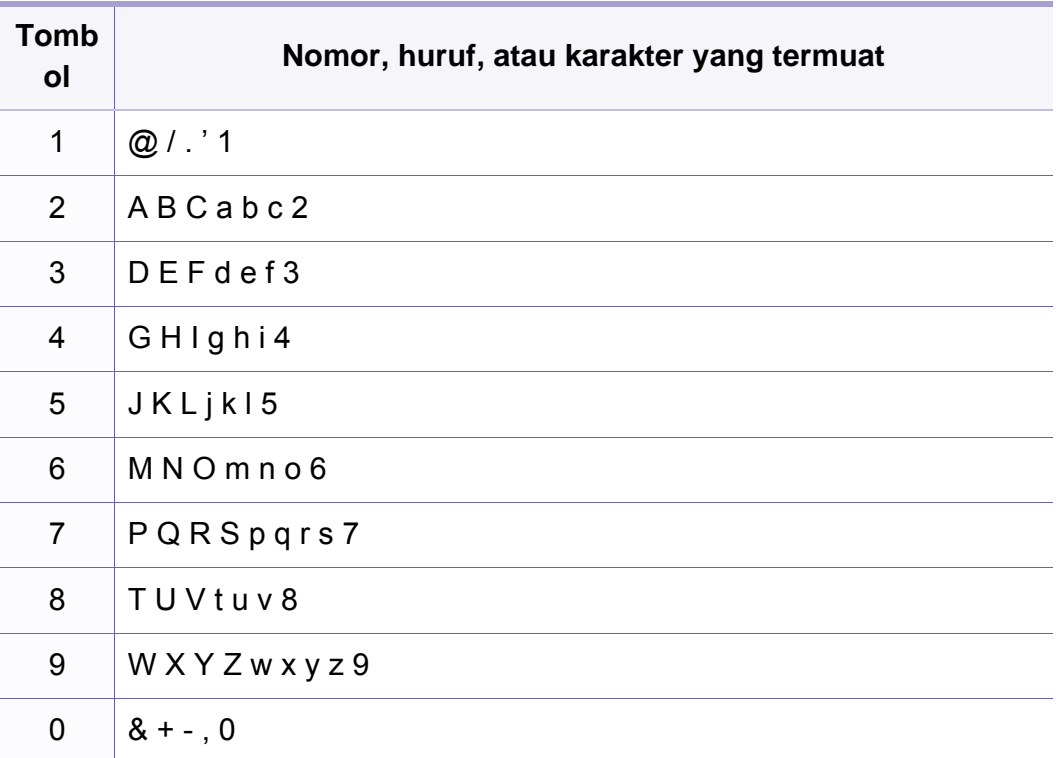

### **Memasukkan berbagai karakter**

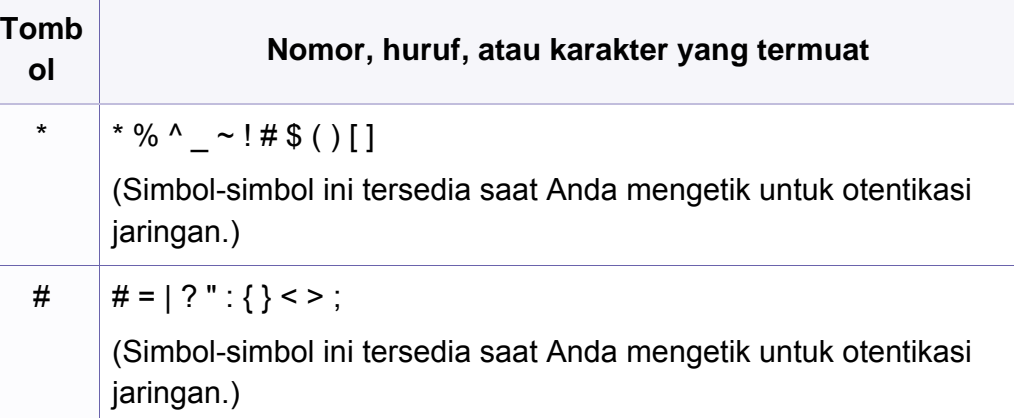

#### **Memahami keyboard pop-up**

- Fitur ini hanya tersedia untuk model dengan layar sentuh.
- Beberapa nilai tombol berikut mungkin tidak muncul tergantung pekerjaan yang Anda lakukan.

Anda dapat memasukkan karakter alfabet, angka, simbol diakritis, atau simbol khusus menggunakan keyboard pada layar home. Keyboard ini dirancang khusus layaknya keyboard biasa untuk mempermudah pengguna memakainya.

Sentuh bidang input untuk memasukkan karakter alfabet, angka, simbol diakritis atau simbol khusus dan keyboard akan muncul pada layar.

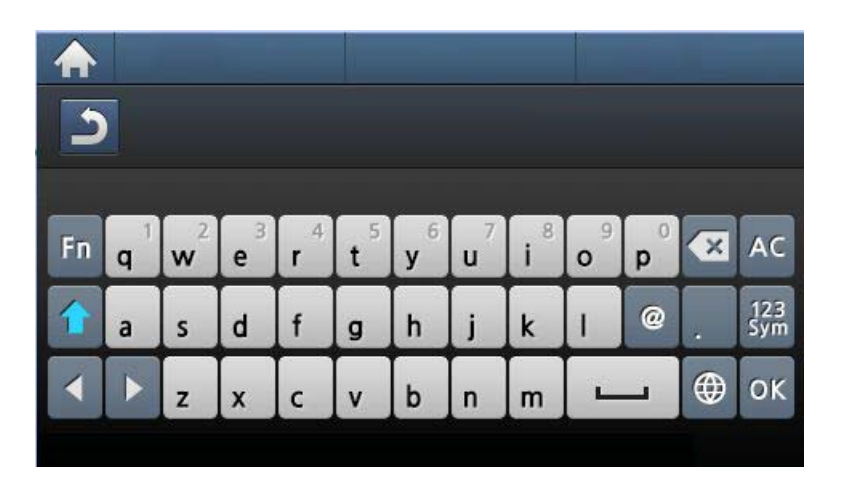

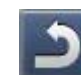

• **:** Kembali ke menu atas.

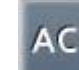

• **:** Menghapus semua karakter dalam bidang input.

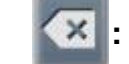

• **:** Menghapus karakter di dalam bidang input.

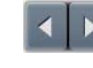

- **:** Menggerakkan kursor antara karakter dalam bidang input.
- - **:** Menyimpan dan menutup hasil input.
- **:** Memasukkan spasi antara karakter. Selain itu, Anda juga dapat menyisipkan jeda.

### **Memasukkan berbagai karakter**

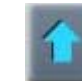

• **:** Berganti huruf kecil dan huruf besar.

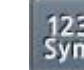

• **123** Beralih dari keyboard alfanumerik ke keyboard angka atau simbol khusus.

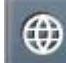

**•**  $\bigoplus$  : Beralih antar karakter diakritis.

- <span id="page-226-0"></span>• Untuk fitur pencetakan dasar, baca Panduan Dasar (lihat ["Pencetakan dasar" pada halaman 53](#page-52-0)).
- Fitur ini mungkin tidak tersedia, tergantung model atau aksesoris opsional (lihat ["Fitur-fitur menurut model" pada halaman 8](#page-7-0)).
- Jika Anda ingin mengubah setelan untuk setiap tugas cetak, ubah setelan pada **Preferensi Cetak**.

#### **Mengubah setelan pencetakan asal**

- **1** Klik menu **Mulai** pada Windows.
- **2** Pilih **Panel Kontrol** > **Perangkat dan Printer**.
- **3** Klik kanan printer Anda.
- **4** Buka **Preferensi Cetak**.

Jika **Preferensi cetak** memiliki ?, Anda dapat memilih driver printer lain yang tersambung ke printer yang dipilih.

- **5** Ganti setelan pada setiap tab.
- **6** Klik **OK**.

#### **Menyetel printer Anda sebagai printer default**

- **1** Klik menu **Mulai** pada Windows.
- **2** Pilih **Panel Kontrol** > **Perangkat dan Printer**.
- **3** Pilih printer Anda.
- **4** Klik kanan printer Anda dan pilih **Setel Sebagai Printer Default**.

Jika **Preferensi cetak** memiliki?, Anda dapat memilih driver printer lain yang tersambung ke printer yang dipilih.

#### **Menggunakan fitur pencetakan lanjut**

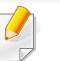

**Driver printer XPS:** untuk mencetak file berformat XPS.

- Lihat ["Fitur-fitur menurut model" pada halaman 8.](#page-7-0)

- Driver printer XPS hanya bisa diinstal di Windows Vista atau yang lebih baru.
- Untuk model yang menyediakan driver XPS dari situs web Samsung, http://www.samsung.com > cari produk Anda > Dukungan atau Unduhan.

### **Mencetak ke dalam berkas (PRN)**

Terkadang Anda perlu menyimpan data cetak sebagai file.

**1** Tandai kotak **Cetak ke berkas** pada jendela **Cetak**.

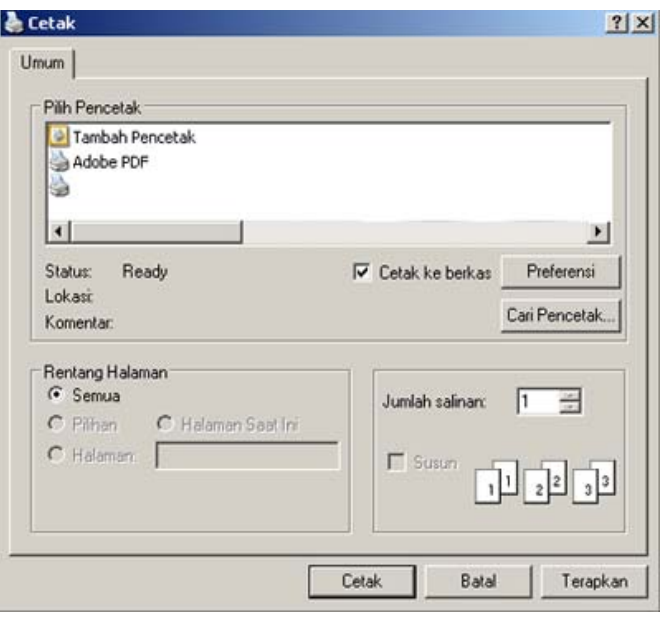

**3** Ketik lokasi tujuan dan nama file, lalu klik **OK**. Misalnya, **c:\Temp\file name**.

Jika Anda hanya mengetikkan nama file, file secara otomatis tersimpan di **Dokumenku**, **Dokumen dan Pengaturan**, atau **Pengguna**. Folder yang tersimpan berikut mungkin berbeda, tergantung pada sistem operasi atau aplikasi yang digunakan.

**2** Klik **Cetak**.

### <span id="page-228-0"></span>**Memahami fitur-fitur khusus printer**

Anda dapat menggunakan fitur printer lanjutan saat menggunakan printer.

Untuk memanfaatkan fitur printer yang disediakan driver printer Anda, klik **Properti** atau **Preferensi** dalam jendela **Cetak** aplikasi untuk mengubah setelan pencetakan. Nama printer, yang muncul pada jendela properti printer mungkin berbeda tergantung pada printer yang digunakan.

- Beberapa menu mungkin tidak akan muncul pada layar tergantung pada opsi dan modelnya. Jika demikian, menu itu tidak berlaku pada printer Anda.
	- Pilih menu **Help** atau tekan **F1** pada keyboard dan klik opsi apa saja yang ingin Anda ketahui (lihat ["Menggunakan bantuan" pada halaman 56\)](#page-55-0).

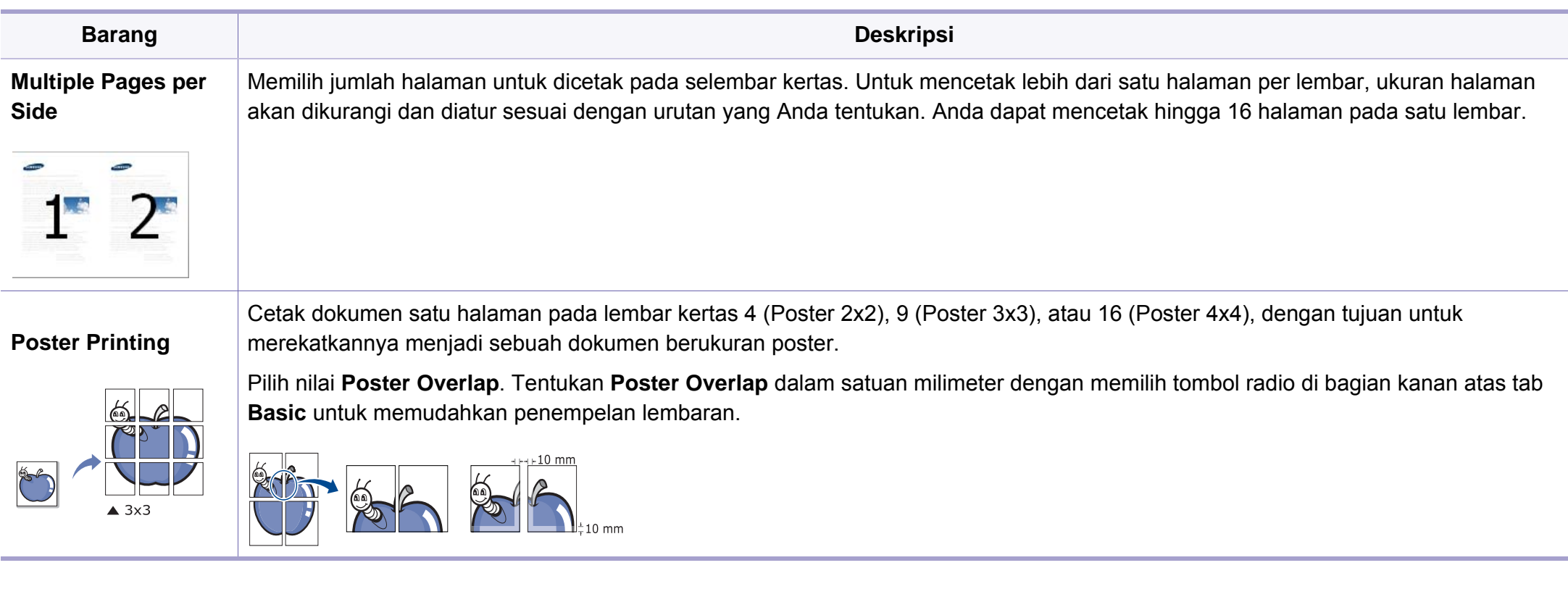

<span id="page-229-0"></span>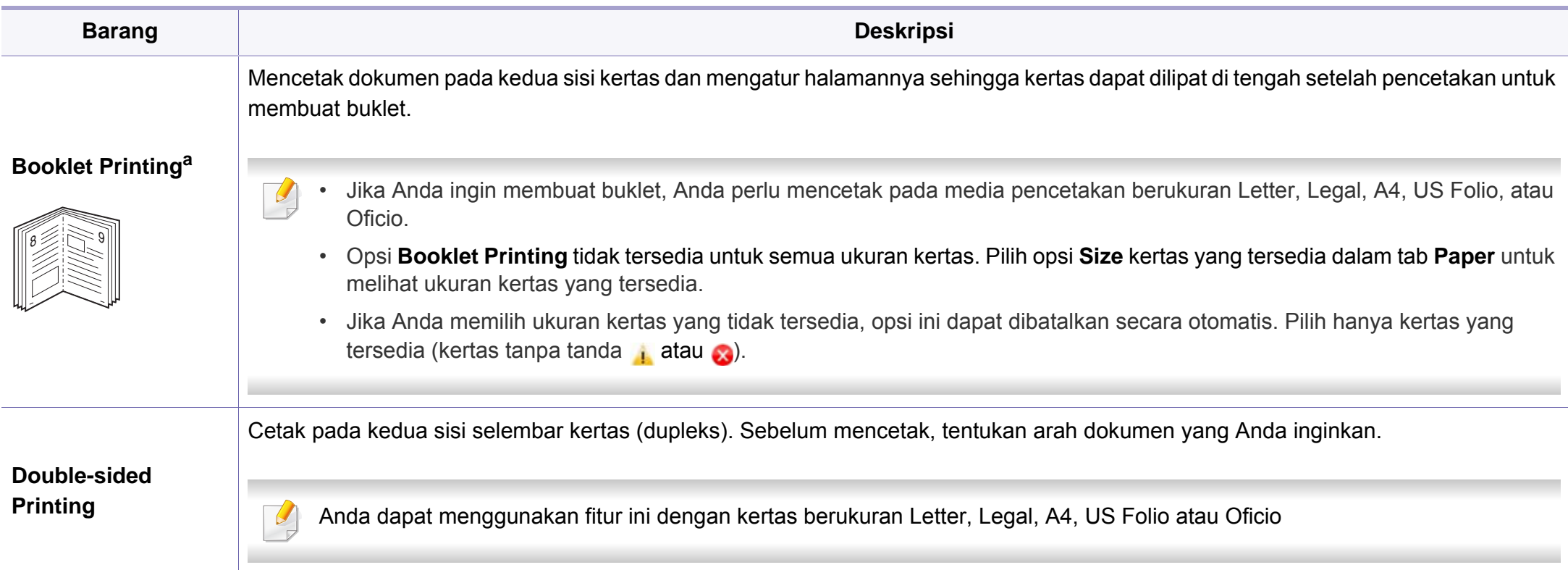

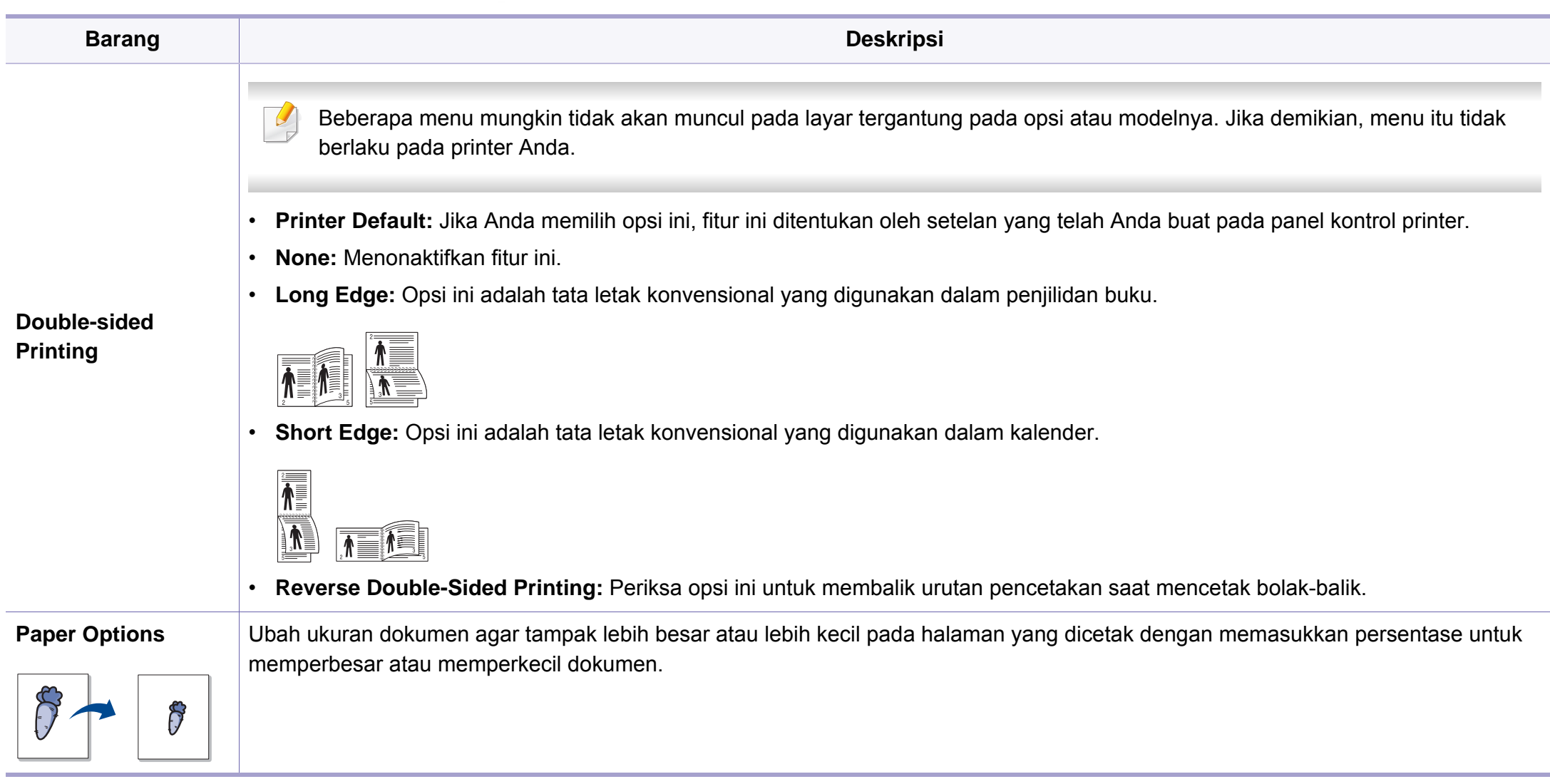

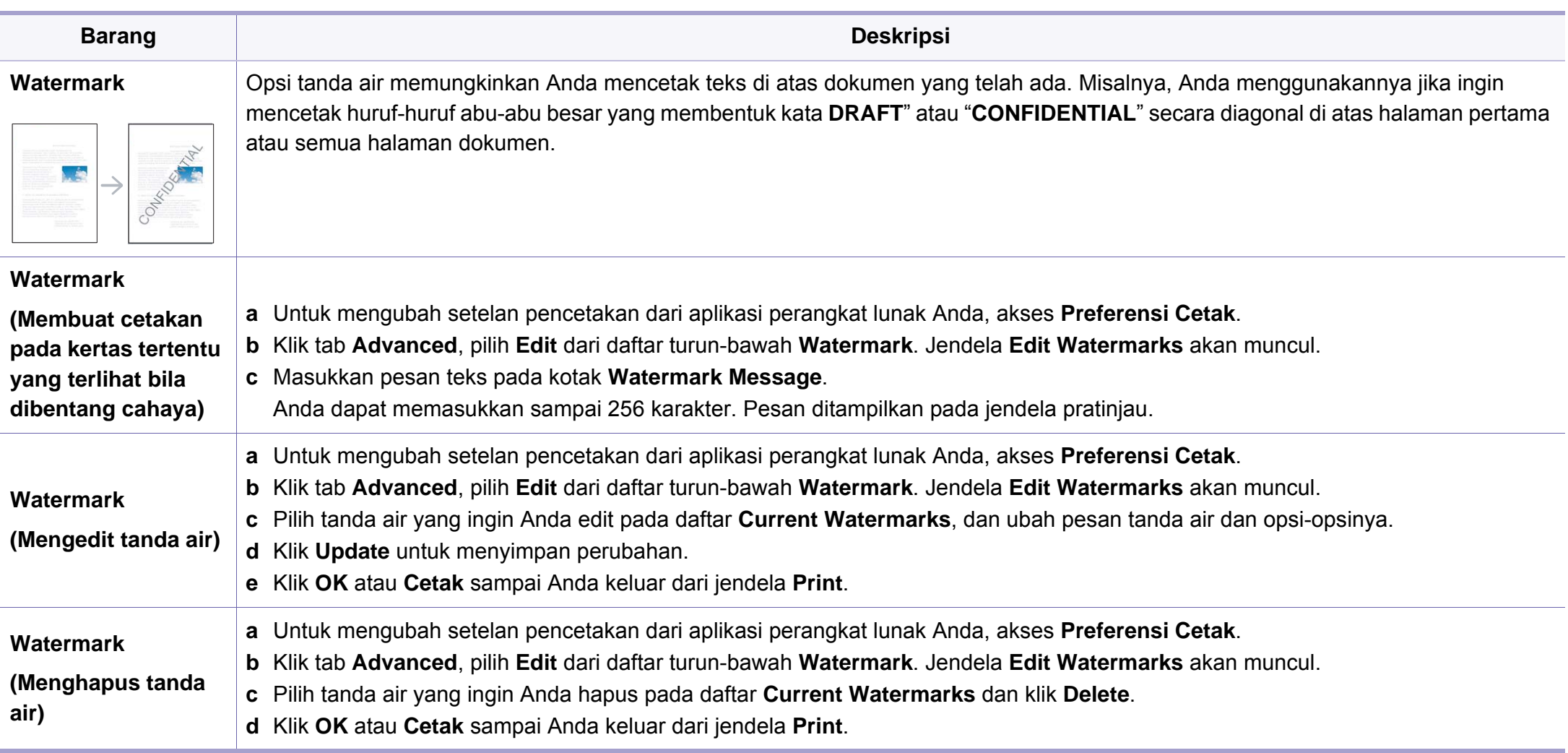

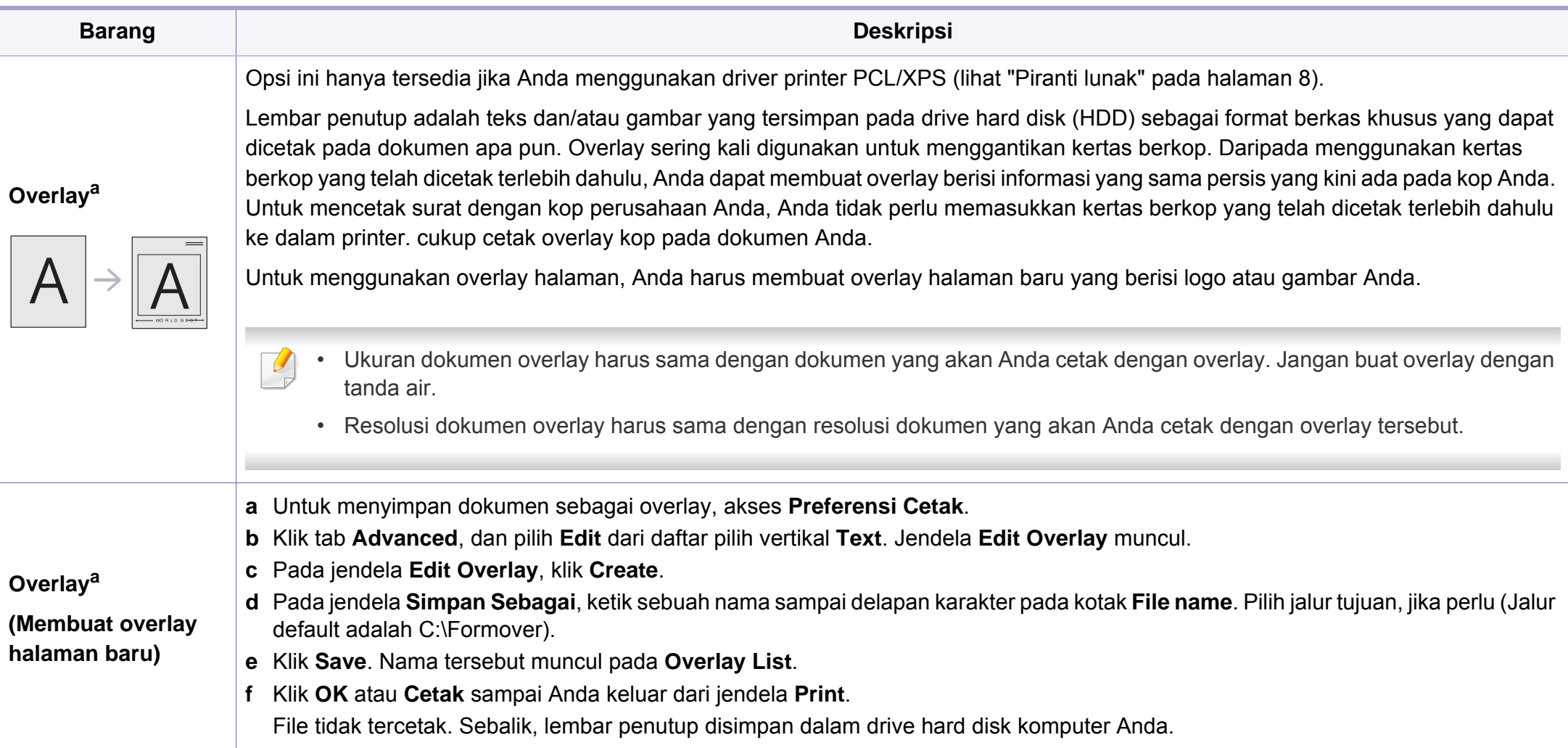

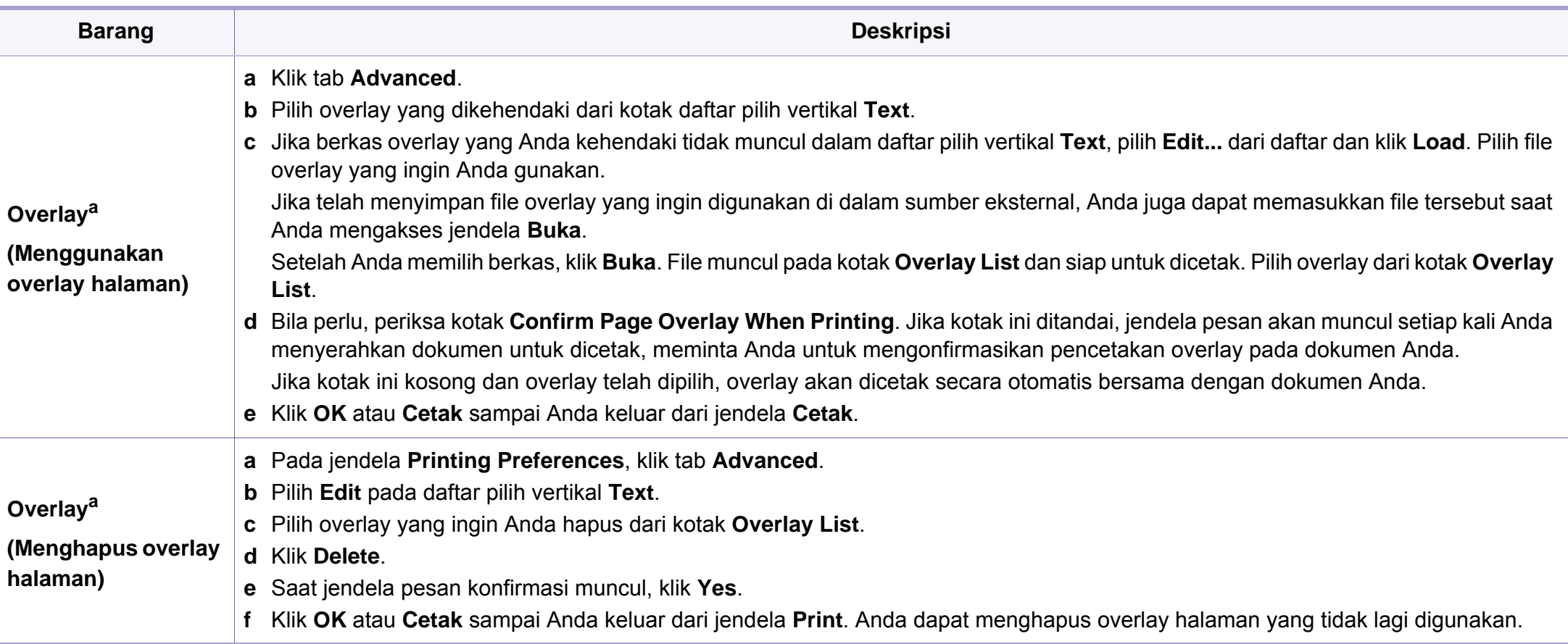

<span id="page-234-0"></span>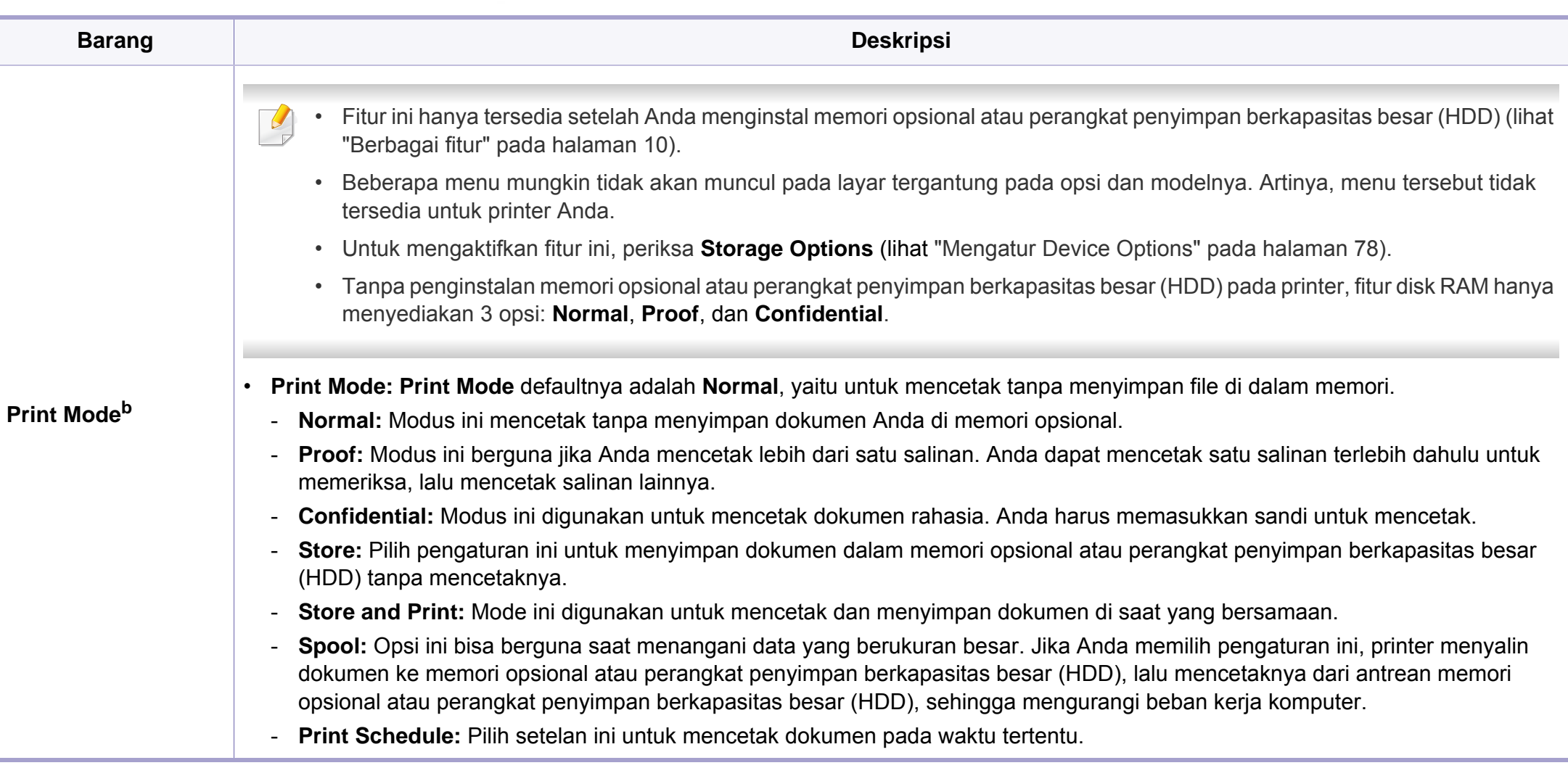

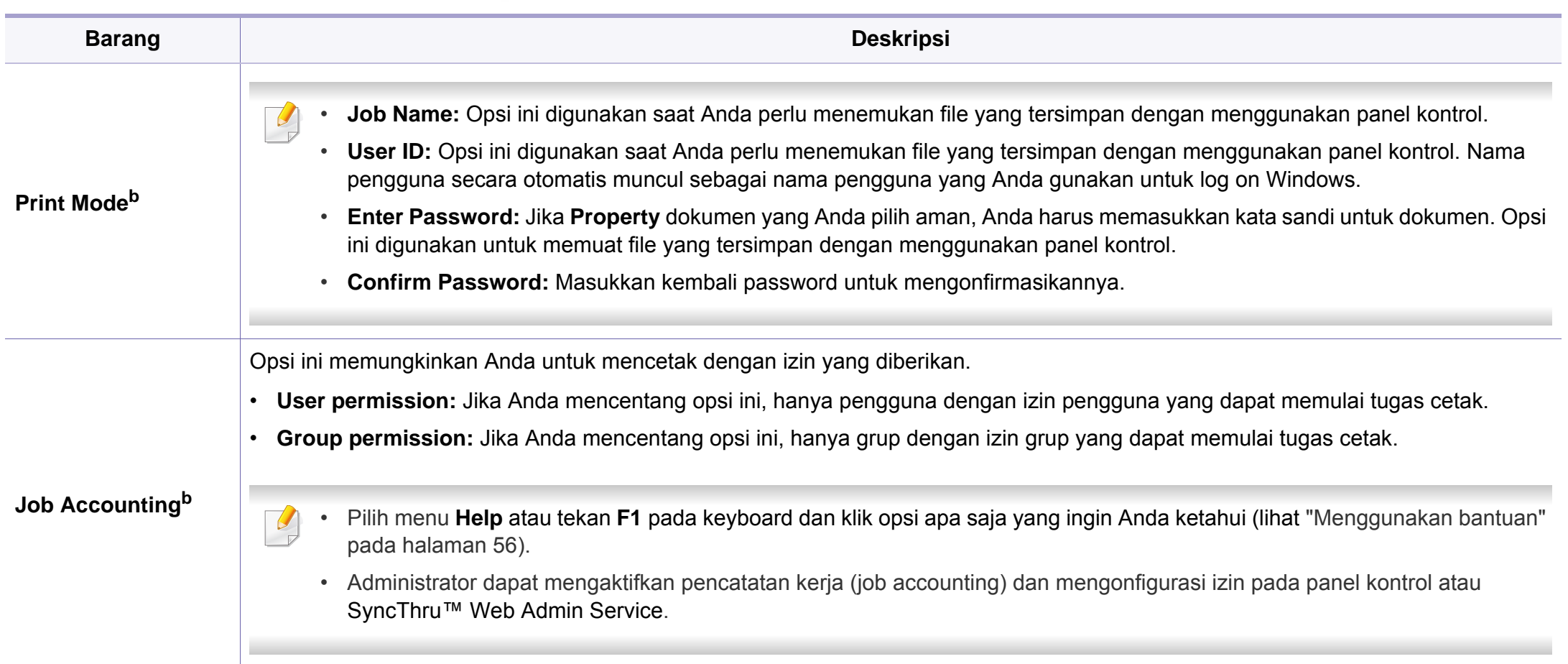

a. Opsi ini tidak tersedia jika Anda menggunakan driver XPS.

b. Tidak didukung untuk M382xD.

### **Direct Printing Utility**

- Fitur ini tidak mendukung M382xD.
	- Direct Printing Utility mungkin tidak tersedia, tergantung model atau aksesoris opsional (lihat ["Piranti lunak" pada halaman 8](#page-7-1)).
- Fitur ini hanya tersedia untuk pengguna OS Windows.

### **Apa itu Direct Printing Utility?**

Direct Printing Utility adalah program yang mengirimkan file PDF langsung ke perangkat untuk dicetak, tanpa harus membuka file tersebut.

Untuk menginstal program ini:

Download perangkat lunak dari situs web Samsung kemudian buka dan instal: (http://www.samsung.com > cari produk Anda > Dukungan atau Unduhan).

- 
- Anda tidak dapat mencetak file PDF yang dibatasi. Nonaktifkan fitur pembatasan pencetakan dan cobalah mencetak lagi.
- Anda tidak dapat mencetak file PDF yang dibatasi sandi. Nonaktifkan fitur sandi, dan cobalah mencetak lagi.
- Bisa atau tidaknya file PDF dicetak menggunakan program Direct Printing Utility tergantung bagaimana file PDF itu dibuat.
- Program Direct Printing Utility mendukung PDF versi 1.7 dan di bawahnya. Untuk versi yang lebih tinggi, Anda harus membuka file itu untuk mencetaknya.

### **Pencetakan**

Ada beberapa cara untuk mencetak menggunakan Direct Printing Utility.

- **1** Dari menu **Mulai**, pilih **Program** atau **Semua Program**.
	- Untuk Windows 8, dari **Charms(pesona)**, pilih **Cari** > **Apps(Apps)**.
- **2** Cari**Samsung Printers** > **Direct Printing Utility**.
- **3** Pilih printer Anda dari daftar pilih vertikal **Select Printer** dan klik **Browse**.
- **4** Pilih file yang akan dicetak dan klik **Open**.

File ini ditambahkan ke bagian **Select Files**.

- **5** Sesuaikan pengaturan printer sesuai keperluan Anda.
- **6** Klik **Print**. File PDF yang dipilih akan dikirim ke printer.

### **Menggunakan menu klik kanan**

- **1** Klik kanan file PDF yang akan dicetak dan pilih **Direct Printing**. Jendela Direct Printing Utility muncul dengan file PDF yang sudah ditambahkan.
- **2** Pilih printer yang akan digunakan.
- **3** Menyesuaikan setelan printer.
- **4** Klik **Print**. File PDF yang dipilih akan dikirim ke printer.

#### **Pencetakan Mac**

Beberapa fitur mungkin tidak tersedia tergantung model atau opsinya.  $\overline{a}$ Hal itu berarti bahwa fitur ini tidak didukung.

#### **Mencetak dokumen**

Saat Anda mencetak dengan Mac, Anda perlu memeriksa setelan driver printer pada masing-masing aplikasi yang Anda gunakan. Ikuti langkahlangkah di bawah untuk mencetak dari Mac:

- **1** Buka dokumen yang akan dicetak.
- **2** Buka menu **File** dan klik **Page Setup** (**Document Setup** dalam beberapa aplikasi).
- **3** Pilih ukuran kertas Anda, orientasi, skala, opsi lainnya, dan pastikan printer Anda terpilih. Klik **OK**.
- **4** Buka menu **File**, lalu klik **Print**.
- **5** Pilih jumlah salinan dan tentukan halaman mana yang akan dicetak.
- **6** Klik **Print**.

### **Mengubah setelan printer**

Anda dapat menggunakan fitur printer lanjutan saat menggunakan printer.

Buka aplikasi dan pilih **Print** dari menu **File**. Nama printer, yang muncul pada jendela properti printer, mungkin berbeda tergantung pada printer yang digunakan. Selain nama, komposisi jendela properti printer sama dengan komposisi berikut.

### **Mencetak beberapa halaman pada satu lembar**

Anda dapat mencetak lebih dari satu halaman pada selembar kertas. FItur ini memberikan cara yang hemat biaya untuk mencetak salinan draf.

- **1** Buka aplikasi, dan pilih **Print** dari menu **File**.
- **2** Pilih **Layout** dari daftar turun-bawah di bawah **Orientation**. Pada daftar turun-bawah **Pages per Sheet**, pilih jumlah halaman yang ingin Anda cetak pada selembar kertas.
- **3** Pilih opsi lain yang akan digunakan.
- **4** Klik **Print**.

Printer mencetak jumlah halaman yang dipilih untuk dicetak pada selembar kertas.

### **Mencetak bolak balik**

Beberapa fitur mungkin tidak tersedia tergantung model atau opsinya.  $\overline{\mathcal{U}}$ Hal itu berarti bahwa fitur ini tidak didukung (lihat ["Berbagai fitur" pada](#page-9-0)  [halaman 10](#page-9-0)).

Sebelum mencetak dengan modus dupleks, tentukan pada tepi mana Anda akan menjilid dokumen jadi Anda. Opsi penjilidannya adalah sebagai berikut:

- **Long-Edge Binding:** Opsi ini adalah tata letak konvensional yang digunakan dalam penjilidan buku.
- **Short-Edge Binding:** Opsi ini adalah jenis yang sering digunakan dalam kalender.
	- **1** Dari aplikasi Mac Anda, pilih **Print** dari menu **File**.
	- **2** Pilih **Layout** dari daftar turun-bawah di bawah **Orientation**.
	- **3** Pilih arah penjilidan dari opsi **Two-Sided**.
	- **4** Pilih opsi lain yang akan digunakan.
	- **5** Klik **Print** dan printer akan mencetak bolak-balik.

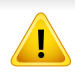

Jika Anda mencetak lebih dari 2 salinan, salinan pertama dan kedua dapat tercetak pada lembar yang sama. Hindari mencetak bolak balik jika Anda mencetak lebih dari 1 salinan.

### **Menggunakan bantuan**

Klik tanda tanya dari pojok kiri bawah jendela dan klik topik manapun yang ingin Anda ketahui. Jendela pop-up muncul dengan informasi tentang fitur opsi tersebut, yang tersedia dari driver.

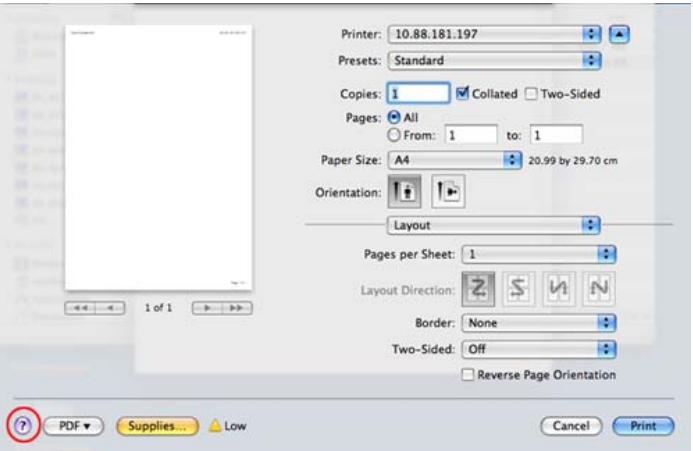

#### **Pencetakan Linux**

Beberapa fitur mungkin tidak tersedia tergantung model atau opsinya. Hal itu berarti bahwa fitur ini tidak didukung.

#### **Mencetak dari aplikasi**

Ada banyak aplikasi Linux yang memungkinkan Anda untuk mencetak menggunakan Common UNIX Printing System (CUPS.) Anda dapat mencetak pada printer Anda dari aplikasi semacam itu.

- **1** Buka dokumen yang akan dicetak.
- **2** Buka menu **File** dan klik **Page Setup** (**Print Setup** untuk beberapa aplikasi).
- **3** Pilih ukuran kertas, orientasi, dan pastikan printer Anda dipilih. Klik **Apply**.
- **4** Buka menu **File**, lalu klik **Print**.
- **5** Pilih printer Anda untuk mencetak.
- **6** Pilih jumlah salinan dan tentukan halaman mana yang akan dicetak.
- **7** Ubah opsi pencetak lain dalam tiap tab, jika perlu.

#### **8** Klik **Print**.

Pencetakan dupleks otomatis mungkin tidak tersedia tergantung model. Anda juga dapat menggunakan sistem pencetakan lpr atau aplikasi lain untuk mencetak ganjil-genap (lihat ["Fitur-fitur menurut](#page-7-0)  [model" pada halaman 8](#page-7-0)).

### **Mencetak file**

Anda dapat mencetak file teks, gambar, pdf pada printer Anda menggunakan CUPS standar, langsung dari antarmuka baris perintah. Utilitas CUPS lp atau lpr memungkinkan Anda untuk melakukannya. Anda dapat mencetak file-file tersebut dengan format perintah berikut.

#### "**lp -d <nama printer> -o <opsi> <nama file>**"

Untuk informasi lebih rinci, baca halaman utama lp atau lpr pada printer Anda.

### **Mengonfigurasi Properti Printer**

Menggunakan jendela **Printer Properties** yang disediakan **Printers configuration**, Anda dapat mengubah berbagai properti untuk printer Anda sebagai printer.

- **1** Buka **Unified Driver Configurator**. Bila perlu, pindah ke **Printers configuration**.
- **2** Pilih printer Anda pada daftar printer yang tersedia dan klik **Properties**.
- **3** Jendela **Printer Properties** muncul.

Lima tab berikut berada di bagian atas jendela.

- **General:** Memungkinkan Anda untuk mengubah lokasi dan nama printer. Nama yang dimasukkan dalam tab ini muncul pada daftar printer dalam **Printers configuration**.
- **Connection:** Memungkinkan Anda untuk melihat atau memilih port lain. Jika Anda mengubah port printer dari USB ke paralel atau sebaliknya saat digunakan, Anda harus mengonfigurasi kembali port printer pada tab ini.
- **Driver:** Memungkinkan Anda untuk melihat atau memilih driver printer lain. Dengan mengklik **Options**, Anda dapat menyetel opsi-opsi printer setelan asal.
- **Jobs:** Menampilkan daftar kerja pencetakan. Klik **Cancel job** untuk membatalkan tugas yang dipilih dan centang kotak pilih **Show completed jobs** untuk melihat tugas sebelumnya dalam daftar tugas.
- **Classes:** Menunjukkan kelas printer Anda. Klik **Add to Class** untuk menambahkan printer Anda ke kelas tertentu atau klik **Remove from Class** untuk menghapus printer Anda dari kelas yang dipilih.

**4** Klik **OK** untuk menerapkan perubahan dan menutup jendela **Printer Properties**.

### **Pencetakan Unix**

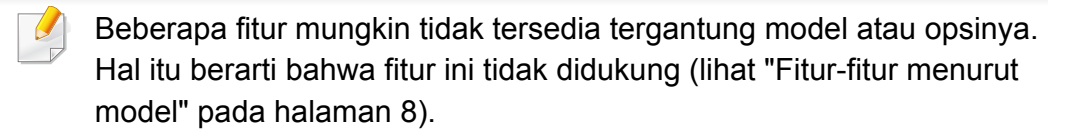

### **Melanjutkan kerja pencetakan**

Setelah menginstal printer, pilih file gambar, teks, atau PS yang ingin Anda cetak.

**1** Lakukan perintah "**printui <file\_name\_to\_print>**".

Misalnya, jika Anda sedang mencetak "**document1**"

**printui** document1

Ini akan membuka **Print Job Manager** Driver Printer UNIX dimana pengguna bisa memilih berbagai opsi pencetakan.

- **2** Pilih printer yang sudah ditambahkan.
- **3** Pilih opsi pencetakan dari jendela seperti **Page Selection**.

**4** Pilih seberapa banyak salinan yang dibutuhkan pada **Number of Copies**.

Untuk memanfaatkan fitur printer yang disediakan oleh driver printer Anda, tekan **Properties**.

**5** Tekan **OK** untuk mulai mencetak.

### **Mengubah setelan printer**

**Print Job Manager** driver printer UNIX dimana pengguna bisa memilih berbagai opsi pencetakan pada **Properties** printer.

Tombol pintasan berikut ini juga bisa digunakan: "H" untuk **Help**, "O" untuk **OK**, "A" untuk **Apply**, dan "C" untuk **Cancel**.

#### **Tab General**

- **Paper Size:** Pilih ukuran kertas ke A4, Letter atau ukuran kertas lain, sesuai kebutuhan Anda.
- **Paper Type:** Pilih jenis kertas. Opsi yang ada pada kotak pilihan antara lain **Printer Default**, **Plain**, dan **Thick**.
- **Paper Source:** Pilih dari baki mana kertas yang akan digunakan. Defaultnya adalah **Auto Selection**.
- **Orientation:** Pilih arah pencetakan informasi pada suatu halaman.

- **Duplex:** Cetak pada kedua sisi kertas untuk menghemat kertas.
- 

Pencetakan dupleks otomatis mungkin tidak tersedia tergantung model. Anda dapat menggunakan cara lain yaitu sistem pencetakan lpr atau aplikasi lain untuk mencetak ganjil.

- **Multiple pages:** Cetak beberapa halaman pada satu sisi kertas.
- **Page Border:** Pilih beberapa jenis batas (msl., **Single-line hairline**, **Double-line hairline**)

#### **Tab Image**

Pada tab ini, Anda bisa mengubah tingkat kecerahan, resolusi atau posisi gambar dokumen Anda.

#### **Tab Text**

Menyetel margin karakter, spasi baris, atau kolom untuk hasil cetak sebenarnya.

#### **Tab Margins**

- **Use Margins:** Setel marjin untuk dokumen tersebut. Defaultnya, marjin tidak aktif. Pengguna bisa mengubah setelan marjin dengan mengubah nilai pada bidang yang sesuai. Telah disetel dari default-nya, nilai-nilai ini tergantung kepada ukuran halaman yang dipilih.
- **Unit:** Mengubah unit ke satuan poin, inci, atau centimeter.

#### **Tab Printer-Specific Settings**

Pilih berbagai opsi pada bingkai **JCL** dan **General** untuk menyesuaikan berbagai macam setelan. Opsi-opsi ini berbeda-beda untuk tiap-tiap printer dan tergantung pada file PPD.

# <span id="page-243-0"></span>**Menggunakan fitur perangkat opsional**

- Fitur ini tidak mendukung M382xD.
- Beberapa fitur mungkin tidak tersedia tergantung model atau aksesoris opsional (lihat ["Berbagai fitur" pada halaman 10\)](#page-9-0).

### **Dari driver printer**

Jika Anda menginstal perangkat opsional, Anda dapat menggunakan fiturfitur pencetakan tingkat lanjut, seperti mencetak percobaan dan pencetakan khusus pada jendela **Cetak**. Periksa opsi penyimpan berkapasitas besar (HDD) atau disk RAM pada **Device Options**, kemudian Anda dapat memilih beragam fitur dari **Print Mode** (lihat ["Mengatur Device](#page-77-0)  [Options" pada halaman 78](#page-77-0)).

- **1** Buka dokumen yang ingin Anda cetak.
- **2** Pilih **Cetak** dari menu **Berkas**. Jendela **Cetak** muncul.

**3** Pilih driver printer Anda dari daftar **Pilih Pencetak**.

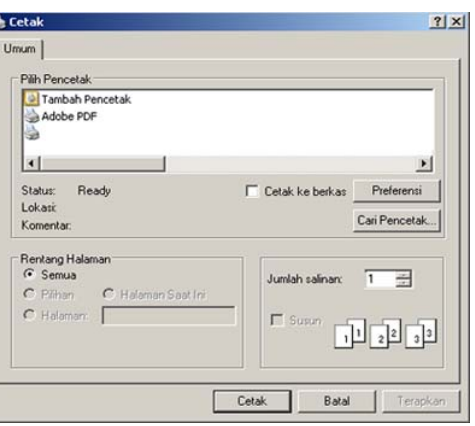

- **4** Klik **Properti** atau **Preferensi**.
- **5** Klik setiap tab kemudian pilih **Print Mode**.
- **6** Pilih opsi yang Anda inginkan (lihat ["Memahami fitur-fitur khusus](#page-228-0)  [printer" pada halaman 229](#page-228-0)).

#### **Dari kontrol panel**

Jika printer Anda memiliki perangkat penyimpan berkapasitas besar (HDD) atau disk RAM, Anda dapat menggunakan fitur ini dari tombol (**Menu**) > **System Setup** > **Job Management**.

**ATAU** 

## **Menggunakan fitur perangkat opsional**

Untuk model dengan layar sentuh, pilih ( **Job Status**) > pada layar sentuh.

Beberapa menu mungkin tidak akan muncul pada layar tergantung pada opsi atau modelnya. Jika demikian, menu itu tidak berlaku pada printer Anda.

- **Active Job:** Semua pekerjaan cetak yang sedang menunggu dicetak tercantum dalam active job queue dalam urutan sesuai urutan pengiriman mereka ke printer. Anda dapat menghapus suatu pekerjaan dari antrian sebelum mencetak, atau mempromosikan suatu pekerjaan agar dicetak lebih cepat.
- **Secured Job:** Anda dapat mencetak atau menghapus secured job. Menunjukkan daftar tugas cetak yang dikunci, yang ditetapkan oleh pengguna pada driver printer Anda harus memasukkan nama pengguna dan password yang ditetapkan pada driver printer.
- **Stored Job:** Anda dapat mencetak tugas cetak yang tersimpan.
- **Filing Policy:** Anda dapat memilih aturan untuk membuat nama file sebelum Anda melanjutkan tugas cetak melalui memori opsional. Jika memori opsional sudah punya nama yang sama saat Anda memasukkan nama file baru, Anda dapat menamainya kembali atau

menimpanya (Untuk M402xNX, pilih (**Setup**) > **System** > **File Policy** pada layar sentuh).

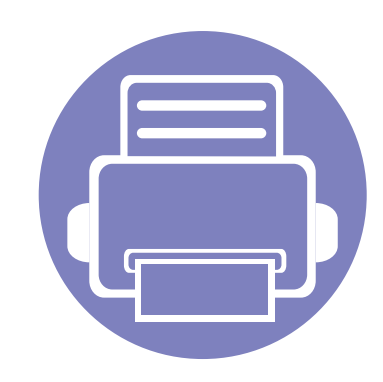

# **5. Alat Bantu Berguna**

Bab ini memperkenalkan alat manajemen yang disediakan untuk membantu Anda menggunakan printer secara maksimal.

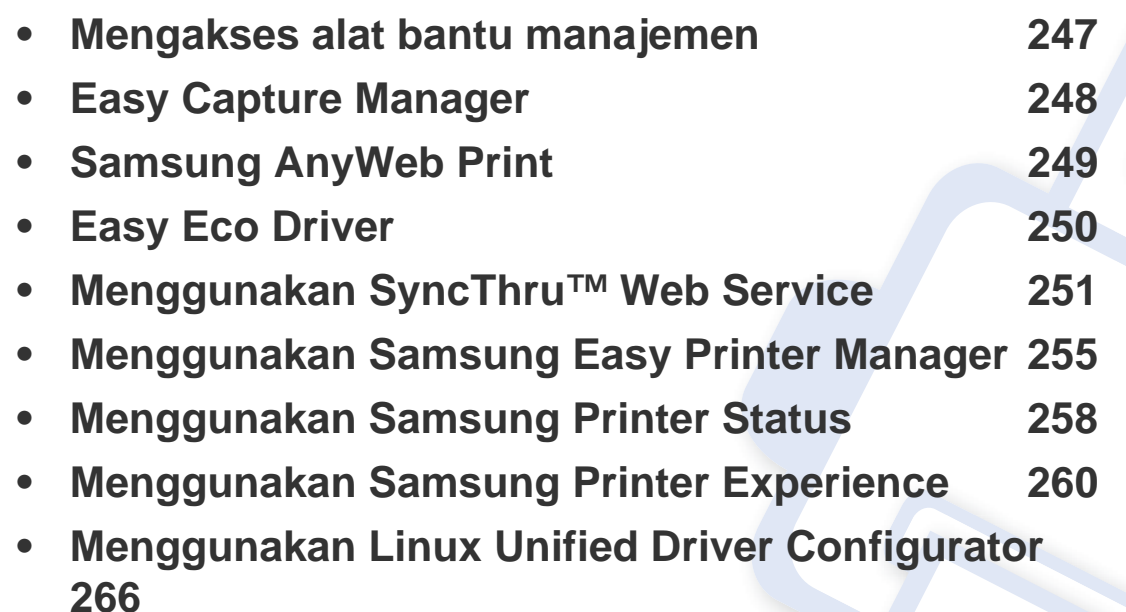

### <span id="page-246-0"></span>**Mengakses alat bantu manajemen**

Samsung menyediakan beragam alat bantu manajemen untuk printer Samsung.

- **1** Pastikan printer tersambung ke komputer dan dihidupkan.
- **2** Dari menu **Mulai**, pilih **Program** atau **Semua Program**.
	- Untuk Windows 8, dari **Charms(pesona)**, pilih **Cari** > **Apps(Apps)**.
- **3** Cari **Samsung Printers**.
- **4** Di dalam **Samsung Printers**, akan terlihat alat bantu manajemen yang diinstal.
- **5** Klik alat bantu manajemen yang ingin digunakan.
	- Setelah menginstal driver, untuk beberapa alat bantu manajemen, Anda dapat mengaksesnya langsung dari layar menu **Mulai** > **Program** atau **Semua Program**.
		- Untuk Windows 8, setelah menginstal driver, untuk beberapa alat bantu manajemen, Anda dapat mengaksesnya langsung dari layar **Mulai** dengan mengeklik kotak yang sesuai.

# <span id="page-247-0"></span>**Easy Capture Manager**

 $\epsilon$ 

• Fitur ini mungkin tidak tersedia, tergantung model atau aksesoris opsional (lihat ["Piranti lunak" pada halaman 8\)](#page-7-1).

• Fitur ini hanya tersedia untuk pengguna SO Windows (lihat ["Piranti lunak" pada halaman 8](#page-7-1)).

Memfoto layar dan meluncurkan Easy Capture Manager hanya dengan menekan tombol Print Screen pada keyboard. Sekarang Anda dapat mudah mencetak atau mengedit layar yang diperoleh.

# <span id="page-248-0"></span>**Samsung AnyWeb Print**

- Fitur ini mungkin tidak tersedia, tergantung model atau aksesoris opsional (lihat ["Piranti lunak" pada halaman 8\)](#page-7-1).  $\epsilon$ 
	- Tersedia khusus untuk pengguna Windows dan Mac OS (lihat ["Piranti lunak" pada halaman 8\)](#page-7-1).

Dengan alat ini Anda dapat memfoto, mengintip, menghapus, dan mencetak laman Windows Internet Explorer lebih mudah dibanding dengan program biasa.

Download perangkat lunak dari situs web Samsung kemudian buka dan instal: (http://www.samsung.com > cari produk Anda > Dukungan atau Unduhan).

# <span id="page-249-0"></span>**Easy Eco Driver**

- Fitur ini mungkin tidak tersedia, tergantung model atau aksesoris opsional (lihat ["Piranti lunak" pada halaman 8\)](#page-7-1).
	- Fitur ini hanya tersedia untuk pengguna SO Windows (lihat ["Piranti lunak" pada halaman 8](#page-7-1)).

Dengan Easy Eco Driver, Anda dapat menggunakan fitur Eco untuk menyimpan kertas dan toner sebelum mencetak. Untuk menggunakan aplikasi ini, pilih tab **Properti pencetak** > **Basic** > tandai kotak **Start Easy Eco Driver before printing job**.

Jika Anda tidak mencentang kotak **Start Easy Eco Driver before printing job** pada properti printer tetapi ingin menggunakan Easy Eco Driver, pilih **Eco Printing Preview** pada tab **Favorites** setiap akan mencetak.

Dengan Easy Eco Driver, Anda juga dapat melakukan pengeditan ringan seperti menghapus gambar dan teks, dan lain-lain. Anda dapat menyimpan sesering mungkin setelan yang digunakan seperti sebelumnya.

#### **Cara menggunakan:**

- **1** Buka dokumen yang akan dicetak.
- **2** Cetak dokumen.

Jendela tampilan awal muncul.

- **3** Pilih opsi yang Anda kehendaki untuk menggunakan dokumen. Anda bisa melihat tampilan awal pada fitur yang digunakan.
- **4** Klik **Cetak**.

# <span id="page-250-1"></span><span id="page-250-0"></span>**Menggunakan SyncThru™ Web Service**

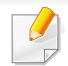

- Internet Explorer 8,0 atau lebih tinggi adalah persyaratan minimal untuk SyncThru™ Web Service.
- Penjelasan SyncThru™ Web Service pada panduan pengguna ini mungkin berbeda dengan printer Anda, tergantung pada opsi dan modelnya.
- Khusus model jaringan (lihat ["Piranti lunak" pada halaman 8\)](#page-7-1).
- **1** Klik **Login** di sisi kanan atas situs web SyncThru™ Web Service.
- **2** Ketik **ID** dan **Password** lalu klik **Login**. Ketik ID dan password default di bawah. Kami menyarankan Anda untuk mengubah sandi default untuk alasan keamanan.
	- **ID: admin**
	- **Password: sec00000**

#### **Mengakses SyncThru™ Web Service**

- **1** Jalankan browser web, seperti Internet Explorer, dari Windows. Masukkan alamat IP printer Anda (http://xxx.xxx.xxx.xxx) di dalam ruas alamat, lalu tekan tombol Enter atau klik **Pergi**.
- **2** Situs web terpasang di printer akan terbuka.

### **Masuk ke SyncThru™ Web Service**

Sebelum mengonfigurasi opsi dalam SyncThru™ Web Service, Anda perlu masuk sebagai administrator. Anda masih bisa menggunakan SyncThru™ Web Service tanpa perlu masuk, tetapi Anda tidak akan bisa mengakses tab **Settings** dan tab **Security**.

#### **Gambaran umum SyncThru™ Web Service**

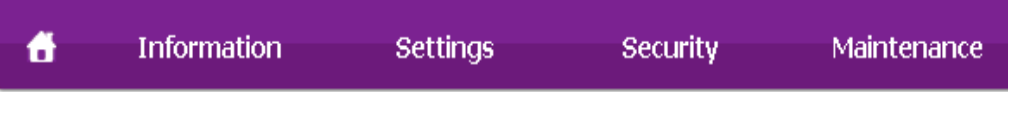

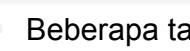

Beberapa tab mungkin tidak muncul, tergantung model Anda.

### **Menggunakan SyncThru™ Web Service**

### **Tab Information**

Tab ini memberi informasi umum tentang printer Anda. Anda dapat memeriksa berbagai macam hal seperti jumlah toner yang tersisa. Anda juga dapat mencetak laporan, seperti laporan kesalahan.

- **Active Alerts:** Menunjukkan peringatan yang telah terjadi pada printer dan tingkat keparahannya.
- **Supplies:** Menunjukkan berapa banyak halaman yang dicetak dan jumlah toner yang tersisa di dalam kartrid.
- **Usage Counters:** Menunjukkan hitungan penggunaan menurut jenis pencetakan: simplex dan duplex.
- **Current Settings:** Menunjukkan informasi printer dan jaringan.
- **Security Information:** Menampilkan informasi keamanan printer.
- **Print information:** Mencetak laporan, misalnya laporan terkait sistem, alamat email dan laporan font.

### **Tab Settings**

Tab ini memungkinkan Anda mengatur konfigurasi yang disediakan printer dan jaringan Anda. Anda harus masuk sebagai administrator untuk melihat tab ini.

- Tab **Machine Settings:** Mengatur opsi yang disediakan printer Anda.
- Tab **Network Settings:** Menunjukkan opsi-opsi untuk lingkungan jaringan. Menetapkan opsi-opsi seperti TCP/IP dan protokol jaringan.

### **Tab Security**

Tab ini memungkinkan Anda mengatur informasi sistem dan keamanan jaringan. Anda harus masuk sebagai administrator untuk melihat tab ini.

- **System Security:** Menyetel informasi administrator sistem dan juga mengaktifkan atau menonaktifkan fitur printer.
- **Network Security:** Menyesuaikan pengaturan server HTTP, IPSec, IPv4/IPv6 filtering, 802.1x, dan Otentikasi.
- **User Access Control:** Anda dapat memilih metode/modus otentikasi untuk otentikasi pengguna. Anda dapat menambah/menghapus/ mengubah profil pengguna untuk Otentikasi Lokal.
- **System Log:** Berisi setelan yang terkait dengan catatan kejadian perangkat.
	- Log Configuration: Berisi setelan yang terkait dengan log penyimpanan.
	- **Log Viewer:** Berisi opsi untuk melihat log yang disimpan secara lokal pada perangkat.
### **Menggunakan SyncThru™ Web Service**

#### **Tab Maintenance**

Tab ini memungkinkan Anda menjaga printer Anda dengan memutakhirkan firmware dan mengatur informasi kontak untuk mengirim email. Anda juga dapat terhubung ke situs web Samsung atau mendownload driver dengan memilih menu **Link**.

- **Firmware Upgrade:** Memutakhirkan firmware printer Anda.
- **License Management:** Manajemen lisensi menyediakan pengaturan aplikasi yang dipasang dan lisensi aplikasi.
- **Application Management:** Fitur ini hanya tersedia untuk model dengan layar sentuh. Anda dapat mengelola aplikasi. Anda dapat menginstal aplikasi baru dari USB atau URL.
- **Cloning:** Anda dapat mengimpor atau mengekspor (transfer) beragam pengaturan (pengaturan printer, informasi jaringan, buku alamat dll.) di antara berbagai perangkat yang memiliki fitur **Cloning** di SyncThru™ Web Service.
- **Contact Information:** Menunjukkan informasi kontak.
- **Link:** Menunjukkan link ke situs-situs bermanfaat tempat Anda dapat mendownload atau mencari informasi.

#### **Penyiapan notifikasi email**

Anda dapat menerima email tentang status printer Anda dengan mengatur opsi ini. Dengan mengatur informasi seperti alamat IP, nama induk, alamat email dan informasi server SMTP, status printer (kekurangan kartrid toner atau kerusakan printer) akan dikirim ke email orang tertentu secara otomatis. Opsi ini bisa lebih sering digunakan oleh administrator printer.

- - Beberapa menu mungkin tidak akan muncul pada layar tergantung opsi dan modelnya. Jika demikian, menu itu tidak berlaku pada printer Anda.
- **1** Jalankan browser web, seperti Internet Explorer, dari Windows.

Masukkan alamat IP printer (http://xxx.xxx.xxx.xxx) di dalam ruas alamat, lalu tekan tombol Enter atau klik **Pergi**.

- **2** Situs web terpasang di printer akan terbuka.
- **3** Dari tab **Settings**, pilih **Machine Settings** > **E-mail Notification**.
- Jika Anda belum mengonfigurasikan lingkungan server keluar, masuklah ke **Settings** > **Network Settings** > **Outgoing Mail Server(SMTP)** untuk mengonfigurasi lingkungan jaringan sebelum mengatur notifikasi email.

### **Menggunakan SyncThru™ Web Service**

- **4** Centang kotak **Enable** untuk menggunakan **E-mail Notification**.
- **5** Klik tombol **Add** untuk menambah pengguna notifikasi email.

Atur nama dan alamat email penerima dengan item notifikasi yang ingin Anda terima peringatannya.

**6** Klik **Apply**.

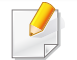

Jika firewall diaktifkan, email mungkin tidak berhasil terkirim. Jika demikian, hubungi administrator jaringan.

#### **Menyetel informasi administrator sistem**

Setelan ini diperlukan untuk menggunakan opsi notifikasi email.

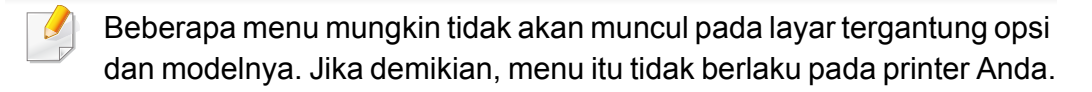

**1** Jalankan browser web, seperti Internet Explorer, dari Windows.

Masukkan alamat IP printer (http://xxx.xxx.xxx.xxx) di dalam ruas alamat, lalu tekan tombol Enter atau klik **Pergi**.

**2** Situs web terpasang di printer akan terbuka.

- **3** Dari tab **Security**, pilih **System Security** > **System Administrator**.
- **4** Masukkan nama administrator, nomor telepon, lokasi atau alamat email.
- **5** Klik **Apply**.

# **Menggunakan Samsung Easy Printer Manager**

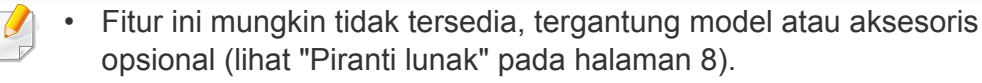

- Hanya tersedia untuk pengguna OS Windows dan Mac (lihat ["Piranti](#page-7-0)  [lunak" pada halaman 8\)](#page-7-0).
- Untuk Windows, Internet Explorer 6.0 atau lebih tinggi adalah persyaratan minimal untuk Samsung Easy Printer Manager.

Samsung Easy Printer Manager adalah aplikasi berbasis Windows yang mengombinasikan setelan printer Samsung ke satu lokasi. Samsung Easy Printer Manager mengombinasikan setelan printer dengan lingkungan pencetakan, setelan/tindakan dan peluncuran. Semua fitur ini memberikan gateway untuk menggunakan printer Samsung Anda dengan nyaman. Samsung Easy Printer Manager menyediakan dua antarmuka pengguna yang berbeda yang dapat dipilih oleh pengguna dari: antarmuka pengguna dasar dan antarmuka pengguna lanjut. Peralihan antara dua antarmuka tersebut mudah: klik tombol.

#### **Memahami Samsung Easy Printer Manager**

Untuk membuka program:

#### **Untuk Windows,**

Pilih **Mulai** > **Program** atau **Semua Program** > **Samsung Printers** > **Samsung Easy Printer Manager** > **Samsung Easy Printer Manager**.

**Untuk Mac,**

Buka folder **Applications** > folder **Samsung** > folder **Samsung Easy Printer Manager**.

Antarmuka Samsung Easy Printer Manager terdiri dari berbagai bagian dasar sebagaimana diuraikan pada tabel berikut:

Gambar layar dapat berbeda tergantung sistem operasi yang Anda gunakan.

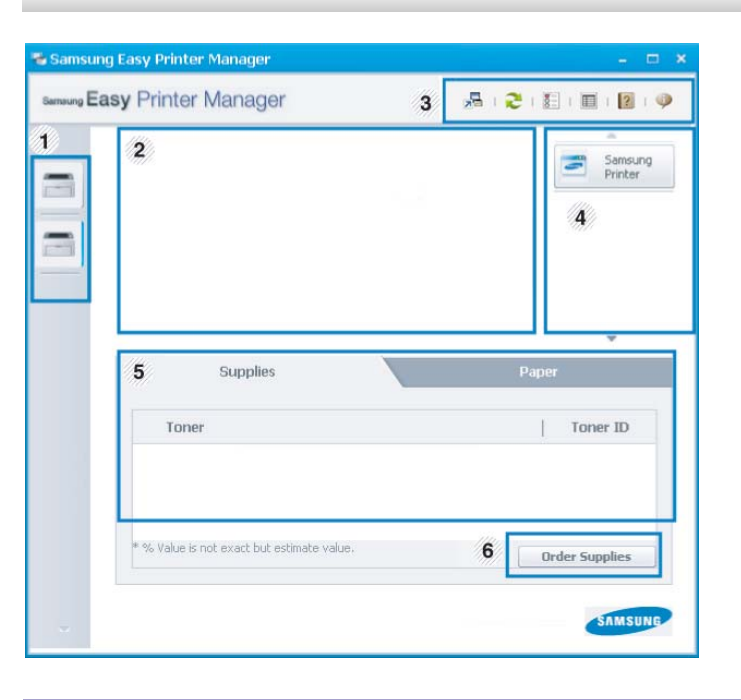

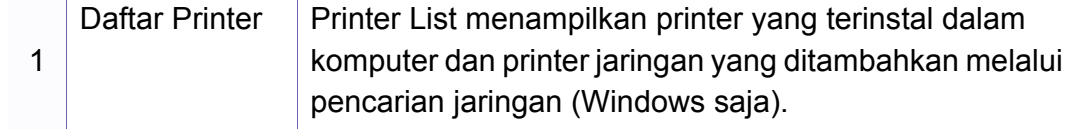

### **Menggunakan Samsung Easy Printer Manager**

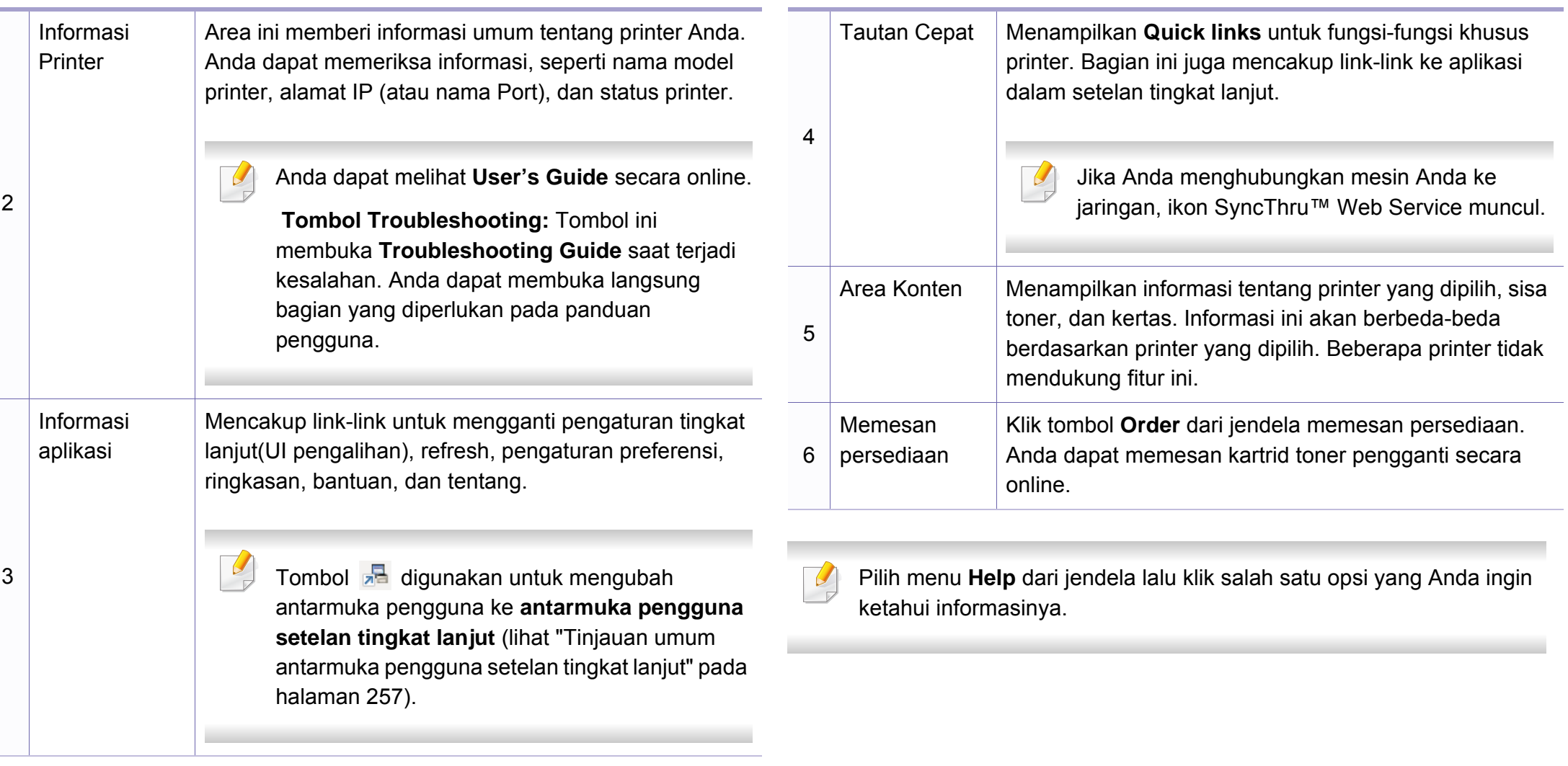

### **Menggunakan Samsung Easy Printer Manager**

#### <span id="page-256-0"></span>**Tinjauan umum antarmuka pengguna setelan tingkat lanjut**

Antarmuka pengguna tingkat lanjut dimaksudkan digunakan oleh seseorang yang bertanggung jawab untuk mengelola jaringan dan printer.

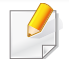

Beberapa menu mungkin tidak akan muncul pada layar tergantung opsi dan modelnya. Jika demikian, menu itu tidak berlaku pada printer Anda.

### **Device Settings**

Anda bisa mengonfigurasi berbagai setelan printer seperti penyiapan printer, kertas, tata letak, emulasi, jaringan, dan informasi cetak.

### **Alert Settings (hanya Windows)**

Menu ini mencakup setelan yang terkait dengan peringatan kesalahan.

- **Printer Alert:** Menyediakan setelan terkait saat peringatan akan diterima.
- **Email Alert:** Menyediakan opsi-opsi yang terkait dengan penerimaan peringatan melalui email.
- **Alert History:** Menyediakan riwayat printer dan toner yang terkait dengan peringatan.

### **Job Accounting**

Menyediakan permintaan informasi kuota pengguna hitungan kerja yang ditentukan. Informasi kuota ini dapat dibuat dan diterapkan pada printer dengan perangkat lunak hitungan kerja, seperti perangkat lunak admin SyncThru™ atau CounThru™.

# **Menggunakan Samsung Printer Status**

Samsung Printer Status adalah program yang memonitor dan menginformasikan status printer Anda.

- Jendela Samsung Printer Status dan isinya yang ditunjukkan dalam panduan pengguna mungkin berbeda bergantung pada printer atau sistem operasi yang digunakan.
- Periksa sistem operasi yang kompatibel dengan perangkat Anda (lihat ["Spesifikasi" pada halaman 115](#page-114-0)).
- Fitur ini hanya tersedia untuk pengguna SO Windows (lihat ["Piranti](#page-7-0)  [lunak" pada halaman 8\)](#page-7-0).

#### **Tinjauan umum Samsung Printer Status**

Jika terjadi kesalahan saat mencetak, Anda dapat memeriksa kesalahan itu dari Samsung Printer Status. Samsung Printer Status diinstal secara otomatis saat Anda menginstal perangkat lunak printer.

Anda dapat juga meluncurkan Samsung Printer Status secara manual. Lanjutkan ke**Preferensi Cetak** , klik tab **Basic** > tombol **Printer Status**.

Ikon-ikon ini muncul pada bilah tugas Windows:

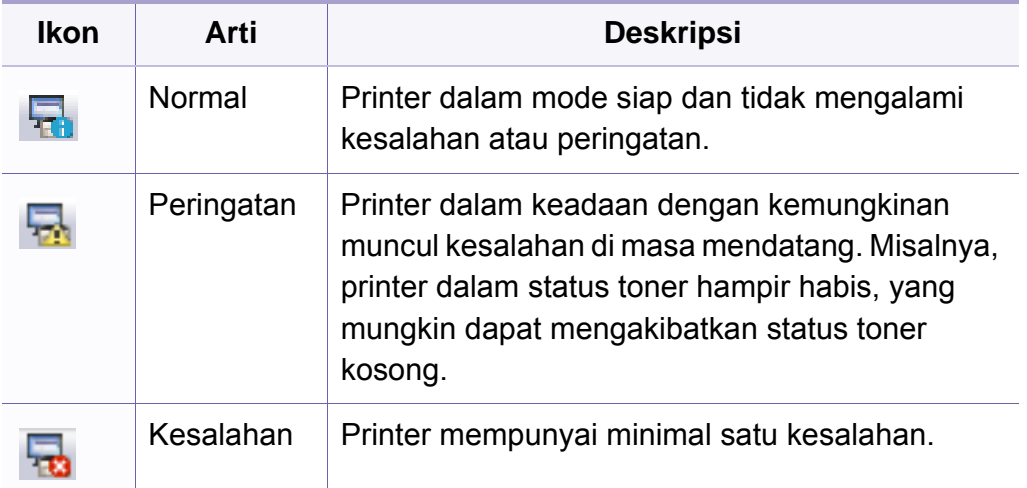

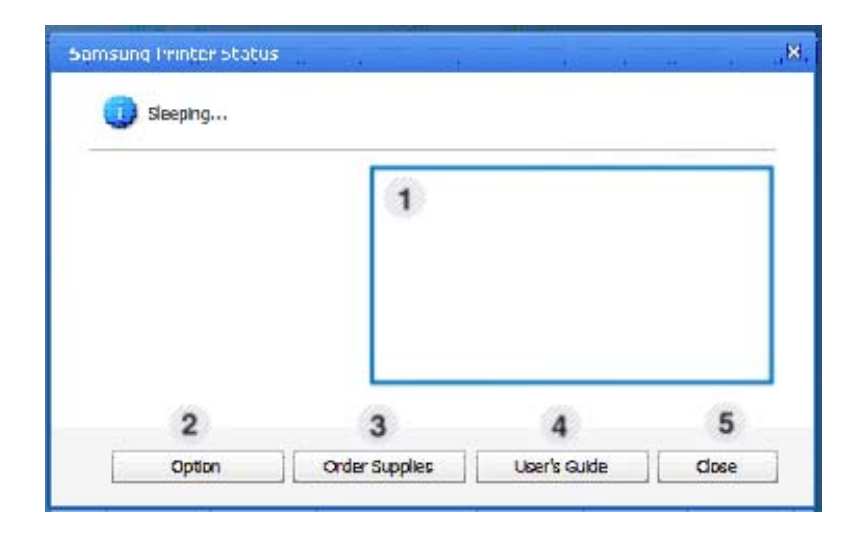

### **Menggunakan Samsung Printer Status**

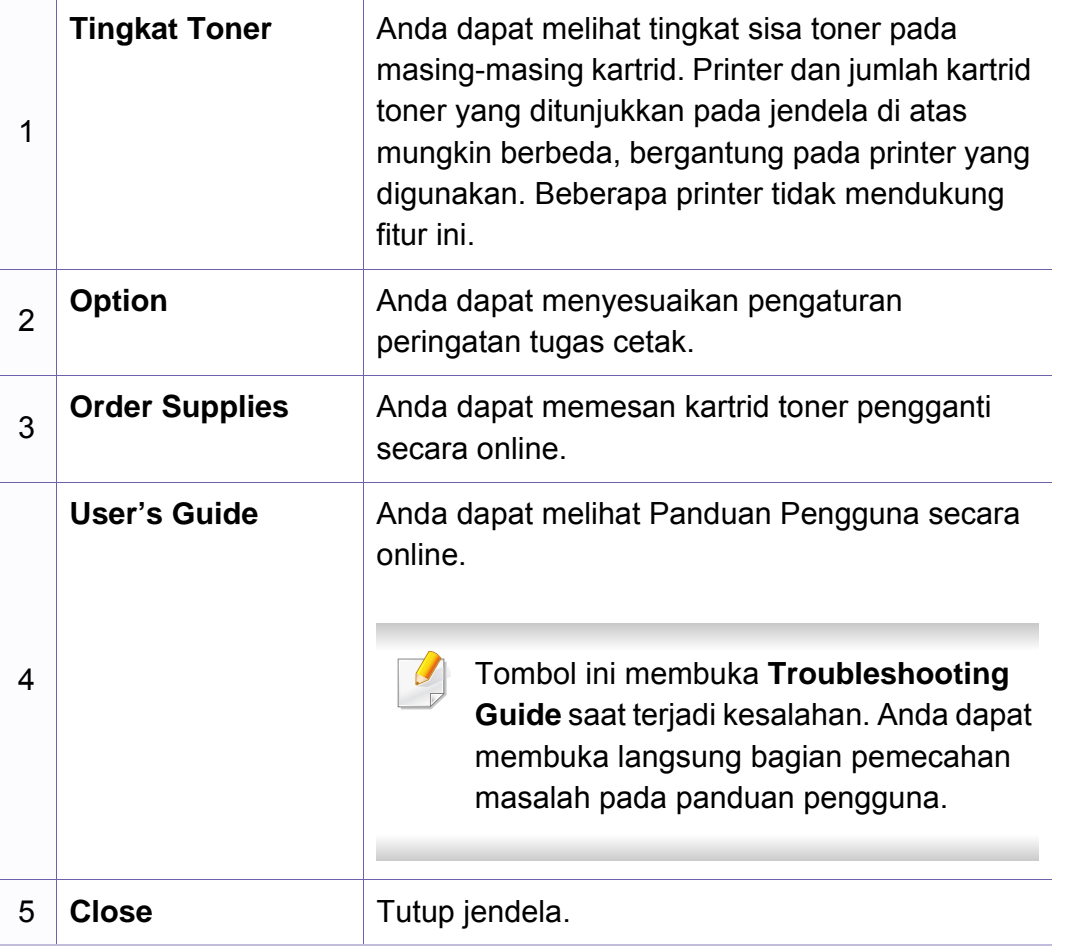

**Samsung Printer Experience**, sebuah aplikasi Samsung yang menggabungkan pengaturan printer dan manajemen printer Samsung dalam satu lokasi. Anda dapat menetapkan pengaturan perangkat, memesan persediaan, membuka panduan pemecahan masalah, mengunjungi situs web Samsung, dan memeriksa informasi printer yang tersambung. Aplikasi ini akan secara otomatis didownload dari Windows **Store(Toko)** jika printer tersambung ke komputer yang memiliki koneksi Internet.

#### **Memahami Samsung Printer Experience**

Untuk membuka aplikasi,

Dari layar **Mulai**, pilih kotak **Samsung Printer Experience** ( ).

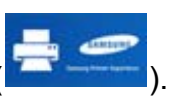

Antarmuka **Samsung Printer Experience** yang terdiri dari berbagai fitur berguna sebagaimana dijelaskan di tabel berikut:

Gambar layar yang ditampilkan mungkin berbeda tergantung model yang digunakan.

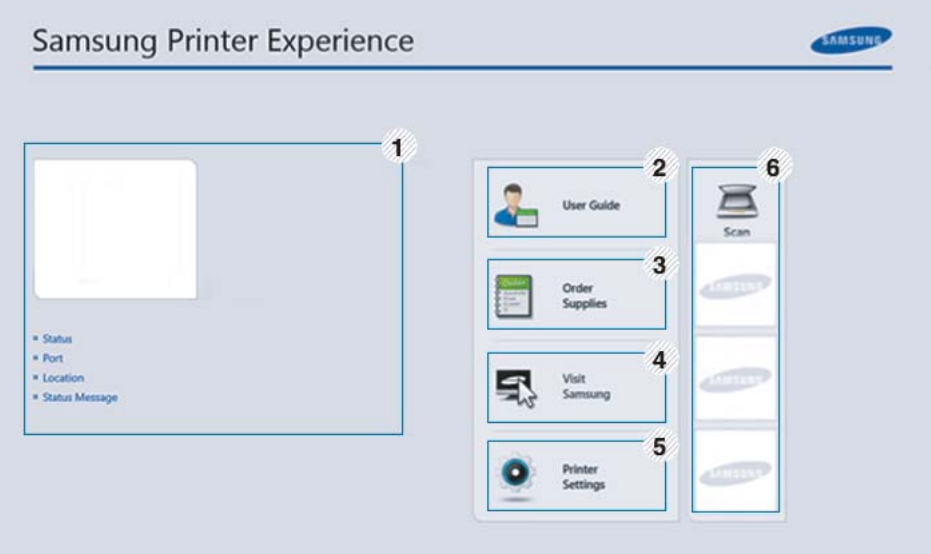

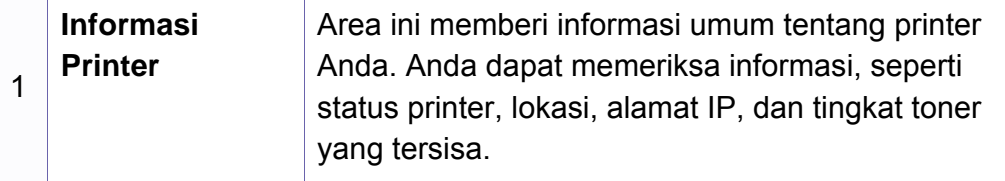

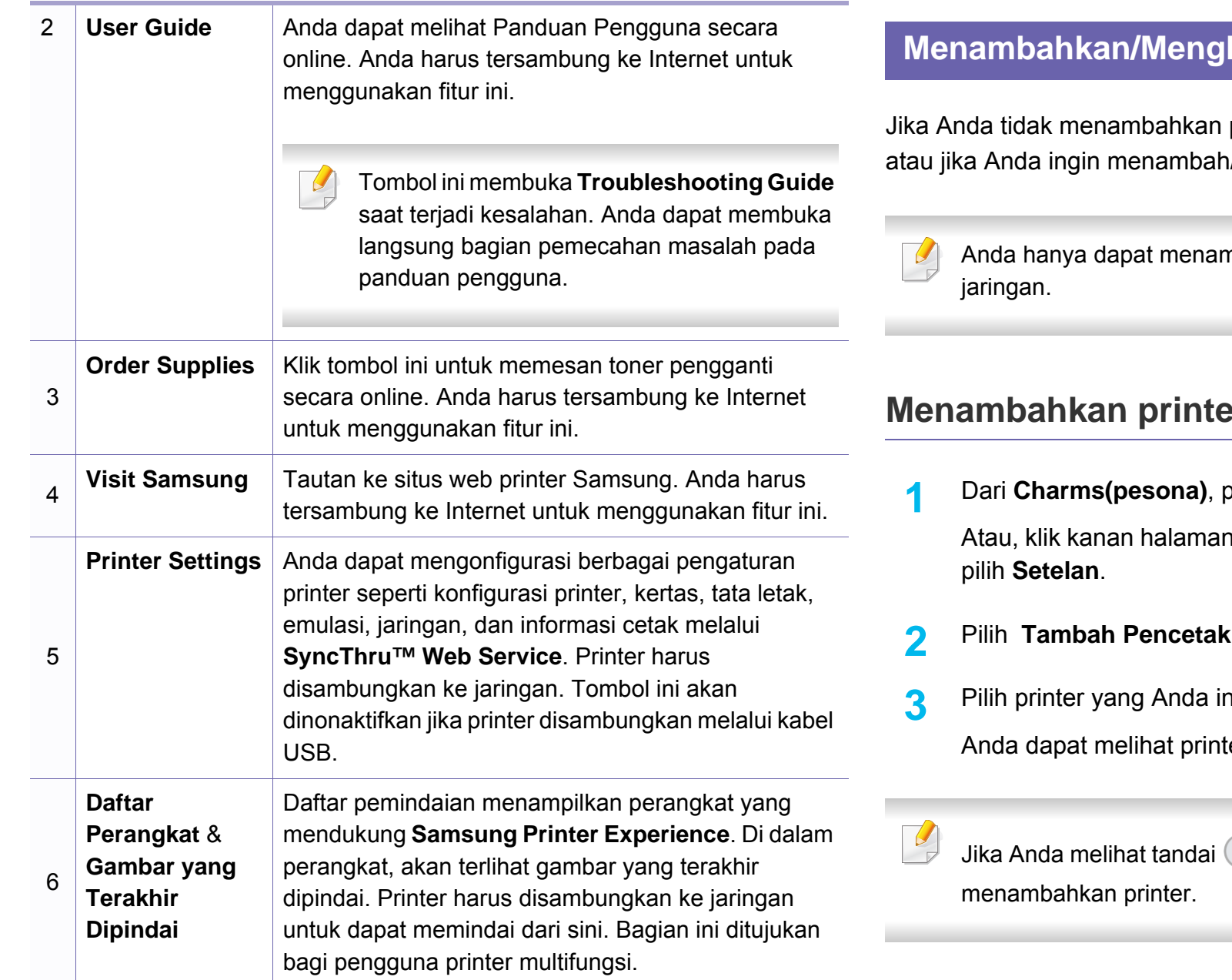

#### **Mapus Printer**

printer ke **Samsung Printer Experience**, /menghapus printer, ikuti petunjuk berikut.

nbah/menghapus printer yang terhubung ke

#### **Menambahkan printer**

**1** Dari **Charms(pesona)**, pilih **Setelan**.

**Samsung Printer Experience kemudian** 

- 
- **a** pilih tambahkan.

er yang ditambahkan.

 $\ket{+}$ , Anda juga mencentang tanda  $\ket{+}$  untuk

#### **Menghapus printer**

**1** Dari **Charms(pesona)**, pilih **Setelan**.

Atau, klik kanan halaman **Samsung Printer Experience** kemudian pilih **Setelan**.

- **2** Pilih **Hapus Pencetak**
- **3** Pilih printer yang Anda ingin hapus.
- **4** Klik **Ya**.

Anda dapat melihat printer yang dihapus disingkirkan dari layar.

#### **Mencetak dari Windows 8**

Bagian ini menjelaskan tugas-tugas pencetakan yang umum dari layar **Mulai**.

#### **Pencetakan dasar**

- **1** Buka dokumen yang akan dicetak.
- **2** Dari **Charms(pesona)**, pilih **Peranti**.
- **3** Pilih printer Anda dari daftar
- **4** Pilih pengaturan printer, seperti jumlah salinan dan orientasi.
- **5** Klik tombol **Cetak** untuk memulai tugas cetak.

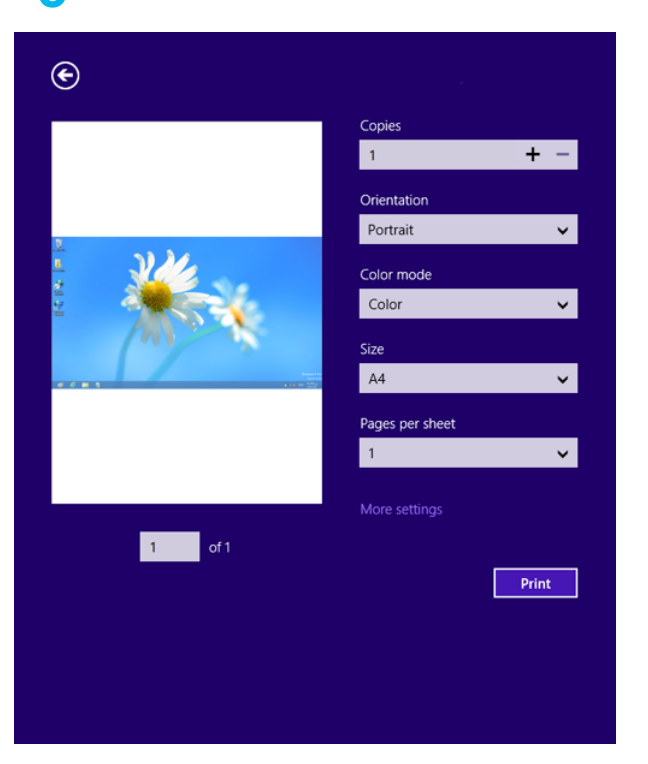

### **Membatalkan tugas cetak**

Jika tugas cetak menunggu dalam antrean cetak atau spooler, batalkan tugas cetak sebagai berikut:

- Anda juga dapat mengakses jendela ini dengan mengklik dua kali ikon printer ( ) pada bilah tugas Windows.
- Anda juga dapat membatalkan tugas saat ini dengan menekan  $\otimes$ **Stop/Clear** pada panel kontrol.

#### **Membuka pengaturan lainnya**

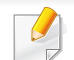

Layar mungkin tampak sedikit berbeda tergantung model atau opsi.

Anda dapat mengonfigurasikan parameter pencetakan lainnya.

- **1** Buka dokumen yang ingin Anda cetak.
- **2** Dari **Charms(pesona)**, pilih **Peranti**.
- **3** Pilih printer Anda dari daftar
- **4** Klik **Pengaturan lainnya**.

#### **Tab Basic**

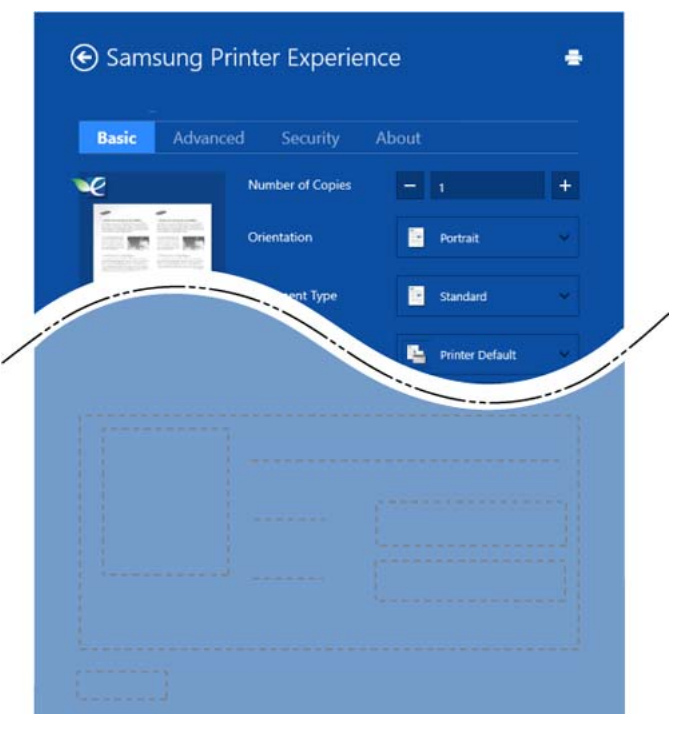

#### **Basic**

Opsi ini memungkinkan Anda memilih pengaturan pencetakan dasar seperti salinan, orientasi, dan jenis dokumen.

#### **Eco settings**

Opsi ini memungkinkan Anda memilih lebih dari satu halaman per sisi cetak untuk menghemat media.

#### **Tab Advanced**

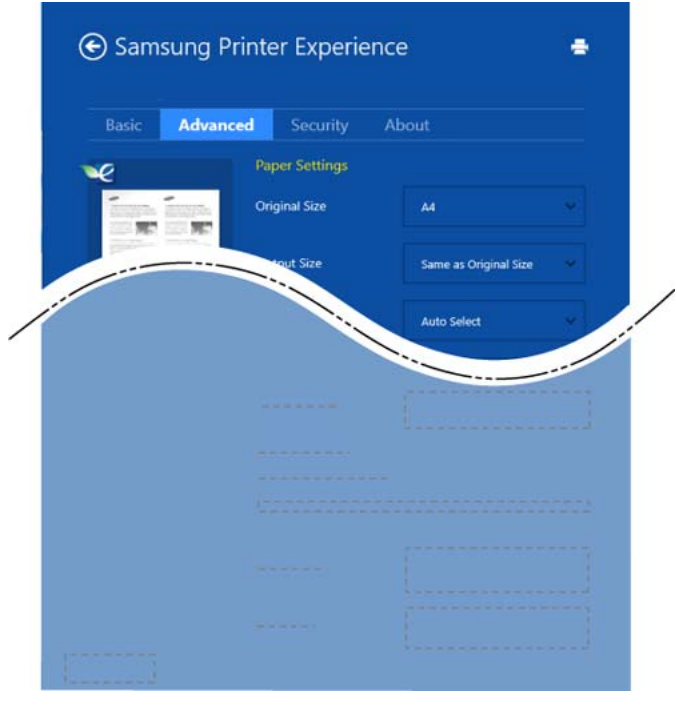

#### **Paper settings**

Opsi ini memungkinkan Anda menetapkan spesifikasi penanganan kertas dasar.

#### **Layout settings**

Opsi ini memungkinkan Anda menetapkan berbagai cara untuk menata letak dokumen.

#### **Tab Security**

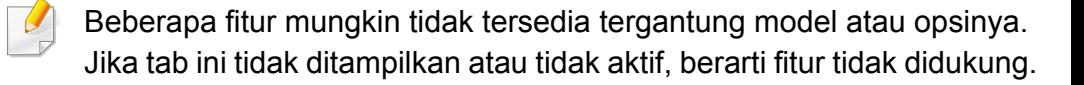

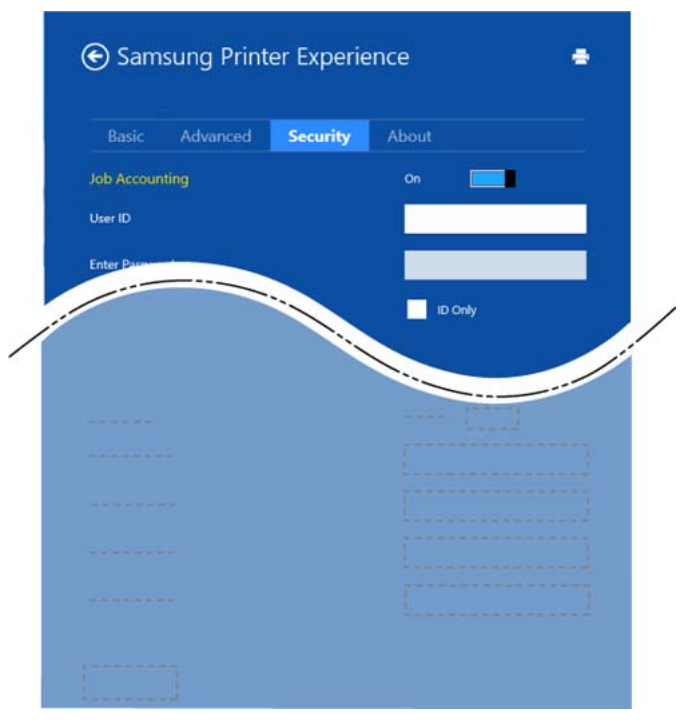

#### **Job Accounting**

Opsi ini memungkinkan Anda untuk mencetak dengan izin yang diberikan.

#### **Confidential Printing**

Opsi ini digunakan untuk mencetak dokumen rahasia. Anda harus memasukkan sandi untuk mencetak menggunakan opsi tersebut.

#### **Memindai dari Windows 8**

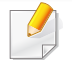

Bagian ini ditujukan bagi pengguna printer multifungsi.

Memindai dengan perangkat Anda membuat Anda dapat mengubah gambar dan teks menjadi file digital yang dapat disimpan pada komputer.

### **Memindai dari Samsung Printer Experience**

Menu pencetakan yang paling sering digunakan ditampilkan untuk pemindaian cepat.

- **1** Letakkan satu dokumen menghadap ke bawah pada kaca dokumen, atau masukkan dokumen menghadap ke atas pada pengumpan dokumen.
- **2** Klik kotak **Samsung Printer Experience** pada layar **Mulai**.
- **3** Klik **Scan** ( ).
- **4** Tetapkan parameter pemindaian seperti jenis gambar, ukuran dokumen, dan resolusi.
- **5** Klik **Prescan** (  $\leq 2$  ) untuk memeriksa gambar.
- **6** Sesuaikan gambar prescan dengan fungsi operasi pemindaian seperti fungsi putar dan cermin.
	- - *Klik Scan* ( ) dan simpan gambar.

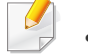

- Bila meletakkan asli di ADF (atau DADF), **Prescan** (  $\leq$  ) tidak tersedia.
- Anda bisa langsung ke langkah 5, jika opsi prescan dipilih.

Unified Driver Configurator adalah alat bantu yang terutama dimaksudkan untuk mengonfigurasi printer. Anda harus menginstal Unified Linux Driver agar dapat menggunakan Unified Driver Configurator (lihat ["Penginstalan](#page-143-0)  [untuk Linux" pada halaman 144\)](#page-143-0).

Setelah driver terinstal di sistem Linux Anda, ikon Unified Driver Configurator akan secara otomatis dibuat di desktop.

#### **Membuka Unified Driver Configurator**

**1** Klik dua kali **Unified Driver Configurator** di desktop.

Anda juga dapat mengklik ikon **Startup** Menu dan pilih **Samsung Unified Driver** > **Unified Driver Configurator**.

**2** Klik setiap tombol di sebelah kiri untuk beralih ke jendela konfigurasi yang sesuai.

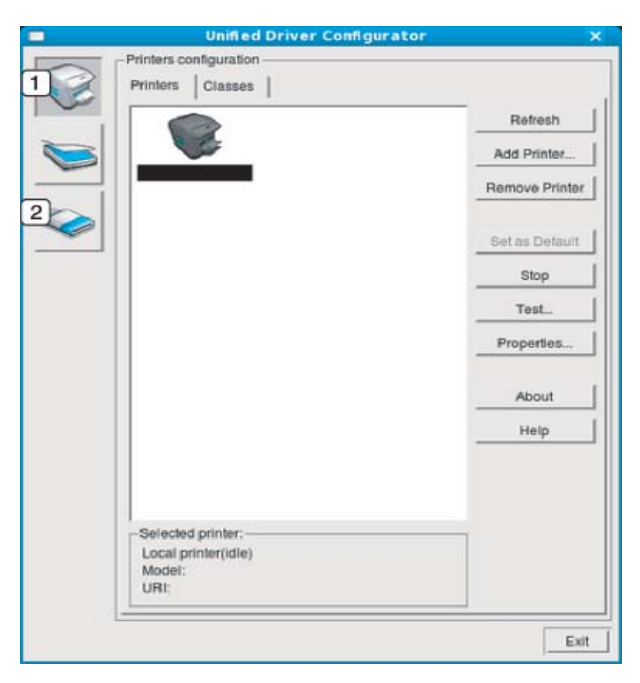

- **1 Printer Configuration**
- **2 Port Configuration**

Untuk menggunakan bantuan di layar, tekan tombol **Help** atau **e** dari jendela.

**3** Setelah mengubah konfigurasi, klik **Exit** untuk menutup **Unified Driver Configurator**.

#### **Konfigurasi Printer**

**Printers configuration** memiliki dua tab: **Printers** dan **Classes**.

### **Tab Printers**

Lihat konfigurasi printer sistem aktif dengan mengklik tombol ikon printer pada sisi kiri jendela **Unified Driver Configurator**.

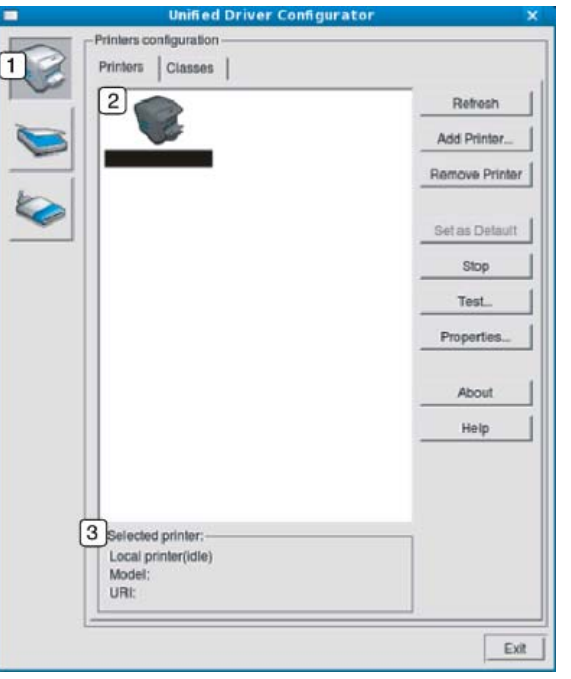

 Berpindah ke **Printers configuration**. Memperlihatkan semua printer yang terinstal. Memperlihatkan status, nama model, dan URI printer Anda.

Tombol kontrol printer, meliputi:

- **Refresh:** Memperbarui daftar printer yang ada.
- **Add Printer:** Memungkinkan Anda untuk menambah printer baru.
- **Remove Printer:** Menghapus printer yang dipilih.
- **Set as Default:** Menyetel printer yang dipilih sebagai printer setelan default.
- **Stop/Start:** Menghentikan/menjalankan printer.
- **Test:** Memungkinkan Anda mencetak halaman percobaan untuk memastikan printer berfungsi dengan baik.
- **Properties:** Memungkinkan Anda untuk melihat dan mengubah peralatan yang ada di printer.

### **Tab Classes**

Tab Classes memperlihatkan daftar kelas printer yang ada.

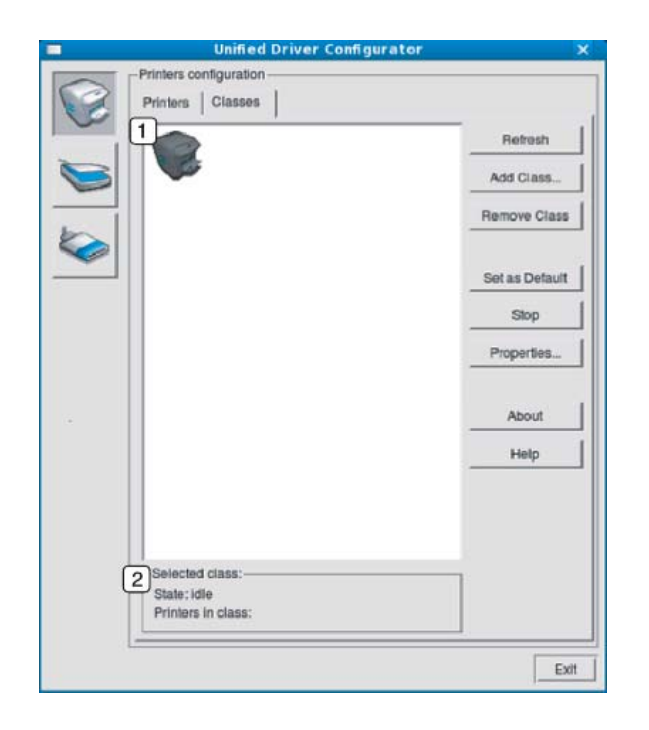

- **1** Memperlihatkan semua kelas printer.
- **<sup>2</sup>** Memperlihatkan status kelas dan jumlah printer dalam kelas tersebut.
- **Refresh:** Memperbarui daftar kelas.
- **Add Class:** Memungkinkan Anda untuk menambah kelas printer baru.
- **Remove Class:** Menghapus kelas printer yang dipilih.

### **Ports configuration**

Pada jendela ini, Anda dapat melihat daftar port yang tersedia, memeriksa status masing-masing port dan membuka port yang terhenti dalam kondisi sibuk karena pemiliknya menghentikannya disebabkan suatu hal.

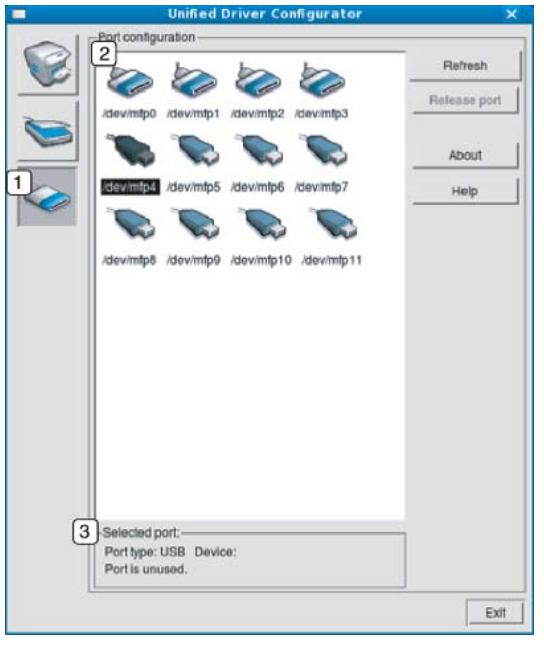

- **1** Berpindah ke **Ports configuration**. **2** Memperlihatkan semua port yang tersedia. **3** Memperlihatkan jenis port, printer yang tersambung ke port, dan status.
- **Refresh:** Memperbarui daftar port yang ada.
- **Release port:** Menghapus port yang dipilih.

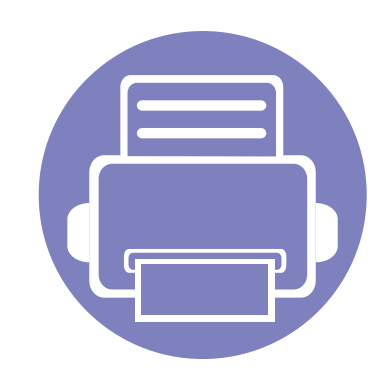

# **6. Pemecahan Masalah**

Bab ini berisi informasi yang bermanfaat tentang apa yang harus dilakukan jika Anda menemui masalah.

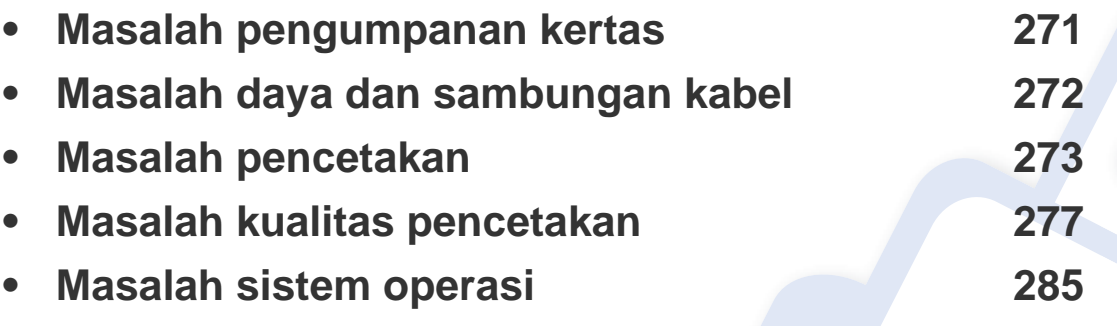

Untuk kesalahan yang terjadi selama penginstalan dan pengaturan piranti lunak, baca bagian pemecahan masalah di bab pengaturan nirkabel (lihat ["Troubleshooting untuk](#page-188-0)  [jaringan nirkabel" pada halaman 189\)](#page-188-0).

# <span id="page-270-0"></span>**Masalah pengumpanan kertas**

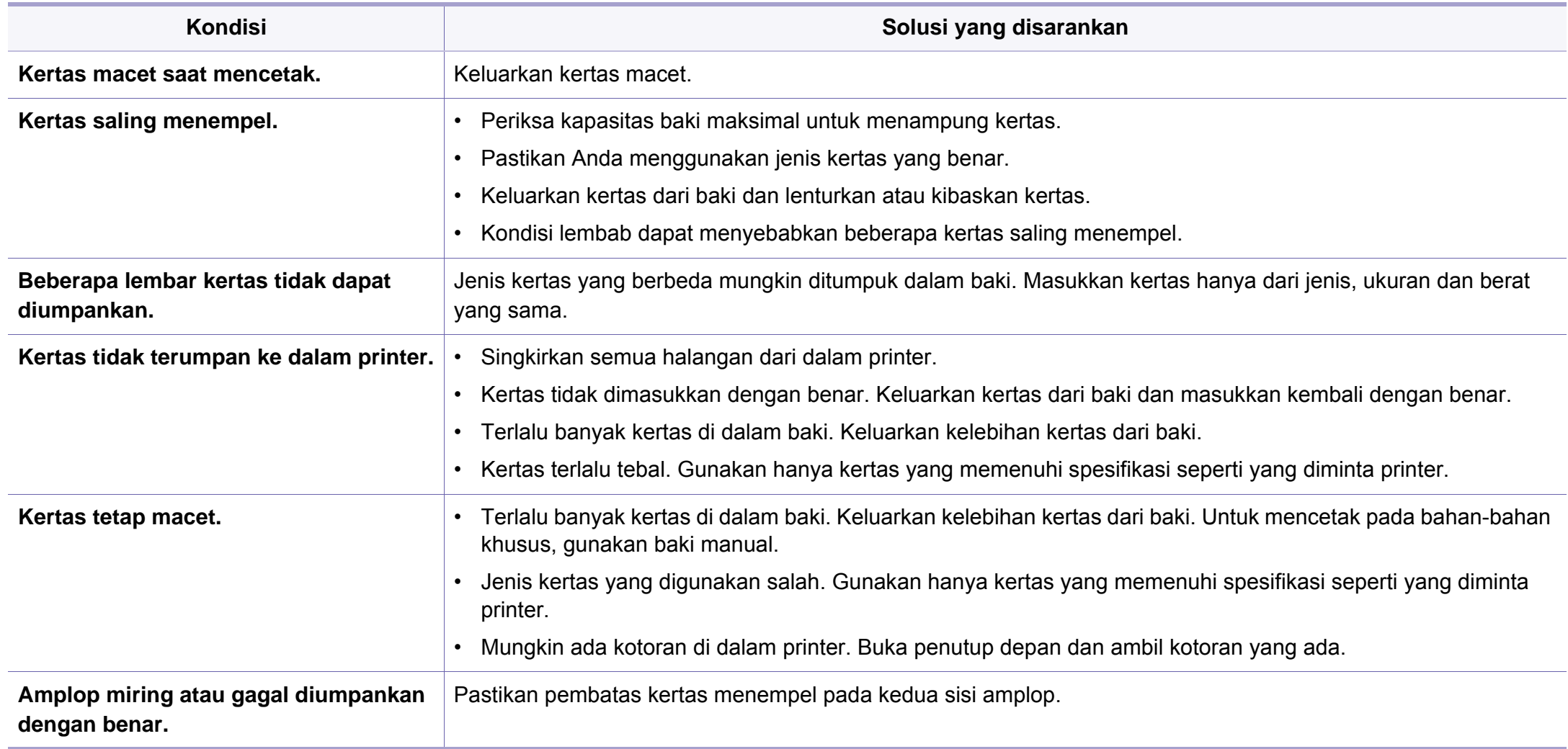

### <span id="page-271-0"></span>**Masalah daya dan sambungan kabel**

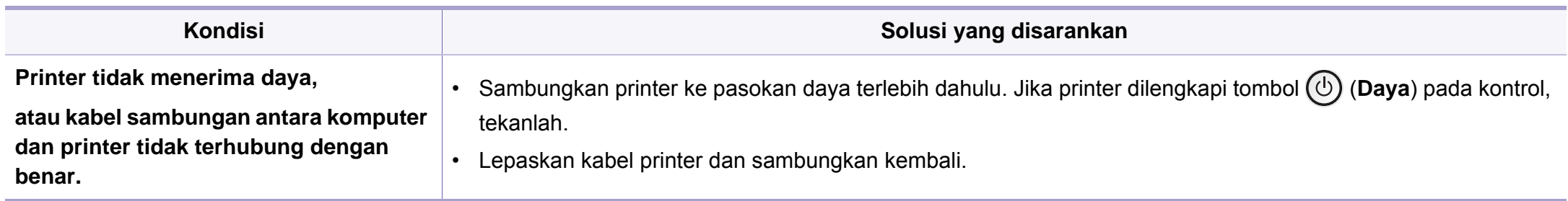

<span id="page-272-0"></span>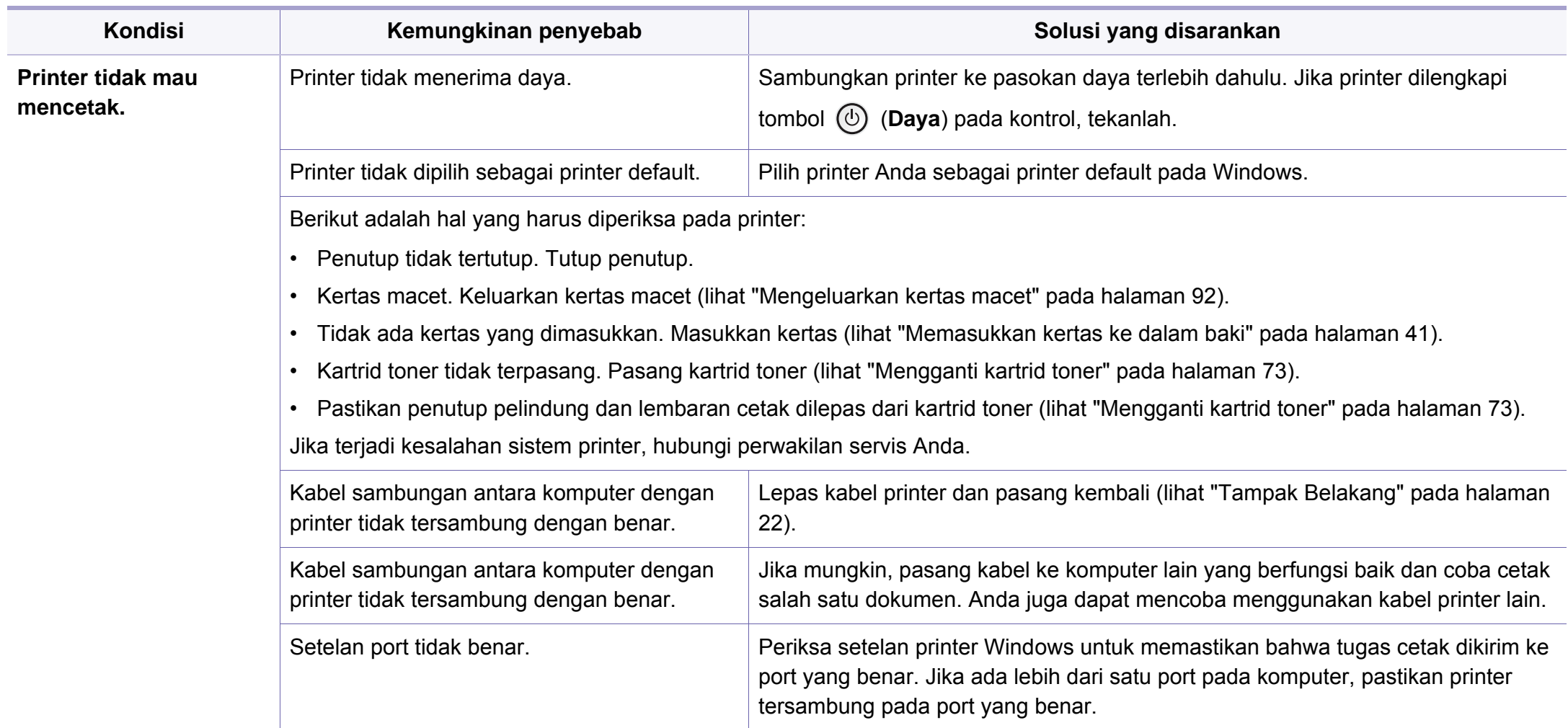

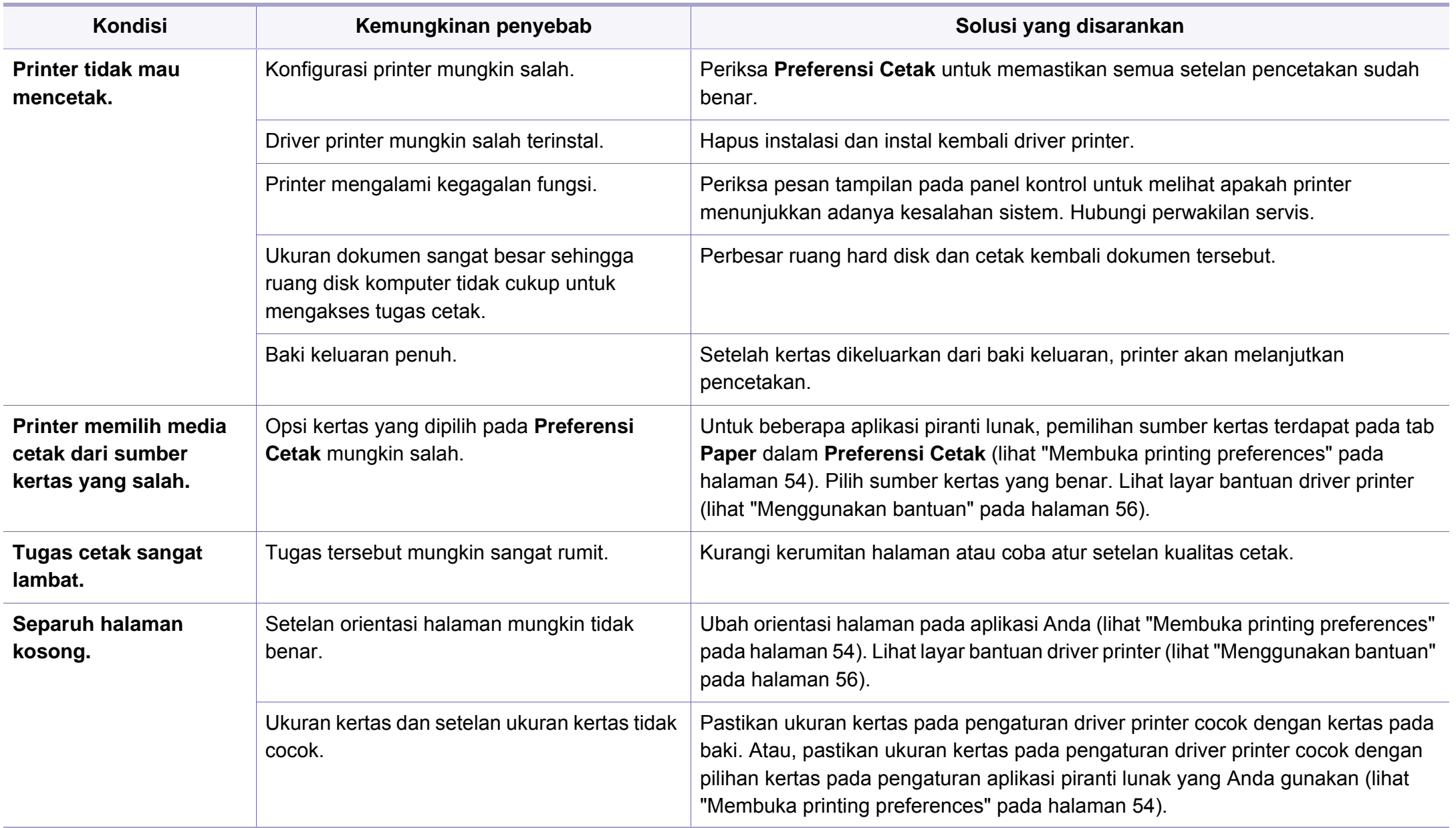

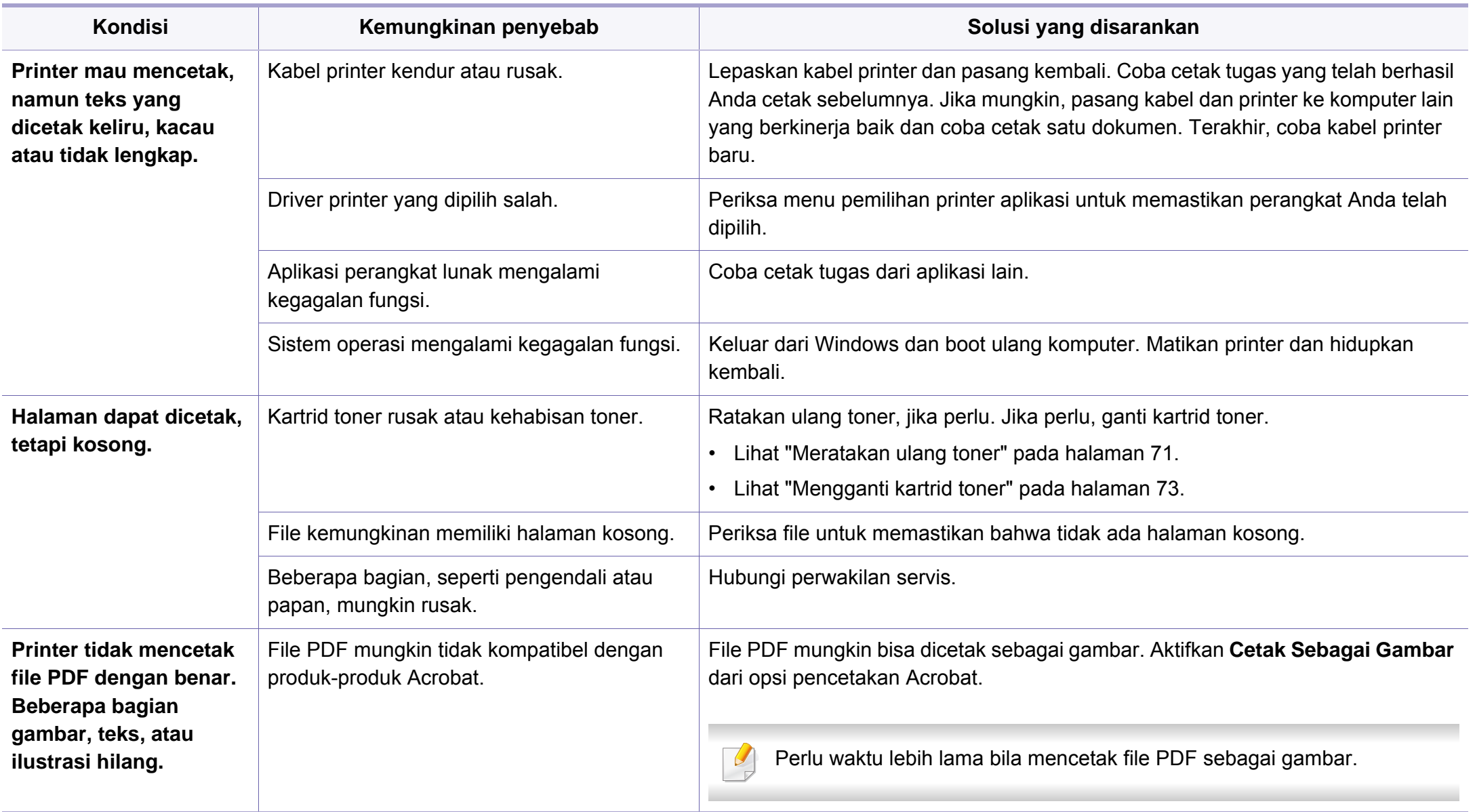

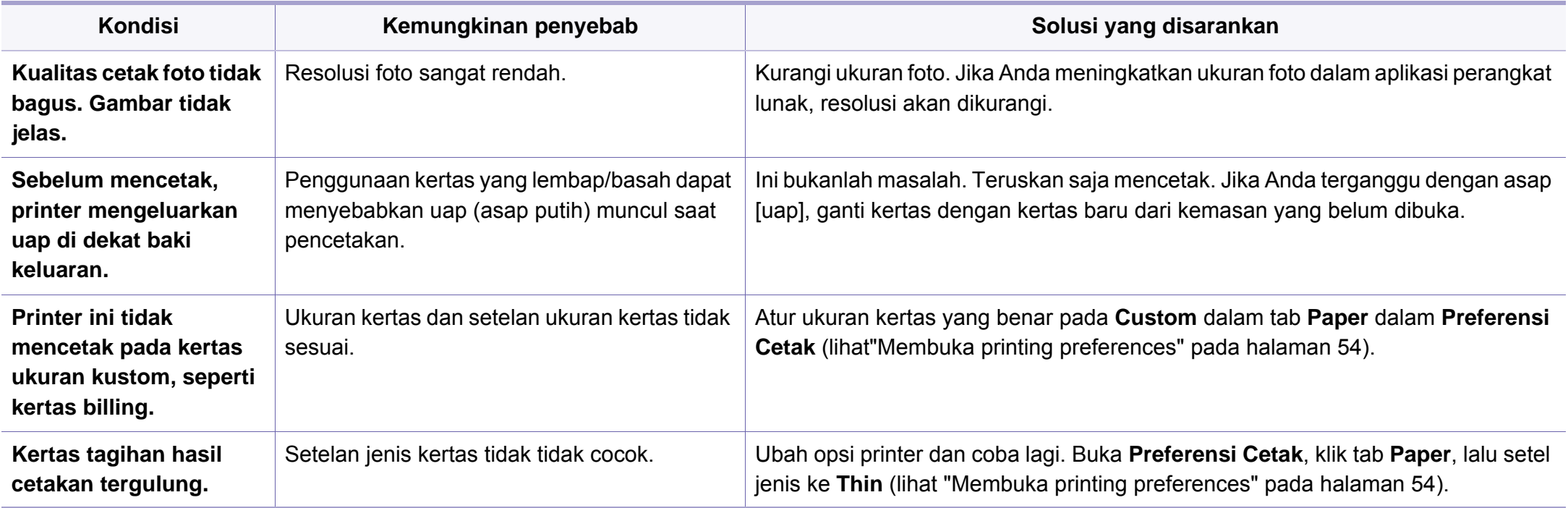

<span id="page-276-0"></span>Jika bagian dalam printer kotor atau kertas dimasukkan dengan tidak benar, mungkin ada penurunan kualitas cetak. Lihat tabel di bawah untuk menyelesaikan masalah.

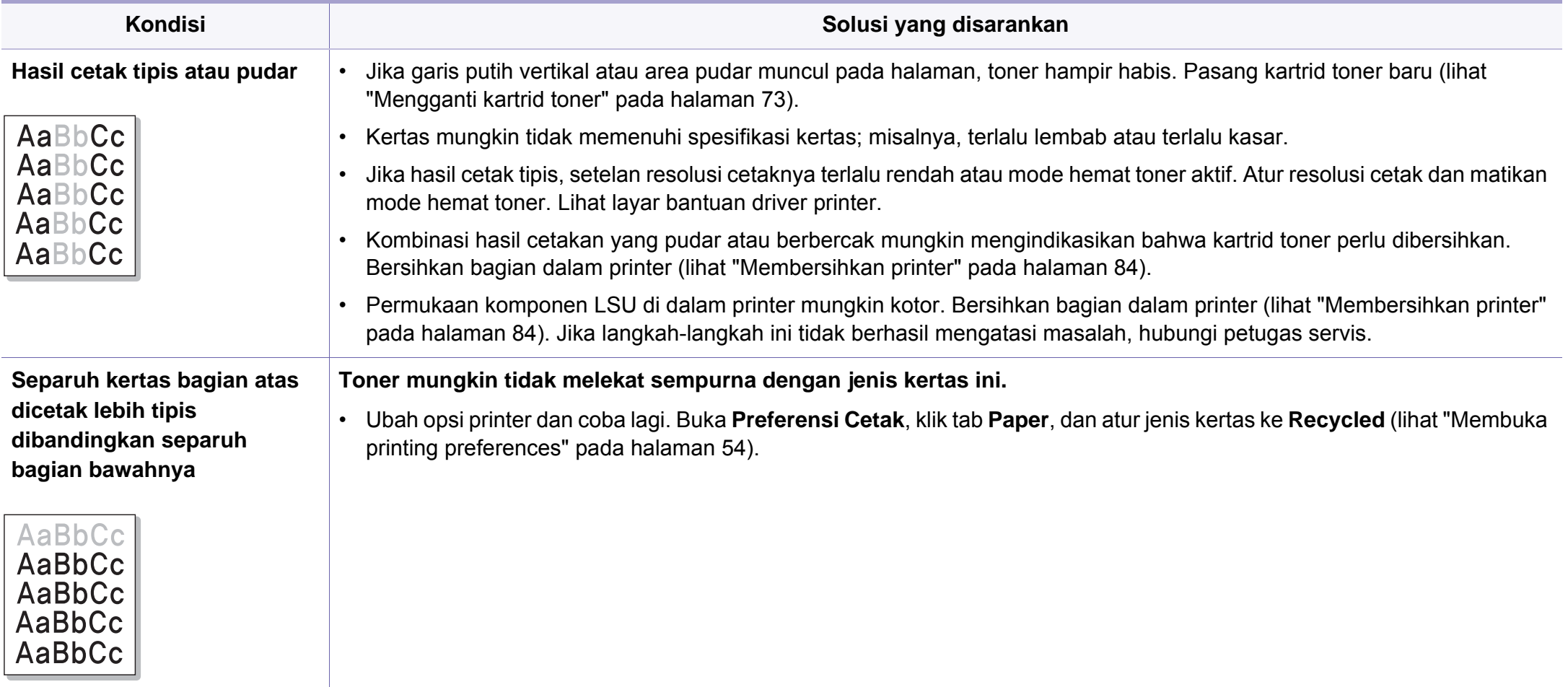

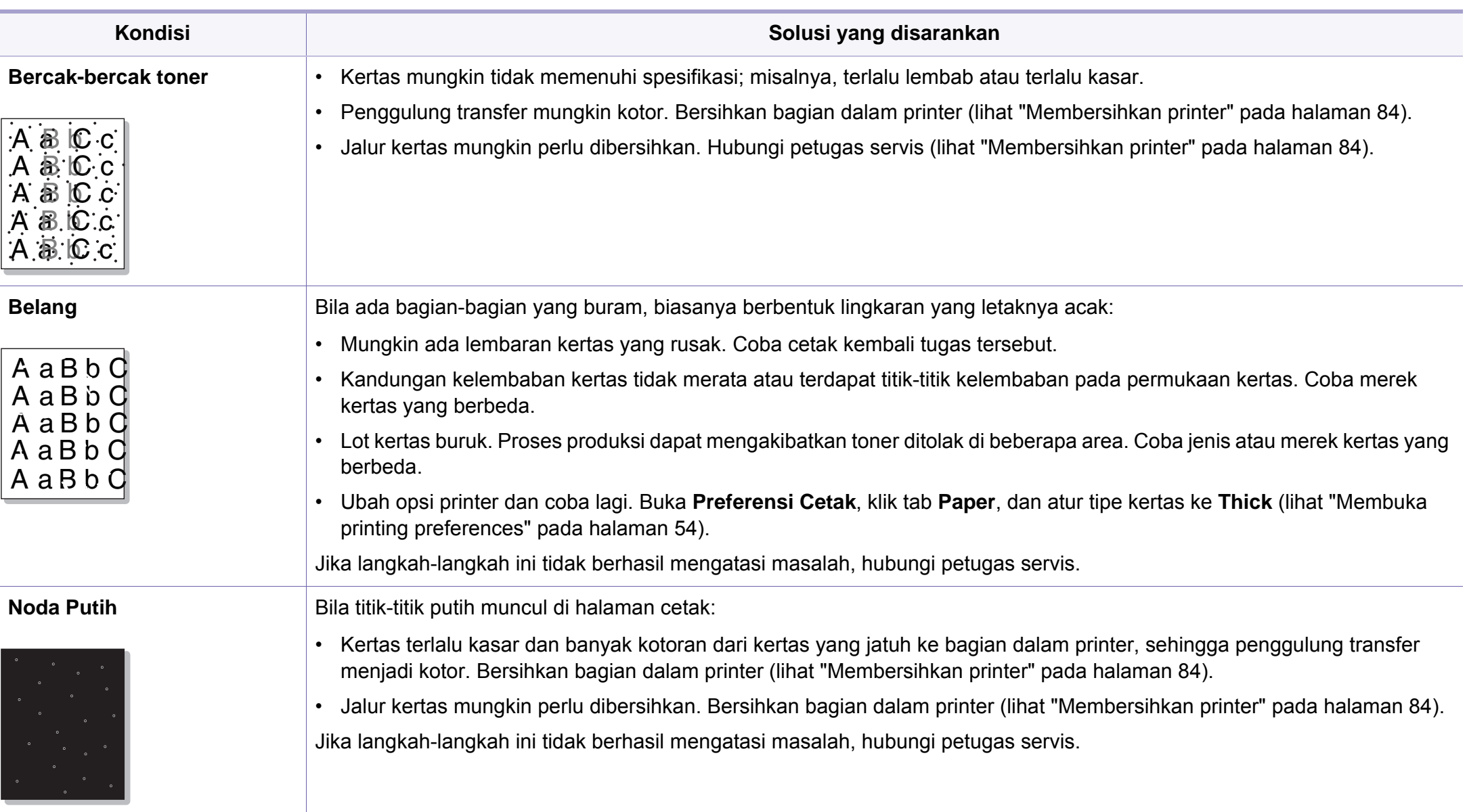

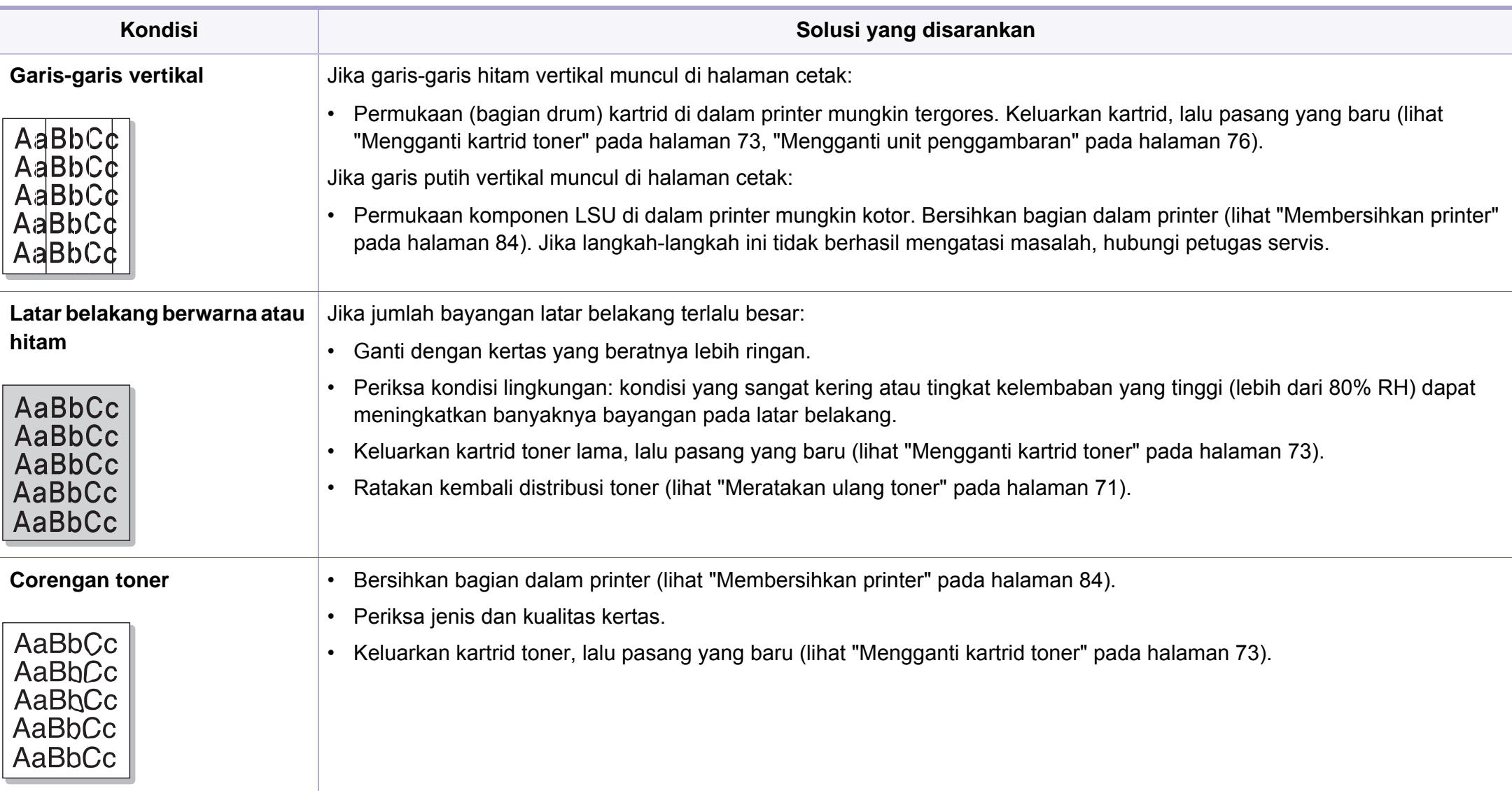

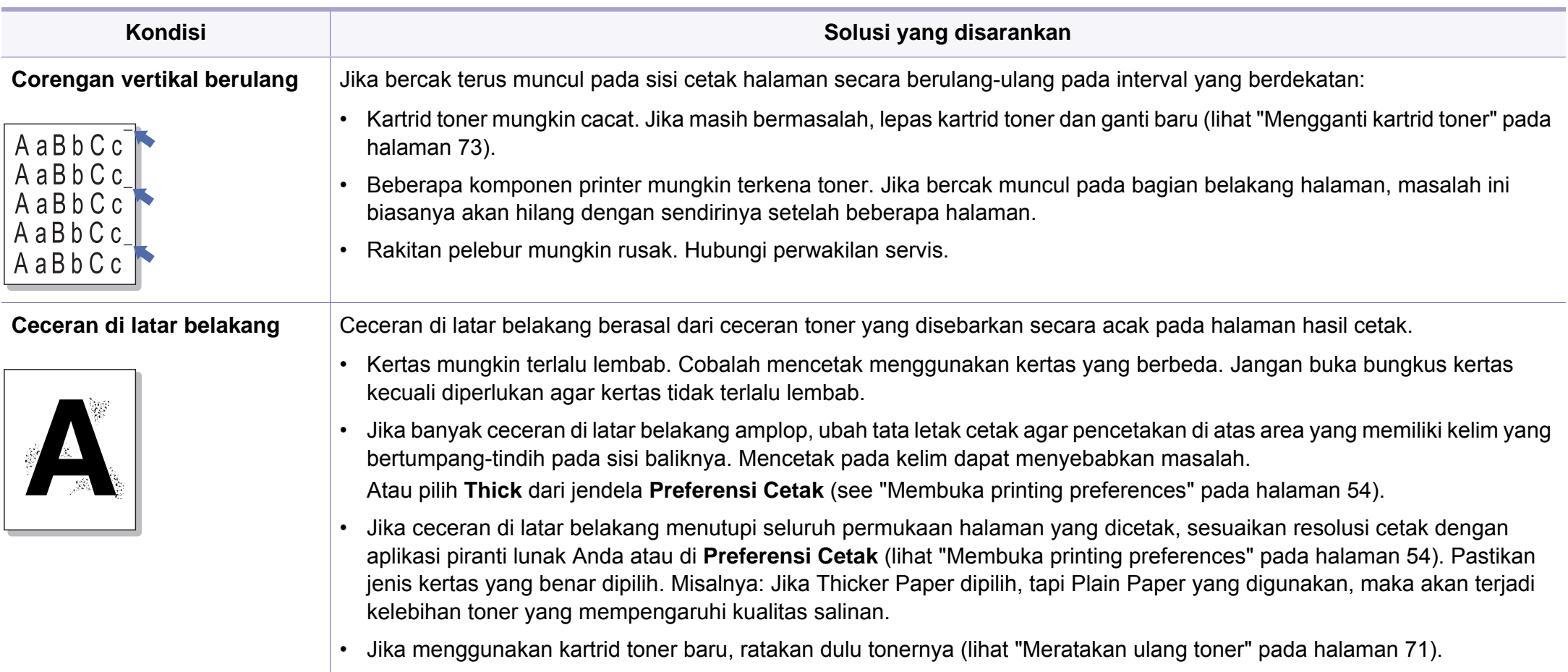

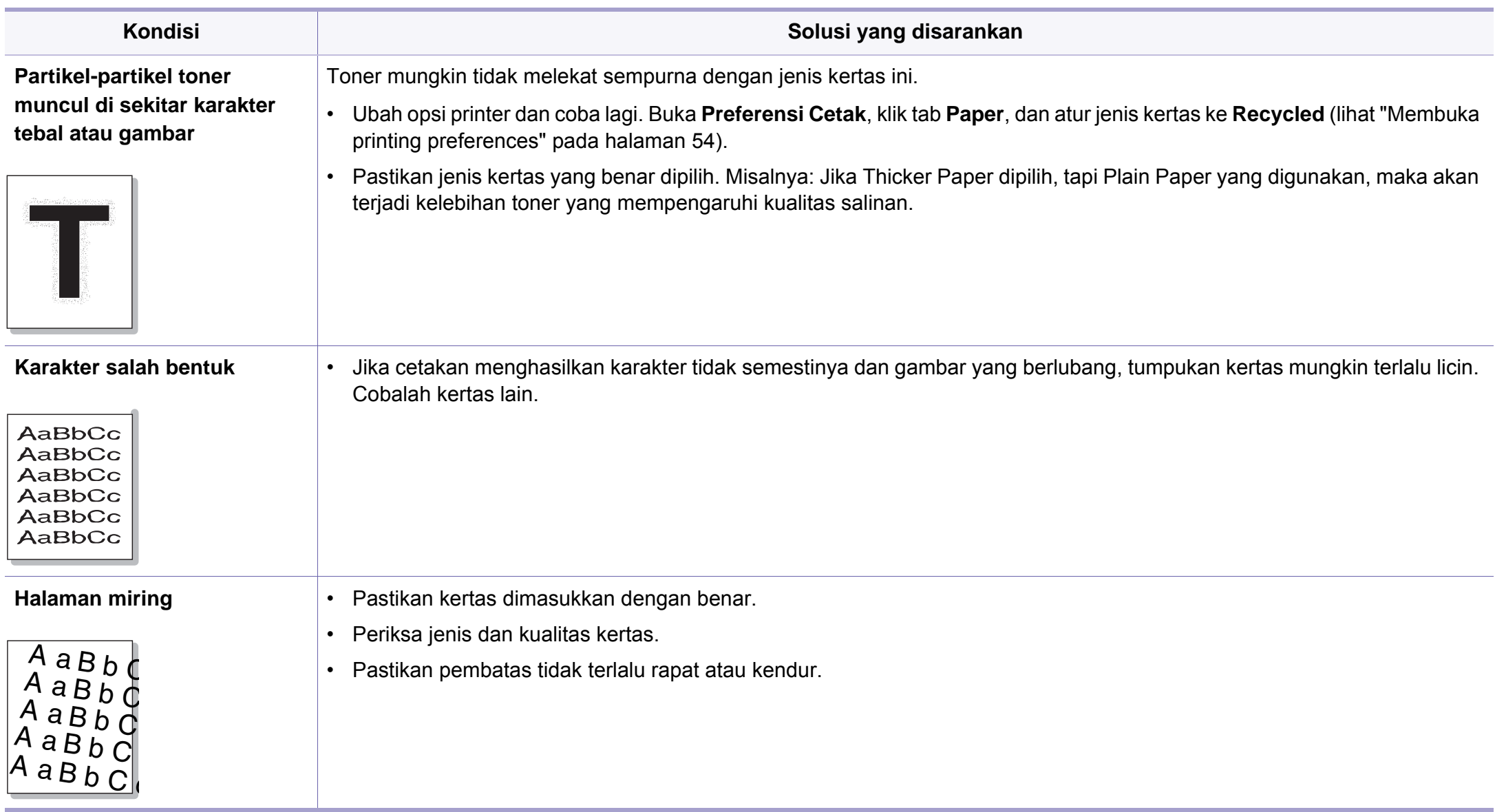

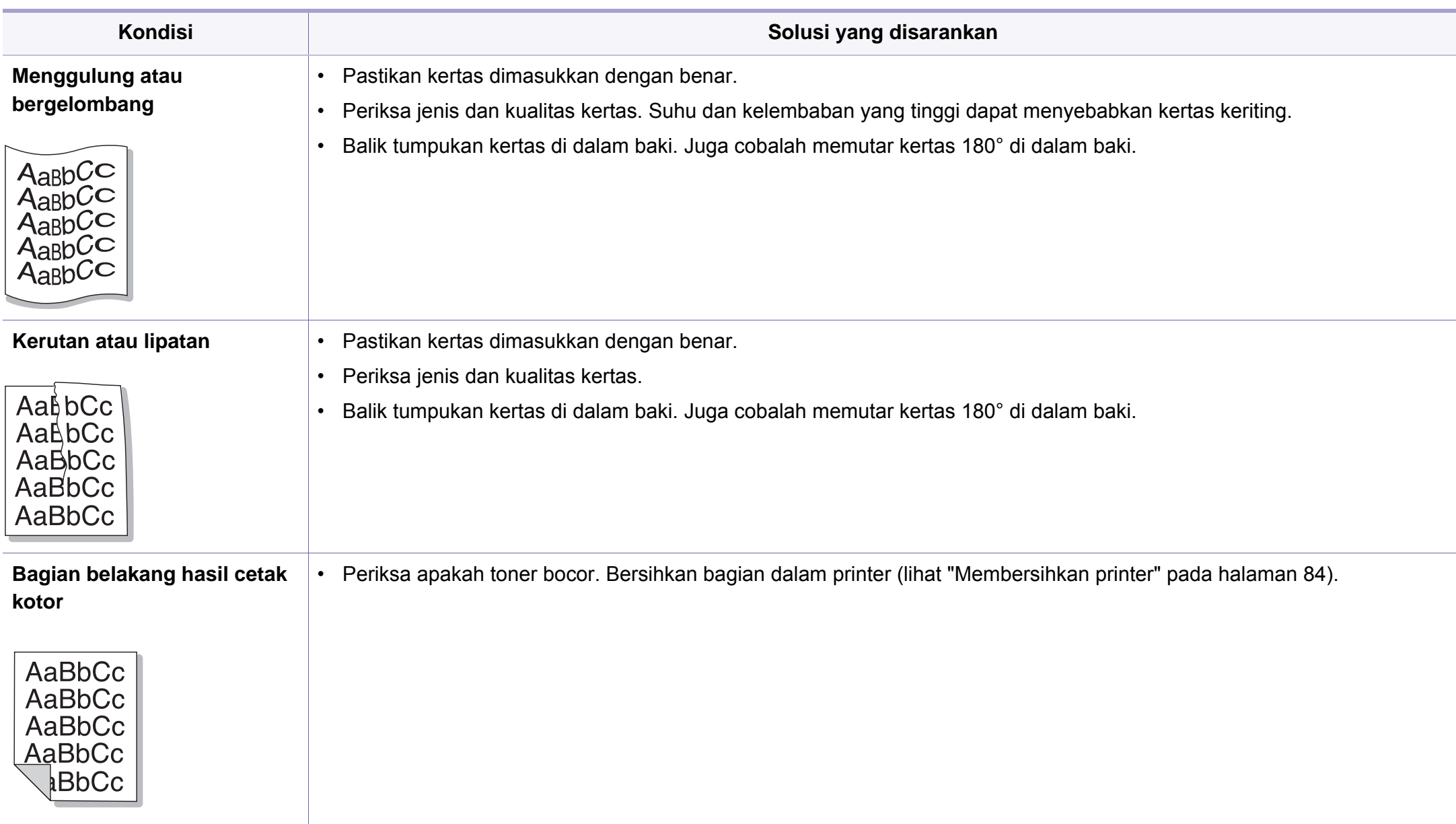

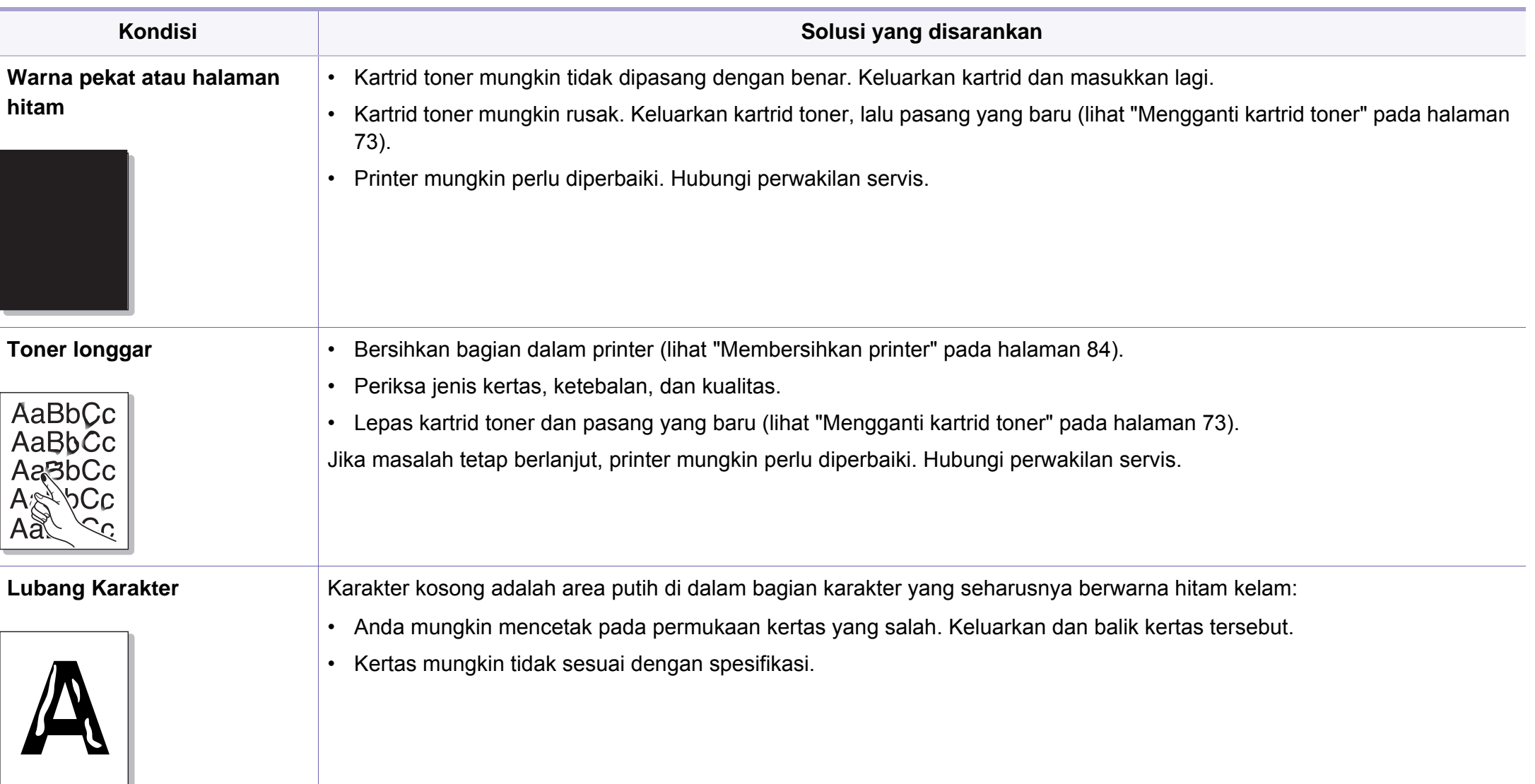

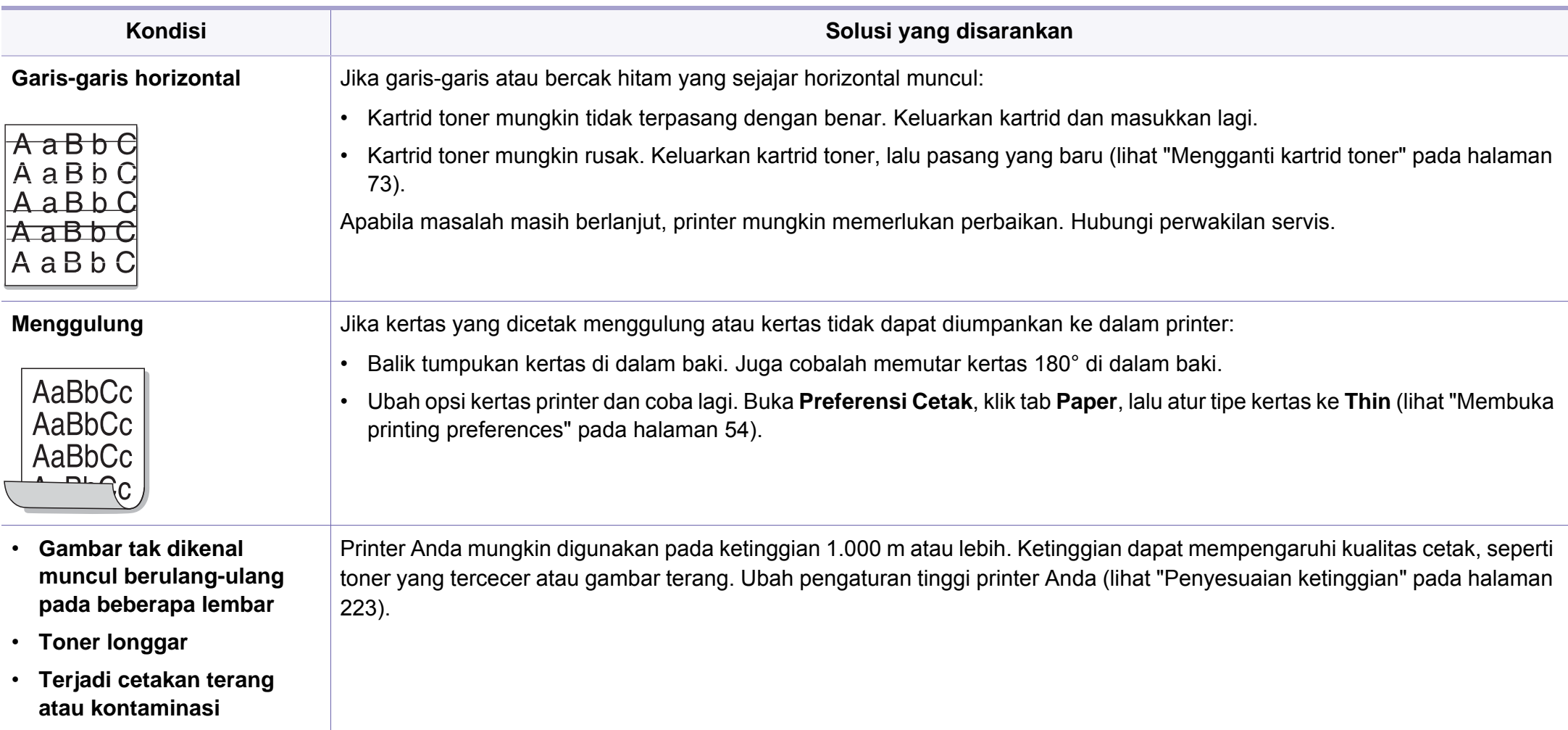

### <span id="page-284-0"></span>**Masalah sistem operasi**

#### **Masalah umum Windows**

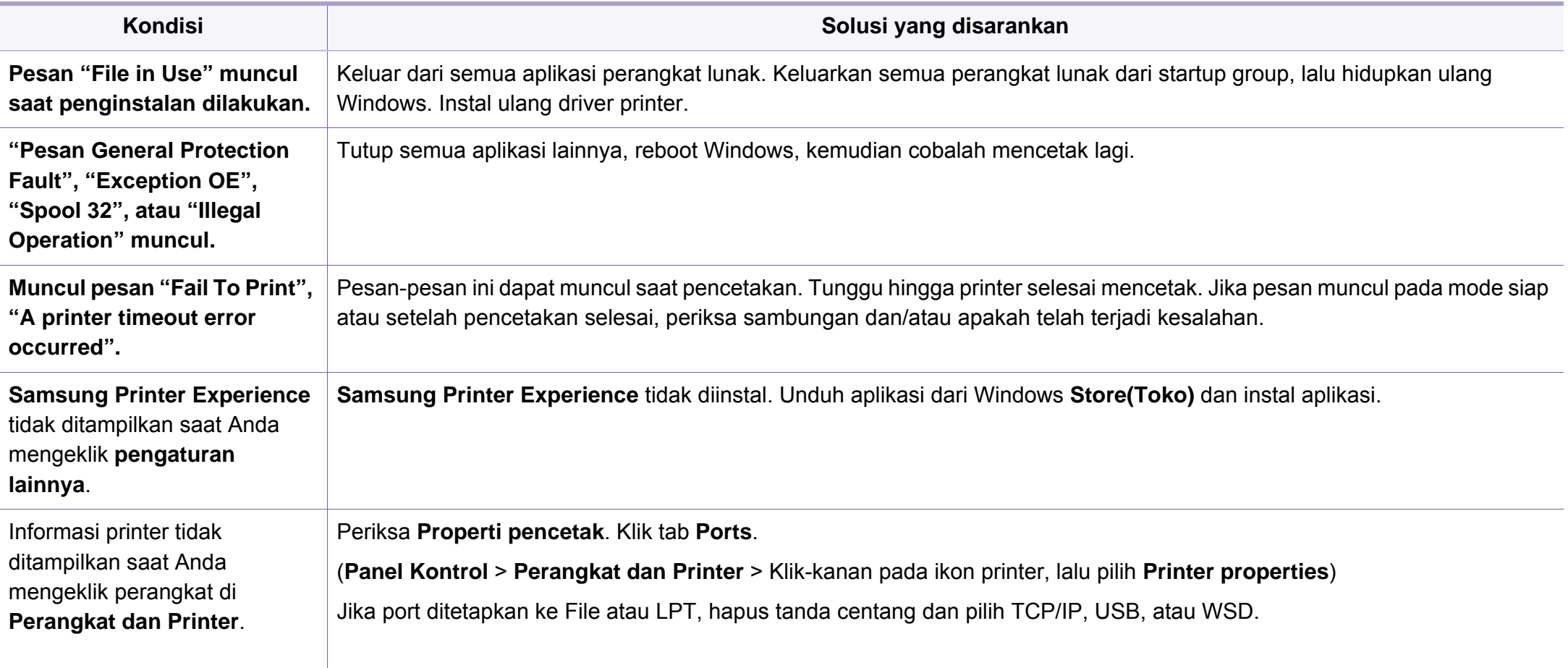

Lihat Panduan Pengguna Microsoft Windows yang disertakan dengan komputer Anda untuk informasi lebih lanjut mengenai pesan kesalahan Windows.

### **Masalah sistem operasi**

### **Masalah-masalah Mac yang umum**

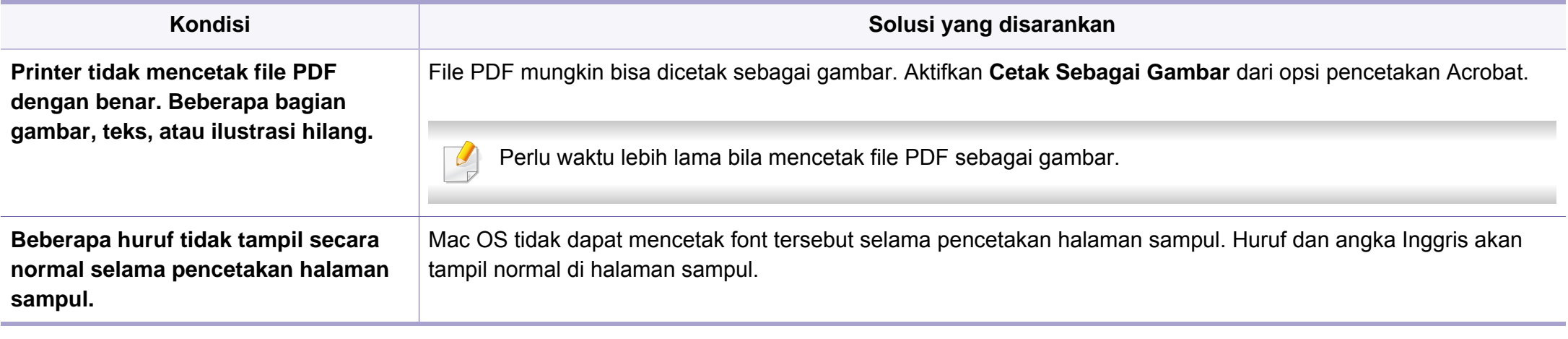

Baca Panduan Pengguna Mac yang disertakan bersama komputer untuk informasi lebih lanjut mengenai pesan kesalahan Mac.

### **Masalah sistem operasi**

### **Masalah umum Linux**

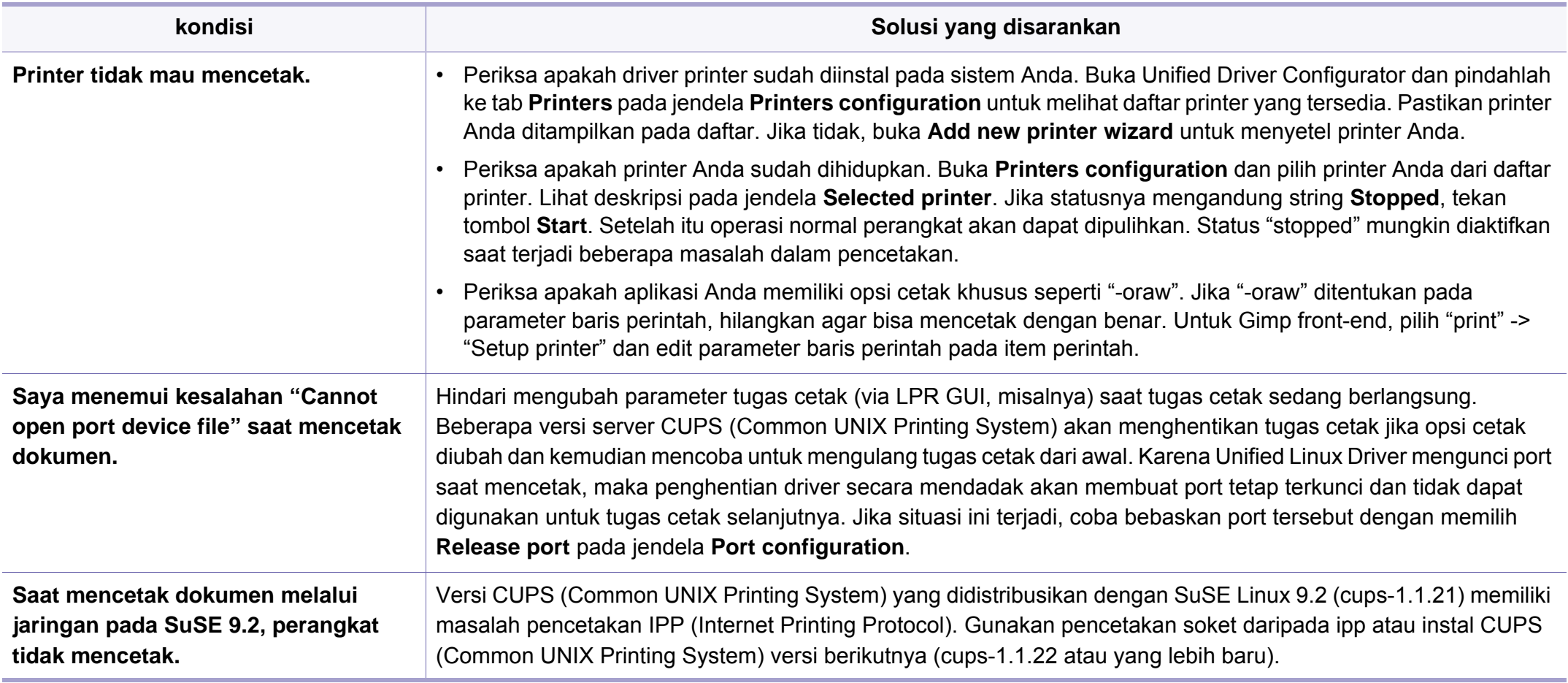

Lihat Panduan Pengguna Linux yang disertakan dengan komputer Anda untuk informasi lebih lanjut mengenai pesan kesalahan Linux.

### **Masalah PostScript umum**

Situasi berikut adalah spesifik bahasa PS dan dapat terjadi saat beberapa bahasa printer digunakan.

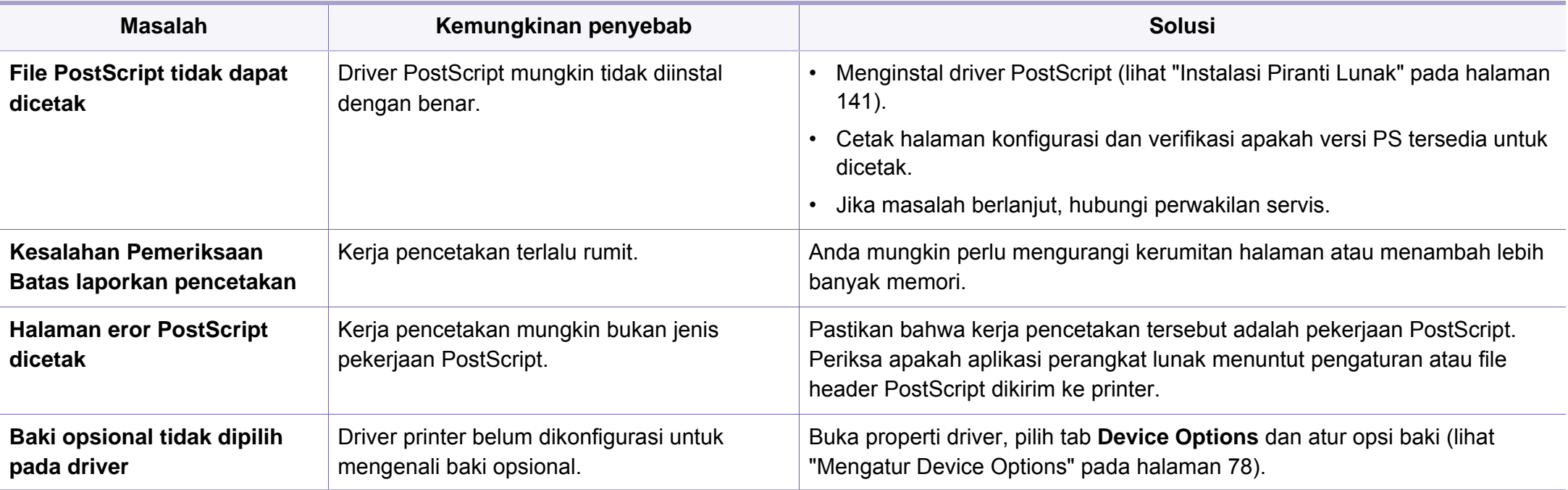
If you have any comments or questions regarding Samsung products, contact the Samsung customer care center.

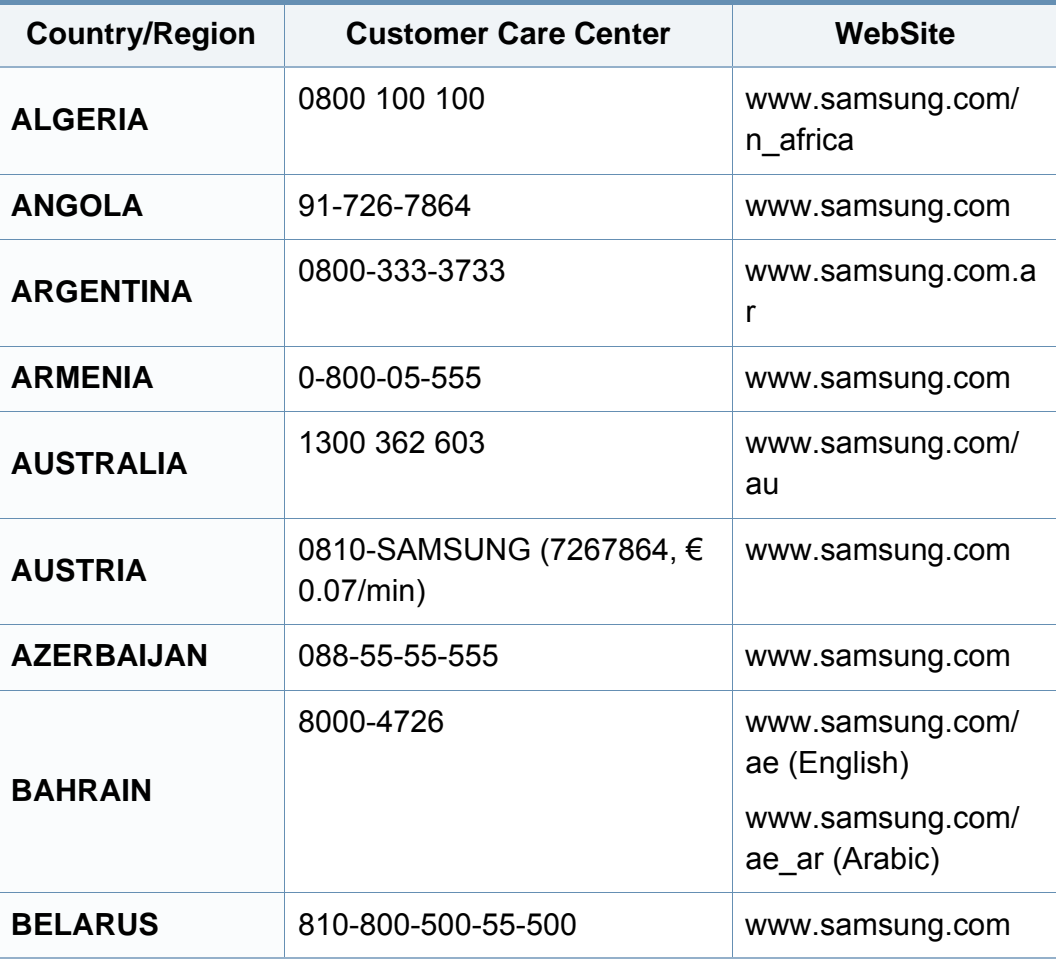

<span id="page-288-0"></span>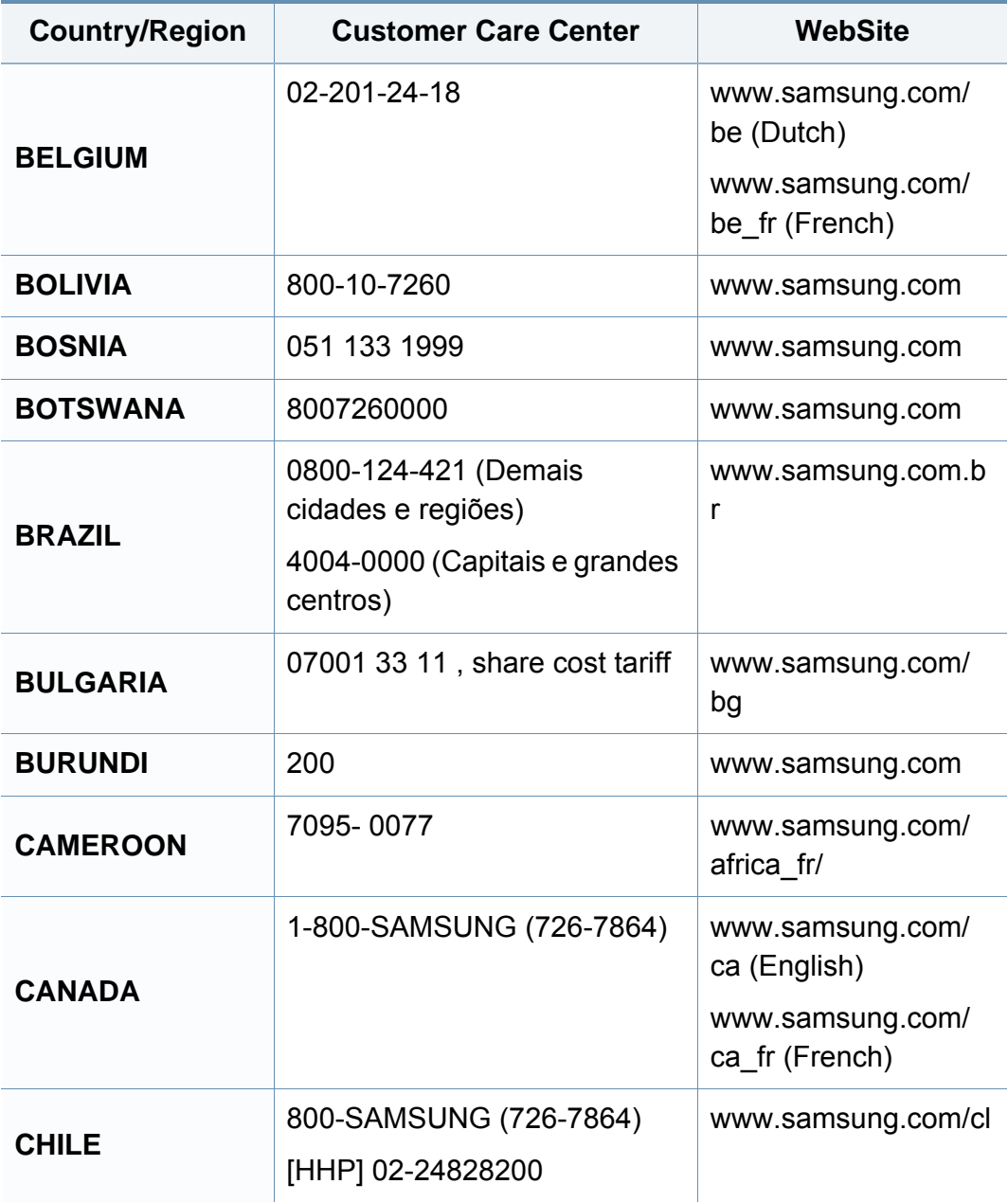

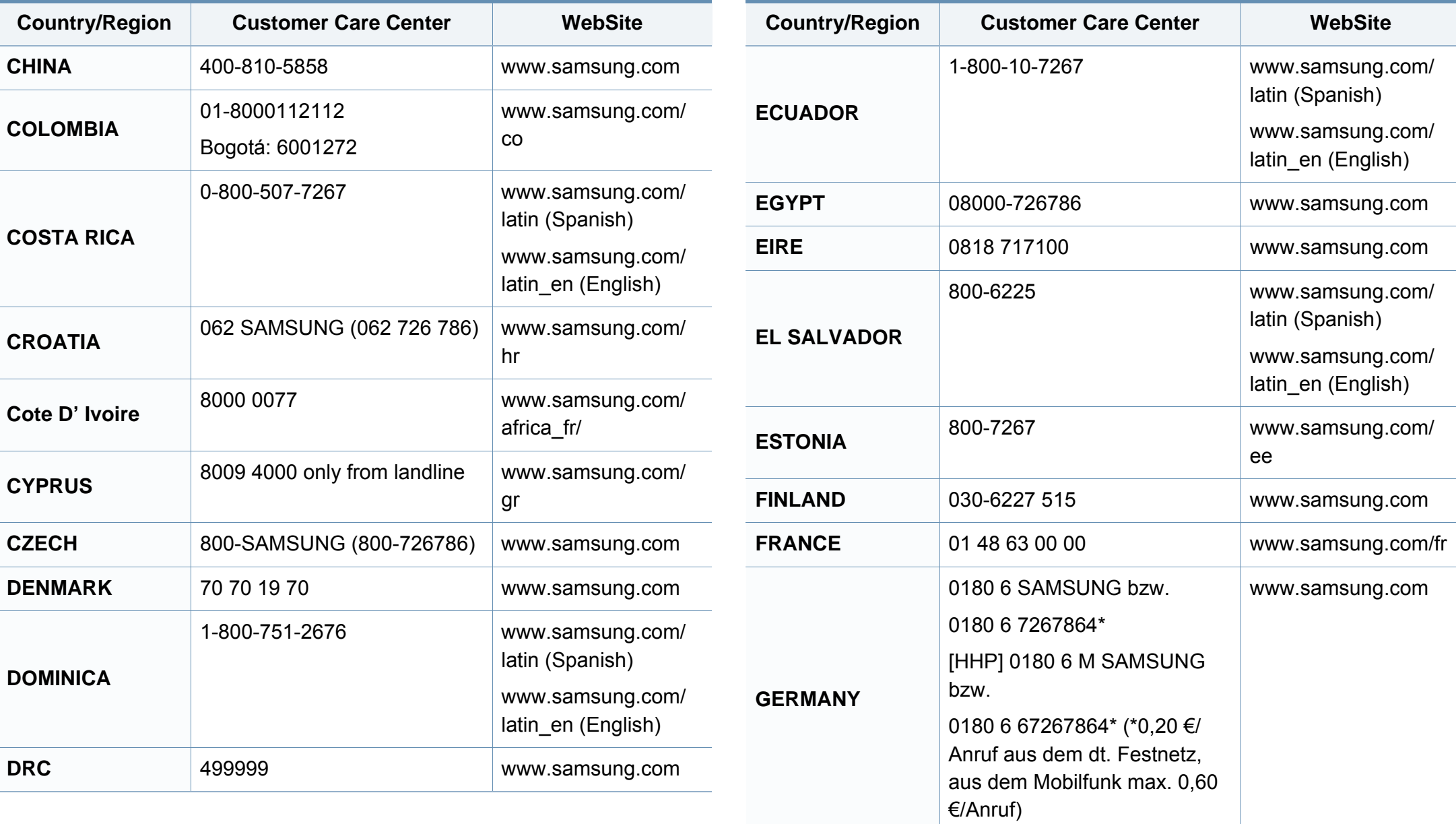

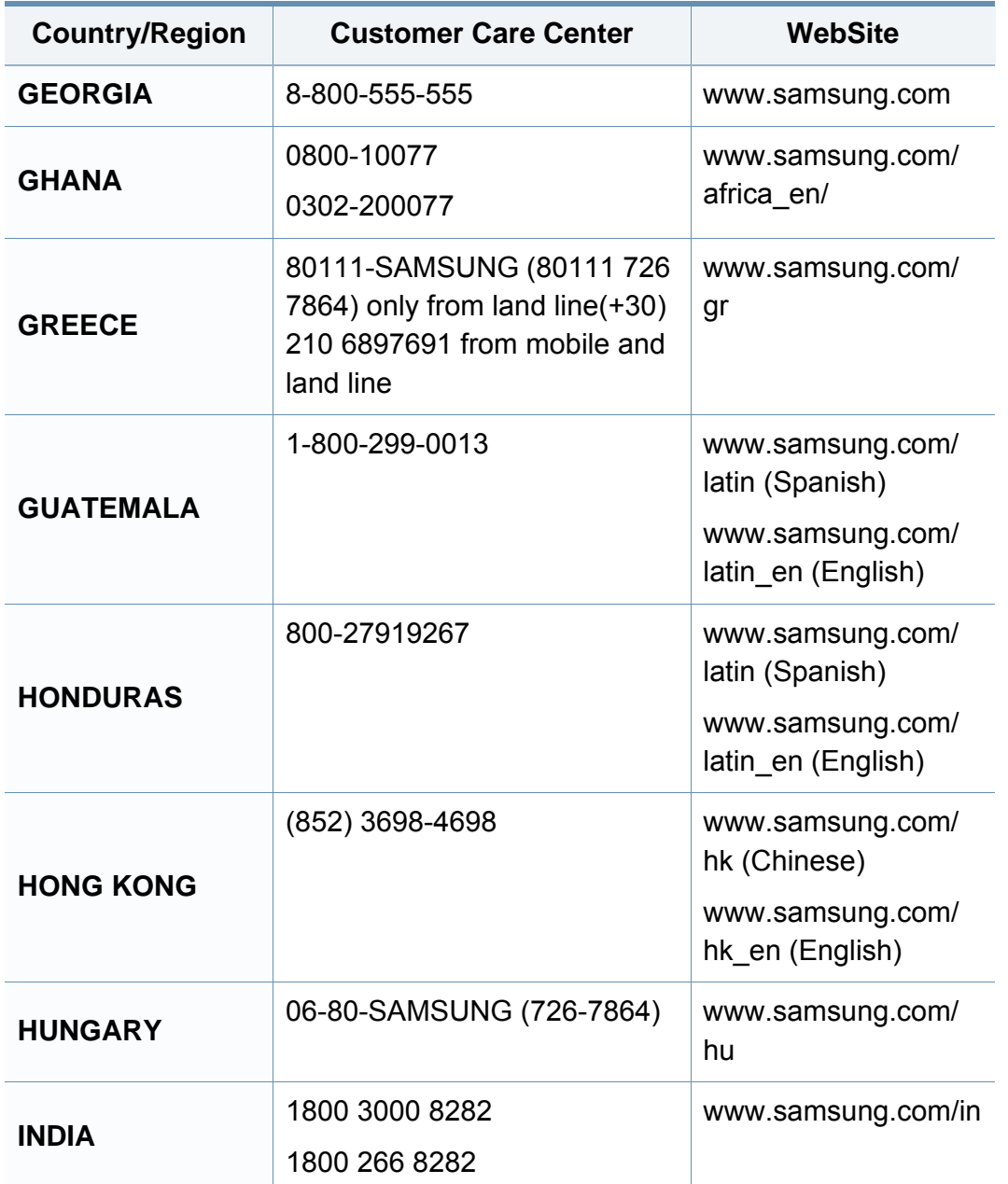

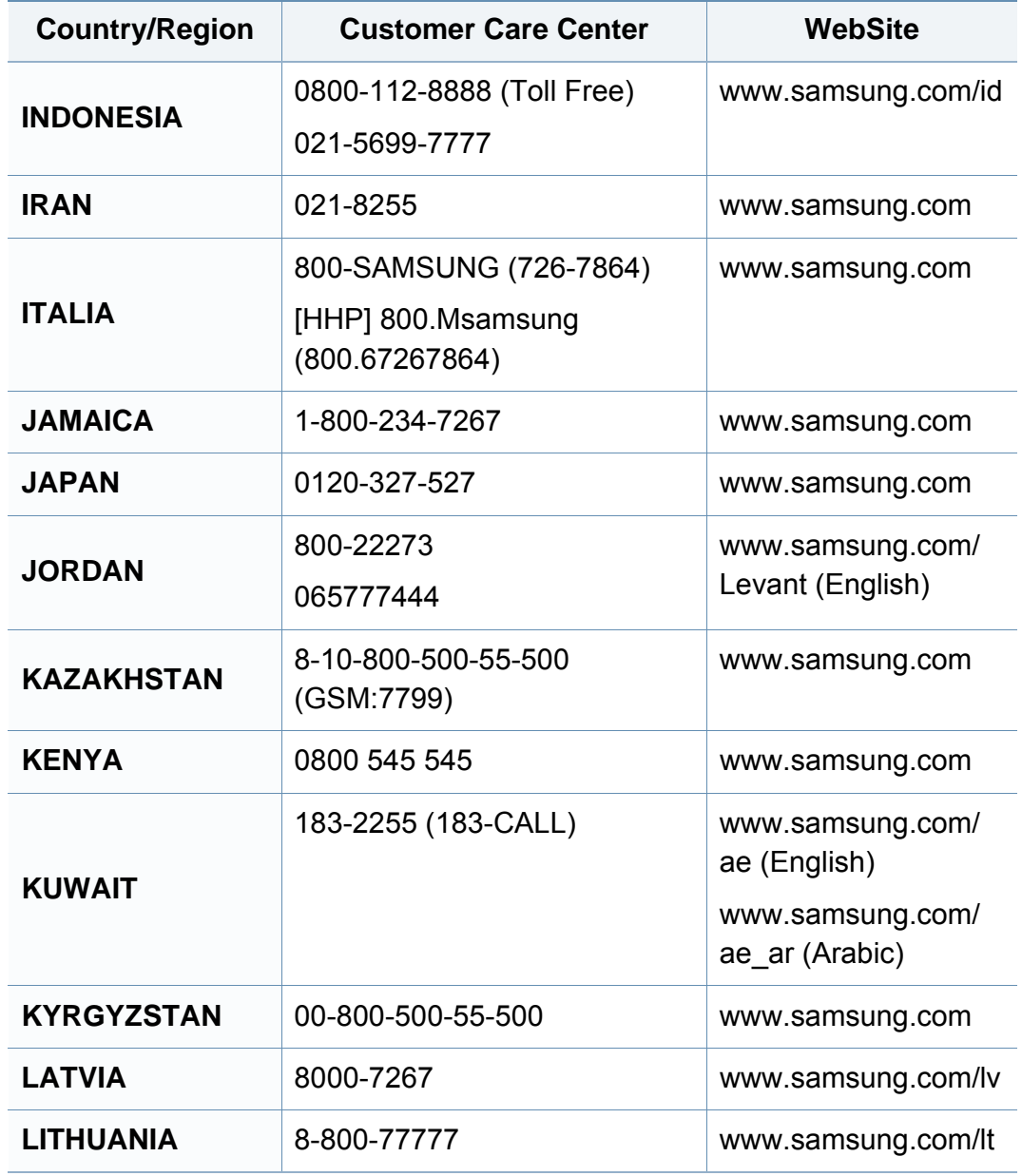

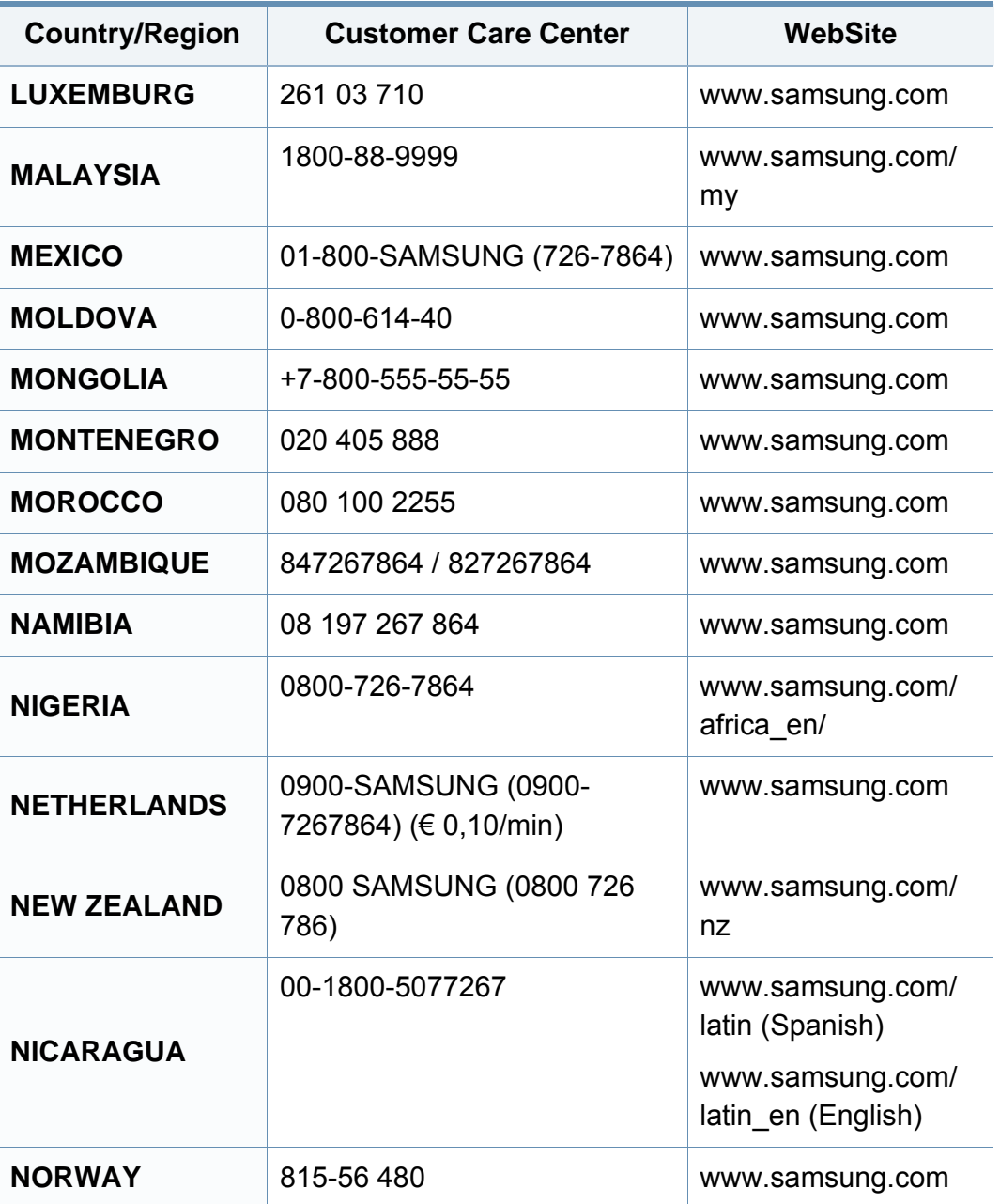

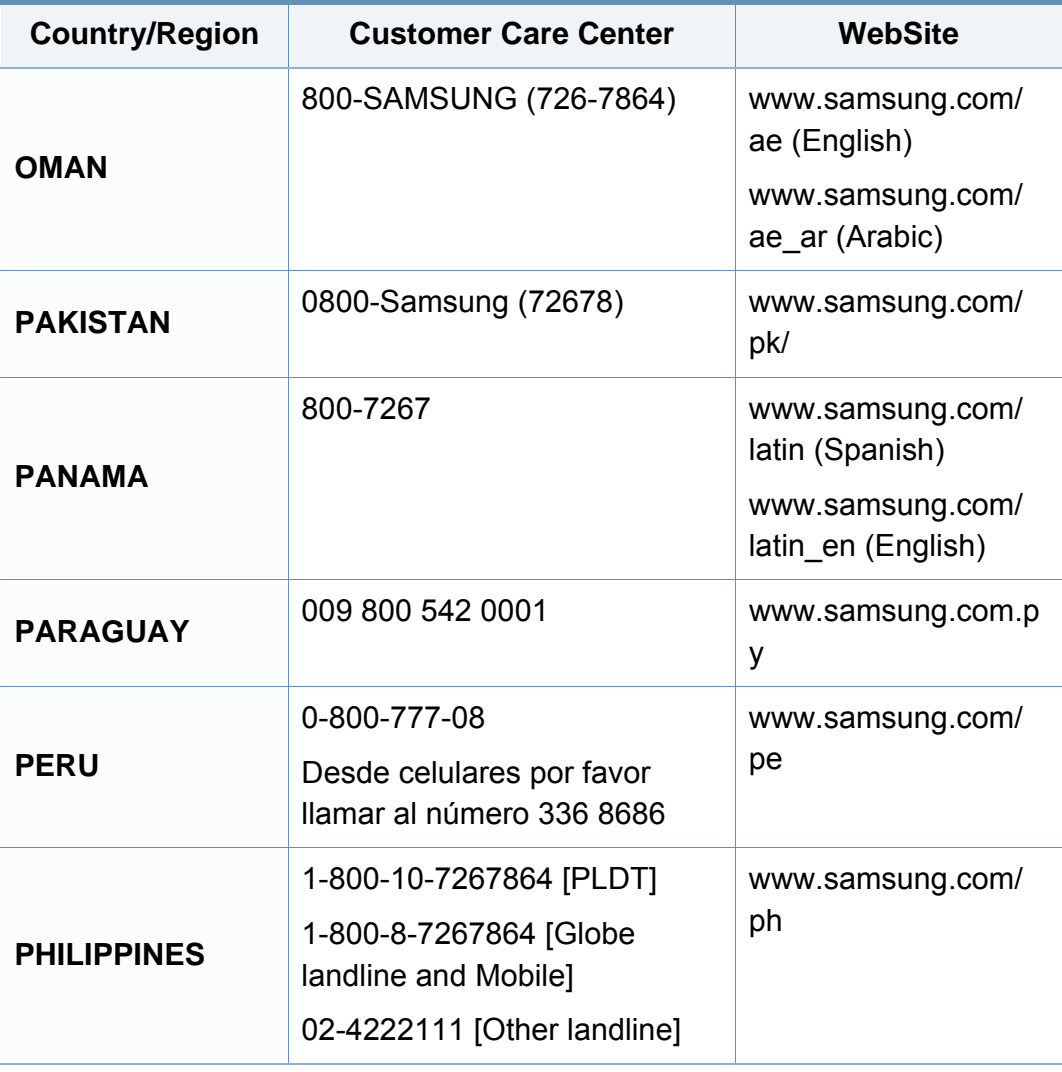

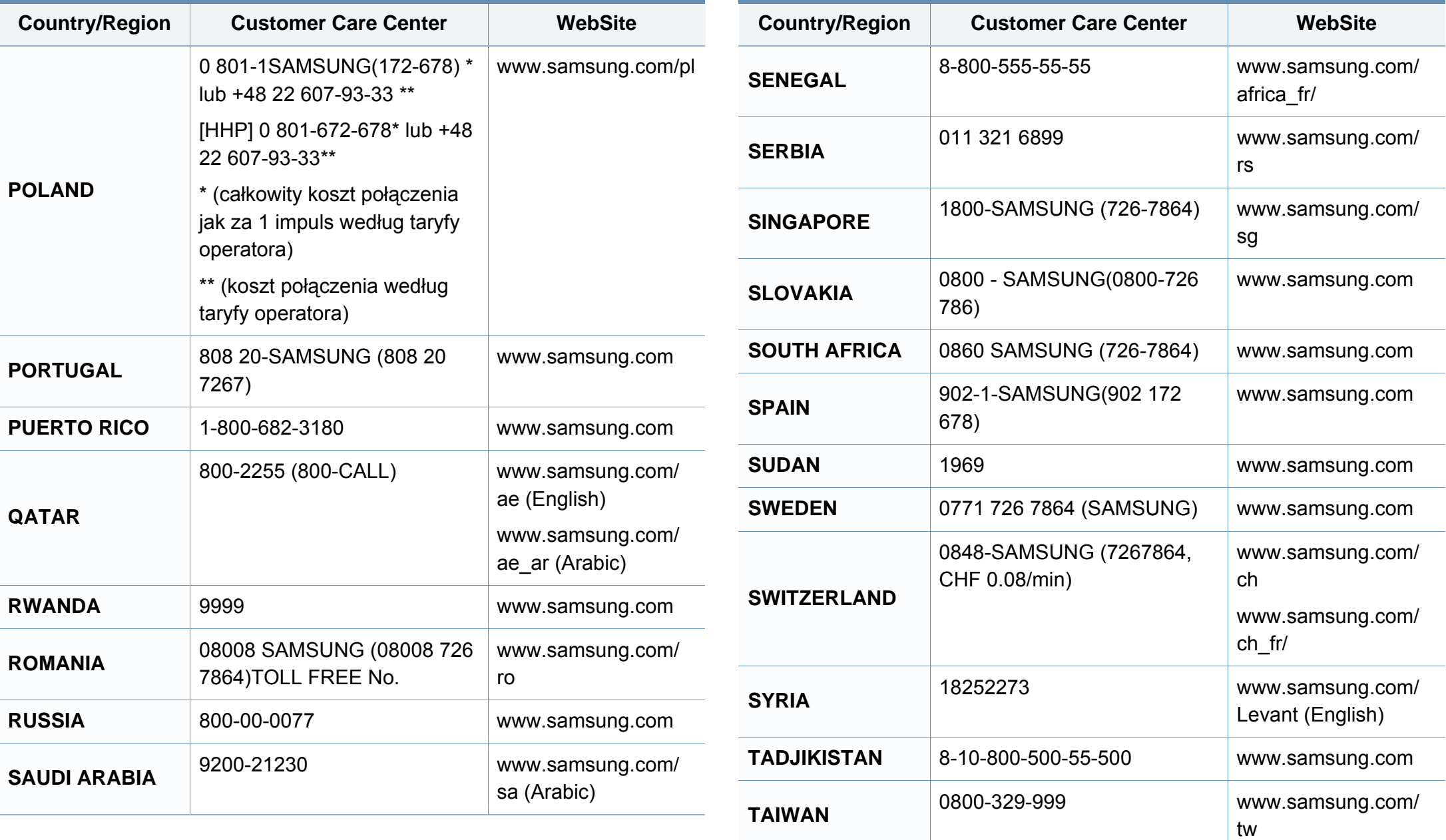

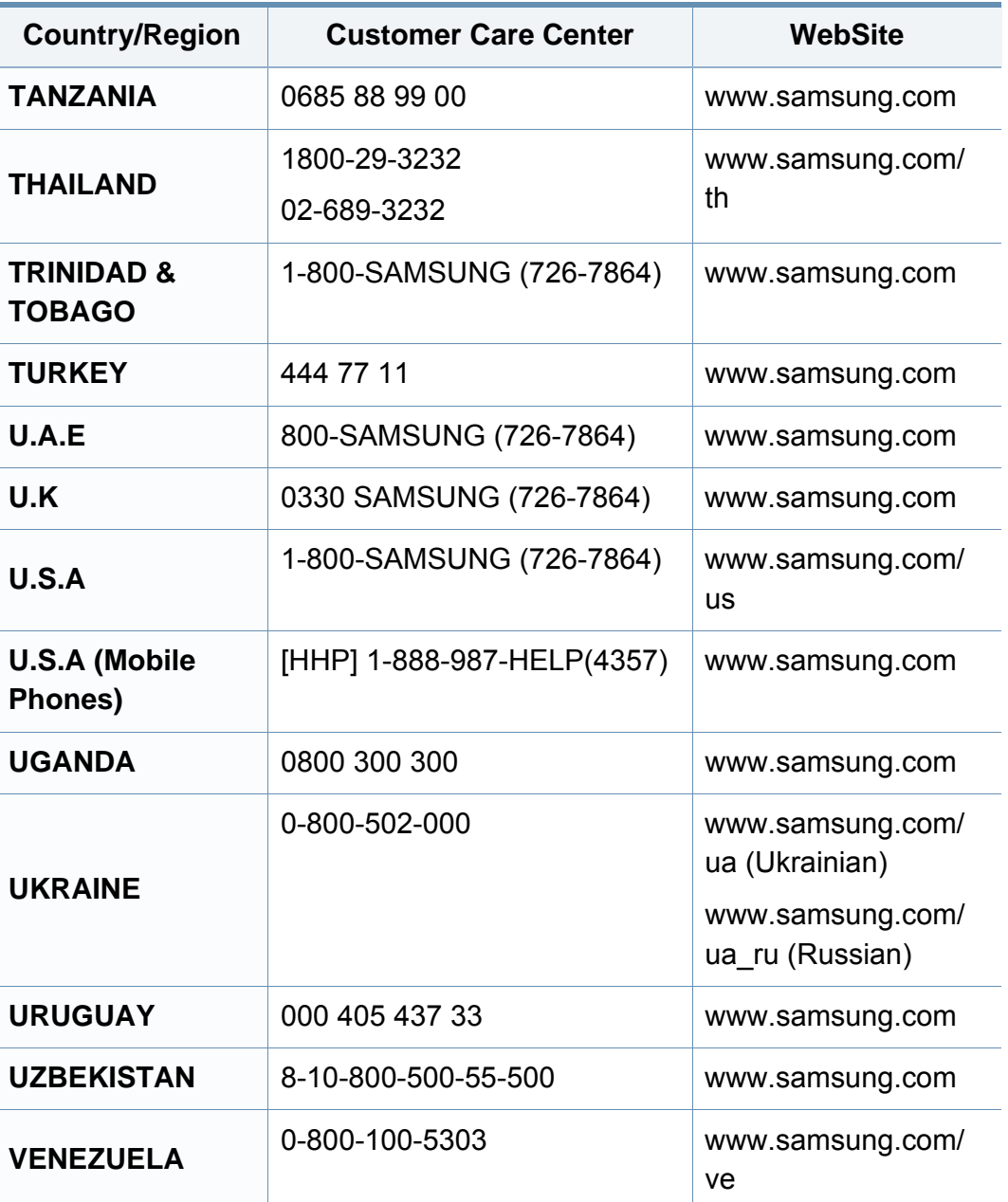

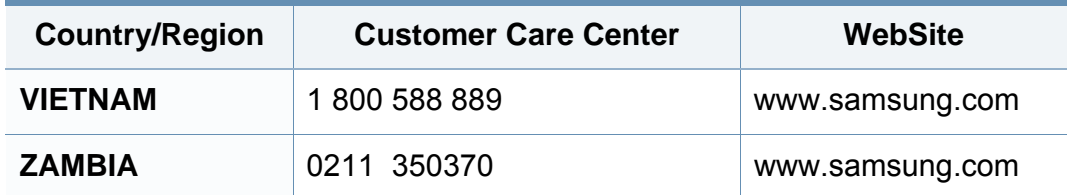

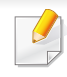

<span id="page-294-0"></span>Glosarium berikut berfungsi membantu Anda mengenal produk dengan memahami terminologi yang biasa digunakan dalam pencetakan dan yang digunakan dalam panduan pengguna ini.

## **802.11**

802.11 adalah seperangkat standar untuk komunikasi jaringan area lokal nirkabel (WLAN), yang dikembangkan oleh Komite Standar IEEE LAN/ MAN (IEEE 802).

## **802.11b/g/n**

802.11b/g/n dapat berbagi perangkat keras yang sama dan menggunakan band 2.4 GHz. 802.11b mendukung bandwidth hingga 11 Mbps, 802.11n mendukung bandwidth hingga 150 Mbps. Printer 802.11b/g/n kadangkadang mengalami gangguan dari oven microwave, telepon nirkabel, dan printer Bluetooth.

### **Titik akses**

Access Point atau Wireless Access Point (AP atau WAP) adalah printer yang menghubungkan beberapa printer komunikasi nirkabel bersamasama pada jaringan area lokal nirkabel (WLAN), dan bertindak sebagai transmiter pusat dan penerima sinyal radio WLAN.

## **ADF**

Pengumpan Dokumen Otomatis (ADF) adalah unit pemindaian yang akan secara otomatis mengumpankan selembar kertas sumber (asli) agar printer dapat memindai sejumlah bidang kertas sekaligus.

## **AppleTalk**

AppleTalk adalah serangkaian protokol proprietari yang dikembangkan oleh Apple, Inc untuk penggunaan komputer di jaringan. Protokol tersebut digunakan di Macintosh orisinal(1984) dan saat ini telah jarang digunakan oleh Apple dengan adanya sistem jaringan TCP/IP.

### **Kedalaman BIT**

Istilah grafis komputer yang menguraikan jumlah bit yang digunakan untuk menunjukkan warna sebuah piksel dalam gambar bitmap. Makin tinggi kedalaman warna, makin luas jangkauan warna berbeda yang ada. Dengan meningkatnya jumlah bit, jumlah warna yang mungkin menjadi terlalu besar untuk sebuah peta warna. Warna 1-bit biasanya disebut monokrom atau hitam putih.

#### **BMP**

Format grafis bitmap yang digunakan secara internal oleh subsistem grafis Microsoft Windows (GDI), dan umum digunakan sebagai format file grafis sederhana pada platform tersebut.

## **BOOTP**

Bootstrap Protocol. Protokol jaringan yang digunakan oleh klien jaringan untuk mendapatkan alamat IP secara otomatis. Biasanya dilakukan pada proses bootstrap komputer atau sistem operasi yang menjalankan komputer tersebut. Server BOOTP menetapkan alamat IP itu dari sekumpulan alamat untuk setiap klien. BOOTP memungkinkan komputer "stasiun kerja tanpa disk" untuk mendapatkan alamat IP sebelum memuatkan sistem operasi tingkat lanjut.

## **CCD**

CCD (Charge Coupled Device) adalah perangkat keras yang memungkinkan dilakukannya pekerjaan pindai. Mekanisme penguncian CCD juga digunakan untuk memegang modul CCD?untuk mencegah kerusakan apabila printer dipindahkan.

### **Pengumpulan**

Pengumpulan adalah proses mencetak pekerjaan yang memiliki banyak salinan dalam bentuk tersusun/terkumpul per set. Apabila pengumpulan dipilih, printer akan mencetak satu set sampai lengkap sebelum mencetak salinan lain.

## **Panel Kontrol**

Panel kontrol adalah area datar yang biasanya vertikal, di mana terdapat instrumen kontrol atau pemantauan. Biasanya terdapat di bagian depan printer.

### **Cakupan**

Ini adalah istilah pencetakan yang digunakan untuk mengukur penggunaan toner dalam mencetak. Misalnya, cakupan 5% berarti dalam selembar kertas A4 terdapat 5% gambar atau teks. Jadi, jika kertas atau dokumen asli memiliki gambar yang rumit atau banyak teks, cakupannya akan lebih tinggi, dan penggunaan toner akan sebanyak cakupan tersebut.

#### **CSV**

Comma Separated Values (CSV). Sebagai suatu jenis format file, CSV digunakan untuk mempertukarkan data di antara aplikasi yang berbeda. Format file ini, sebagaimana digunakan dalam Microsoft Excel, telah menjadi standar de facto dalam industri ini, walaupun di antara platform non-Microsoft.

#### **DADF**

DADF (Duplex Automatic Document Feeder) adalah uni pemindaian yang akan secara otomatis mengumpankan dan membalikkan selembar kertas asli sehingga printer dapat memindai kedua sisi kertas.

## **Default**

Nilai atau pengaturan (setelan) yang berlaku apabila mengeluarkan printer dari keadaan semula, disetel ulang, atau diinisialisasi.

## **DHCP**

DHCP (Dynamic Host Configuration Protocol) adalah protokol jaringan klien-server. Server DHCP menyediakan parameter konfigurasi khusus untuk host klien DHCP yang meminta (umumnya) informasi yang diperlukan untuk berpartisipasi pada suatu jaringan IP. DHCP juga menyediakan mekanisme untuk alokasi alamat IP ke host klien.

## **DIMM**

DIMM (Dual Inline Memory Module), papan sirkuit kecil yang menyimpan memori. DIMM menyimpan semua data dalam printer seperti data pencetakan, data faks yang diterima.

## **DLNA**

DLNA (Digital Living Network Alliance) adalah standari yang membolehkan printer di jaringan rumah untuk berbagi informasi dengan printer lain di jaringan.

## **DNS**

DNS (Domain Name Server) adalah sistem yang menyimpan informasi yang terkait dengan nama domain dalam basis data terdistribusi pada jaringan, seperti Internet.

### **Printer Dot Matriks**

Printer dot matriks mengacu ke printer komputer dengan print head yang berjalan bolak balik pada halaman dan mencetak dengan memberi ketukan pada pita kain yang berlapis tinta pada kertas, serupa dengan printer ketik.

### **DPI**

DPI (Dots Per Inch) adalah ukuran resolusi yang digunakan untuk memindai dan mencetak. Umumnya, makin tinggi DPI makin tinggi resolusinya, makin tampak detail dalam gambar, dan makin besar ukuran file-nya.

### **DRPD**

Deteksi Pola Dering Berbeda. Dering Berbeda adalah layanan perusahaan telepon yang memungkinkan pengguna untuk menggunakan satu saluran telepon untuk menjawab beberapa nomor telepon berbeda.

## **Duplex**

Mekanisme yang akan secara otomatis membalikkan selembar kertas agar printer dapat mencetak (atau memindai) pada kedua sisi kertas. Sebuah printer dengan Unit Duplex dapat mencetak pada kedua sisi kertas pada satu siklus pencetakan.

### **Siklus Tugas**

Siklus tugas adalah banyaknya kertas yang dapat dicetak tanpa mempengaruhi kinerja printer dalam waktu satu bulan. Secara umum, printer memiliki batasan rentang usia yang dirumuskan sebagai banyaknya halaman per tahun. Rentang usia di sini berarti rata-rata kapasitas cetak, biasanya selama masa garansi. Misalnya, jika siklus tugas adalah 48.000 halaman per bulan dengan asumsi 20 hari kerja per bulan, maka batasan printer adalah 2.400 halaman per hari.

## **ECM**

ECM (Error Correction Mode) adalah mode transmisi opsional yang dibuat di dalam printer faks atau modem faks Kelas 1. Mode ini secara otomatis mendeteksi dan mengoreksi eror dalam proses transmisi faks yang kadang-kadang disebabkan oleh gangguan saluran telepon.

#### **Emulasi**

Emulasi adalah teknik yang digunakan satu printer untuk mendapatkan hasil yang sama dengan printer lain.

Emulator akab menduplikasi fungsi-fungsi suatu sistem dengan menggunakan sistem yang berbeda, agar sistem kedua ini berperilaku seperti sistem pertama. Emulasi berfokus pada reproduksi yang sama persis dari perilaku eksternal, dan ini bertolak belakang dengan simulasi, yang berkaitan dengan model abstrak dari sistem yang disimulasikan, sering kali berkaitan dengan keadaan internalnya.

#### **Ethernet**

Ethernet adalah teknologi jaringan komputer berbasis frame untuk jaringan area lokal (LAN). Ethernet menentukan pengkabelan dan sinyal untuk lapisan fisik, dan format serta protokol frame untuk lapisan kontrol akses media (MAC)/link data pada model OSI. Ethernet pada umumnya distandarisasikan sebagai IEEE 802.3. Ethernet telah menjadi teknologi LAN yang paling banyak digunakan selama tahun 1990-an hingga kini.

#### **EtherTalk**

Rangkaian protokol yang dikembangkan oleh Apple Computer untuk penggunaan komputer di jaringan. Protokol tersebut digunakan di Macintosh orisinal(1984) dan saat ini telah jarang digunakan oleh Apple dengan adanya sistem jaringan TCP/IP.

## **FDI**

FDI (Foreign Device Interface) adalah kartu yang dipasang di dalam printer untuk memungkinkan penggunaan printer pihak ketiga seperti printer yang dioperasikan dengan koin atau alat pembaca kartu. Printer tersebut berguna untuk membuat layanan bayar-untuk-mencetak pada printer Anda.

### **FTP**

FTP (File Transfer Protocol) adalah protokol yang biasa digunakan untuk bertukar file di jaringan yang mendukung protokol TCP/IP (seperti Internet atau intranet).

#### **Unit Peleburan**

Bagian printer laser yang meleburkan toner ke media cetak. Terdiri dari roller panas dan roller tekanan. Setelah toner ditransfer ke atas kertas, unit pelebur memberikan panas dan tekanan untuk memastikan bahwa toner menempel permanen pada kertas, dan karena itulah kertas terasa hangat saat keluar dari printer laser.

#### **Gateway**

Hubungan antara jaringan komputer, atau antara jaringan komputer dan saluran telepon. Ini sangat populer, karena merupakan komputer atau jaringan yang menyediakan akses ke komputer atau jaringan lain.

### **Grayscale**

Nuansa abu-abu yang merupakan bagian terang dan gelap sebuah gambar saat gambar berwarna dikonversi ke skala abu-abu; warna ditampilkan dalam aneka nuansa abu-abu.

#### **Halftone**

Suatu jenis gambar yang mensimulasikan grayscale dengan memvariasikan jumlah dot. Area yang sangat berwarna terdiri dari titik-titik yang sangat banyak jumlahnya, sedangkan area yang lebih cerah terdiri dari titik-titik yang lebih sedikit jumlahnya.

#### **Perangkat penyimpan berkapasitas besar (HDD)**

Perangkat penyimpan berkapasitas besar (HDD), yang biasa disebut hard drive atau hard disk, adalah sebuah perangkat penyimpanan permanen untuk menyimpan data yang dikode secara digital pada piringan yang berputar kencang dengan permukaan magnetik.

#### **IEEE**

IEEE (Institute of Electrical and Electronics Engineers) adalah organisasi internasional nirlaba dan profesional untuk kemajuan teknologi yang terkait dengan kelistrikan.

## **IEEE 1284**

Standar port paralel 1284 dikembangkan oleh IEEE (Institute of Electrical and Electronics Engineers). Istilah "1284-B" mengacu ke jenis konektor tertentu di ujung kabel paralel yang dipasangkan ke printer lain (misalnya, ke printer).

#### **Intranet**

Jaringan pribadi yang menggunakan Protokol Internet, konektivitas jaringan, dan mungkin sistem telekomunikasi publik untuk secara aman berbagi informasi organisasi atau operasi dengan para karyawannya. Kadang-kadang istilah ini hanya merujuk pada layanan yang paling tampak, yaitu website internal.

### **Alamat IP**

Alamat IP (Internet Protocol) adalah nomor unik yang digunakan printer untuk mengidentifikasi dan berkomunikasi satu sama lain pada jaringan yang menggunakan standar Protokol Internet.

### **IPM**

IPM (Images Per Minute) adalah cara untuk mengukur kecepatan printer. Laju IPM menunjukkan jumlah lembar satu sisi yang dapat diselesaikan printer dalam satu menit.

## **IPP**

IPP (Internet Printing Protocol) menentukan protokol standar untuk mencetak dan mengatur pekerjaan cetak, ukuran media, resolusi, dan seterusnya. IPP dapat digunakan secara lokal atau melalui Internet ke ratusan printer, dan juga mendukung kontrol akses, otentikasi, dan enkripsi, menjadikannya solusi cetak yang lebih mampu dan lebih aman daripada protokol yang lebih tua.

#### **IPX/SPX**

IPX/SPX adalah singkatan dari Internet Packet Exchange/Sequenced Packet Exchange. Ini adalah protokol jaringan yang digunakan oleh sistem operasi Novell NetWare. IPX dan SPX keduanya sama-sama menyediakan sambungan yang mirip dengan TCP/IP, di mana protokol IPX memiliki kesamaan dengan IP, dan SPX memiliki kesamaan dengan TCP. IPX/SPX utamanya dirancang untuk jaringan area terbatas (LAN), dan merupakan protokol yang sangat efisien untuk tujuan ini (biasanya kinerjanya melampaui kinerja TCP/IP pada LAN).

### **ISO**

ISO (International Organization for Standardization) adalah lembaga internasional penentu standar yang terdiri dari para perwakilan dari lembaga standarisasi nasional. ISO menerbitkan standar industri dan komersial seluruh dunia.

## **ITU-T**

International Telecommunication Union adalah organisasi internasional yang didirikan untuk menstandardisasi dan mengatur radio dan telekomunikasi internasional. Tugas utamanya mencakup standardisasi, alokasi spektrum radio, dan mengorganisir pengaturan interkoneksi antara negara berbeda agar dapat menyelenggarakan panggilan telepon internasional. Huruf T pada ITU-T menunjukkan telekomunikasi.

## **Piagam ITU-T No. 1**

Piagam standar yang diterbitkan ITU-T untuk transmisi dokumen melalui faksimil.

## **JBIG**

Joint Bi-level Image Experts Group (JBIG) adalah standar kompresi gambar yang tidak disertau pengurangan akurasi atau kualitas, yang dirancang untuk mengkompresi gambar biner, terutama untuk faks, namun dapat juga digunakan untuk gambar lain.

### **JPEG**

JPEG (Joint Photographic Experts Group) iadalah metode standar yang paling banyak digunakan untuk kompresi gambar fotografis yang disertai pengurangan akurasi/kualitas. Ini adalah format yang digunakan untuk menyimpan dan mengirimkan foto di World Wide Web.

## **LDAP**

LDAP (Lightweight Directory Access Protocol) adalah protokol jaringan untuk meminta informasi dan mengubah layaran direktori yang dijalankan pada TCP/IP.

### **LED**

LED (Light-Emitting Diode) adalah printer semikonduktor yang menunjukkan status printer.

### **MAC address**

MAC (Media Access Control) adalah pengenal unik yang berkaitan dengan adaptor jaringan. MAC address adalah pengenal unik 48-bit yang biasanya ditulis sebagai 12 karakter heksadesimal yang dikelompokkan secara berpasangan (misalnya 00-00-0c-34-11-4e). Address ini biasanya dikodekan secara keras (hard-coded) ke dalam Network Interface Card (NIC) oleh pembuatnya, dan digunakan sebagai alat bantu untuk router yang mencoba mencari printer pada jaringan yang besar.

#### **MFP**

MFP (Multi Function Peripheral) adalah printer kantor yang mencakup fungsionalitas berikut dalam satu bodi, yaitu printer, copier, faks, pemindai, dll.

## **MH**

MH (Modified Huffman) adalah metode kompresi untuk mengurangi jumlah data yang harus ditransmisikan di antara mesin-mesin faks untuk mentransfer gambar yang disarankan oleh ITU-T T.4. MH adalah skema run-length encoding yang berbasis buku kode (codebook) yang dioptimalkan untuk mengompresi area putih secara efisien. Karena kebanyakan faks terdiri dari area putih, ini akan meminimasi waktu transmisi pada kebanyakan faks.

#### **MMR**

MMR (Modified Modified READ) adalah metode kompresi yang disarankan oleh ITU-T T.6.

#### **Modem**

Printer yang memodulasi sinyal carrier untuk mengkodekan informasi digital, dan juga mendemodulasi sinyal carrier tersebut untuk mengurai kode (decode) informasi yang dikirimkan tersebut.

### **MR**

MR (Modified Read) adalah metode kompresi yang disarankan oleh ITU-T T.4. MR mengkodekan baris yang dipindai pertama kali dengan menggunakan MH. Baris berikutnya dibandingkan dengan yang pertama, perbedaannya ditentukan, kemudian perbedaan ini dikodekan dan dikirimkan.

### **NetWare**

Sistem operasi jaringan yang dikembangkan oleh Novell, Inc. Awalnya menggunakan multitasking kooperatif untuk menjalankan berbagai layanan pada PC, selanjutnya protokjol jaringan didasarkan pada archetypal Xerox XNS stack. Saat ini NetWare mendukung TCP/IP dan IPX/SPX.

#### **OPC**

OPC (Organic Photo Conductor) adalah mekanisme yang membuat gambar maya untuk dicetak menggunakan sinar laser yang dikeluarkan dari printer laser, dan biasanya berwarna hijau atau abu-abu dan berbentuk tabung.

Unit penggambaran berisi sebuah tabung yang perlahan mengauskan permukaan tabung saat digunakan di dalam printer, tabung ini harus diganti dengan baik karena aus karena kontak dengan sikat pengembang katrid, mekanisme pembersih, dan kertas.

#### **Dokumen asli**

Contoh pertama dari suatu obyek, misalnya dokumen, foto atau teks, dll, yang disalin, direproduksi atau diterjemahkan untuk memproduksi obyek lain, namun sumber asli ini tidak disalin atau diturunkan dari objek lain.

## **OSI**

OSI (Open Systems Interconnection) adalah model yang dikembangkan oleh ISO (International Organization for Standardization) untuk komunikasi. OSI menawarkan pendekatan standar modular untuk desain jaringan yang membagi berbagai fungsi kompleks yang diperlukan menjadi lapisanlapisan yang mudah diatur, mandiri, dan fungsional. Lapisan-lapisan ini adalah, dari atas ke bawah, Application, Presentation, Session, Transport, Network, Data Link dan Physical.

#### **PABX**

PABX (Private automatic branch exchange) adalah sistem switching telepon otomatis dalam organisasi swasta.

### **PCL**

PCL (Printer Command Language) adalah PDL (Page Description Language) yang dikembangkan oleh HP sebagai protokol printer dan telah menjadi standar industri. Awalnya dikembangkan untuk printer inkjet awal, PCL telah diterbitkan dalam berbagai level untuk printer termal, matrik dan printer halaman.

#### **PDF**

PDF (Portable Document Format) adalah format file proprietari yang dikembangkan oleh Adobe Systems untuk mewujudkan dokumen dua dimensi dalam format yang tidak tergantung pada printer atau pun resolusi.

### **PostScript**

PostScript (PS) adalah bahasa deskripsi halaman dan bahasa pemrograman yang terutama digunakan di bidang elektronik dan desktop publishing. - yang dijalankan pada sebuah interpreter (alat penafisr) untuk menghasilkan gambar.

#### **Printer Driver**

Program yang digunakan untuk mengirimkan perintah dan mentransfer data dari komputer ke printer.

#### **Media Cetak**

Media seperti kertas, amplop, label dan transparansi yang dapat digunakan pada printer, pemindai, faks atau copier.

#### **PPM**

PPM (Pages Per Minute) adalah metode pengukuran untuk menentukan seberapa cepat printer bekerja, yaitu jumlah halaman yang dapat dihasilkan printer dalam satu menit.

### **File PRN**

Antarmuka untuk driver printer, yang membuat perangkat lunak dapat berinteraksi dengan driver printer dengan menggunakan panggilan sistem input/output standar, yang menyederhanakan banyak tugas.

## **Protokol**

Konvensi atau standar yang mengontrol atau memfungsikan sambungan, komunikasi, dan transfer data antara dua titik ujung yang berkomputasi.

## **PS**

Lihat PostScript.

### **PSTN**

PSTN (Public-Switched Telephone Network) adalah jaringan dari jaringan telepon circuit-switched publik dunia yang, di lokasi industri, biasanya disalurkan melalui switchboard.

## **RADIUS**

RADIUS (Remote Authentication Dial In User Service) adalah protokol untuk otentikasi pengguna jarak jauh dan akuntansi. RADIUS memungkinkan manajemen data otentikasi terpusat seperti nama pengguna dan sandi yang menggunakan konsep AAA (otentikasi, otorisasi, dan akuntansi — authentication, authorization, and accounting) untuk mengelola akses jaringan.

#### **Resolusi**

Ketajaman gambar, diukur dalam DPI (Dots Per Inch). Semakin tinggi dpi, demakin besar resolusinya.

## **SMB**

SMB (Server Message Block) adalah protokol jaringan yang terutama diterapkan untuk berbagi file, printer, port serial, dan komunikasi lain-lain antara simpul-simpul pada jaringan. Juga menyediakan mekanisme komunikasi inter-proses yang diotentikasikan.

#### **SMTP**

SMTP (Simple Mail Transfer Protocol) adalah standar untuk pengiriman email melalui Internet. SMTP adalah protokol berbasis teks yang relatif sederhana, di mana penerima email ditentukan, kemudian teks pesan tersebut dikirimkan. Ini adalah protokol klien-server, di mana klien mengirimkan pesan email ke server.

#### **SSID**

SSID (Service Set Identifier) adalah nama salah satu jaringan area lokal nirkabel (WLAN). Semua printer nirkabel dalam WLAN menggunakan SSID yang sama untuk berkomunikasi satu sama lain. SSID bersifat peka terhadap besar kecilnya huruf dan memiliki panjang maksimal 32 karakter.

### **Subnet Mask**

Subnet masuk digunakan bersama alamat jaringan untuk menentukan bagian mana dari alamat tersebut yang merupakan alamat jaringan dan bagian mana yang merupakan alamat host.

## **TCP/IP**

TCP (Transmission Control Protocol) dan IP (Internet Protocol); kumpulan protokol komunikasi yang menyelenggarakan stack protokol tempat menjalankan Internet dan kebanyakan jaringan komersial.

## **TCR**

TCR (Transmission Confirmation Report) menyediakan data detil setiap transmisi seperti status pekerjaan, hasil transmisi dan jumlah halaman yang dikirimkan. Laporan ini dapat disetel agar dicetak setelah setiap pekerjaan atau hanya setelah ada transmisi yang gagal.

## **TIFF**

TIFF (Tagged Image File Format) adalah format gambar bitmap dengan resolusi variabel. TIFF menjabarkan data gambar yang biasanya berasal dari pemindai. Gambar TIFF dapat memanfaatkan tag, yaitu kata kunci yang mendefinisikan karakteristik gambar yang disertakan dalam file tersebut. Format yang fleksibel dan tidak tergantung platform ini dapat digunakan untuk gambar yang dibuat oleh berbagai aplikasi pemroses gambar.

## **Kartrid Toner**

Sejenis botol di dalam printer seperti printer yang berisi toner. Toner adalah bubuk yang digunakan dalam printer laser dan printer fotokopi, yang membentuk teks dan gambar pada kertas hasil cetak. Toner dapat dilelehkan dengan panas dari pelebur, sehingga menempel pada serat kertas.

#### **TWAIN**

Standar industri untuk pemindai dan perangkat lunak. Dengan menggunakan pemindai yang sesuai TWAIN dengan program yang juga sesuai TWAIN, pemindaian dapat dimulai dari dalam program. Ini adalah API pengambilan gambar dari sistem operasi Microsoft Windows dan Apple Mac.

### **Jalur UNC**

UNC (Uniform Naming Convention) adalah cara standar untuk mengakses jaringan yang dibagi-pakai dalam Window NT dan produk Microsoft lainnya. Format jalur UNC adalah: \\<namaserver>\<namabagipakai>\<Direktori tambahan>.

## **URL**

URL (Uniform Resource Locator) adalah alamat global dokumen dan sumber daya di internet. Bagian pertama alamat ini menunjukkan protokol apa yang digunakan, bagian kedua menunjukkan alamat IP atau nama domain tempat sumber daya tersebut berada.

### **USB**

USB (Universal Serial Bus) adalah standar yang dikembangkan oleh USB Implementers Forum, Inc., untuk menghubungkan komputer dan printer periferal. Tidak seperti port paralel, UBS dirancang untuk dapat menghubungkan satu port USB komputer ke beberapa periferal secara bersamaan.

#### **Watermark**

Watermark adalah gambar atau pola yang dapat dikenali pada kertas namun tampak lebih tipis apabila dilihat dengan cahaya. Watermark pertama kali diperkenalkan di Bologna, Italia pada tahun 1282; dan sudah digunakan oleh produsen kertas untuk mengidentifikasi produk, dan juga pada perangko, mata uang, dan dokumen pemerintah lain untuk menghindari pemalsuan.

### **WEP**

WEP (Wired Equivalent Privacy) adalah protokol keamanan yang ditetapkan pada IEEE 802.11 untuk memberi tingkat keamanan yang sama sebagaimana keamanan LAN berkabel. WEP memberi keamanan dengan mengenkripsi data melalui gelombang radio sehingga data yang ditransmisikan dari satu titik akhir ke titik akhir lainnya terlindungi.

#### **WIA**

WIA (Windows Imaging Architecture) adalah arsitektur pencitraan (imaging) yang awalnya diperkenalkan dalam Windows Me dan Windows XP. Suatu pemindaian dapat dimulai dalam sistem operasi ini dengan menggunakan pemindai yang memenuhi standar WIA.

#### **WPA**

WPA (Wi-Fi Protected Access) adalah suatu kelas yang terdiri dari berbagai sistem untuk mengamankan jaringan komputer nirkabel (Wi-Fi), yang dibuat sebagai pengembangan fitur keamanan WEP.

## **WPA-PSK**

WPA-PSK (WPA Pre-Shared Key) adalah mode khusus WPA untuk bisnis kecil atau pengguna rumah tangga. Kunci atau sandi yang dipakai bersama dikonfigurasi pada titik akses nirkabel (WAP) dan setiap printer laptop atau desktop. WPA-PSK menciptakan kunci unik untuk setiap sesi antara klien nirkabel dengan WAP yang terkait untuk memberi keamanan yang lebih baik.

### **WPS**

WPS (Wi-Fi Protected Setup) adalah standar untuk membangun jaringan rumah nirkabel. Jika titik akses nirkabel Anda mendukung WPS, Anda dapat mengatur sambungan jaringan nirkabel dengan mudah tanpa komputer.

## **XPS**

XPS (XML Paper Specification) adalah spesifikasi untuk PDL (Page Description Language) dan format dokumen baru yang dikembangkan oleh Microsoft, yang berguna untuk dokumen portabel dan dokumen elektronik. Ini adalah spesifikasi berbasis XML, berdasarkan jalur cetak baru dan format dokumen yang tidak-tergantung-pada-perangkat berbasis vektor.

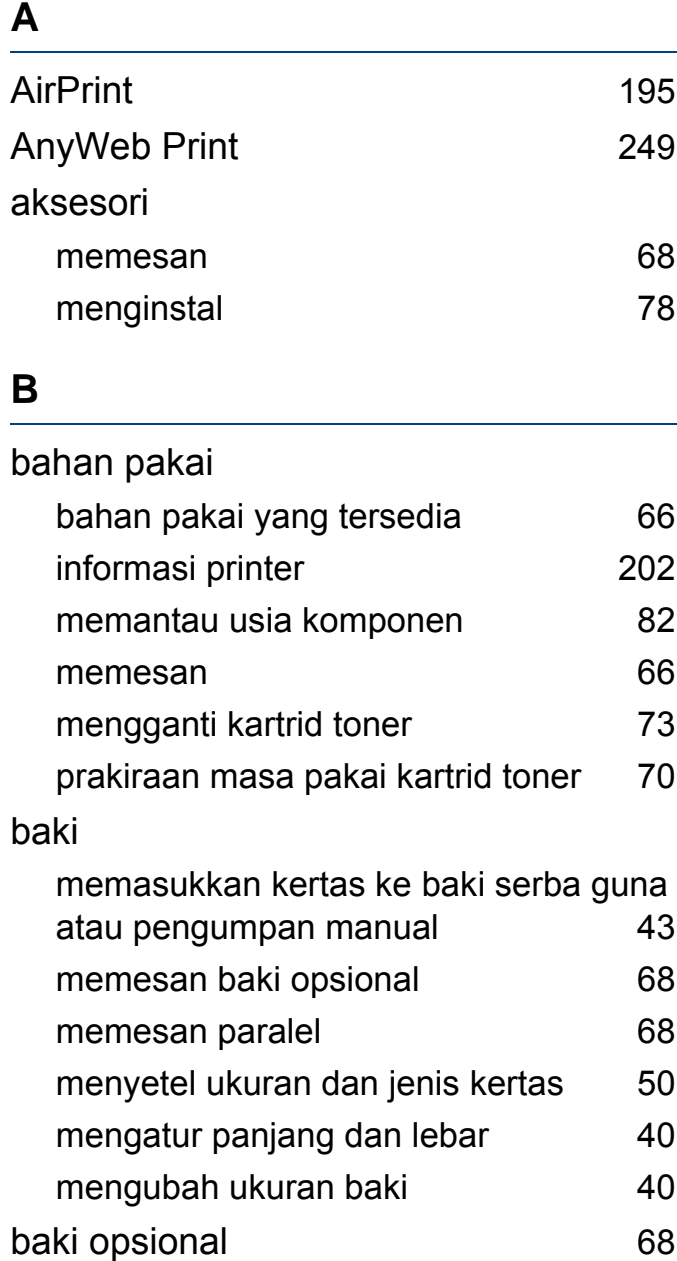

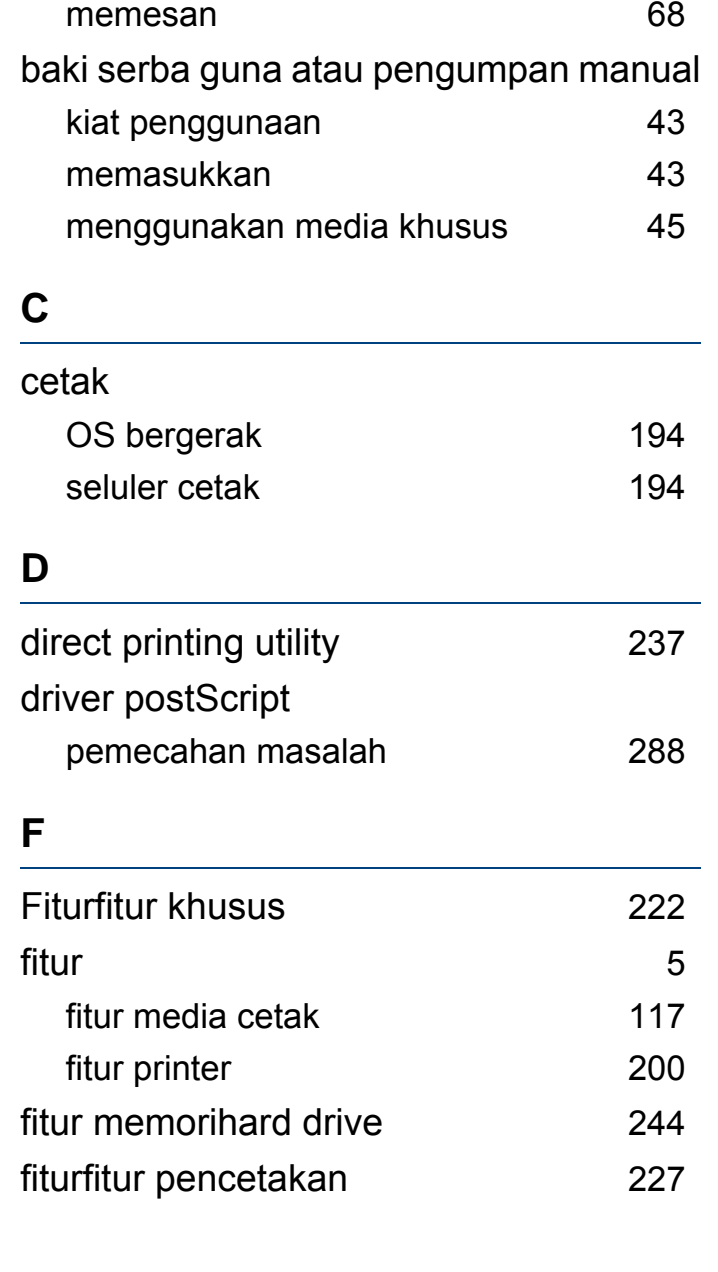

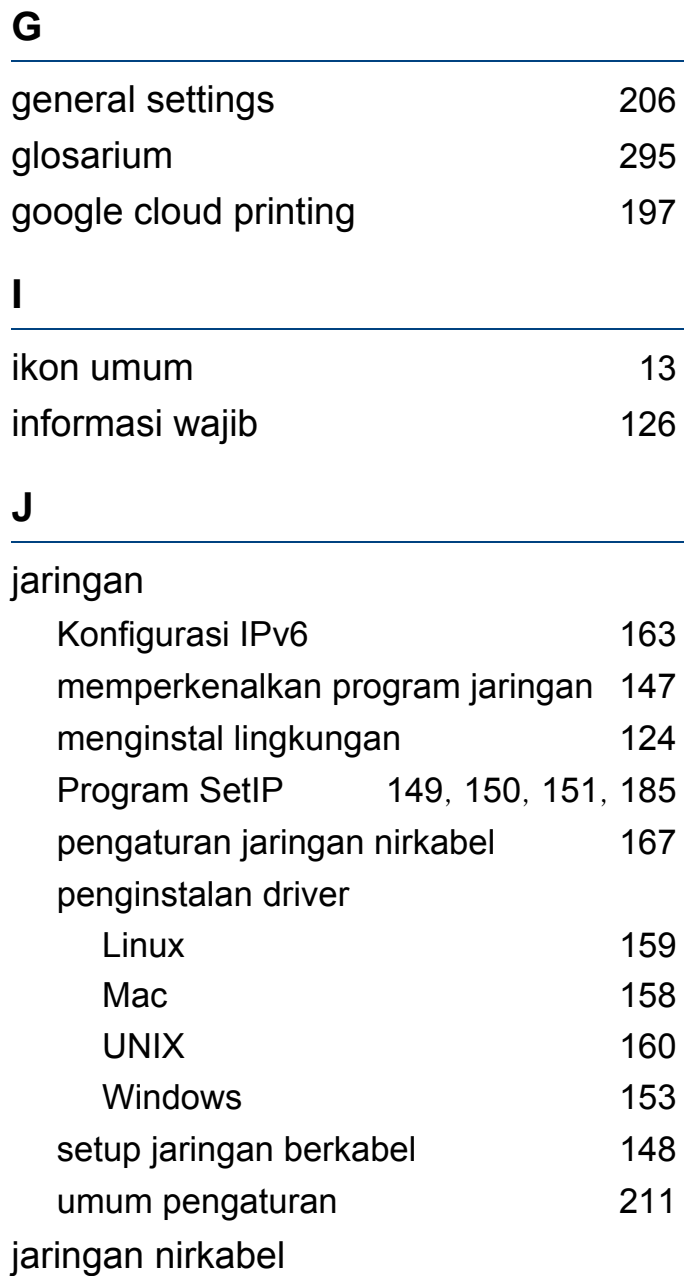

**I**

Linux

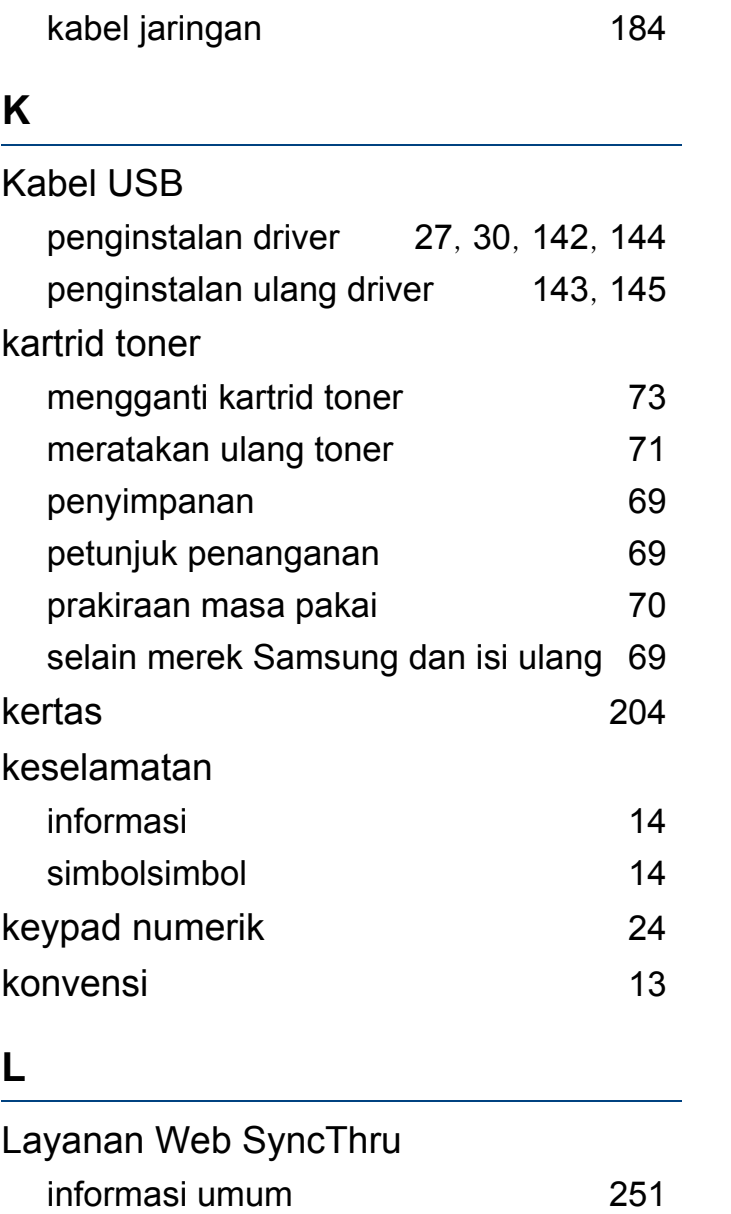

masalah umum Linux [287](#page-286-0) mencetak [240](#page-239-0) menggunakan SetIP [151](#page-150-0) penginstalan driver untuk jaringan yang terhubung [159](#page-158-0) penginstalan driver untuk kabel USB yang tersambung [144](#page-143-0) penginstalan ulang driver untuk kabel USB yang tersambung [145](#page-144-0) persyaratan sistem [122](#page-121-0) properti printer [241](#page-240-0) unifled driver configurator [266](#page-265-0)

#### **M**

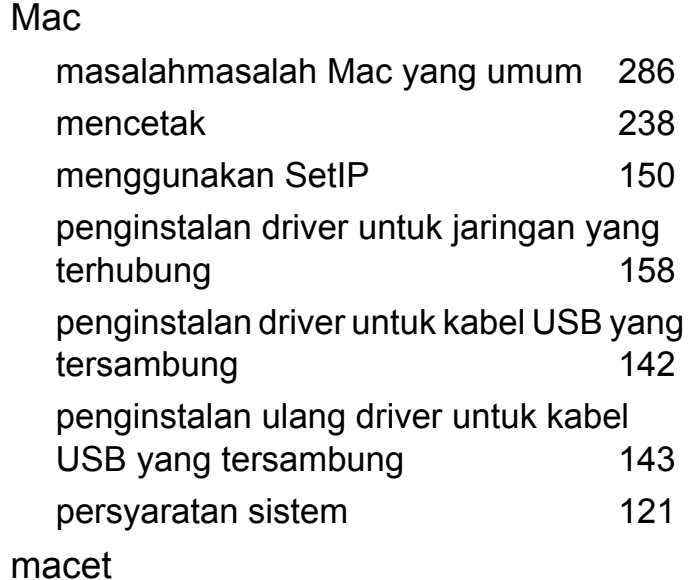

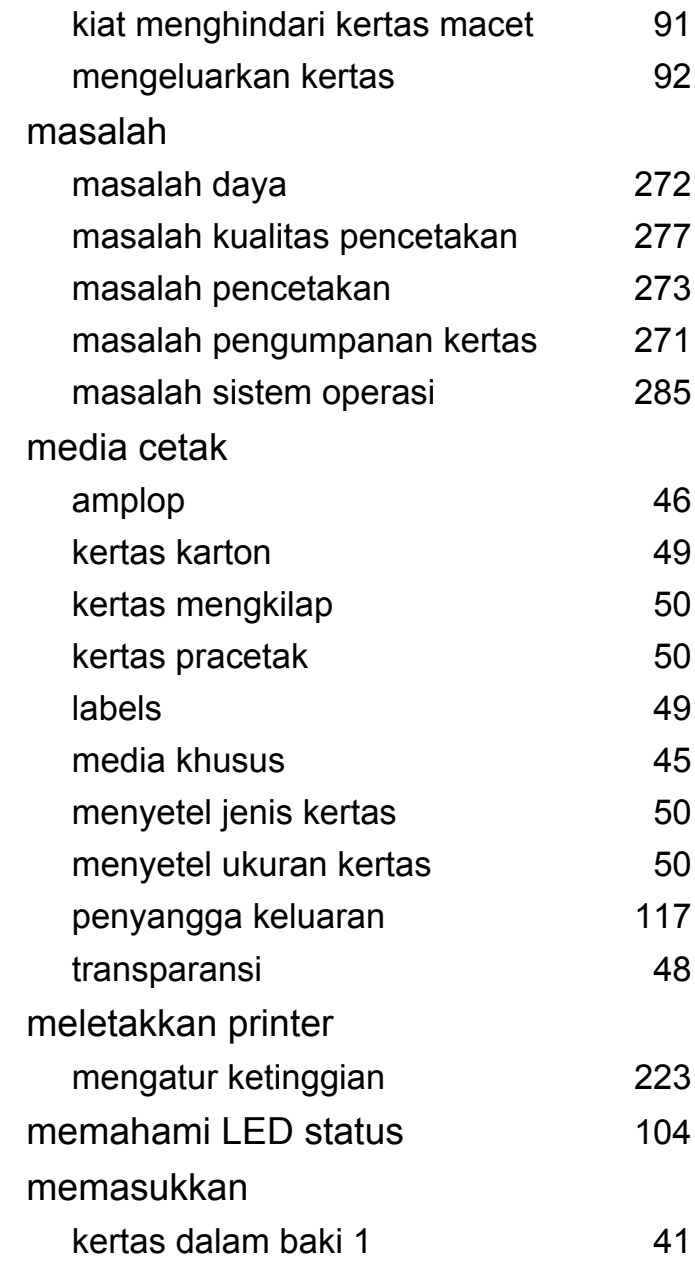

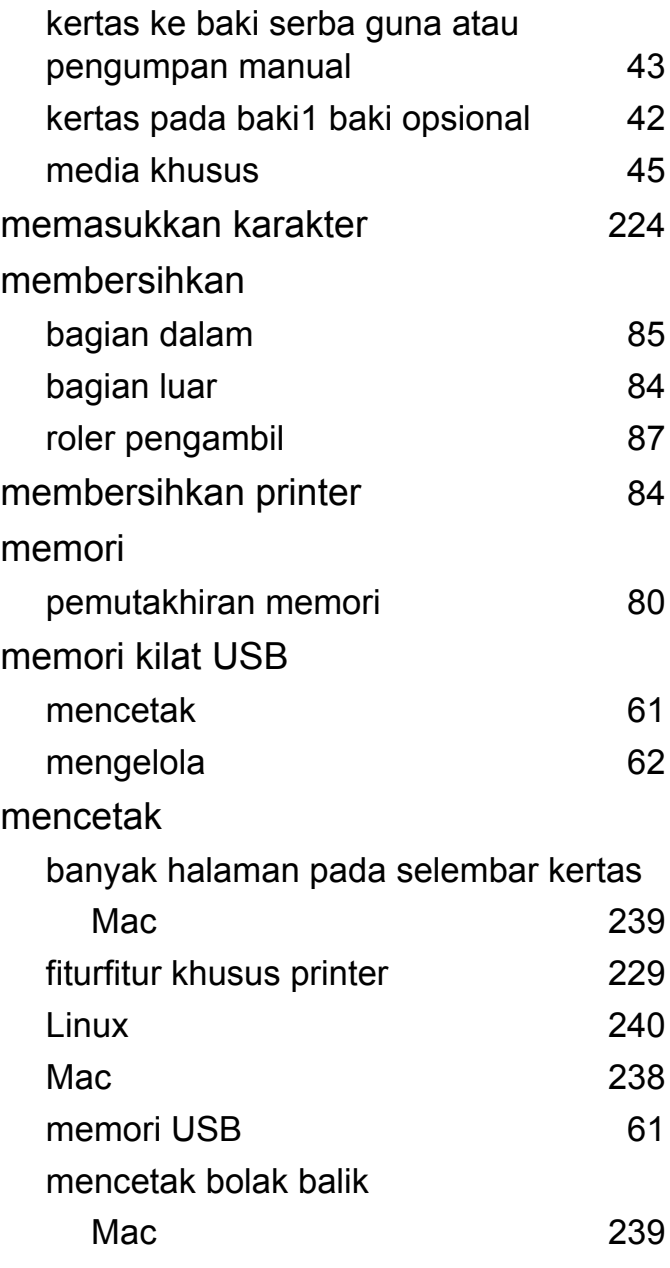

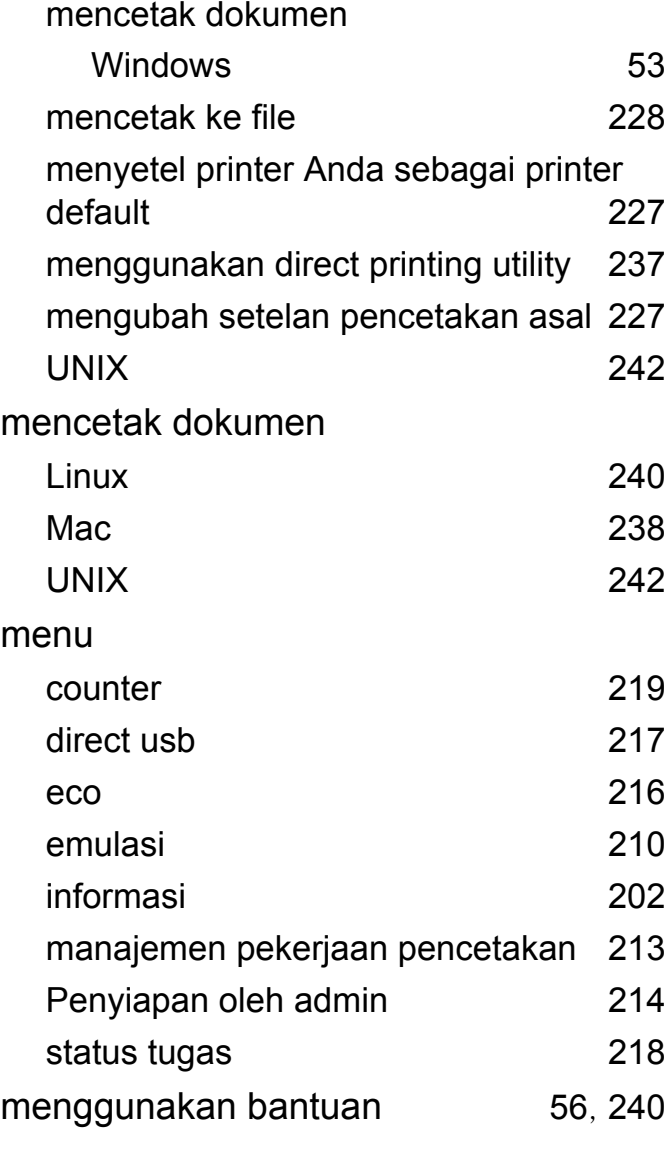

#### **N**

nirkabel

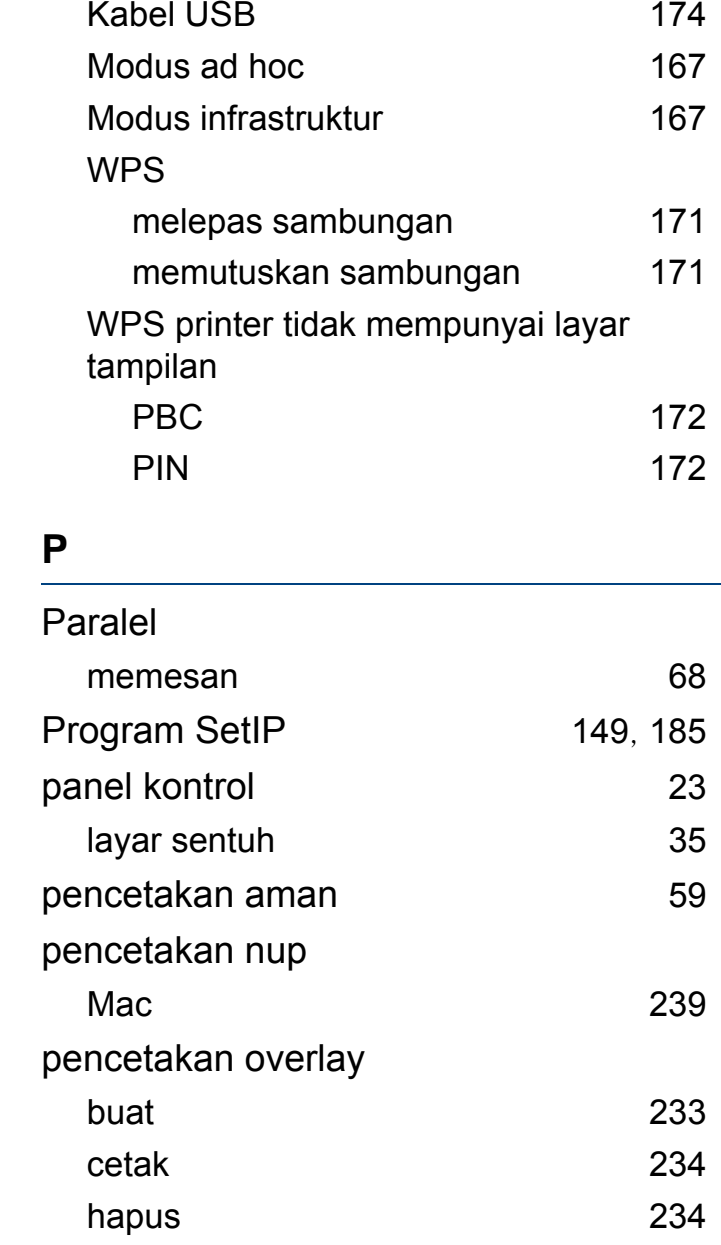

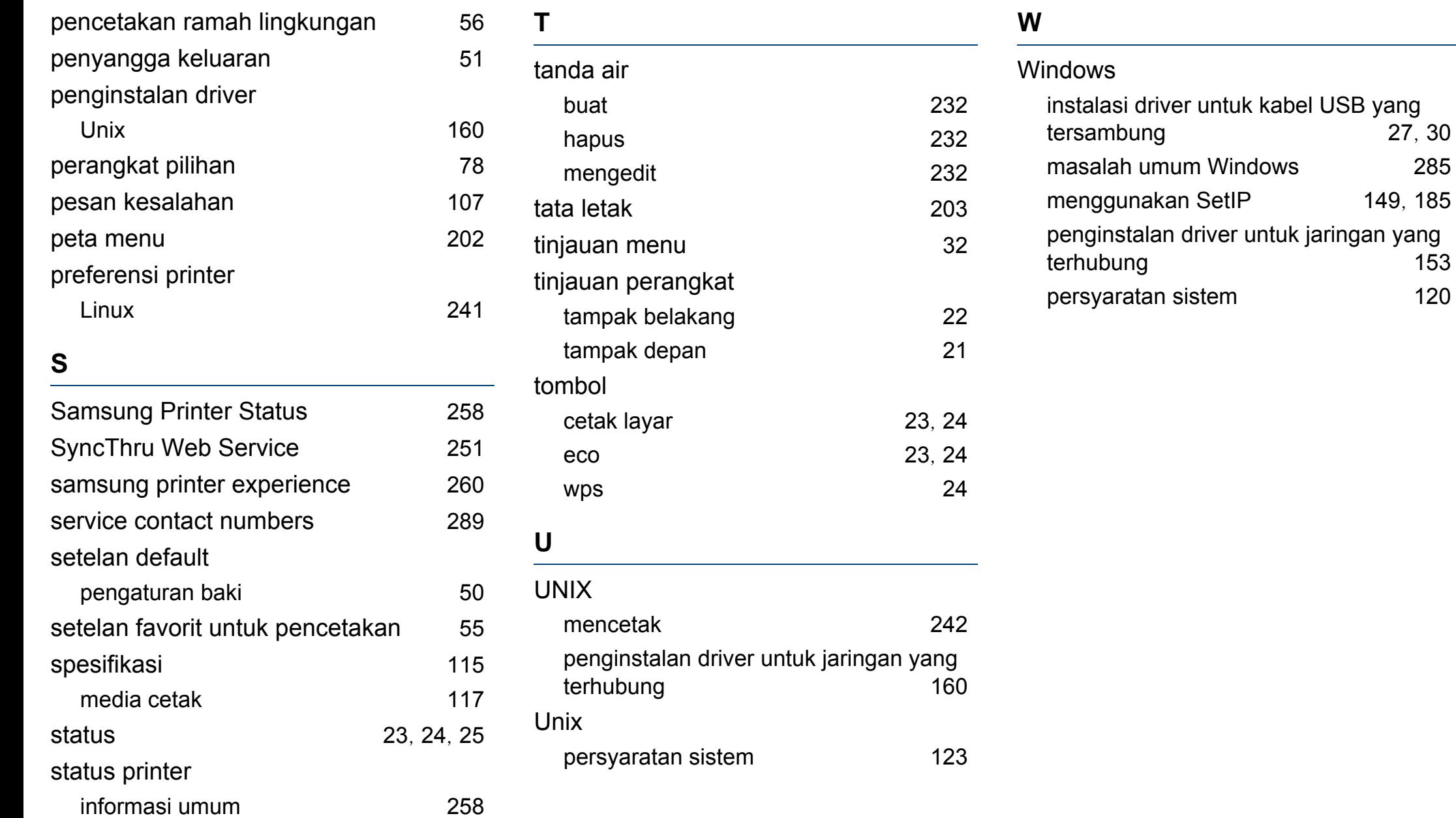

[285](#page-284-1)